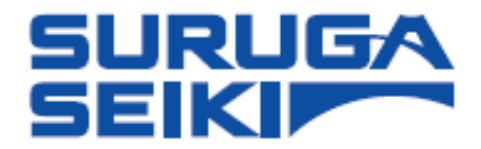

# ビームプロファイラ & オートコリメータ Smart ProCo H650 シリーズ

ユーザーズマニュアル

このたびは、本製品をご購入いただきありがとうございます。 お使いになる前に、このマニュアルをよくお読みください。 お読みになった後は、必要なときにいつでも読めるように、 大切に保管してください。

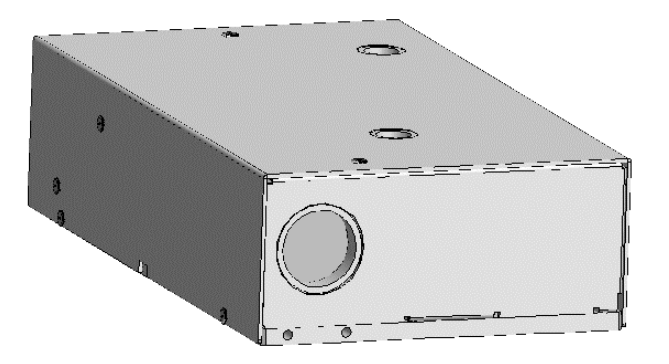

# 目次

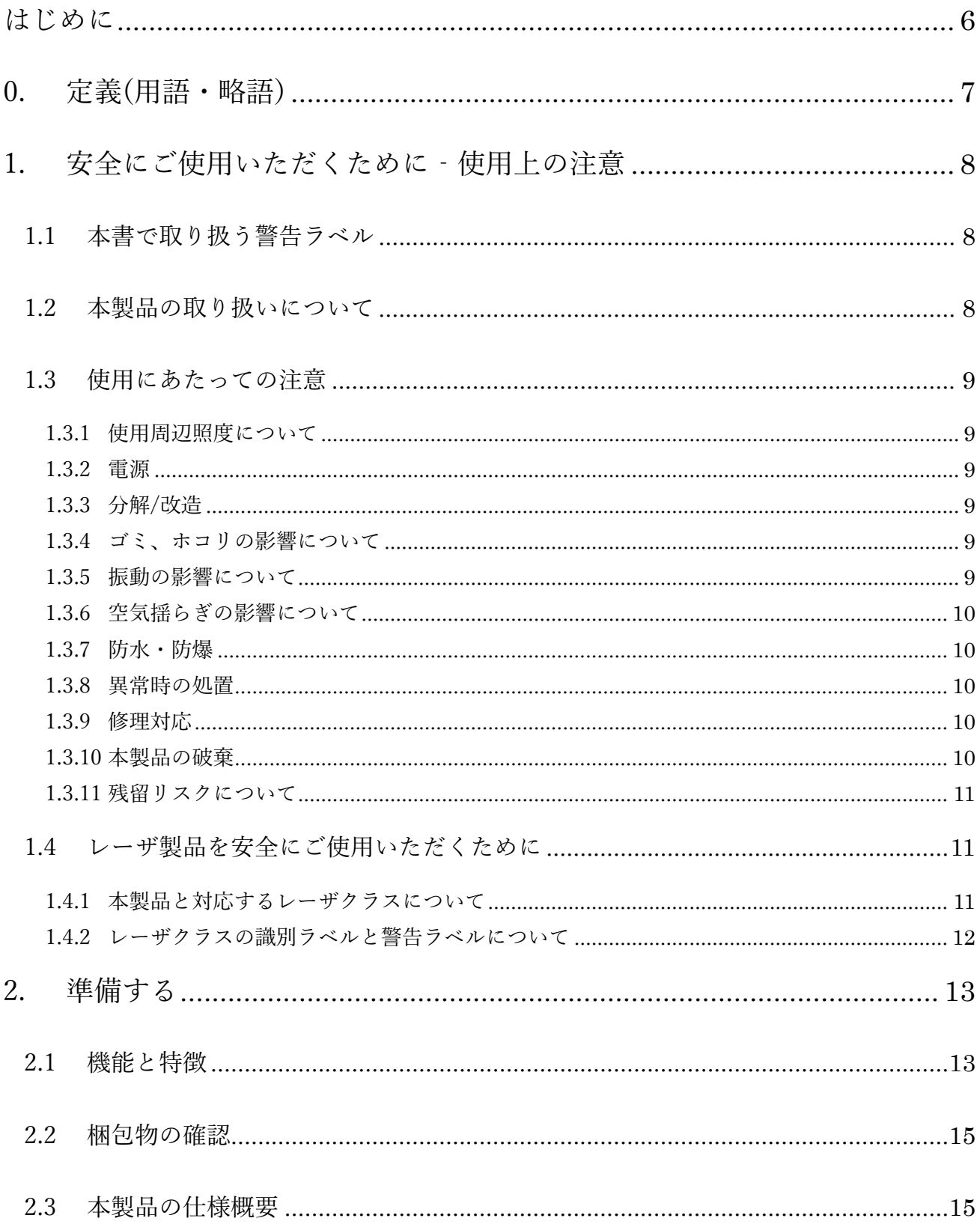

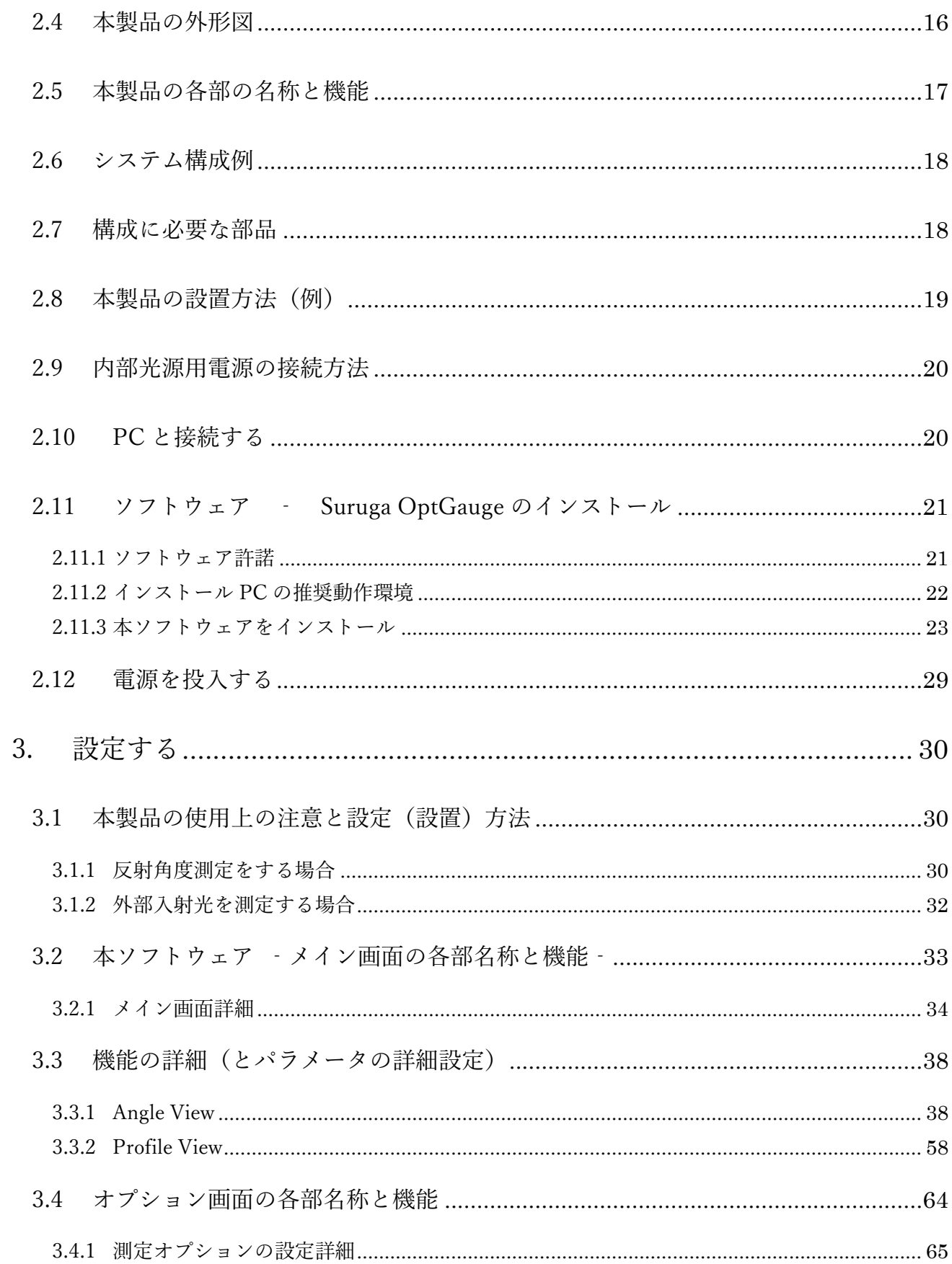

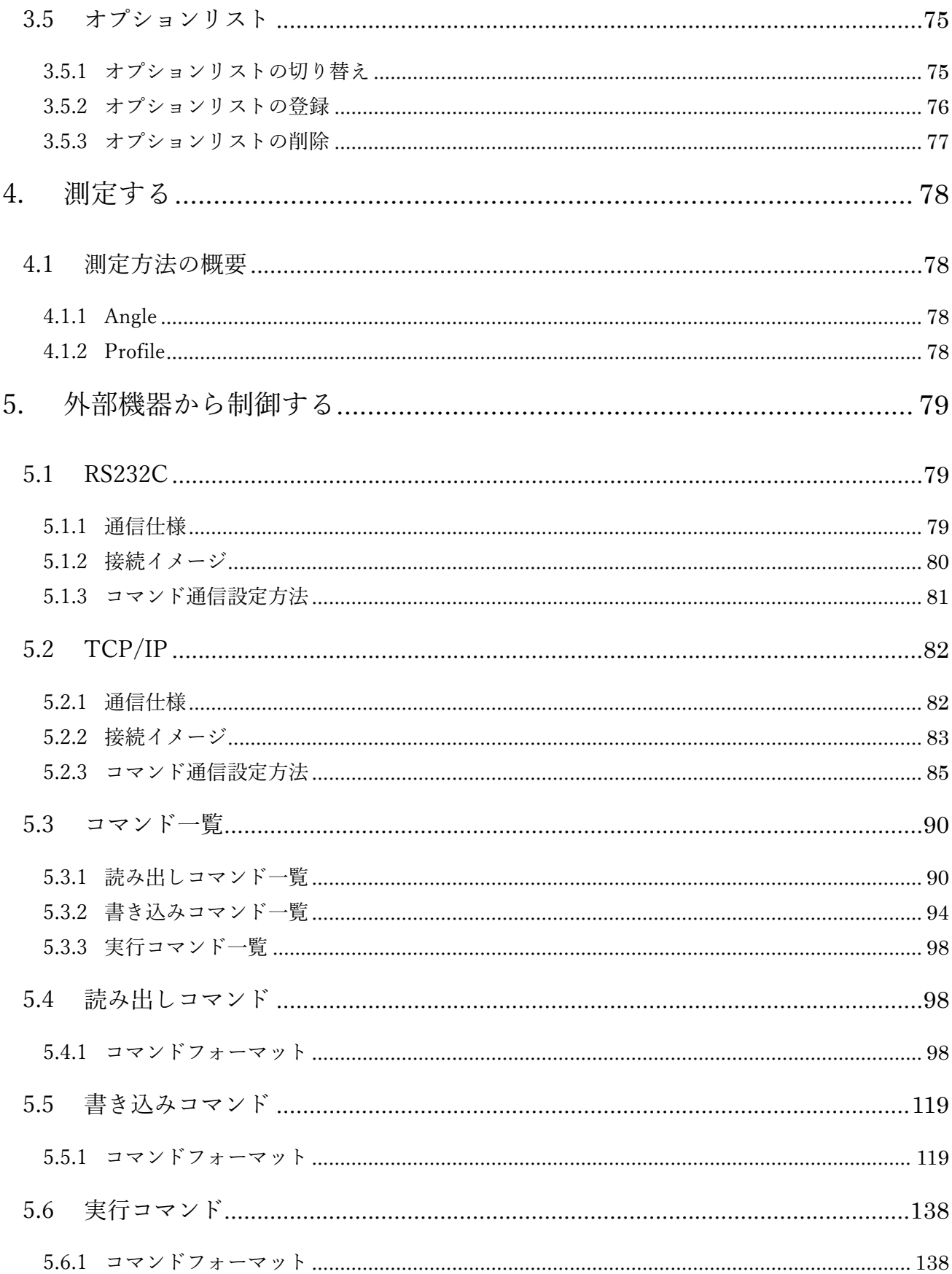

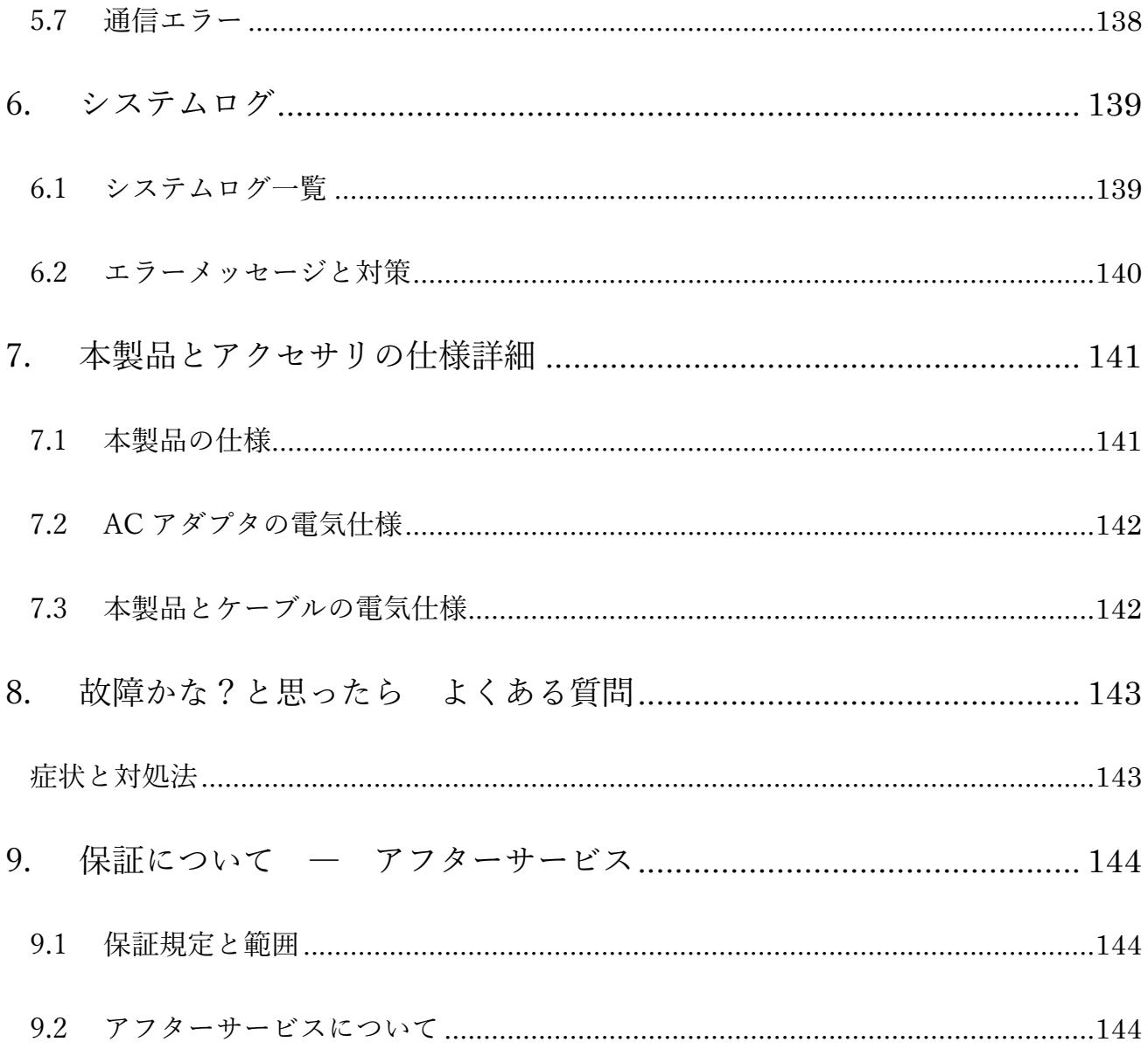

## <span id="page-5-0"></span>はじめに

本書は、H650 シリーズ(以下、「本製品」と表記)の「ユーザーズ マニュアル」です。 この「ユーザーズ マニュアル」(以下、「本書」と表記)では、本製品についての情報と基本的な操作 方法を説明しています。本製品とは、駿河精機株式会社が販売する H650 の型式から始まるレーザ計測 器の全ての型式を総称し、本書での説明では、特段の断りがない場合、本製品の仕様や機能、名称等の 記述は、シリーズ全製品に共通するものとします。

本製品を有効かつ安全にご利用いただくため、本書をよくお読みになり、内容を十分理解した上で ご使用ください。

COPYRIGHT【著作権】

Copyright © SURUGA SEIKI Co. Ltd. All rights reserved.

H650 シリーズ ユーザーズ マニュアル

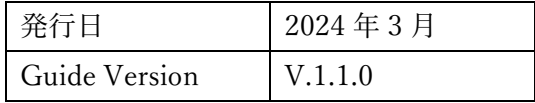

2023 年 12 月 14 日

改訂履歴

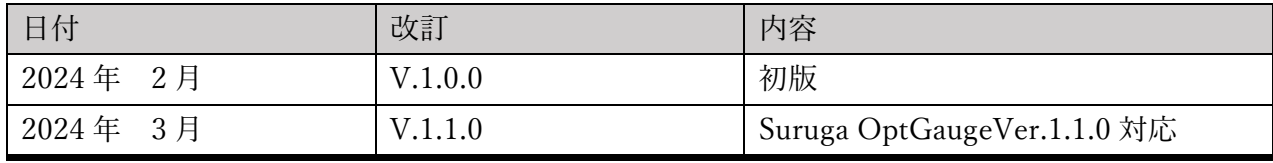

告知

本書に記載されているあらゆる情報は、発行時点で正しいとみなされます。 駿河精機株式会社は、使用者に通知することなく、提供する製品の仕様を変更する権利を有します。

本書の最新版、ならびに、H650 シリーズ専用ソフトウェアの最新版は、弊社 WEB サイト (http://jpn.surugaseiki.com/)からダウンロードすることができます。

# <span id="page-6-0"></span>0. 定義(用語・略語)

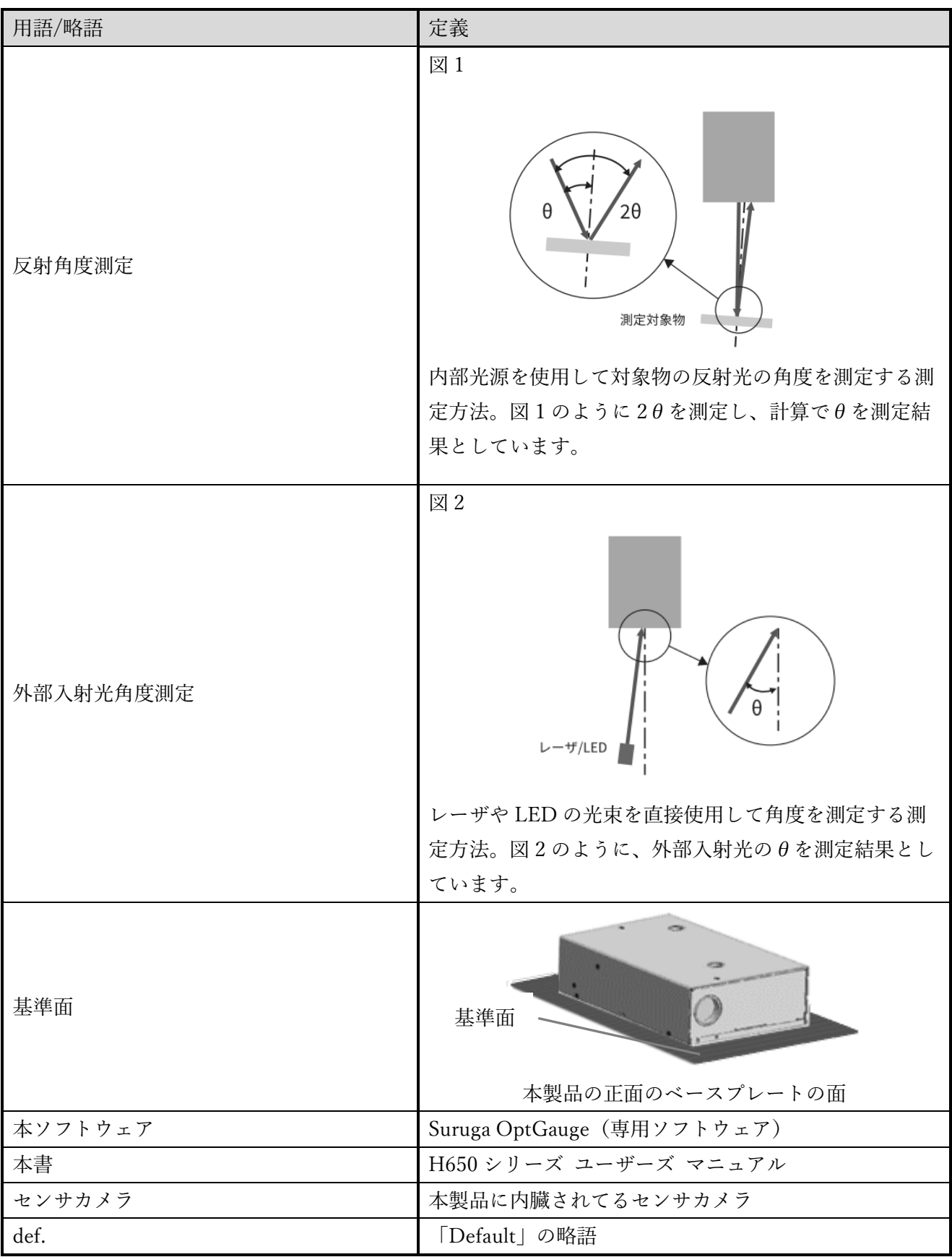

## <span id="page-7-0"></span>1. 安全にご使用いただくために‐使用上の注意

#### <span id="page-7-1"></span>1.1 本書で取り扱う警告ラベル

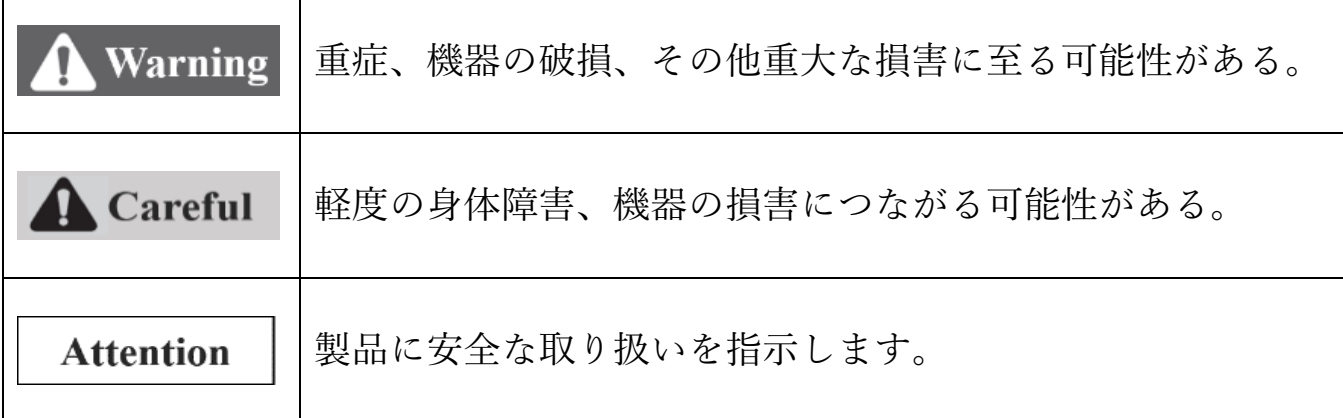

- <span id="page-7-2"></span>1.2 本製品の取り扱いについて
- 本製品はレーザを使用します。使用前にレーザクラスに適した安全対策を施した環境での使用を推 奨します。
- 仕様に示された規格以外での使用、または改造された製品については、機能および性能の保証はで きかねますのでご注意ください。
- 本製品を他の機器と組み合わせて使用する場合、使用条件や環境などにより、機能および性能が満 たされない場合があります。十分検討の上ご使用ください。
- 周辺機器を含め、機器に急激な温度変化を与えないでください。結露して機器が故障するおそれが あります。
- ぬれた雑巾、ベンジン、シンナーなどで拭かないでください。本製品の変色や、変形の原因になり ます。汚れがひどいときは、薄い中性洗剤をつけた布をよくしぼって汚れを拭き取り、柔らかい布 でから拭きしてください。
- ⚫ 製品が万一故障した場合、当社営業所までご連絡ください。
- <span id="page-8-0"></span>1.3 使用にあたっての注意
- <span id="page-8-1"></span>1.3.1 使用周辺照度について
- ・ 周囲急激な照度変化は測定に誤差が生じる原因になります。常に一定になるようにしてください。
- ・ 高い周波数で ON、OFF を繰り返す照明設備の近くでの使用はさけてください。避けられない場 合は、遮光板などで影響を受けないようにしてください。

<span id="page-8-2"></span>1.3.2 電源

## Warning

- ・ 本書で指定された正しい電源電圧でお使いください。火災・感電・故障の原因になります。
- ・ 各種接続線の着脱時は、必ず本製品および本製品に接続している機器の電源を OFF にしてくださ い。破損のおそれがあります。
- ・ 項目を設定している途中に電源を OFF にしないでください。設定データの一部、または、すべて が失われるおそれがあります。

<span id="page-8-3"></span>1.3.3 分解/改造

# Warning

ユニットを分解・改造して使用しないでください。火災・感電の原因になります。

また、弊社が定める従業員、または、第三者以外の者が本製品を分解や改造した場合には、保証外と させていただきます。

<span id="page-8-4"></span>1.3.4 ゴミ、ホコリの影響について

 $\mathbf{r}$ 

以下の場合は、ごみやホコリ、あるいは水や油などの影響によって測定誤差を生じる場 合があります。

- ・ カバーガラス部へのごみやホコリの付着:カバーガラス部分の汚れは清浄なエアで吹き飛ばして ください。汚れがひどいときにはアルコールを浸した柔らかい布で拭き取ってください。
- ・ 測定対象物表面への付着:清浄なエアで吹き飛ばすか、汚れを拭き取ってください。
- ・ 光軸領域への浮遊による侵入あるいは飛沫による侵入:保護カバーの設置やエアパージなどの 対策をしてください。

<span id="page-8-5"></span>1.3.5 振動の影響について

本製品や測定対象物へ伝わる振動により、測定値が安定しないことがあります。このような場合 は、振動を抑える工夫や、測定値の平均化回数を多くするなどして、安定した測定結果を求めるよ うにしてください。

<span id="page-9-0"></span>1.3.6 空気揺らぎの影響について

ゆっくりとした空気のゆらぎの影響で測定値が安定しないことがあります。このような場合は、 測定部を防風カバーで覆うなどの対策が効果的です。

<span id="page-9-1"></span>1.3.7 防水・防爆

# Warning

- ・ 本製品は、防爆が必要なエリアでの使用を想定していません。可燃性ガス等の爆発性雰囲気がある 場所では使用しないでください。
- ・ 本製品は、防水対策を施しておりません。液体が本製品に飛散する、または、流入する可能性のあ る場所では使用しないでください。

<span id="page-9-2"></span>1.3.8 異常時の処置

## Warning

以下の場合は、すぐに電源を OFF にしてください。異常な状態のまま使用すると、故障の原因に なります。

- 異常な音がする、変な臭いがする、煙が出ている等の異常な場合。
- 電源コードが傷んだ場合。
- 本製品に水などの液体をこぼした場合。

#### <span id="page-9-3"></span>1.3.9 修理対応

修理は当社営業所までご連絡ください。

- ・ 本体内部に水や異物が入ったとき。
- ・ 落下や外部からの衝撃で破損したとき。
- ・ 発煙により、変なにおいがするとき。

#### <span id="page-9-4"></span>1.3.10 本製品の破棄

本品を廃棄するときには、産業廃棄物として扱います。法令で定められた方法、または、その他の適 切な方法にて廃棄してください。弊社による回収は行っておりません。

本品を梱包している全ての資材の破棄は、法令で定められた方法、または、その他の適切な方法にて 廃棄してください。弊社による回収は行っておりません。

<span id="page-10-0"></span>1.3.11 残留リスクについて

### **Attention**

本書は本製品に関するすべてのリスクを開示していません。残留リスクや想定外のリスクに関して は、ISO12100、または、JIS9700-1/2 を規範とした機械類の安全設計を実施してください。

<span id="page-10-1"></span>1.4 レーザ製品を安全にご使用いただくために

<span id="page-10-2"></span>1.4.1 本製品と対応するレーザクラスについて

下記に、本製品におけるレーザクラスの危険性について記載しています。 レーザクラスに対する具体的な安全対策については、ユーザーの職業安全規則に従ってください。

# **A** Careful

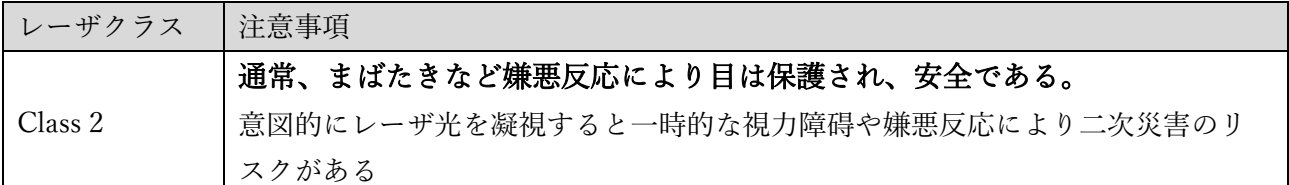

JIS C 6802:2018 レーザ製品の安全基準を参照

<span id="page-11-0"></span>1.4.2 レーザクラスの識別ラベルと警告ラベルについて

レーザクラスの識別ラベルと警告ラベルの表記内容、それらの貼り付け位置を以下に示します。

# **A** Careful

レーザクラスの識別ラベルと警告ラベルの表記内容

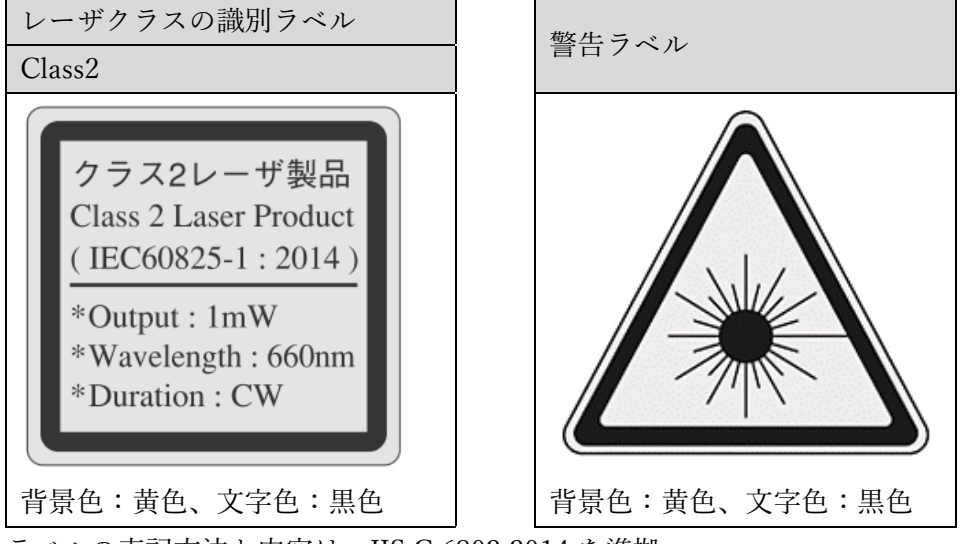

ラベルの表記方法と内容は、JIS C 6802:2014 を準拠

# **A** Careful

ラベルの貼り付け位置

本製品の正面から見て左側に警告ラベルとレーザクラスの識別ラベルが貼付されています。

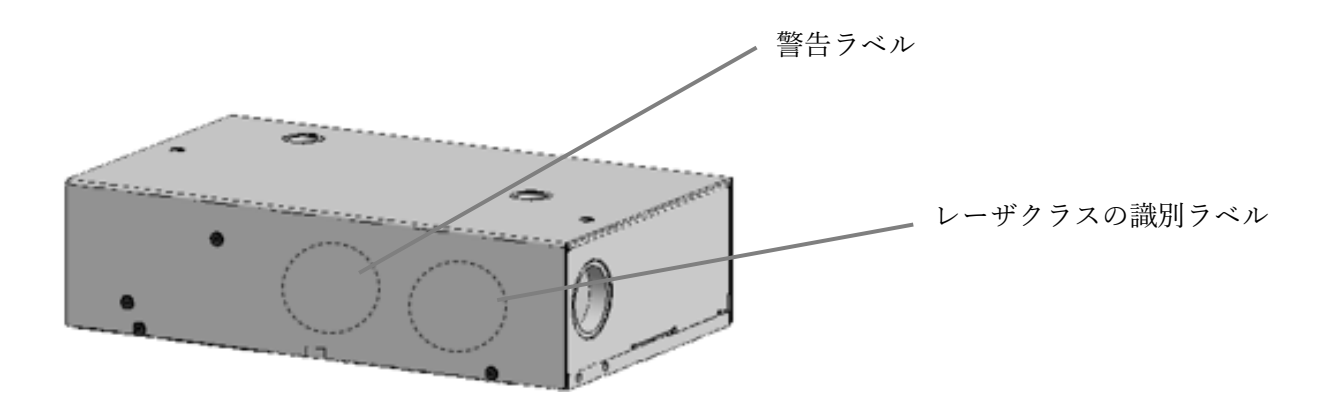

## <span id="page-12-0"></span>2. 準備する

<span id="page-12-1"></span>2.1 機能と特徴

本製品は、センサカメラに入射されるレーザ光から対象物の角度、ダイバージェンス、位置、ビーム径 を求める複合測定機です。主に以下のような特長をもっています。

- 角度測定(Φ3mmのビーム、外部入射光角度測定時) 測定レンジ:±1.5°(円形範囲) 直線性:0.45 % of F.S.(F.S.=3.0°、内部光源波長 660 nm±10 nm 測定時) 繰り返し再現性:1 秒(6σ、平均化回数=256 回で測定時) -[「本製品とアクセサリの仕様詳細」](#page-140-0)参照
- ダイバージェンスの測定が可能 測定範囲:20 mrad 以下 直線性:5% of F.S.(F.S.=20 mrad) -「機能の詳細 ["ダイバージェンス"](#page-38-0)」参照
- 位置測定 (Φ3mm のビームを使用時) 視野:Φ6 mm 直線性: $\pm 0.5\%$  of F.S. (F.S.=3 mm、内部光源波長 660nm $\pm 10$  nm 測定時) 繰り返し再現性:1 μm(6σ、平均化回数=256 回で測定時) -[「本製品とアクセサリの仕様詳細」](https://misumig.sharepoint.com/sites/SSXA_SSN-120LACSmartLAC169/Shared%20Documents/設計/取り扱い説明書/ユーザーズマニュアル/00.H650/00.作成中/SG23-369-001J_H650_Users_manual_JP.docx#_本製品とアクセサリの仕様詳細)参照
- ビーム径測定 測定 Spot サイズ:Φ60 μm – 6 mm(Auto Aperture 設定時は、視野の 1/2 以下の Spot 径測定を 推奨)
	- -[「本製品とアクセサリの仕様詳細」](https://misumig.sharepoint.com/sites/SSXA_SSN-120LACSmartLAC169/Shared%20Documents/設計/取り扱い説明書/ユーザーズマニュアル/00.H650/00.作成中/SG23-369-001J_H650_Users_manual_JP.docx#_本製品とアクセサリの仕様詳細)参照
- 本製品を PC に接続して専用ソフトウェアで測定可能 -「準備する ["システム構成例"](#page-17-0)」参照
- ⚫ 複数光点の測定が可能 -「機能の詳細 "[Multi Spot](#page-54-0)"」参照
- 反射角度測定と外部入射光角度測定が可能 反射角度測定をする場合は内部光源を使い、その反射光の角度を測定できます。 外部入射光角度測定をする場合は、レーザや LED の光束を直接測定して角度を算出できます。

-「機能の詳細 "[Tilt Angle/Beam Angle](#page-37-2)"」参照

機能一覧表

| 機能   |                    | 詳細                               |
|------|--------------------|----------------------------------|
| 測定   | 角度測定               | 「機能の詳細"Tilt Angle/Beam Angle"」参照 |
|      | ダイバージェンス測定         | 「機能の詳細"ダイバージェンス"  参照             |
|      | 位置測定               | 「機能の詳細"Beam Centroid"」参照         |
|      | ビーム径測定             | 「機能の詳細"ビーム径"」参照                  |
| 便利機能 | 最大輝度値測定            | 「本ソフトウェアメイン画面詳細"Power"」参照        |
|      | トータル カウント測定        |                                  |
|      | ビニング               | 「測定オプションの設定詳細"Binning"」参照        |
|      | <b>ROI</b>         | 「機能の詳細"Aperture"」 参照             |
|      | Auto Aperture      |                                  |
|      | Adaptive Cal       | 「機能の詳細"Adaptive Cal"」参照          |
|      | Denoising          | 「測定オプションの設定詳細"Denoising"」参照      |
|      | 測定結果保存             | 「測定オプションの設定詳細"LogFile"」参照        |
| 表示   | ゼロ点オフセット           | 「機能の詳細"Origin Offset"」参照         |
|      | 単位変換               | 「測定オプションの設定詳細"AngleUnit"」参照      |
|      | 回転表示               | 「測定オプションの設定詳細"CameraSettings"」参照 |
|      | 反転表示               |                                  |
|      | 表示画像拡大             | 「機能の詳細"拡大表示"」 参照                 |
| 判定   | 角度判定               | 「機能の詳細"Judgement"」参照             |
|      | Beam Divergence 判定 |                                  |
|      | 位置判定               |                                  |
|      | ビーム径判定             |                                  |
|      | 最大輝度値判定            |                                  |
| 通信   | <b>RS232C</b>      | 「外部機器から制御する"RS232C"」 参照          |
|      | TCP/IP             | 「外部機器から制御する "TCP/IP"」参照          |

<span id="page-14-0"></span>2.2 梱包物の確認

お届けさせいていただく梱包箱には本体とは別に内部光源用の光量調整ドライバ、USB メモリが含まれ ます。

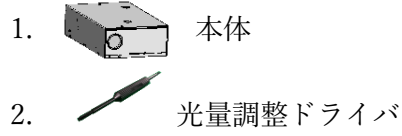

- 3. ◆◆ USB メモリ (記憶内容: Suruga OptGauge(専用ソフトウェア)、カメラドライバ、デバイ ス認証ファイル、本書) 最新版は、弊社 WEB サイト(http://jpn.surugaseiki.com/)よりダウンロードしてください。
- 4. 内部光源専用電源 AC/DC アダプタ(12 V DC 出力)

#### <span id="page-14-1"></span>2.3 本製品の仕様概要

本製品の共通仕様表

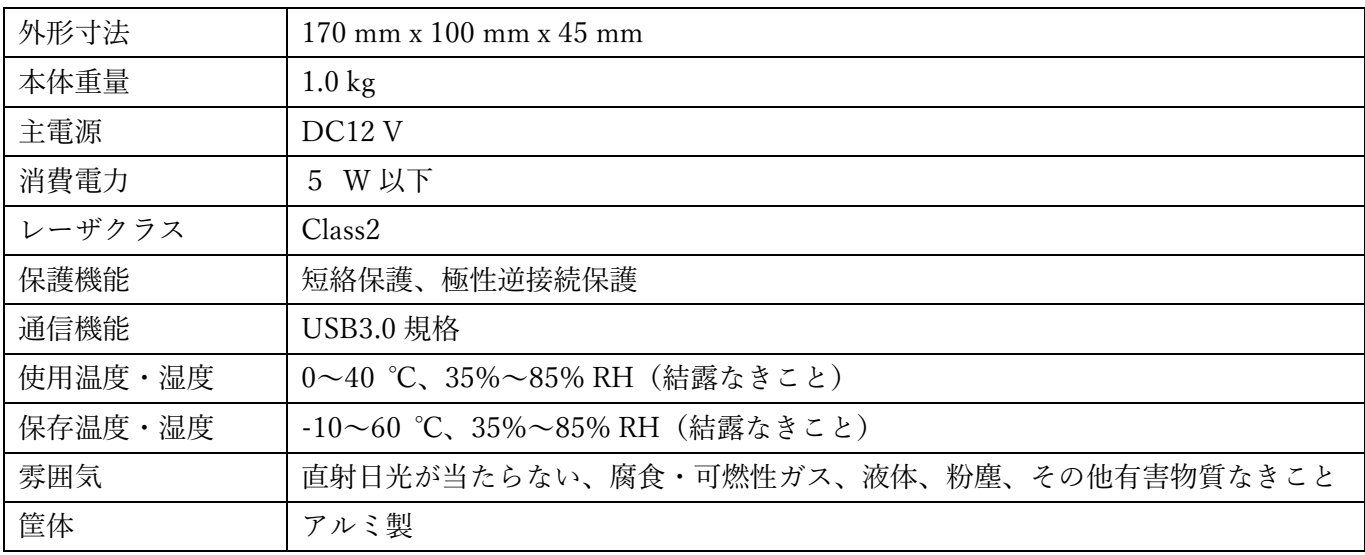

## <span id="page-15-0"></span>2.4 本製品の外形図

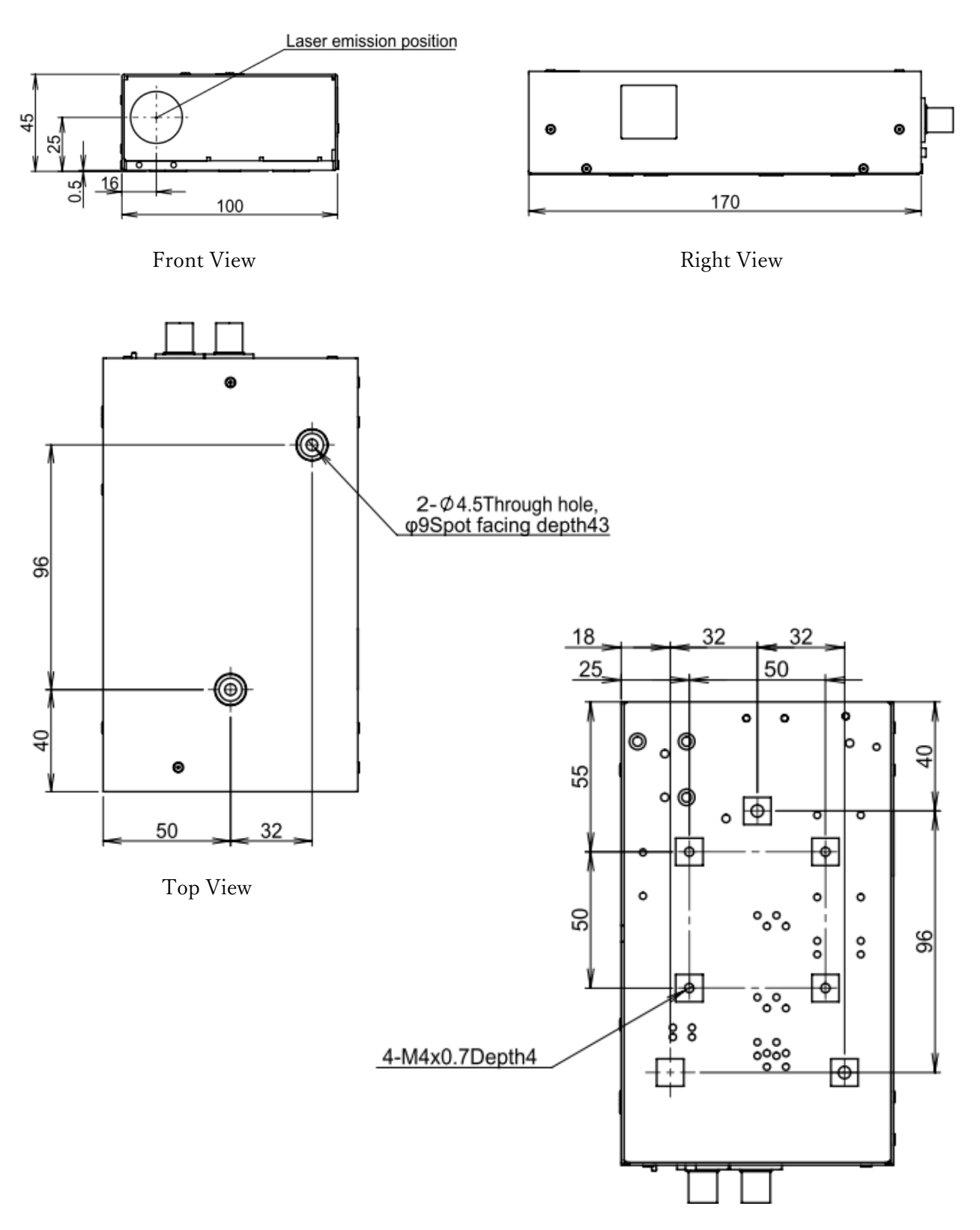

Bottom View

- 2.5 本製品の各部の名称と機能
- <span id="page-16-0"></span>① 内部光源 ON/OFF スイッチ ON にすると、スイッチがオレンジに点灯し、 内部光源が点灯します。
- ② USB コネクタ x 2 お客様の PC と本製品の本体を接続します。

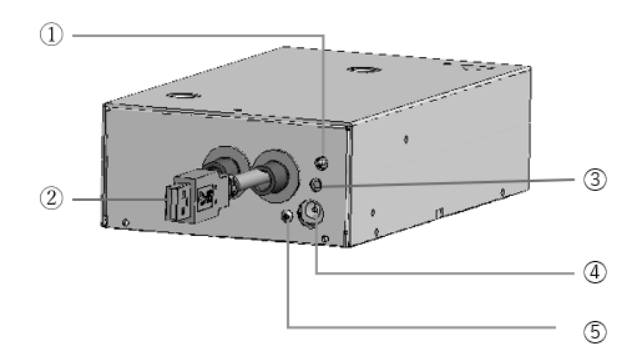

- ③ 内部光源光量調整ボリューム(以下、「調整ボリューム」と表記) 内部光源の光量を調節します。時計周りで光量が大きくなり、反時計周りで光量が小さくなりま
- す。

※光量調整には付属の光量調整ドライバを使用してください。

- ④ 内部光源用の電源口 付属の内部光源専用の AC/DC アダプタ接続口です。
- ⑤ FG 端子 ノイズによる誤動作を防止します。 ※接地してください。

**A** Careful

⑥ レーザ出射口 内部光源 ON の場合、レーザを照射します。

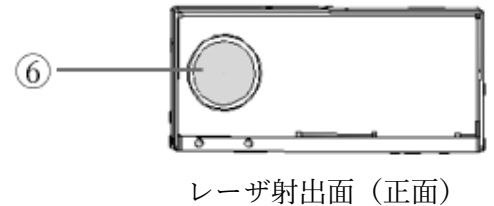

人体、目、肌、その他安全確認がされていない器物に照射しない。

## <span id="page-17-0"></span>2.6 システム構成例

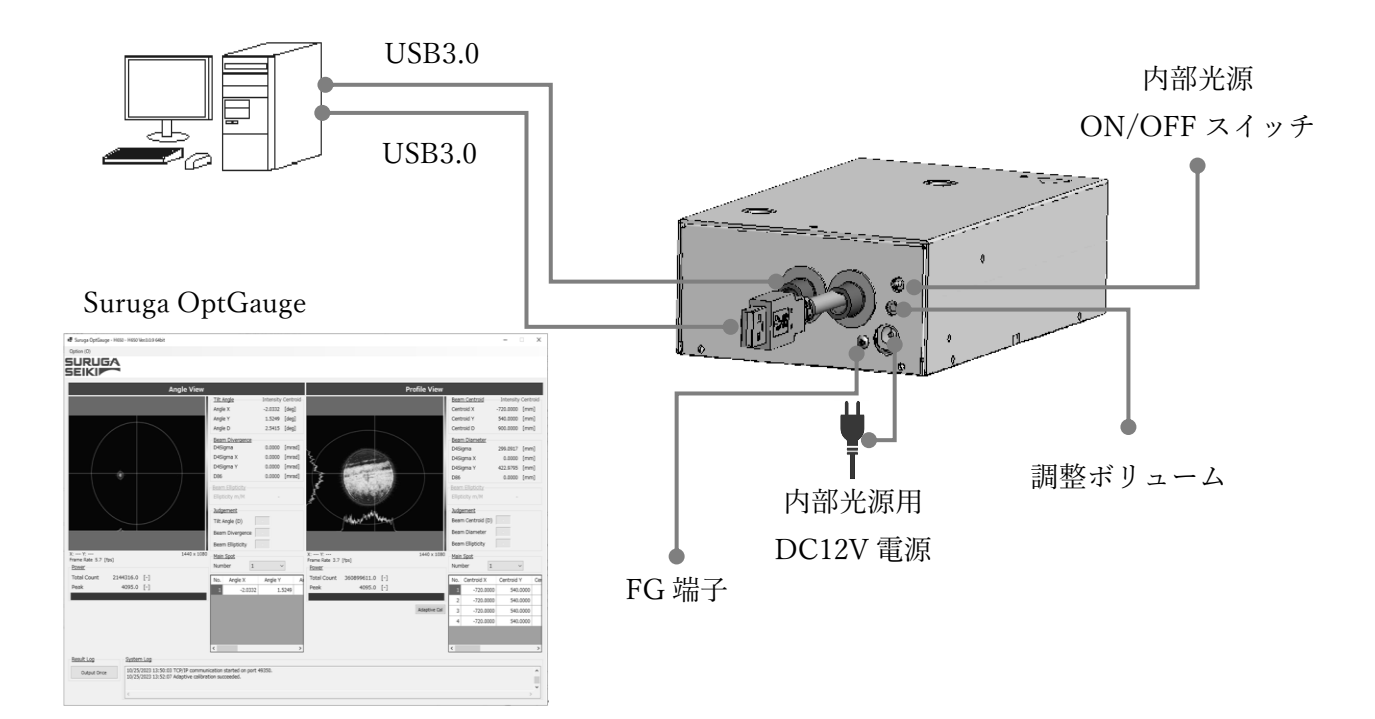

### <span id="page-17-1"></span>2.7 構成に必要な部品

- ・ H650 本体
- ・ 内部光源専用電源(付属の AC/DC アダプタ)
- ・ 本体接続用の PC、PC モニター、PC キーボード(お客さま用意)
- ・ 計測用ソフトウェア Suruga OptGauge(専用ソフトウェア)

<span id="page-18-0"></span>2.8 本製品の設置方法(例)

本項では、本製品の固定方法例を紹介しています。

1. お客様自身で用意したプレートに本製品を置きます。 M4 の六角穴付きボルト(長さ:8~10 mm)をご使用ください。※ ※ 詳細は["本製品の外形図"](#page-15-0)を参照

> 用意したプレート(例) 本製品

 $M4$ 六角穴付きボルト x 2

2. 基準位置は、本製品の正面、左側面のベースプレートです。図中の◯を平行ピンで押し当てるなど して、ボルトで締結してください。

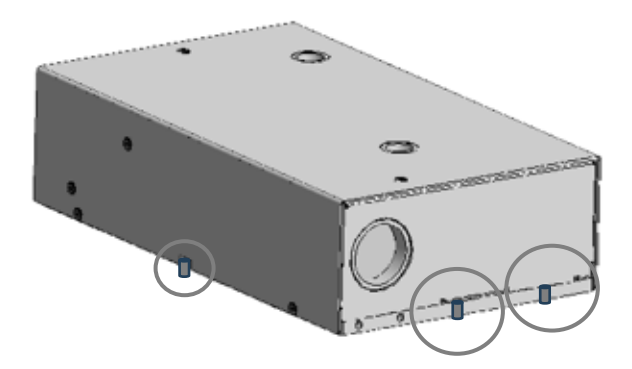

<span id="page-19-0"></span>2.9 内部光源用電源の接続方法

専用の AC アダプタを使用して下さい。

AC アダプタの AC 側をコンセントに差し込む前に、AC アダプタの DC 側のプラグを所定のソケットへ 差し込みます。FG 端子は接地してください。

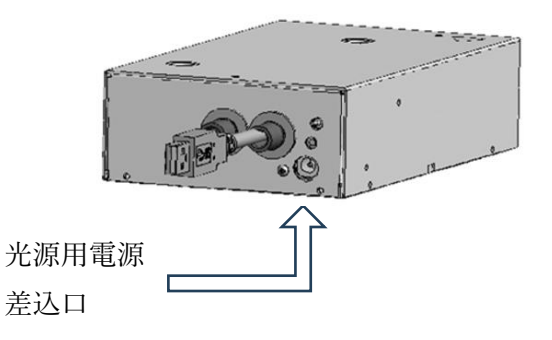

**Attention** 

AC アダプタの電源は、Suruga OptGauge のインストールが完了するまでは、投入しないでください。 FG 端子はノイズによる誤動作を防止するために接地してください。

<span id="page-19-1"></span>2.10 PC と接続する

USB3.0 に対応した USB ポートと本体の USB3.0 ケーブルを接続します。 PC 側は必ず USB3.0 に対応したポートをご使用ください。

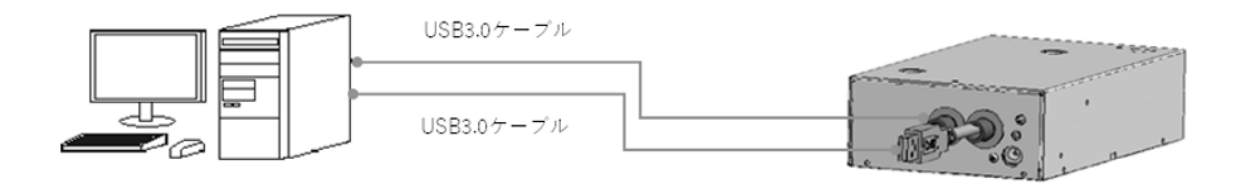

## **Attention**

USB ケーブルは Suruga OptGauge 動作中に外さないでください。正常に動作しなくなります。

USB ケーブルが外れた場合は Suruga OptGauge を終了し、USB ケーブルを挿しなおしてから再度起動 してください。

<span id="page-20-0"></span>2.11 ソフトウェア – Suruga OptGauge のインストール

<span id="page-20-1"></span>2.11.1 ソフトウェア許諾

Suruga OptGauge(以下「本ソフトウェア」と表記)は、お客様が以下のソフトウェア使用許諾契約 (以下「本契約」といいます)にご同意いただけることが、ご使用の条件となっております。

お客様が本ソフトウェアの全部または一部をコンピュータにインストールする、または複製する、また はコンピュータにインストールされた本ソフトウェアを使用した場合、本契約のすべての条項にご同意 いただいたものとし、本契約は成立します。

第 1 条(許諾)

本ソフトウェアは無料で使用することができます。

 本ソフトウェア、ならびに、ソフトウェアのマニュアル、その他本ソフトウェアに関する資料の著作 権は駿河精機株式会社(以下「当社」と表記)に帰属します。利用者には、本ソフトウェアを使用す る非独占的な権利が付与されます。

第 2 条(使用制限)

 本ソフトウェアは、本製品の操作とデータ収集の目的でのみ使用が許可されます。それ以外の目的で の使用は禁止されています。

第 3 条(複製と改ざん)

本ソフトウェアは本製品を使用する PC に限り、複製が許可されます。

ただし、改変、再配布、リバースエンジニアリングは禁止されています。

第 4 条(免責事項)

1. 利用者は、本ソフトウェアを自己の責任において使用するものとします。

- 2. 当社は、本ソフトウェアの使用、もしくは使用不能から生じる直接的、間接的、偶発的、特別、続 発的、または懲罰的損害(データの喪失、業務の中断、利益の損失を含むがこれに限定されない) に関して、一切の責任を負わないものとします。
- 3. また、本ソフトウェアにおけるバグ、エラー、ウィルス、第三者からの不正アクセスなどの不具合 やセキュリティ上の問題から生じる損害に対して、当社は責任を持たないものとします。
- 4. ソフトウェアの改ざんを行った場合の損害については、一切の責任を負いません。

第5条 (サポート)

 当社は本ソフトウェアに関する技術サポートを提供します。ただし、当社の技術サポートによって、 お客様の目的が達成されることを保証するものではありません。

第6条 (契約の終了)

本使用許諾の条件に違反した場合、本ソフトウェアの使用権は即座に終了するものとします。

<span id="page-21-0"></span>2.11.2 インストール PC の推奨動作環境

| ハードウェア要件 | 対応 OS      | Windows 10 Pro 64 bit                        |
|----------|------------|----------------------------------------------|
|          | <b>CPU</b> | Intel Core i5 – 10400 CPU 2.90 GHz $\&$ $\&$ |
|          |            | 6コア 12 スレッド                                  |
|          | <b>RAM</b> | 8GB 以上                                       |
|          | ストレージ空き容量  | 1GB 以上                                       |
|          | ディスプレイ解像度  | 1920x1080                                    |
|          | <b>USB</b> | USB3.0(Type A)ポート: 3個以上                      |
| ソフトウェア要件 | フレームワーク    | $.$ NET6.0 $*$                               |

\*ご使用の PC に「.NET6.0」がインストールされていない場合、Microsoft の Web サイトから 「.NET RunTime6.0.x.x」をインストールしてください

<span id="page-22-0"></span>2.11.3 本ソフトウェアをインストール

2.11.3.1 専用 USB ドライバをインストールする

1. 「... \CameraDriver」の「Basler\_pylon\_7.0.0.24651.exe」をダブル クリックしてインストールを 開始します。

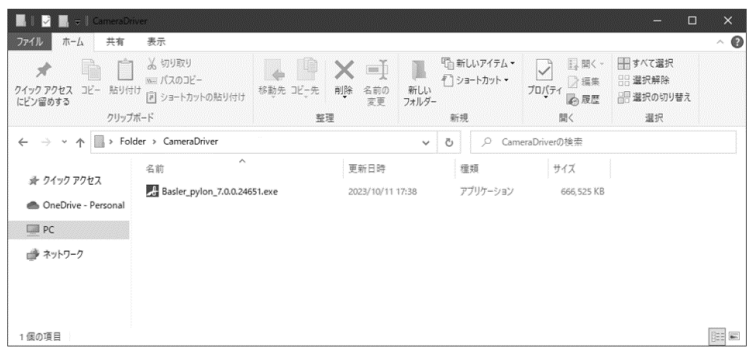

- 2. 確認画面でインストールに同意します。
- 3. インストール方法 (Profiles) を「Developer」にします。

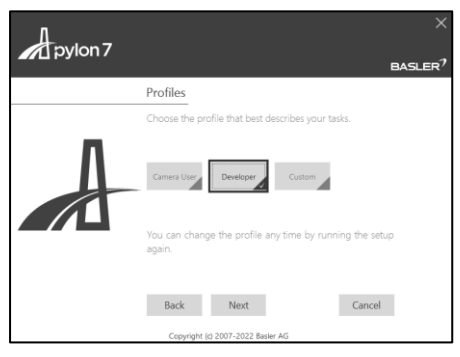

4. センサカメラの接続方式 (Interfaces) を「USB」にします。以降はデフォルトのままにして、イ ンストールを完了させます。

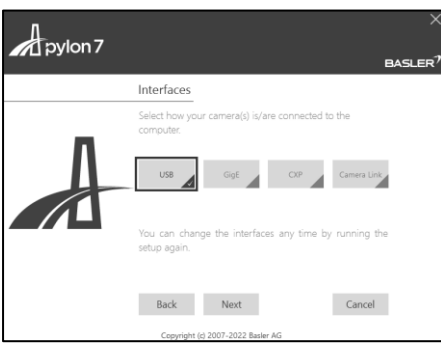

#### 2.11.3.2 ダウンロードのみ

#### ダウンロード先

弊社 WEB サイト (http://jpn.surugaseiki.com/) からダウンロードしてください。

2.11.3.3 本ソフトウェアのインストール

本ソフトウェアをインストールします。

## 1. 「... ¥Application」の「SurugaOptGaugeSetup\_x.x.xx.msi」をダルクリックします。

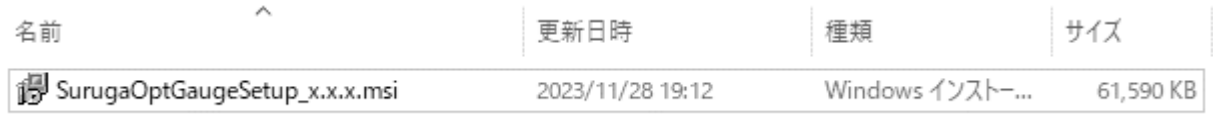

## 2. 「Next>」をクリックします。

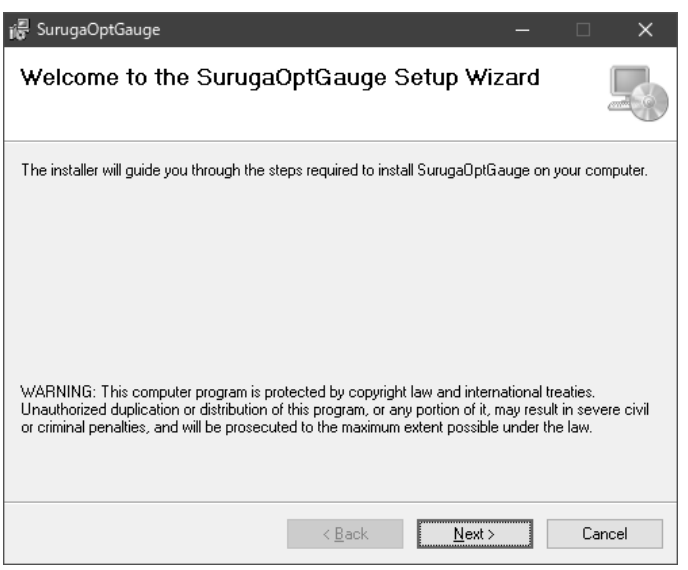

3. 「Next>」をクリックすると、インストールが開始されます。 インストールが完了したら「Close」をクリックします。

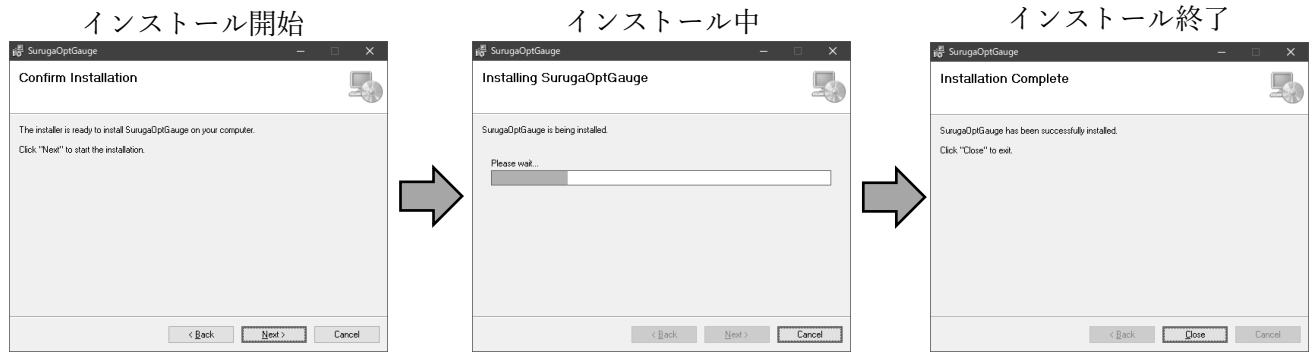

4. デスクトップに「SurugaOptGauge」が作成されます。

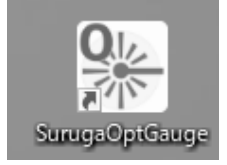

以上で、インストール作業は完了です。

2.11.3.4 デバイス認証ファイルのコピー

注意:認証ファイルについて

本製品では、デバイスごとに校正値が決められているため、本ソフトウェアは個別の固有情報が記録さ れた「デバイス認証ファイル(拡張子.suruga)」の読み込みを必須としています。

デバイス認証ファイルを、本ソフトウェアに読み込ませるため、「.. ¥AuthenticationFile」にある 「xxx.suruga」ファイルを任意の場所にコピーします。

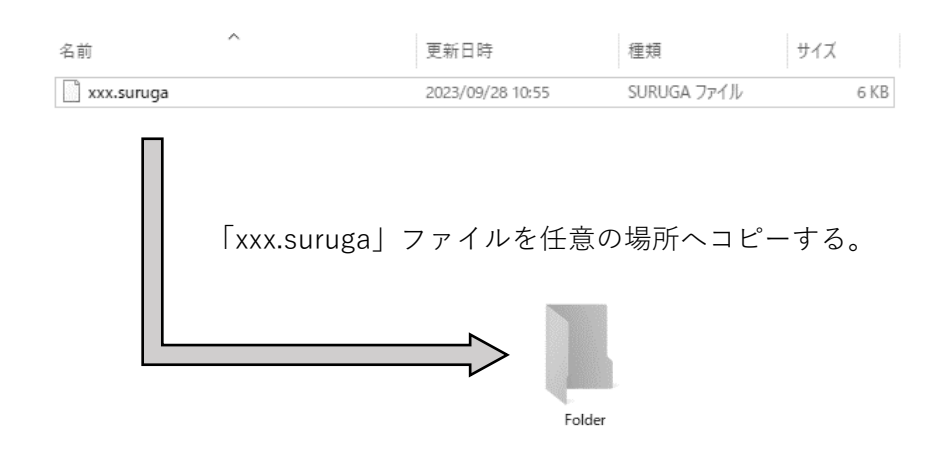

Note

お客様のセキュリティによりデバイス認証ファイルをお持ちの PC にコピーできない場合は、本体付属 の USB メモリから直接読み出すこともできるため、本手順は不要です。

2.11.3.5 本ソフトウェアの起動/終了

起動方法

1. 「…\Desktop」の「SurugaOptGauge」をダブル クリックします。

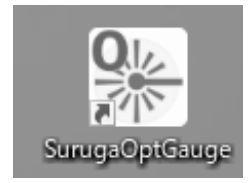

2. 「Device Authentication File」の「デバイス認証ファイルのコピー」でコピーしたフォルダ内の拡 張子「.suruga」を選択して開きます。

※お持ちの PC にデバイス認証ファイルをコピーできない場合は USB メモリから直接選択してくだ さい。

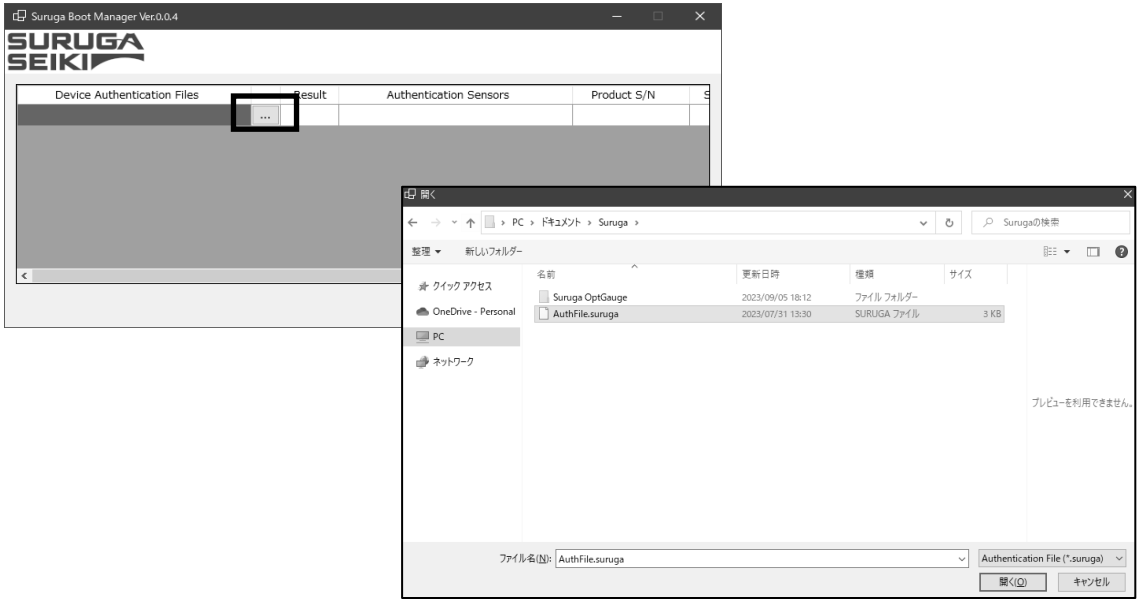

3. "Result"が「OK」であることを確認して「Start」を押下します。

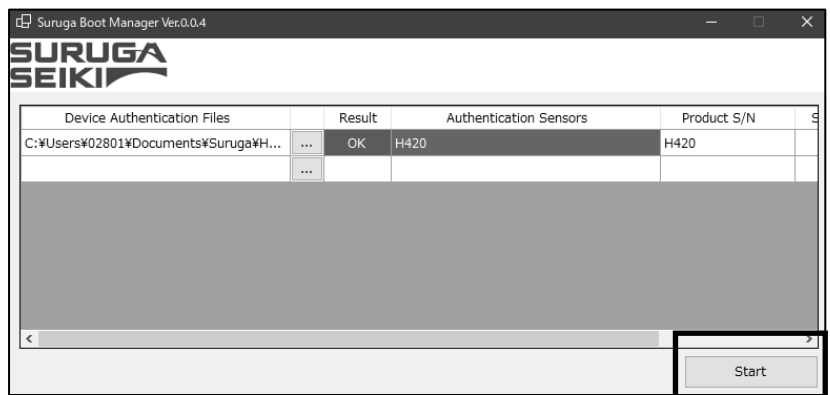

## **Attention**

本ソフトウェアは TCP/IP の通信制御を搭載しているため、初回起動時にお使いの PC のセキュリティ 設定によっては以下警告が出る場合があります。

お客様の PC やネットワーク環境で TCP/IP 通信を許可できる場合は、全てチェックを入れて「アクセ スを許可する」を押下してください。許可できない場合は「キャンセル」を押下してください。

(後日変更したい場合は「コントロール パネル¥すべてのコントロール パネル項目¥Windows Defender ファイアウォール¥許可されたアプリ」で変更できます。)

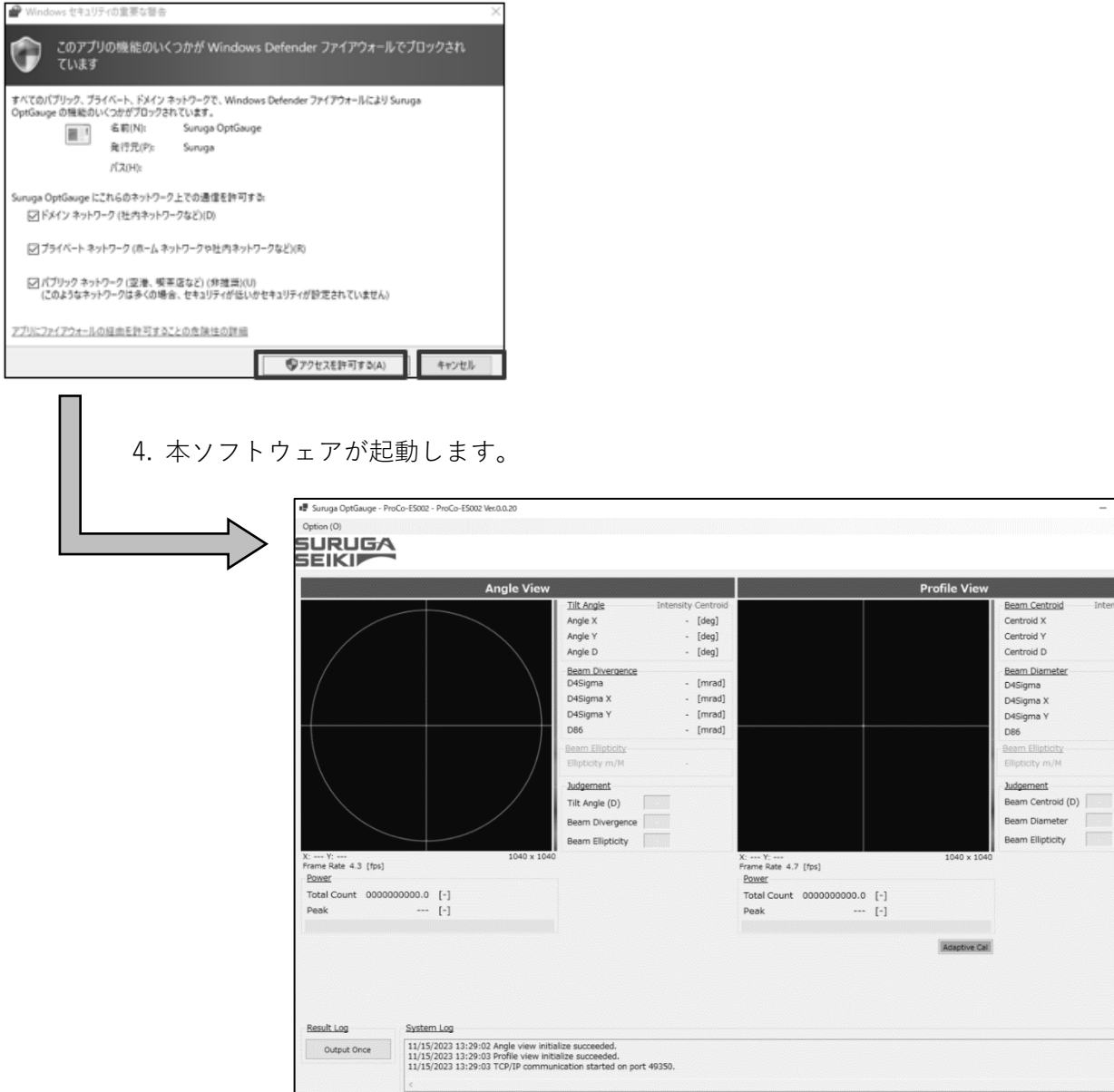

 $[mm]$ 

 $\begin{bmatrix} \text{mm} \\ \text{mm} \end{bmatrix}$ 

[mm]<br>[mm]<br>[mm]<br>[mm]

#### 終了方法

1. 「×」ボタンをクリックで終了します。

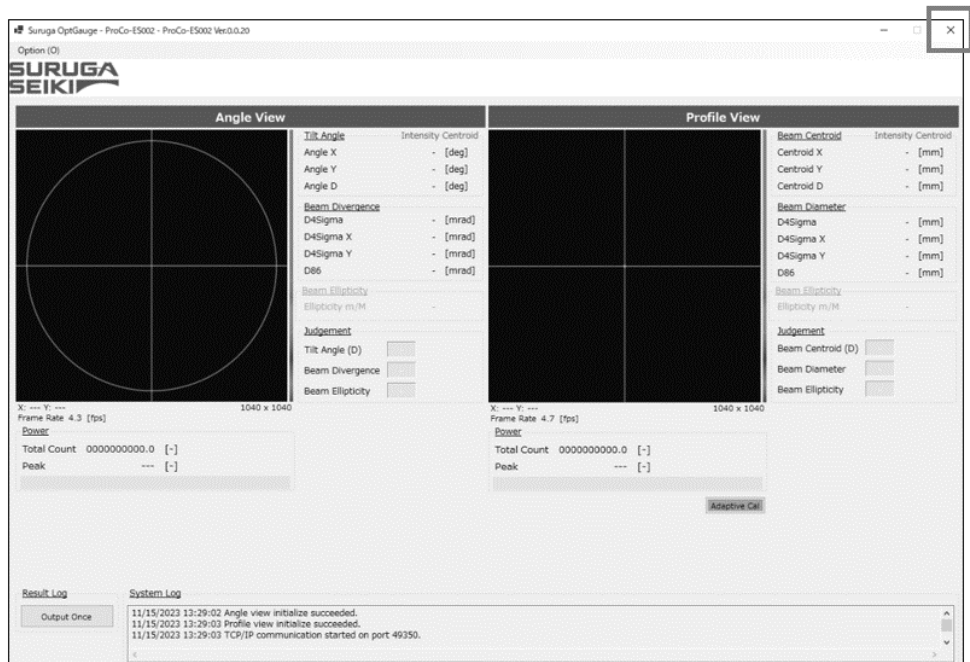

<span id="page-28-0"></span>2.12 電源を投入する

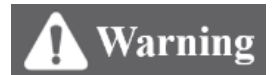

## 本製品の設置、ならびに、本ソフトウェアのインストールが完了し、作業安全が管理責任者により確認 できるまで、本製品の電源を入れないでください。

内部光源を点灯させる場合は、内部光源用 DC12V 電源アダプタをコンセントに接続して内部光源 ON/OFF スイッチを ON にします。

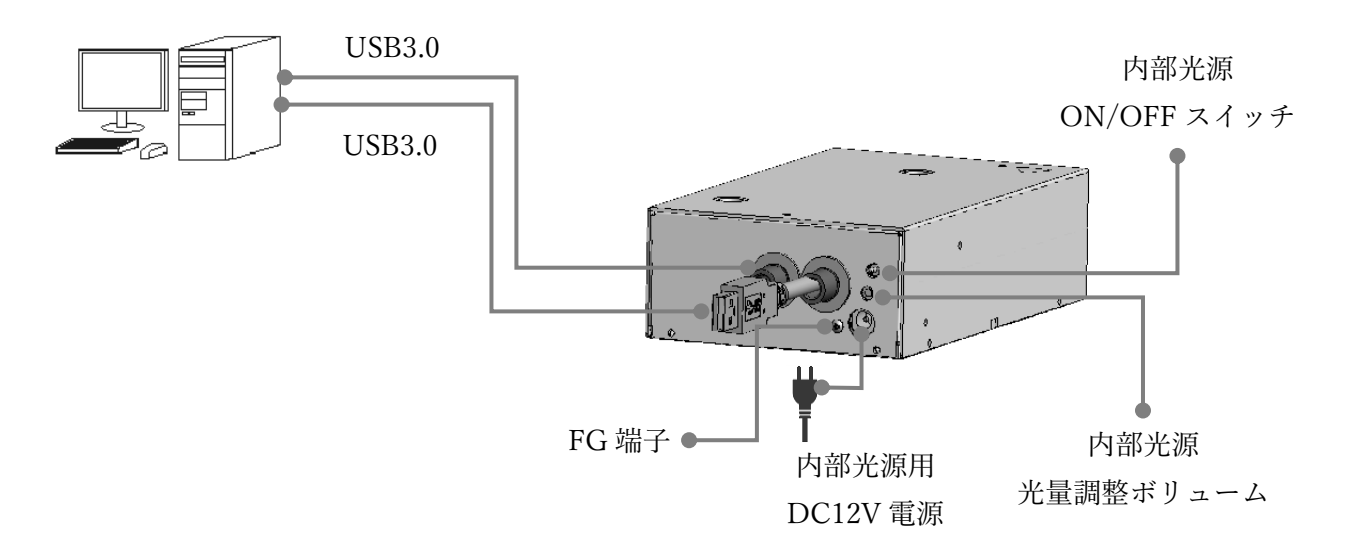

- <span id="page-29-0"></span>3. 設定する
- 本ソフトウェアを用いた本製品の設定方法を説明します。
- <span id="page-29-1"></span>3.1 本製品の使用上の注意と設定(設置)方法
- <span id="page-29-2"></span>3.1.1 反射角度測定をする場合
- 1. 本ソフトウェアの内部光源を OFF にして基準面から測定対象物の距離を 200 mm 離します。

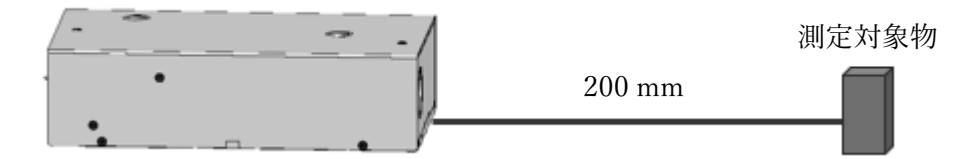

2. 設置が完了したら内部光源スイッチを ON にします。

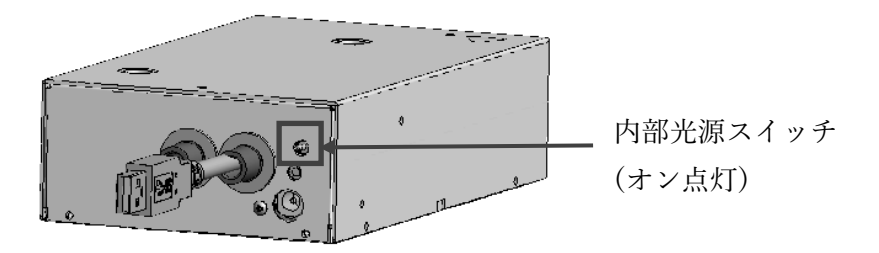

3. 本ソフトウェアを起動し、Option 画面を開きます。

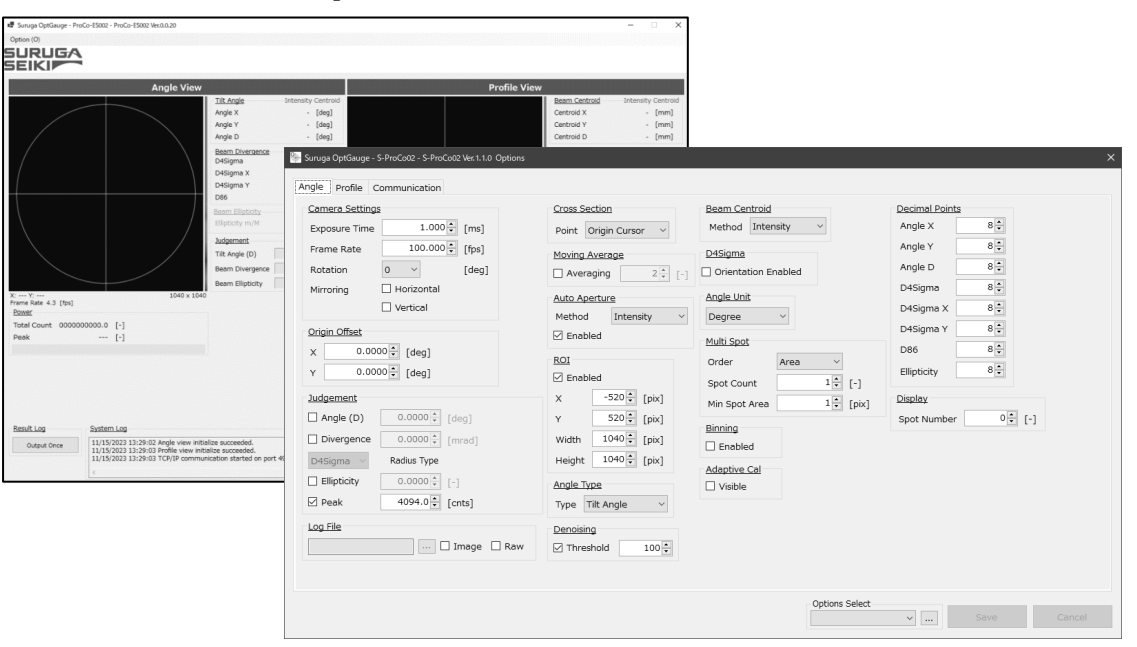

- 4. Option 画面の Angle タブの Angle Type\* <sup>1</sup>を"Tilt Angle"に設定します。
- 5. Option 画面の Exposure Time\* <sup>2</sup>と調整ボリュームを光量調整ドライバで調整し、測定画面の Peak\* <sup>3</sup>を見ながら"3500~3800"(最適値)にします。

\*1 測定オプションの設定詳細 "[AngleType](https://misumig.sharepoint.com/sites/SSXA_SSN-120LACSmartLAC169/Shared%20Documents/設計/取り扱い説明書/ユーザーズマニュアル/00.H650/00.作成中/SG23-369-001J_H650_Users_manual_JP.docx#AngleType)"を参照 \*2 測定オプションの設定詳細 "[CameraSettings](https://misumig.sharepoint.com/sites/SSXA_SSN-120LACSmartLAC169/Shared%20Documents/設計/取り扱い説明書/ユーザーズマニュアル/00.H650/00.作成中/SG23-369-001J_H650_Users_manual_JP.docx#CameraSettings)"を参照 \*3 本ソフトウェアメイン画面詳細 "[Power](https://misumig.sharepoint.com/sites/SSXA_SSN-120LACSmartLAC169/Shared%20Documents/設計/取り扱い説明書/ユーザーズマニュアル/00.H650/00.作成中/SG23-369-001J_H650_Users_manual_JP.docx#Power)"を参照

以上で設定は完了です。

### <span id="page-31-0"></span>3.1.2 外部入射光を測定する場合

1. 内部光源を OFF にして、基準面と測定対象のビーム位置との距離を 200 mm 離します。

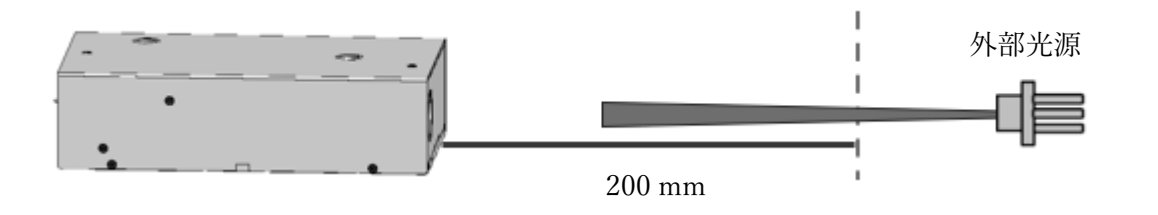

#### 2. 本ソフトウェアを起動し、Option 画面を開きます。

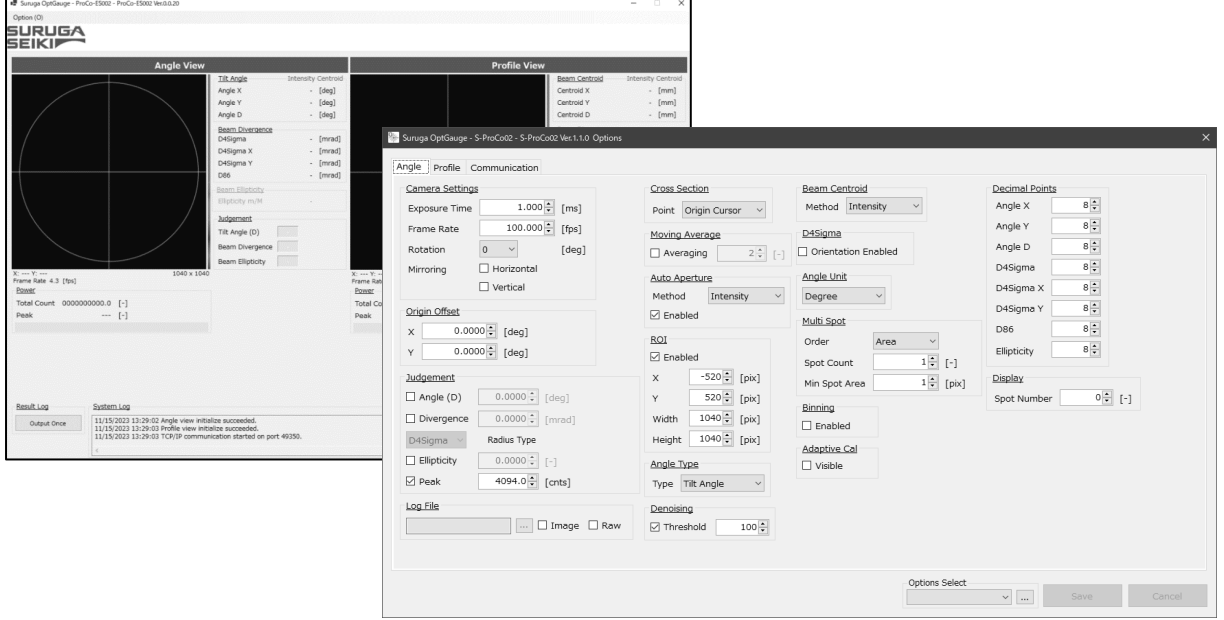

- 3. Option 画面の Angle タブの Angle Type\* <sup>1</sup>を"Beam Angle"に設定します。
- 4. Option 画面の Exposure Time\* <sup>2</sup>と外部光源の光量を調整し、測定画面の Peak\* <sup>3</sup>を見ながら"3500~ 3800"(最適値)にします。
- \*1 測定オプションの設定詳細 "[AngleType](https://misumig.sharepoint.com/sites/SSXA_SSN-120LACSmartLAC169/Shared%20Documents/設計/取り扱い説明書/ユーザーズマニュアル/00.H650/00.作成中/SG23-369-001J_H650_Users_manual_JP.docx#AngleType)"を参照
- \*2 測定オプションの設定詳細 "[CameraSettings](https://misumig.sharepoint.com/sites/SSXA_SSN-120LACSmartLAC169/Shared%20Documents/設計/取り扱い説明書/ユーザーズマニュアル/00.H650/00.作成中/SG23-369-001J_H650_Users_manual_JP.docx#CameraSettings)"を参照
- \*3 本ソフトウェアメイン画面詳細 "[Power](https://misumig.sharepoint.com/sites/SSXA_SSN-120LACSmartLAC169/Shared%20Documents/設計/取り扱い説明書/ユーザーズマニュアル/00.H650/00.作成中/SG23-369-001J_H650_Users_manual_JP.docx#Power)"を参照

以上で設定は完了です。

<span id="page-32-0"></span>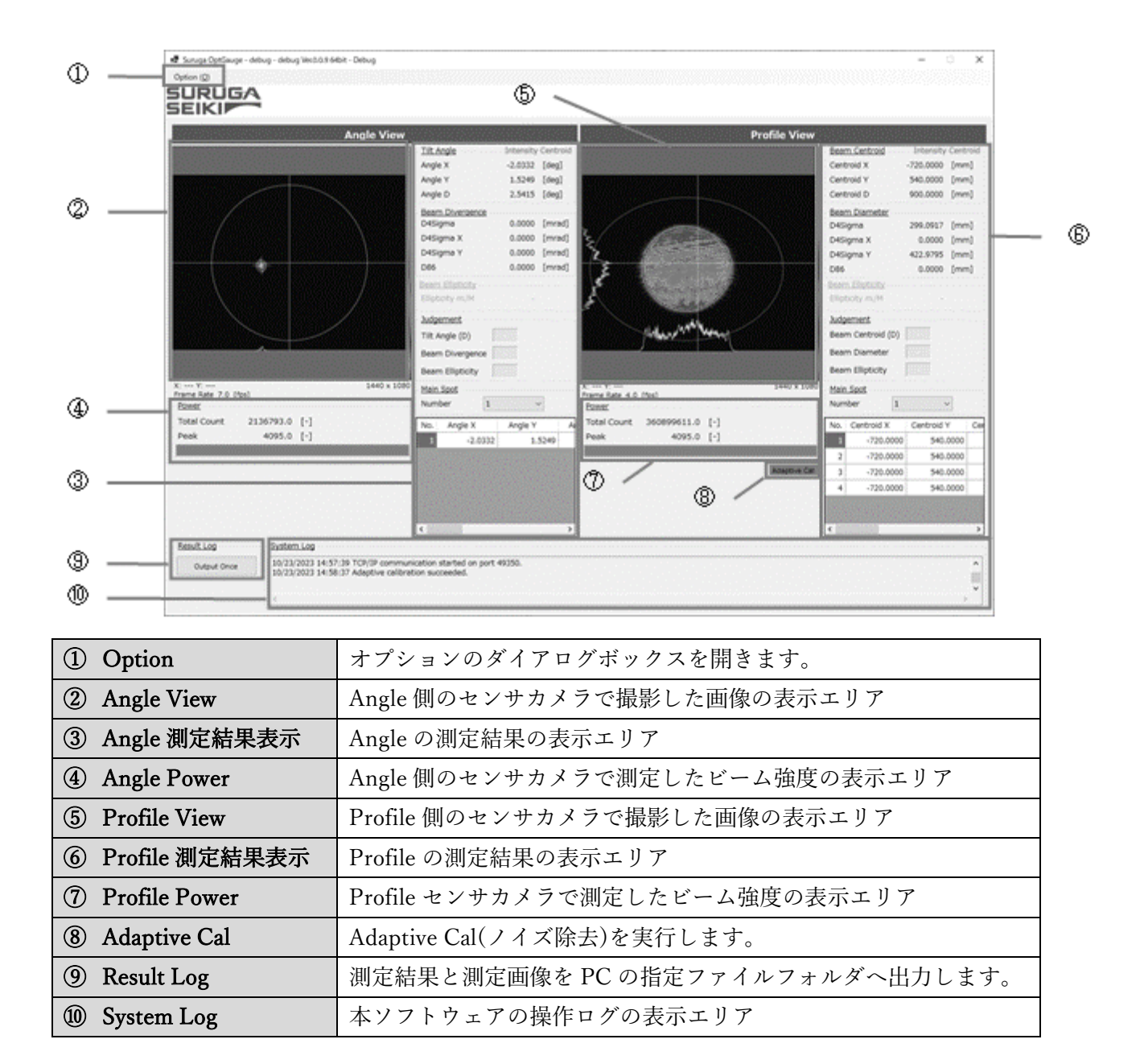

本ソフトウェアのメイン画面

## <span id="page-33-0"></span>3.2.1 メイン画面詳細

## 3.2.1.1. Angle View

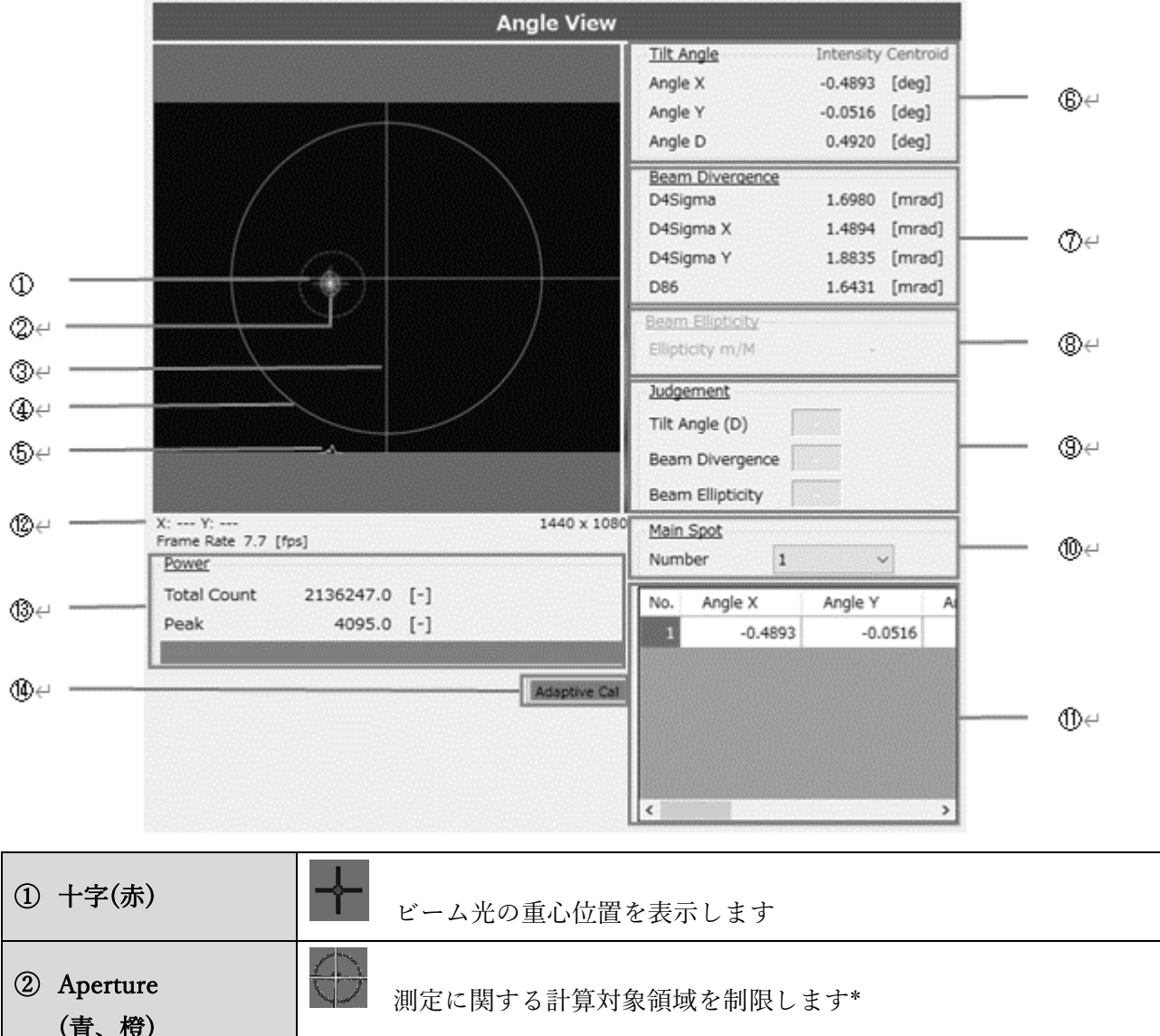

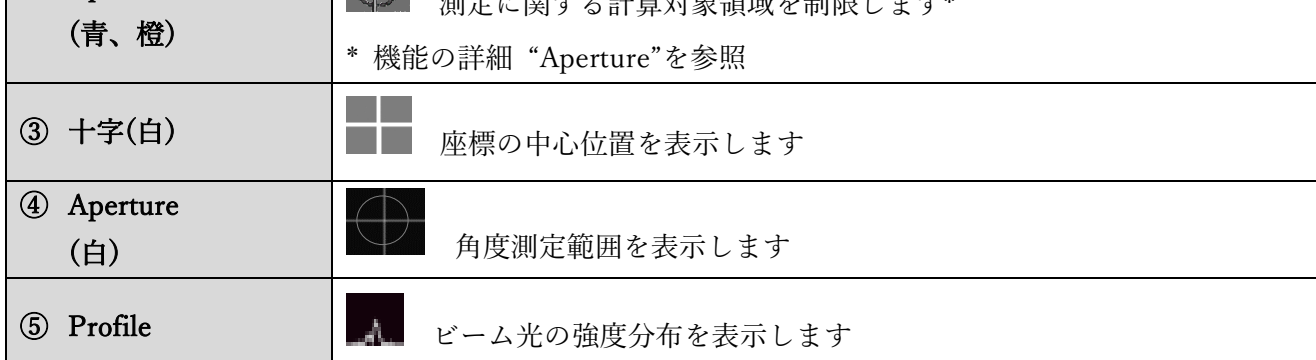

<span id="page-34-0"></span>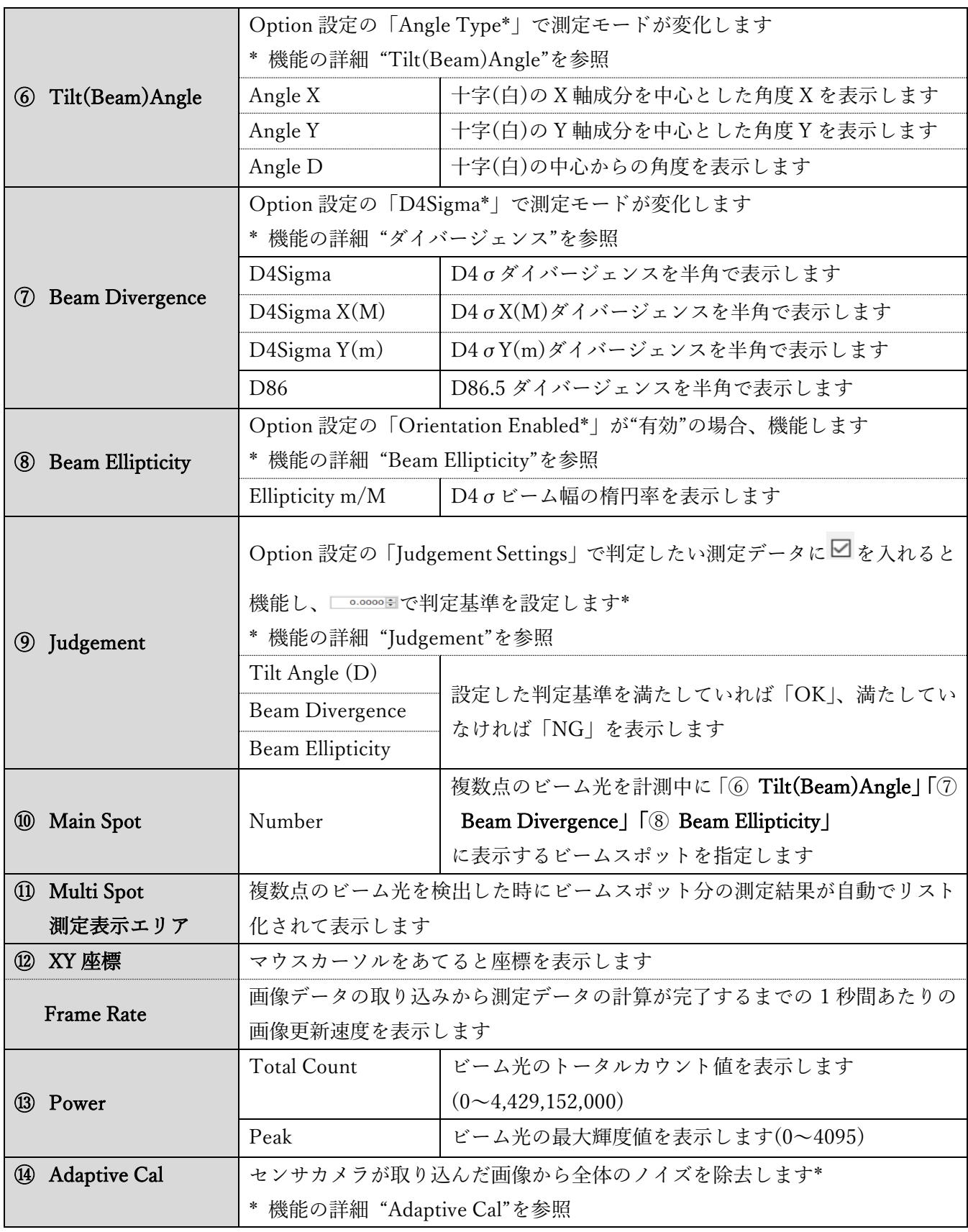

## 3.2.1.2. Profile View

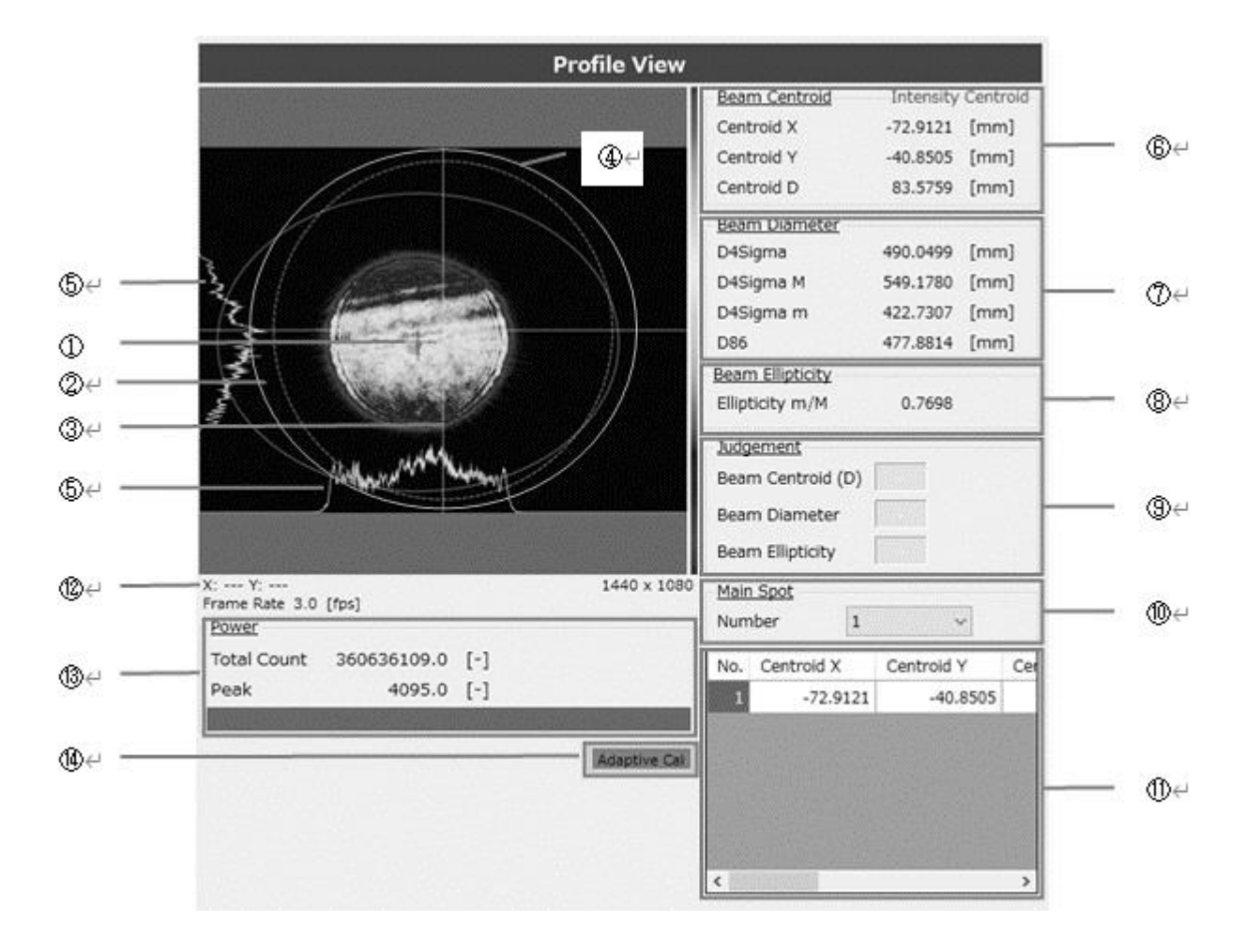

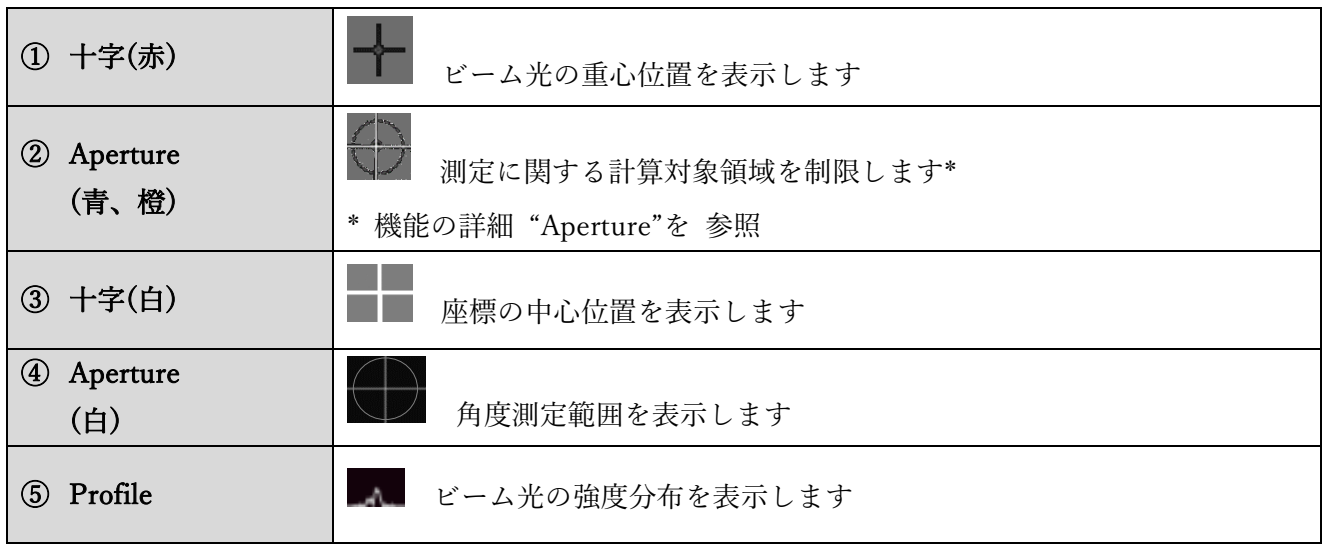
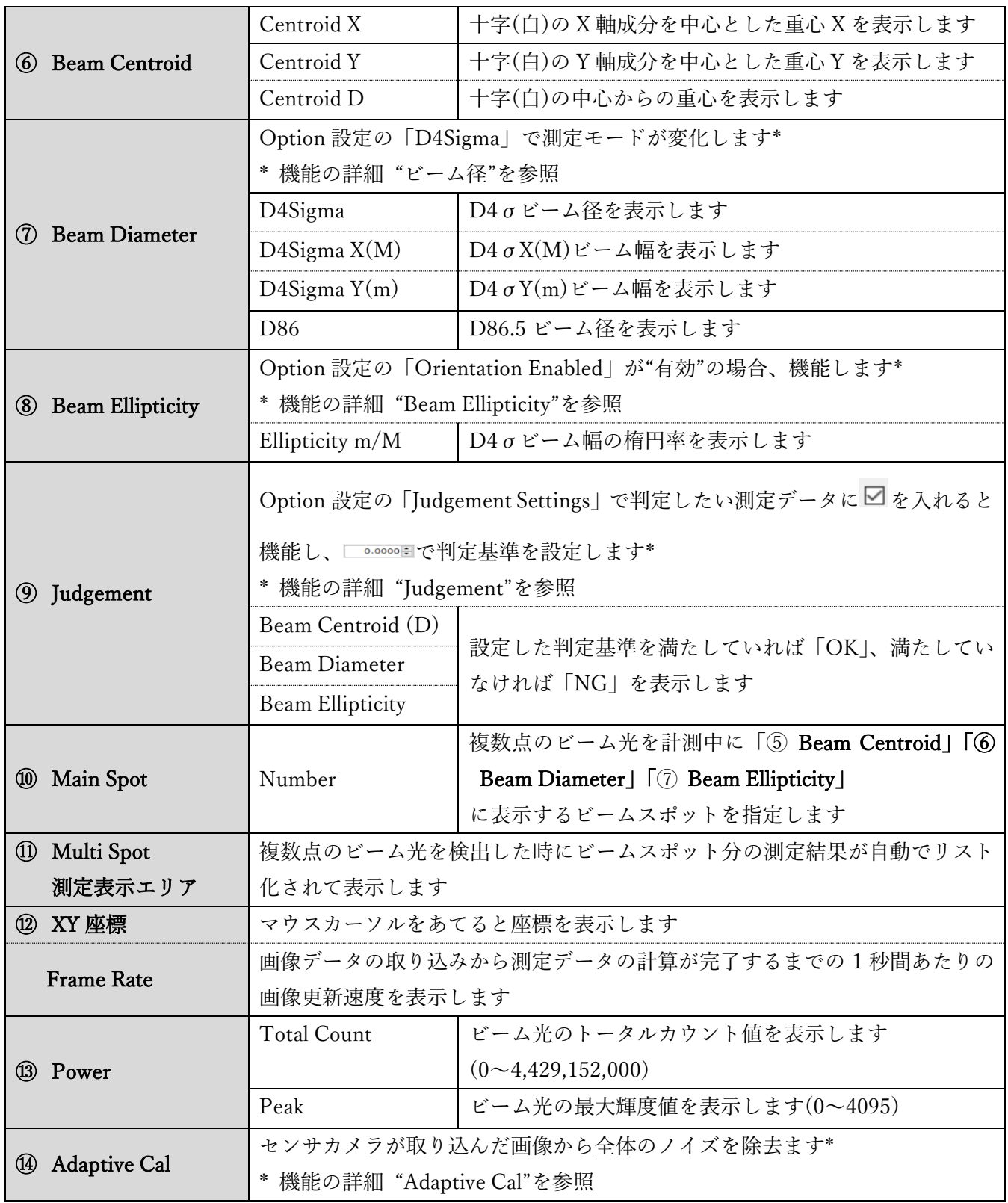

3.3 機能の詳細(とパラメータの詳細設定)

3.3.1 Angle View

3.3.1.1 Tilt Angle/Beam Angle

測定内容によって測定モードを切り替える必要があります。 反射角度測定をする場合は、「Tilt Angle」を指定してください。 外部入射光角度測定をする場合は、「Beam Angle」を指定してください。

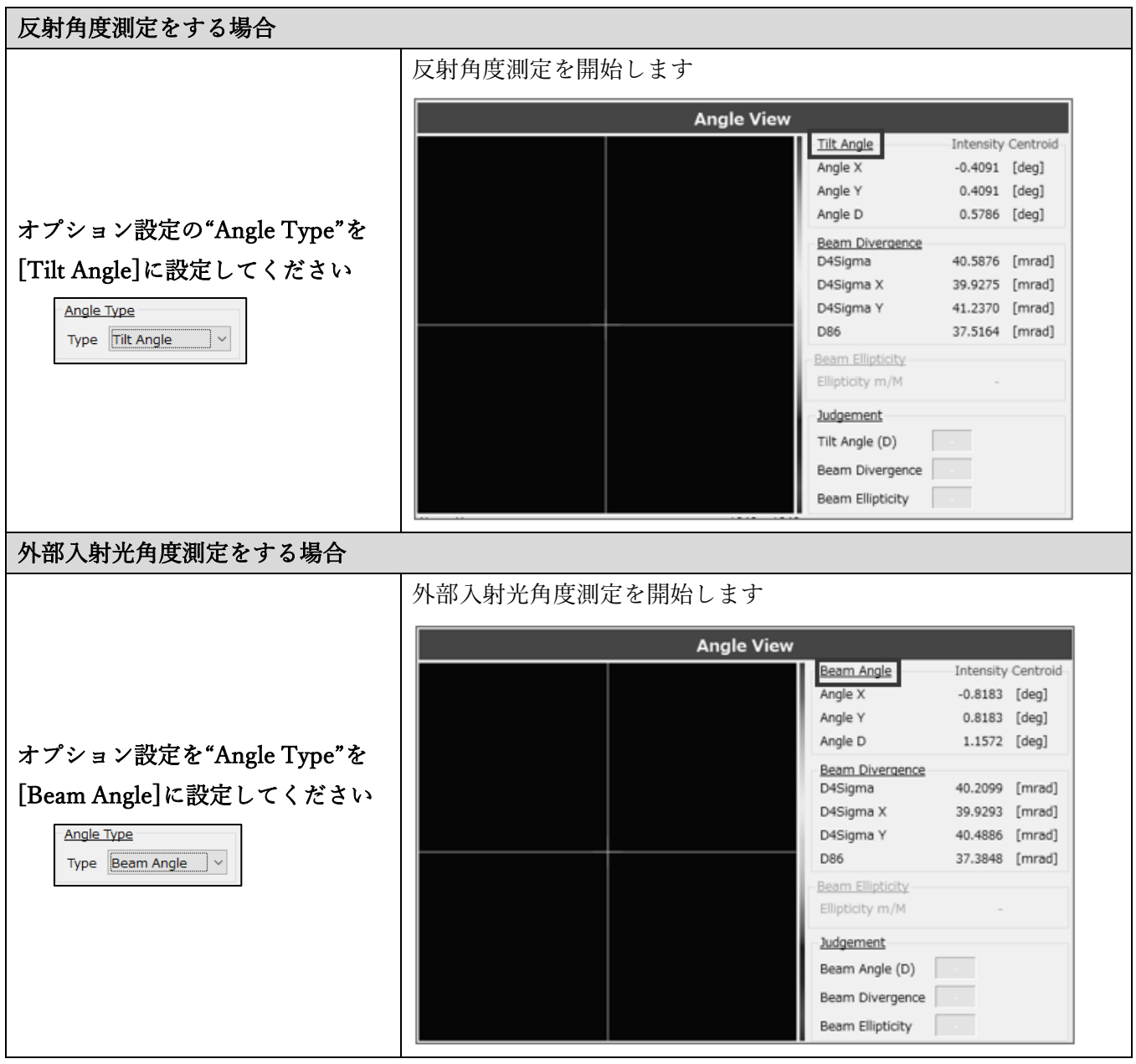

٦

3.3.1.2 ダイバージェンス

ダイバージェンスはビーム光が伝播するにつれてどれだけ角度を持って拡がるかを示します。 小さなダイバージェンスを持つビーム光は、長距離の伝播中に角度の拡がりが少ないことを意味し、反 対に大きなダイバージェンスを持つビーム光は、短い距離で急速に増大します。本製品は、ダイバージ ェンスをマイクロ ラジアン(mrad) 単位を用いて、半角にて表示します。また、測定にはモードが 2 種類存在します。

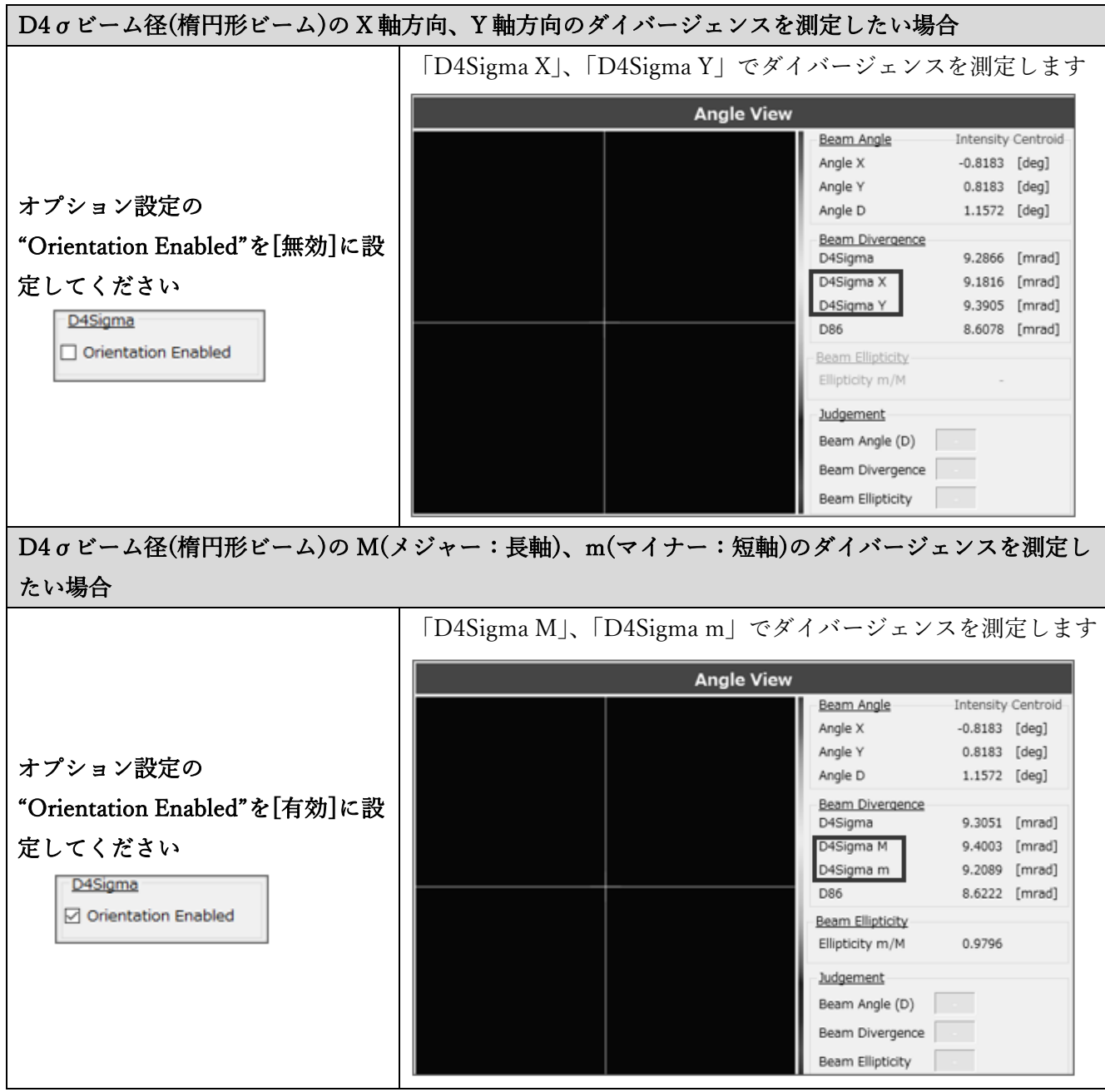

<span id="page-39-0"></span>3.3.1.3 Beam Centroid

光点の重心位置の求め方をオプション設定の"Beam Centroid"で面積重心(Area)、輝度重心(Intensity)か ら選択できます。測定対象物によって、"Beam Centroid"を切り替えることを推奨します。

### 面積重心(Area)

面積重心「Area]の場合、ノイズ除去の閾値"Threshold"より高い輝度の画素より面積重心位置を算出 します。

"Threshold"を上げることでピークのプロファイルの裾野の影響を下げることが出来ます。

推奨する測定対象物は、ミラーの表面の様に表面が均一な対象物からの反射で光点にボケ、にじみ※が 無い物です。

※ ボケ、にじみとは例えば正規分布の光点のプロファイルの裾が伸びたり、半値幅が大きくなり正規 分布から外れたり、プロファイルに凹凸が有りスムーズで無い物を指します。

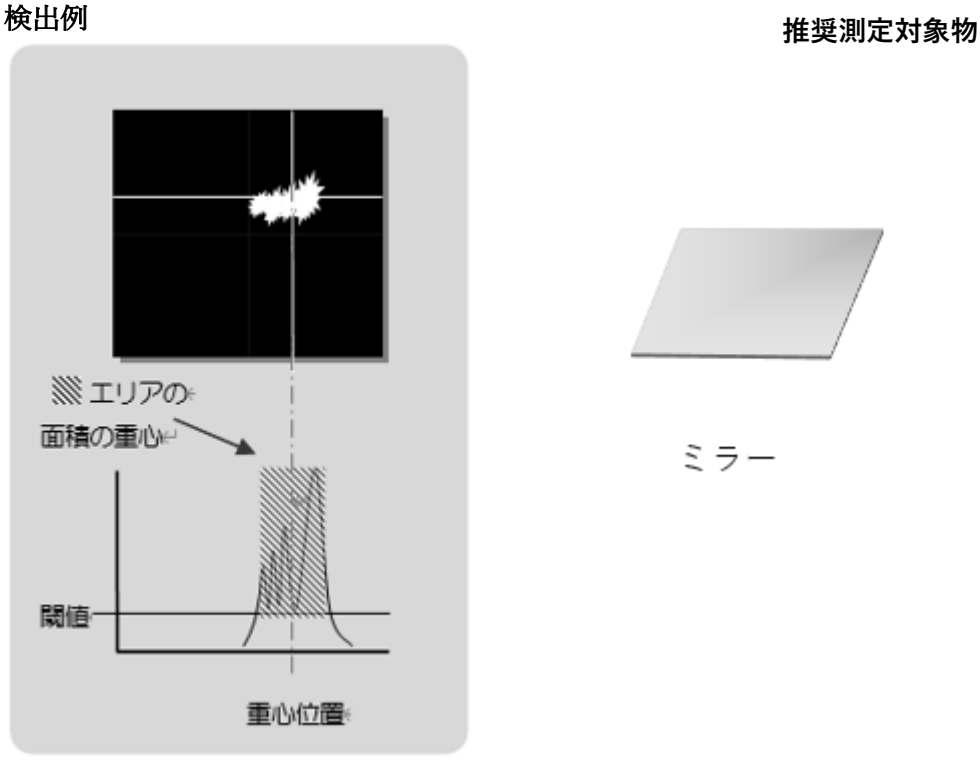

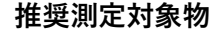

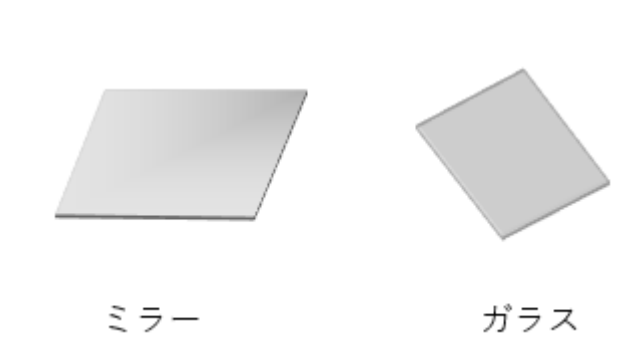

### 輝度重心(Intensity)

輝度重心 [Intensity] の場合、ノイズ除去の閾値"Threshold"より高い輝度の画素より輝度重心位置を求 めます。

"Threshold"を下げることでボケ、にじみの光点の周辺領域を取り込んだ形の重心を得ることが出来ま す。

推奨する測定対象物は、樹脂の表面の様に表面が均一でない対象物からの反射で、光点にボケ、にじみ が有るものです。

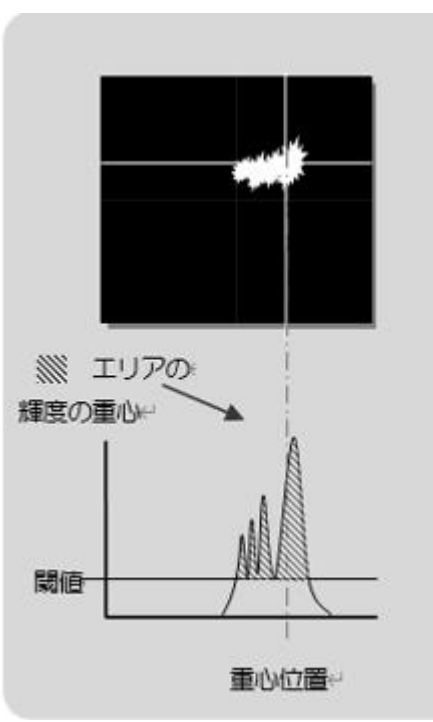

検出例 またま アンチャン おおとこ かんこう おおとこ 推奨測定対象物

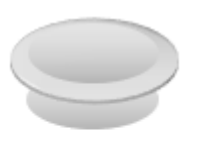

```
レンズ(平面部)
```
#### 3.3.1.4 Beam Ellipticity

Beam Ellipticity(楕円率)は、ビーム光の形状が円形からどれだけ楕円形に偏っていかを示します。

Beam Ellipticity = D4  $\sigma$  m(マイナー)ビーム幅 / D4  $\sigma$  M(メジャー)ビーム幅

以下で使用用途を説明します。

#### Beam Ellipticity の使用用途

Beam Ellipticity は 2 つ以上の測定対象物の平行度を測定したい場合に使用します。

- 1. 「測定対象物 1」と「測定対象物 2」のビームスポットが 本製品に入射しており、それぞれの角度が測定で きる状態です。ここでは、この 2 点のビームスポットを 近づけて測定対象物 1 と測定対象物 2 を平行に近い状態に することを目的とします。
- 2. 2 点のビームスポットを近づけていくと枠で囲んだような 1 点の楕円ビーム光として認識し始めます。 そのため、それぞれの角度が測定できながくなり、平行度が 測定できなくなります。

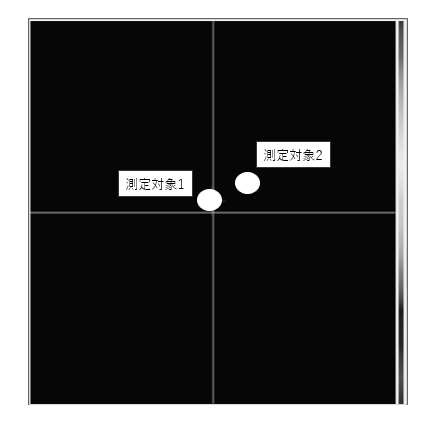

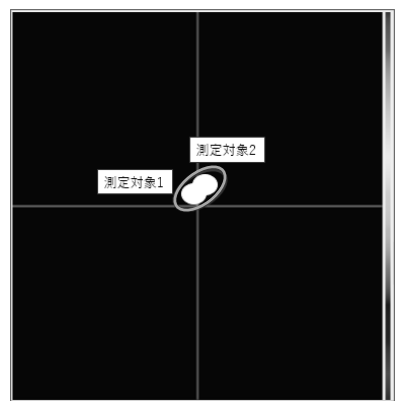

3. 「2.」が起こった時に Beam Ellipticity の数値を確認しながら「4.」を行います。

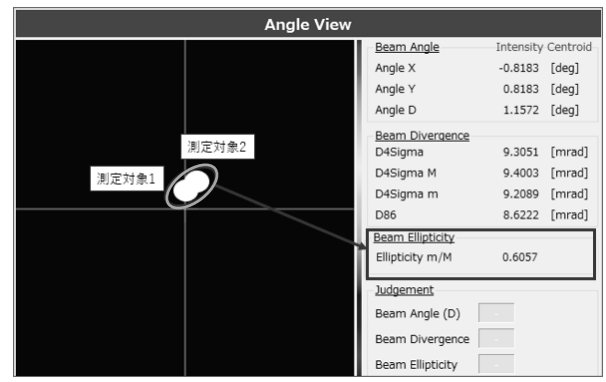

4. 2 つのビーム光をさらに近づけます。Ellipticity(楕円率)が「1.000」に 近いほど、2 つの測定対象物が" 平行に近い状態"ということがいえます。

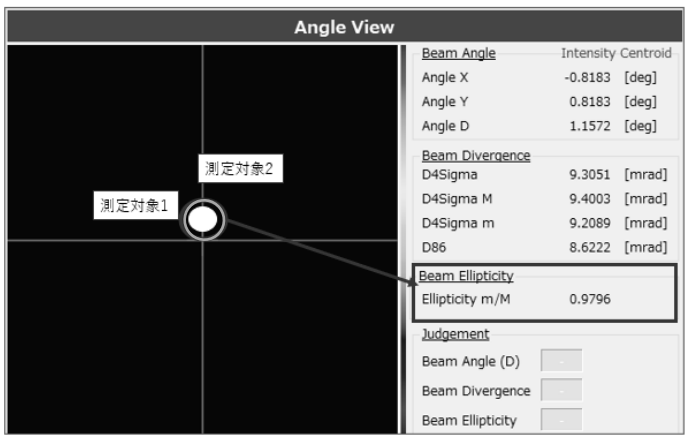

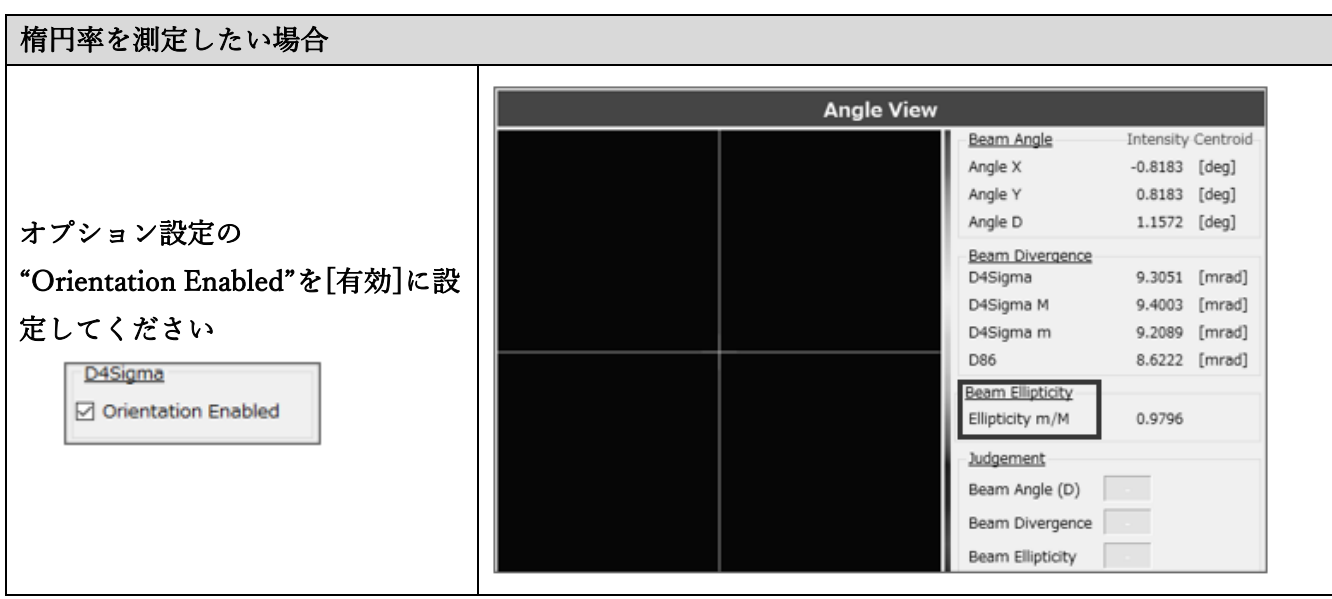

### <span id="page-43-0"></span>3.3.1.5 Judgement

測定値が目標範囲内に入ったどうかを直観的に理解できる形で表現するための判定機能があります。 Angle(D)と Peak を例に手順を記載します。

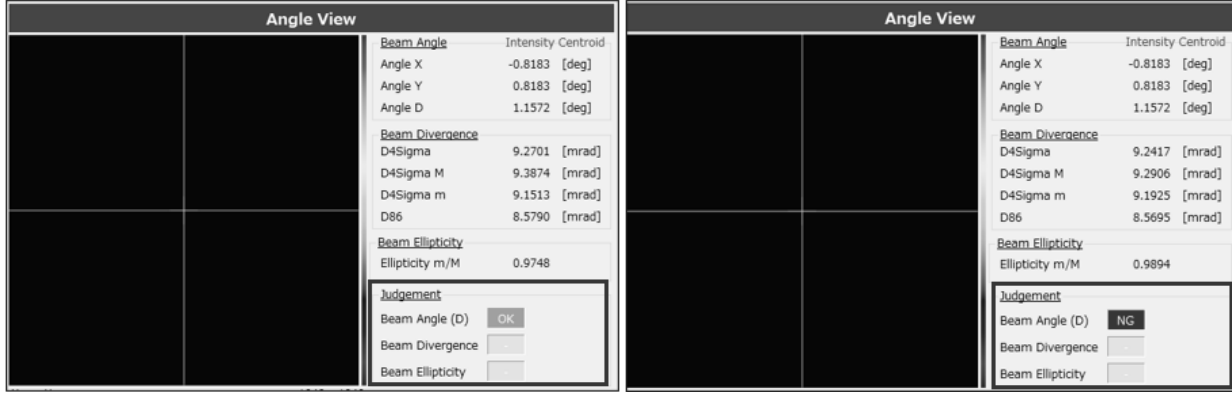

## Angle(D)の場合

1. 角度調整を行い、測定結果の「Angle(D)」を 0.5000[deg]未満にすることを目標にします。 オプション設定の「Judgement Settings」で「Angle(D)」を"有効"にし、"0.5000[deg]"で設定しま す。

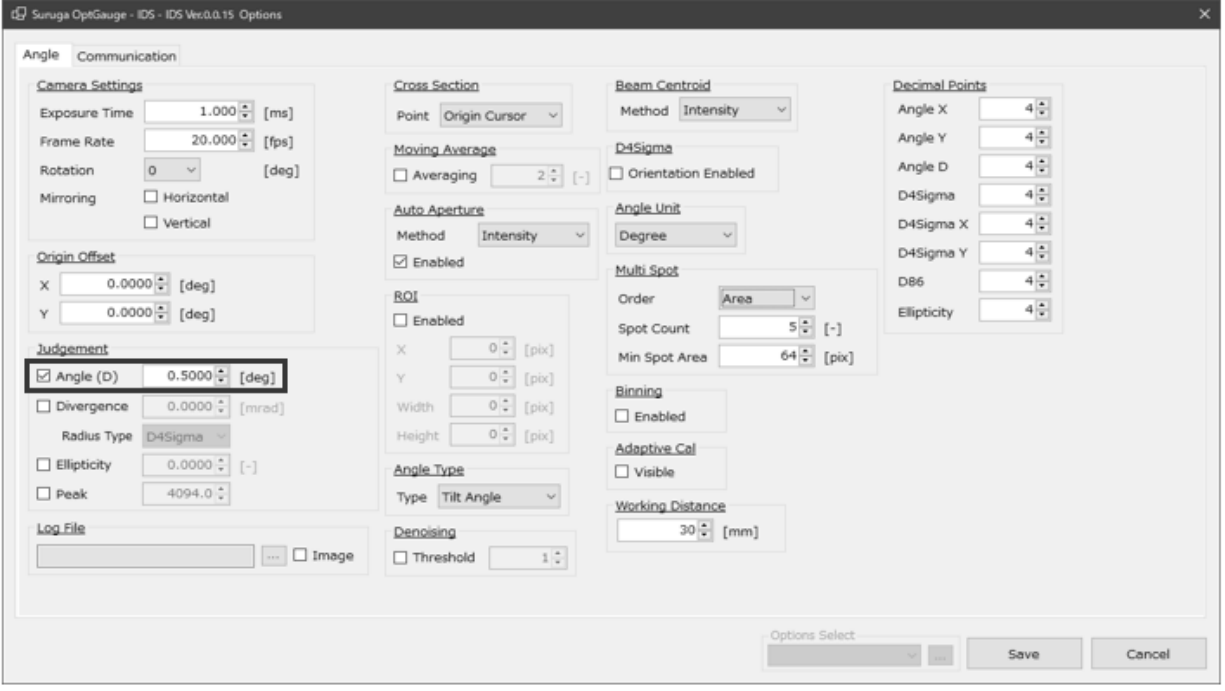

2. 角度を調整した結果、測定画面の Angle D の結果が"0.5000[deg]" 未満でないため(1)、 「Judgement」の「Tilt Angle(D)」の判定結果は NG 表示(2)になります。

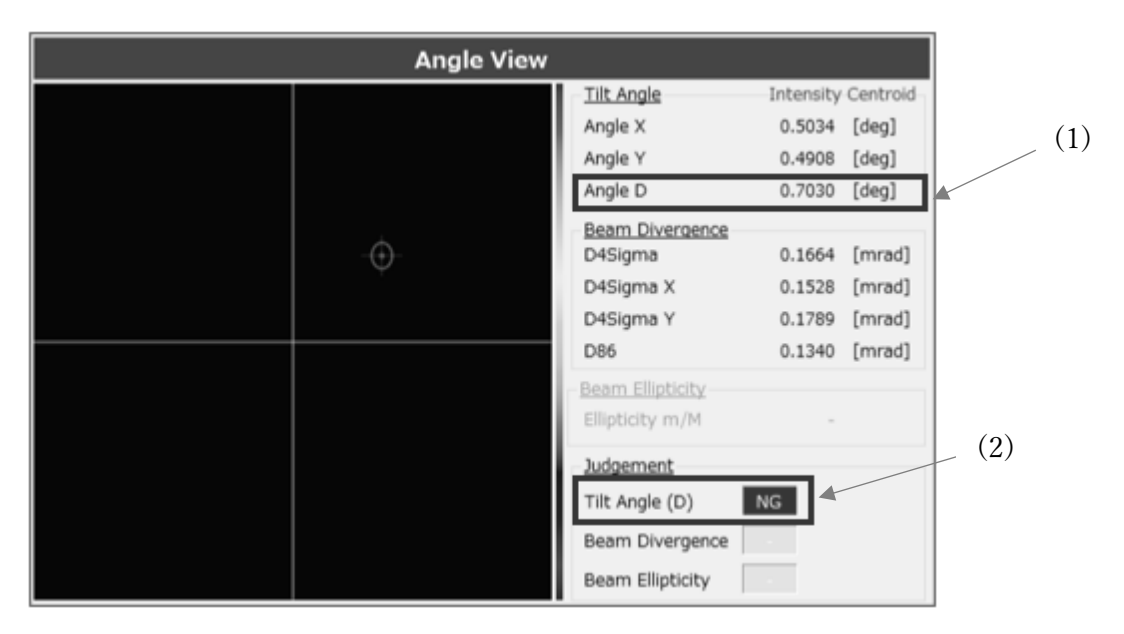

3. もう 1 度、角度を調整した結果、測定画面の Angle D の結果が"0.5000[deg]" 未満となったため (1)、「Judgement」の「Tilt Angle(D)」の判定結果は OK 表示(2)になります。

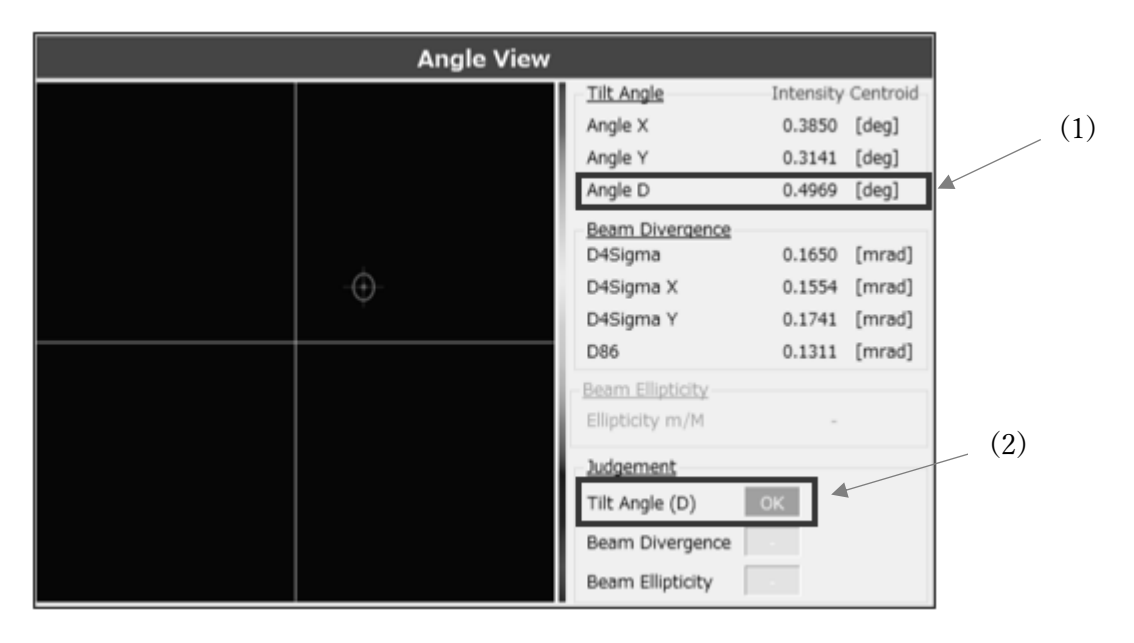

### Peak の場合

1. 光量調整を行い、測定結果の「Peak」を 3500 未満にすることを目標にします。 オプション設定の「Judgement Settings」で「Peak」を"有効"にし、"3500.0"で設定します。

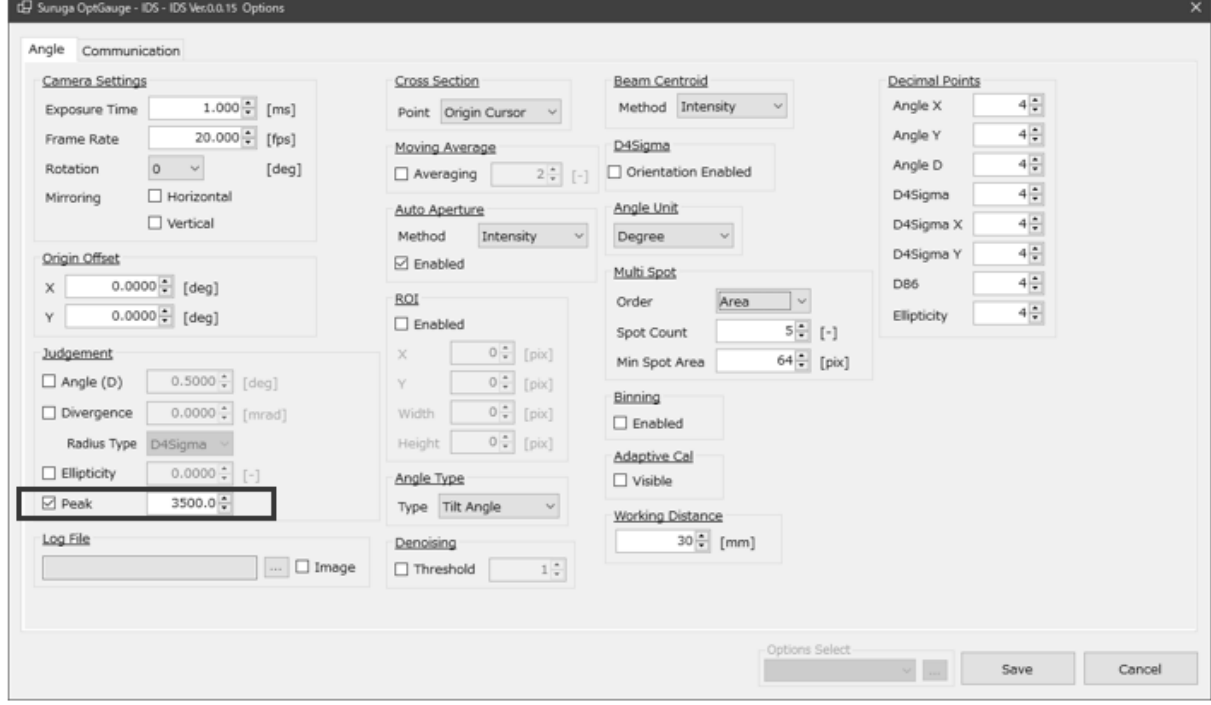

2. 光量調整した結果、測定画面の Peak の結果が"3500.0" 未満でないため(1)、判定結果は NG とな り、Peak のバー表示が赤表示(2)になります。

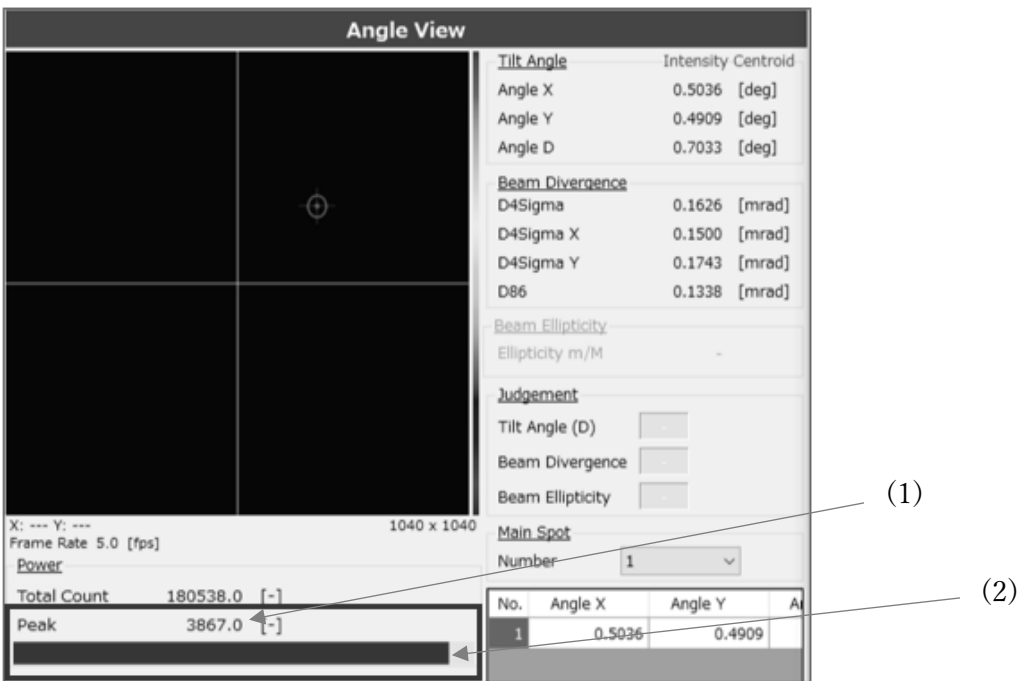

3. もう 1 度、光量調整した結果、測定画面の Peak の結果が"3500.0" 未満となったため(1)、判定結果 は OK となり、Peak のバー表示が緑表示(2)になります。

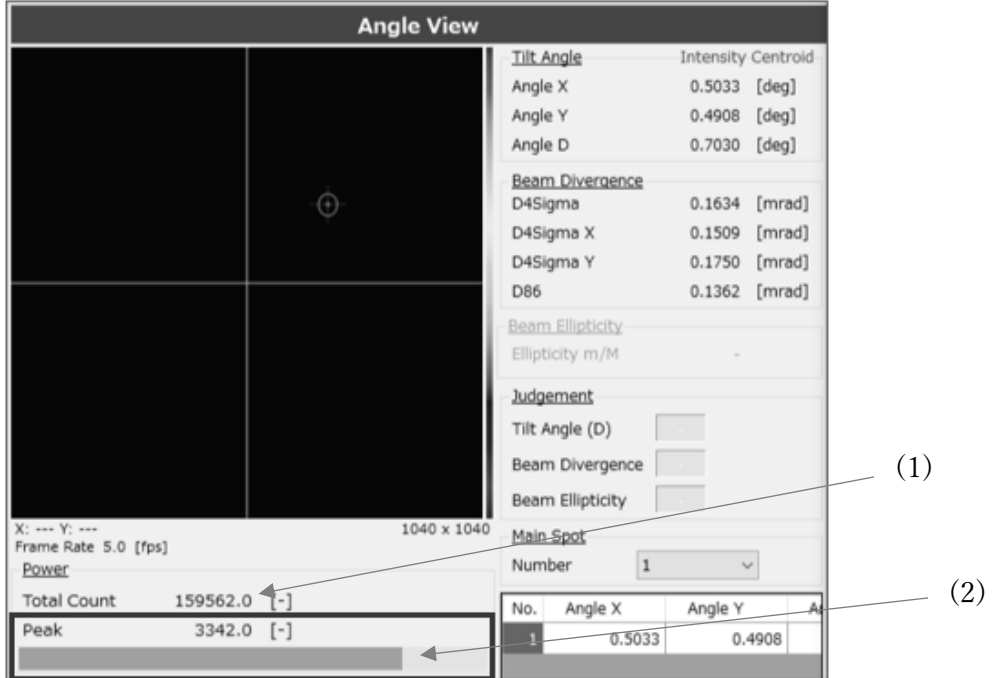

#### 3.3.1.6 Adaptive Cal

センサカメラが取得した画像データ全体から一定のノイズを除去し、ノイズによる測定誤差を減らす機 能として「Adaptive Cal」があります。Adaptive Cal はベースライン補正値を算出してその分を各画素 (pixel)データからオフセットする自動ノイズ除去機能です。

本ソフトウェア立ち上げ時、カメラ設定の露光時間を変更するたびに実行することを推奨します。

1. ビーム光を本製品に入射させない状態にします。

2. [Adaptive Cal]ボタンを押下します。

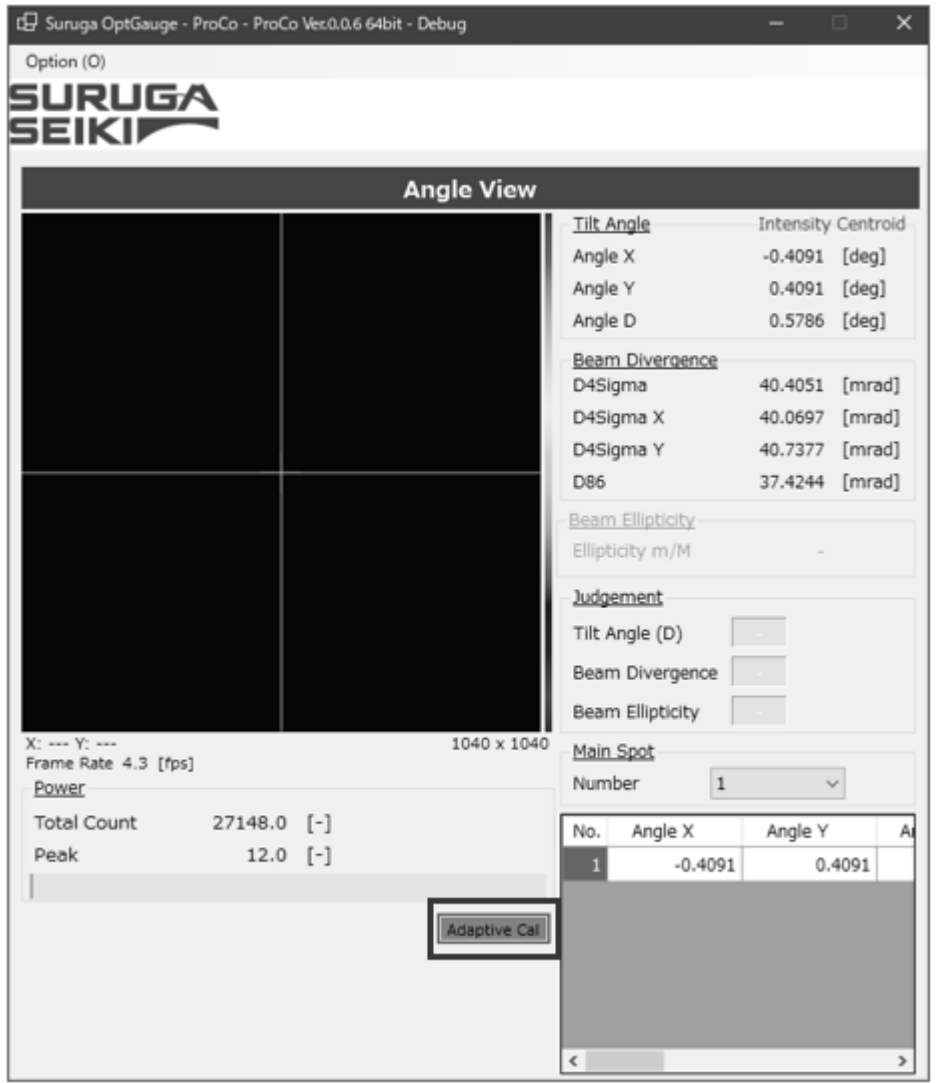

- 3. Adaptive Cal が実行されると、ボタンの色が変化します。
- 4. System Log に「Angle adaptive cal succeeded.」が表示されれば完了です。
- 5. 以降は本製品にビーム光を入射し、測定を開始してください。

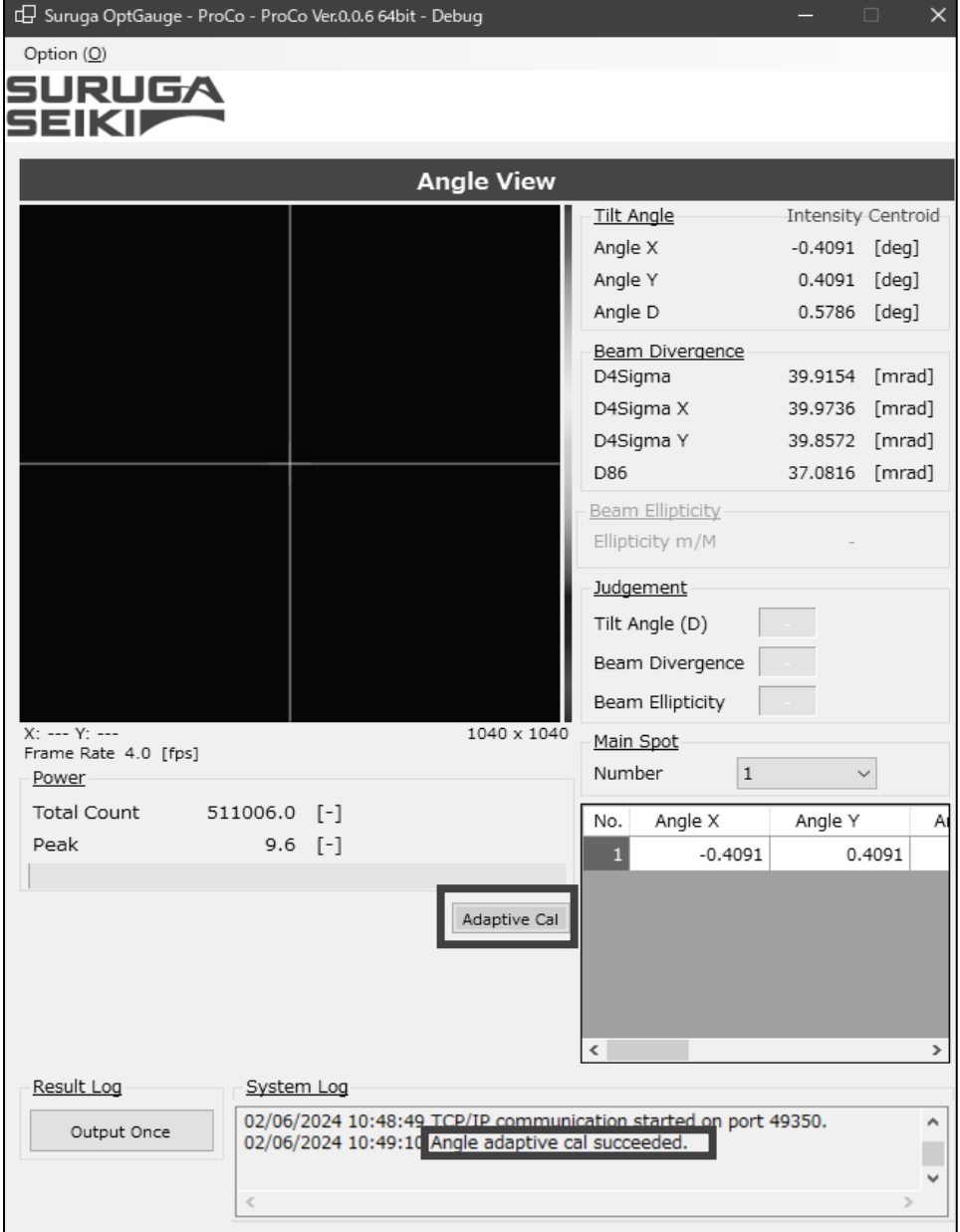

### Note

ビーム光が本製品に入射している状態や、外乱光の影響でノイズが大きいと Adaptive Cal は成功しませ ん。センサカメラに光が入らない環境下で実行してください。

### <span id="page-49-0"></span>3.3.1.7 Aperture

ダイバージェンスの測定結果に外乱光などノイズの影響を含めないようにしたい場合、"Auto Aperture と""ROI"の機能を利用することができます。

2 つの機能を使用することで外乱光などのノイズを除去した測定を行います。

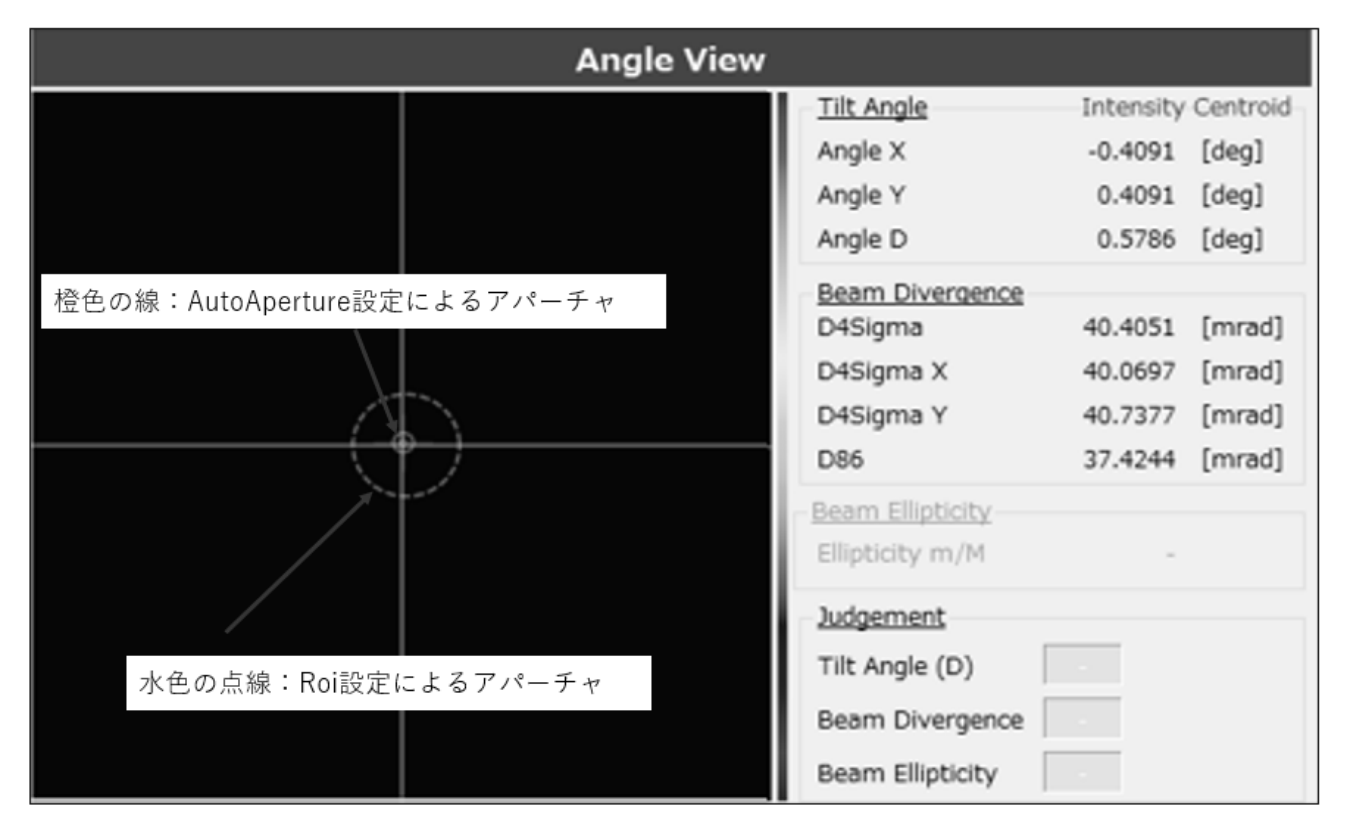

#### Aperture 説明

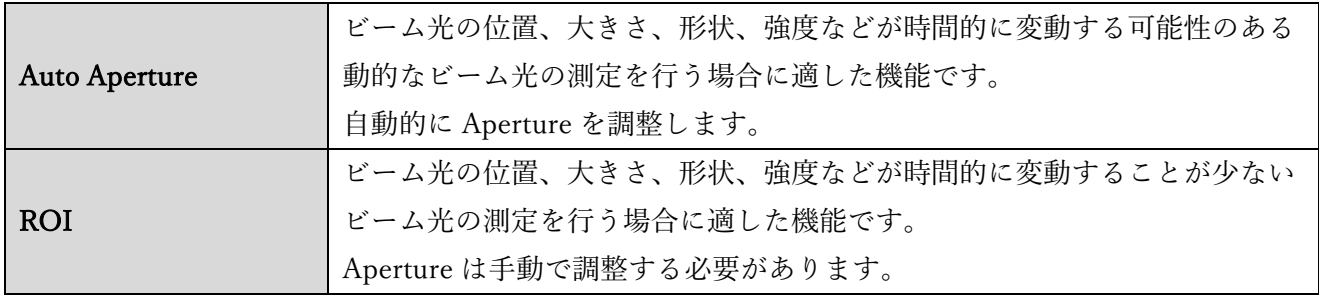

#### Info

Auto Aperture と ROI を同時に使用することでビーム光の強度、形状、位置の重要な部分だけを強調す ることができ、ノイズや干渉を最小限に抑えることができるため測定の精度が向上します。 ビーム光の位置が変化しない状況では、両方を同時に使用することを推奨します。

# 設定方法

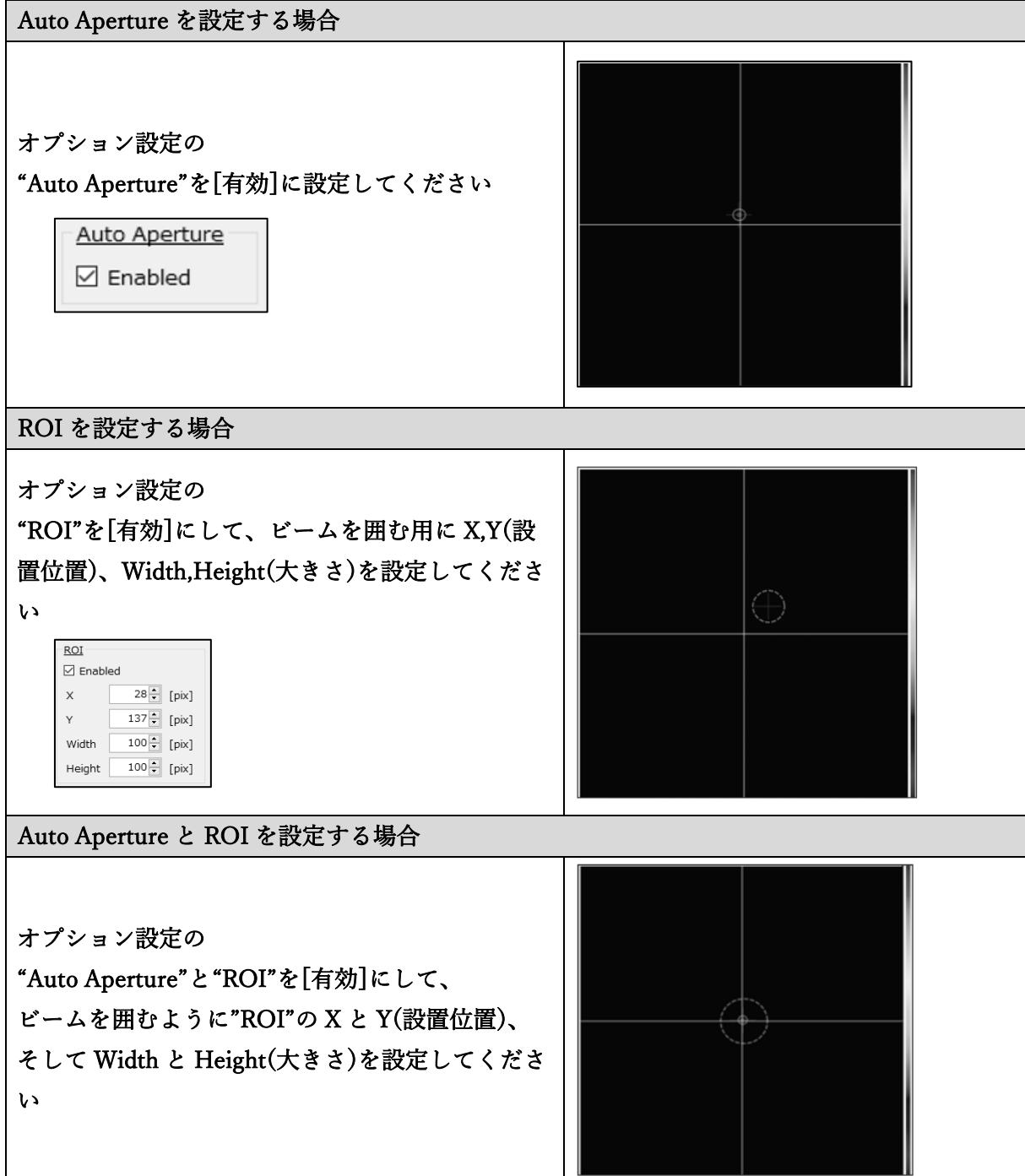

### <span id="page-51-0"></span>3.3.1.8 Origin Offset

Origin Offset は中心位置を工場出荷の位置から任意の位置にオフセットさせる機能です。 オフセット機能を利用することで、任意の位置を基準位置として位置合わせすることができます。 オフセットする方法は 2 通りあります。

### 設定方法

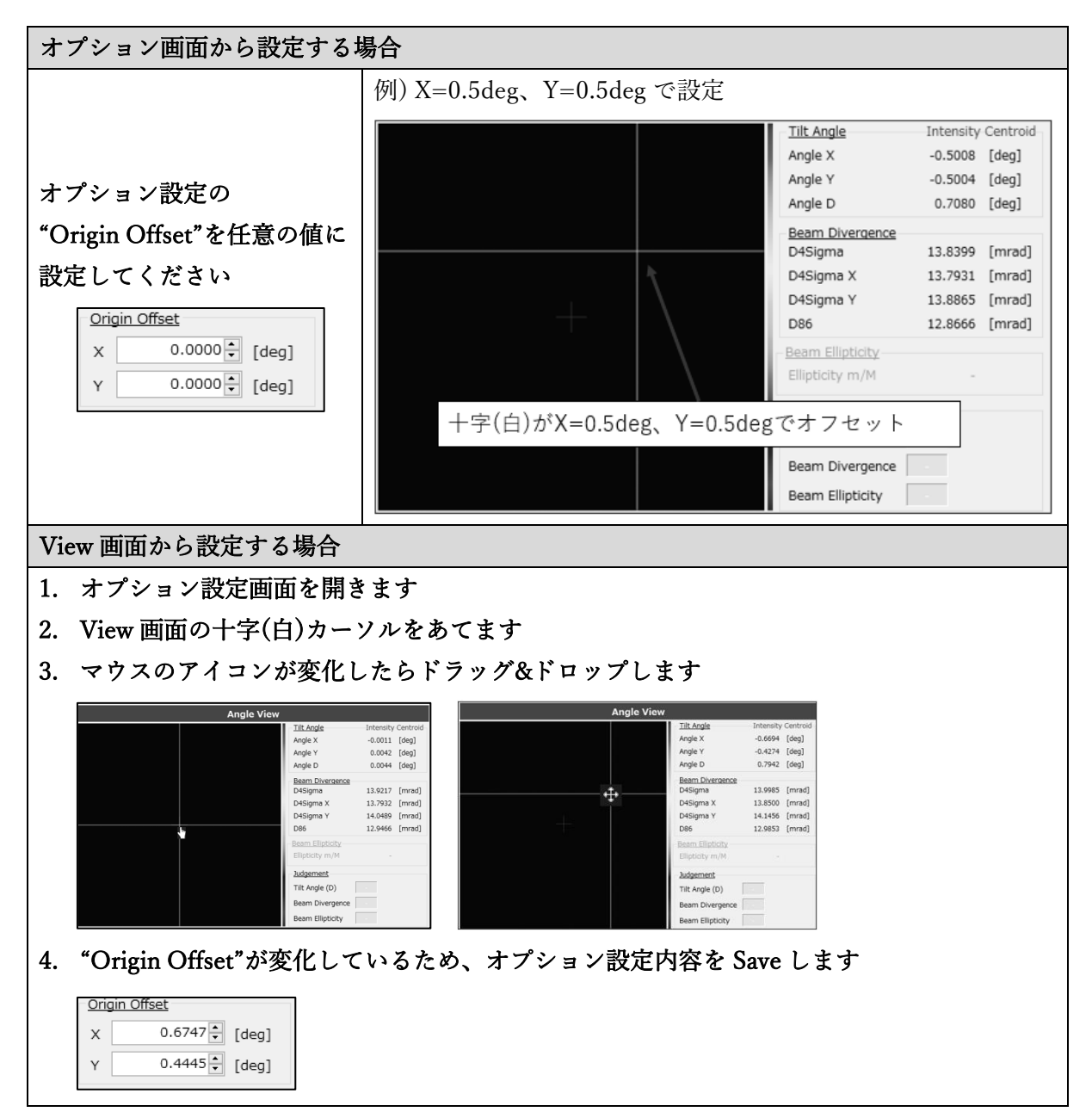

## <span id="page-52-0"></span>3.3.1.9 拡大表示

View 画面にはビーム光の状態を観察するための拡大表示機能があります。

- 1. View 画面の上で左クリックします。
- 2. ポップアップ画面が表示されます。

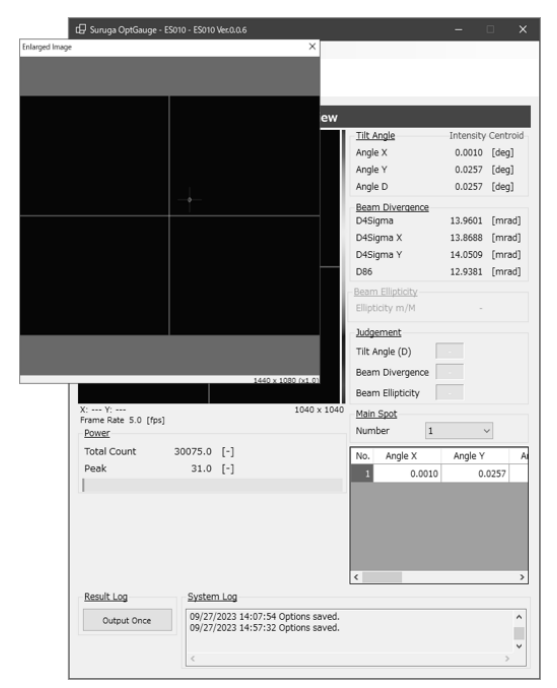

3. 拡大表示したい部分をドラッグ&ドロップすると拡大表示が行われます。

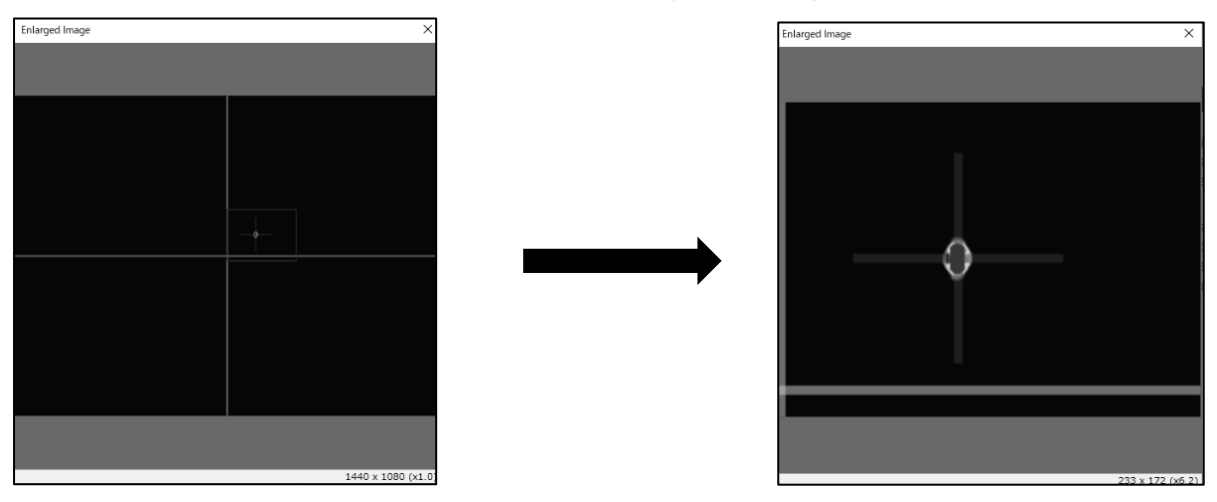

4. 拡大表示をやめる場合は右クリックをします。

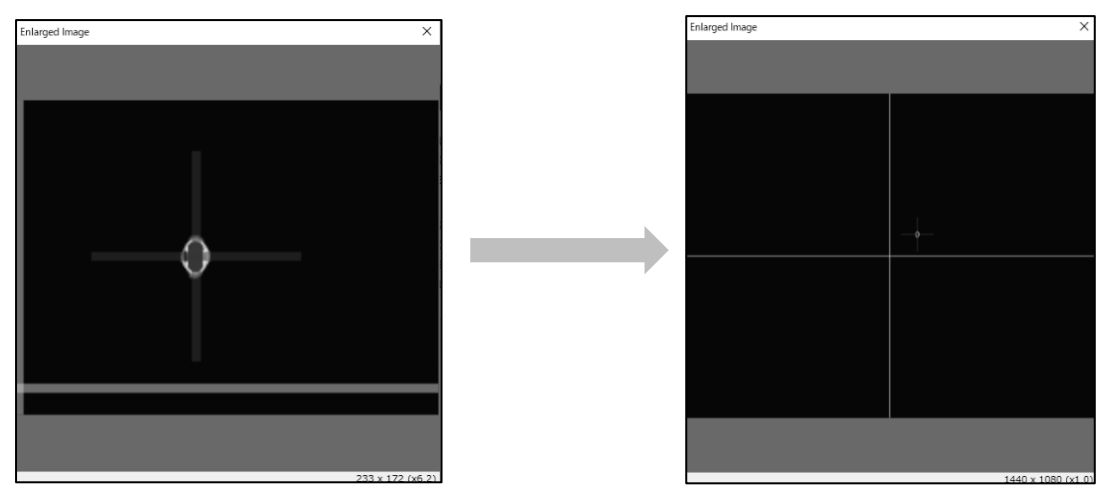

5. ポップアップ画面を閉じる場合は[×]ボタンを押下します。

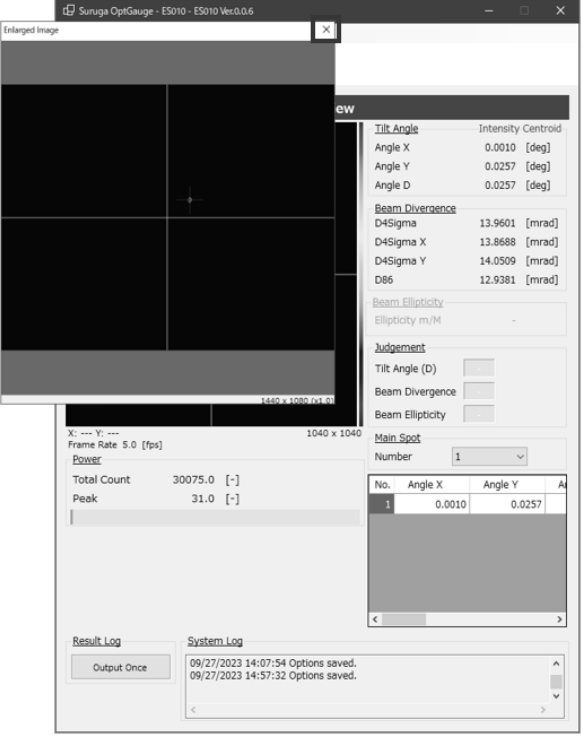

<span id="page-54-0"></span>3.3.1.10 Multi Spot

本製品はマルチスポット測定に対応しており、最大 100 点まで同時に測定できます。 Multi Spot 設定を使用すると測定結果画面に表示する「表示順」、「表示数」を設定することができま す。

また、測定対象を絞るための「検出条件」も設定することができます。

### 例)複数ビーム光(4 点)検出の画面説明

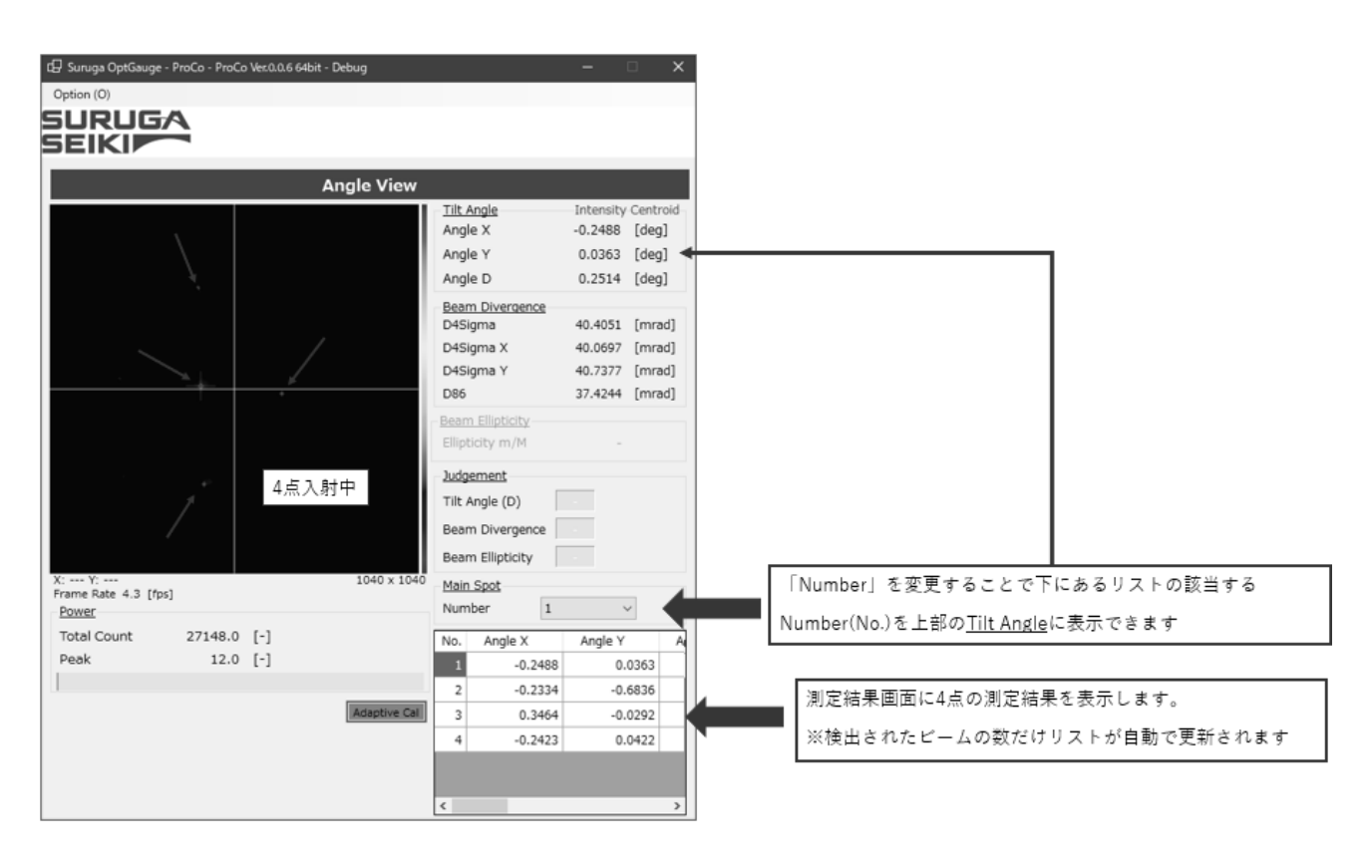

### 設定方法

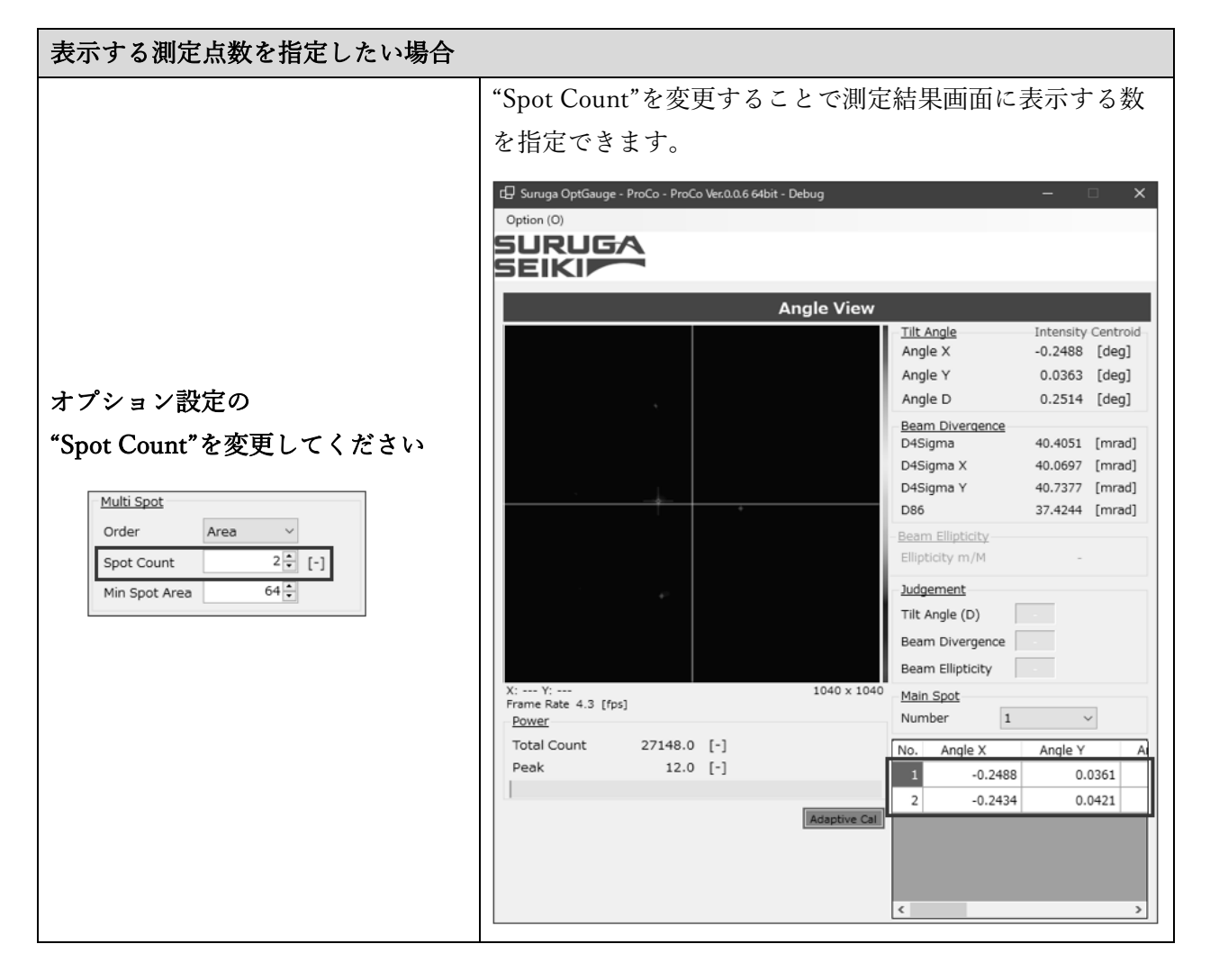

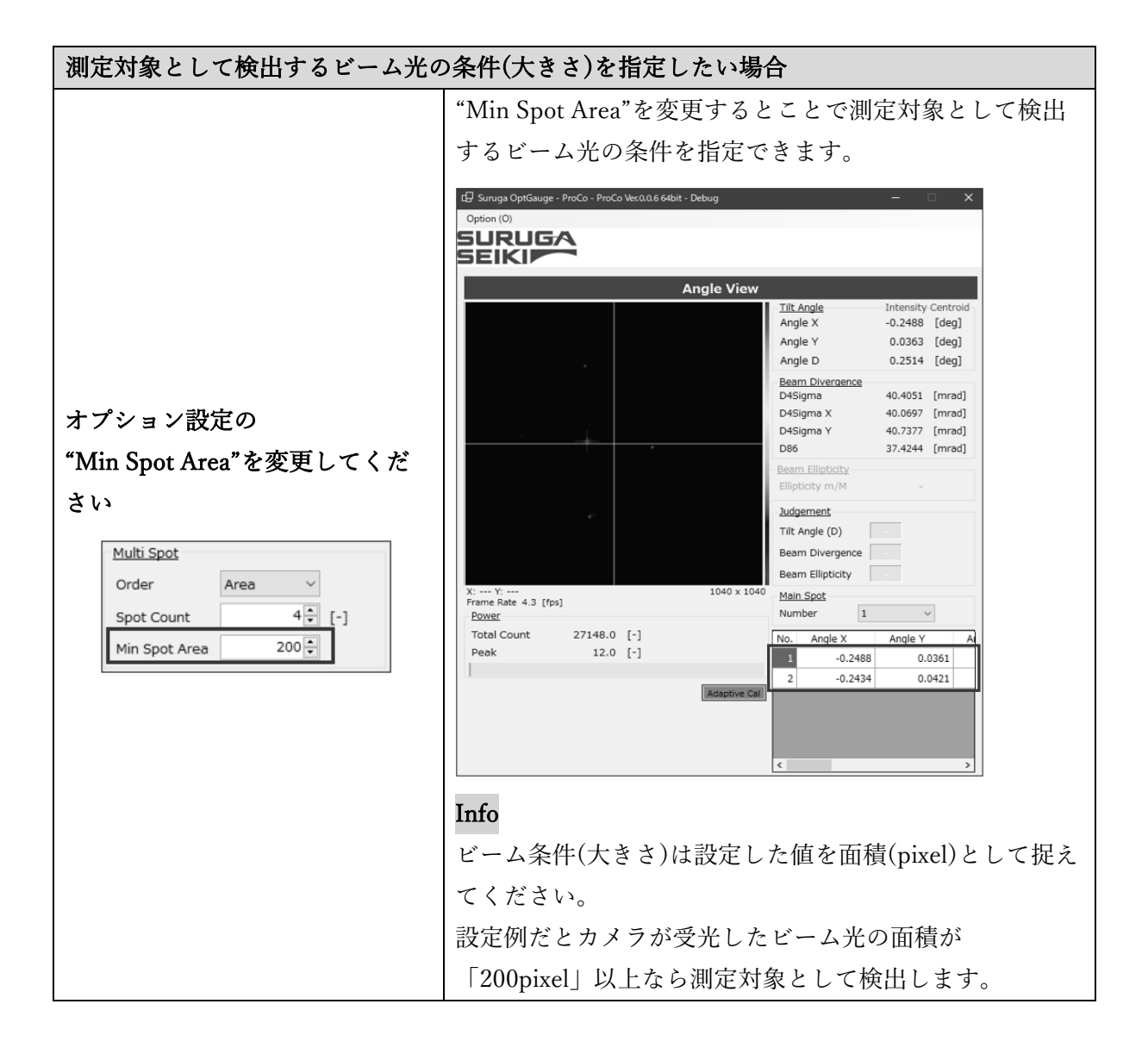

### 3.3.2 Profile View

3.3.2.1 Beam Centroid

Beam Centroid(以下、ビーム重心)を測定できます。

ビーム重心は、入光したビーム光の重心と座標の中心との距離を示します。

光点の重心位置の求め方をオプション設定の"Beam Centroid"で面積重心(Area)、輝度重心(Intensity)か ら選択できます。測定対象物によって"Beam Centroid"を切り替えることを推奨します。

面積重心(Area)及び、輝度重心(Intensity)の詳細は「機能の詳細 Angle View -[>Beam Centroid](#page-39-0)」を 参照してください。

<span id="page-58-0"></span>3.3.2.2 ビーム径

ビーム光の径を測定できます。

ビーム径は Profile の本製品に入光したビーム光の大きさを「mm」または「μm」で示します。 また、測定にはモードが 2 種類存在します。

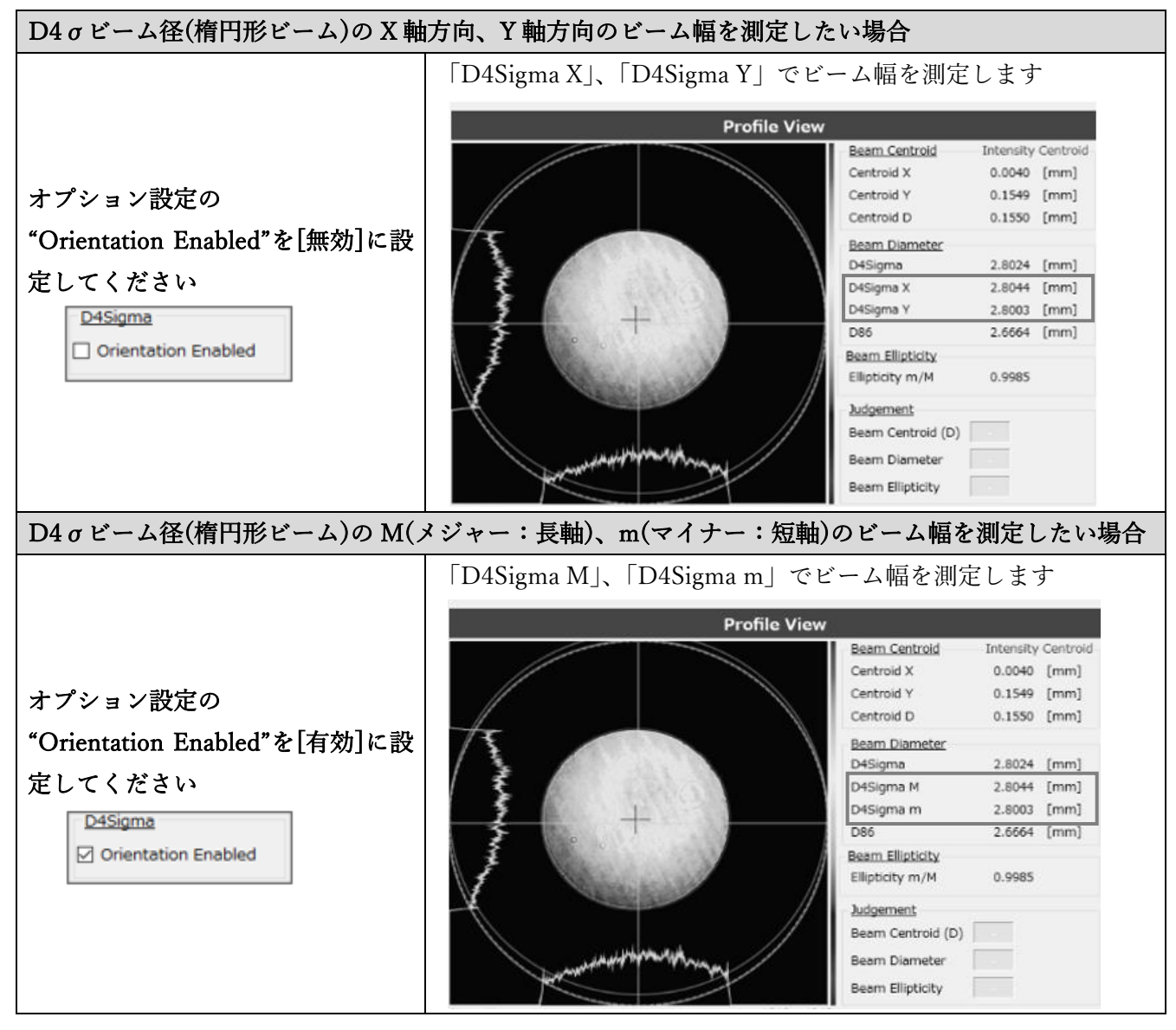

### <span id="page-59-0"></span>3.3.2.3 Beam Ellipticity

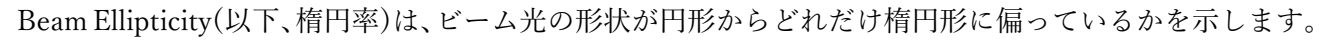

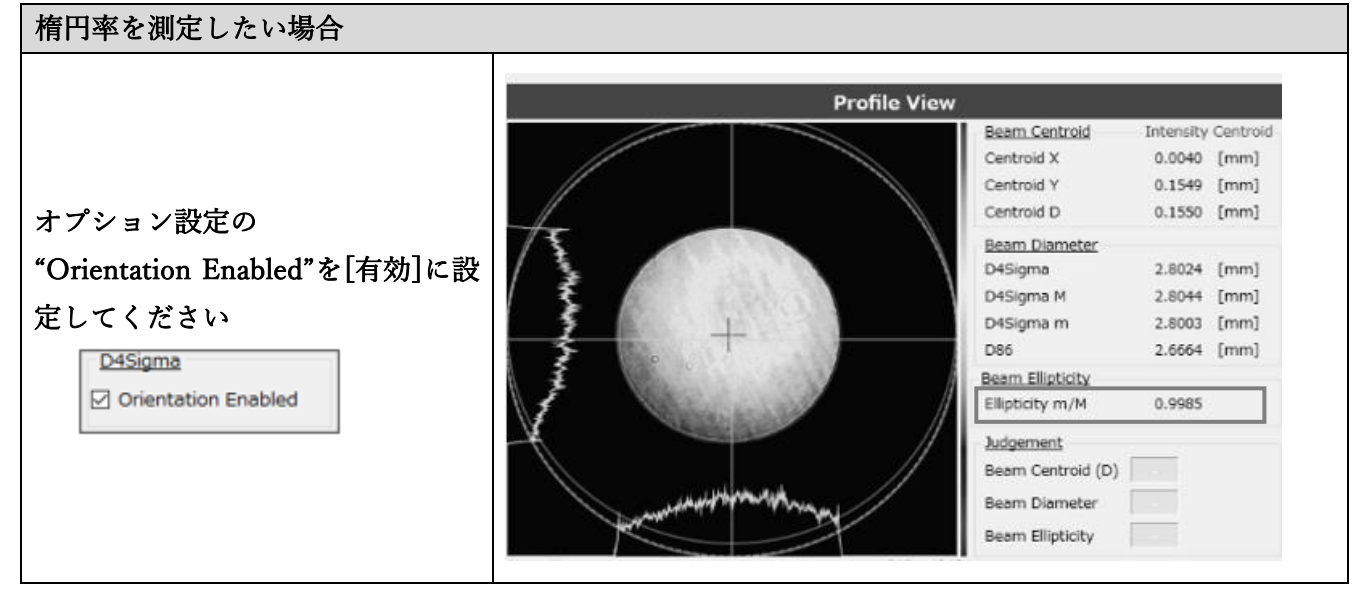

#### <span id="page-59-1"></span>3.3.2.4 Judgement

測定値が目標範囲内に入ったどうかを直観的に理解できる形で表現するための判定機能があります。 設定例は「機能の詳細 Angle View -[>Judgement](#page-43-0)」を参照してください。

<span id="page-60-0"></span>3.3.2.5 Adaptive Cal

センサカメラが取得した画像データ全体から一定のノイズを除去してノイズによる測定誤差を減らす機 能として「Adaptive Cal」があります。Adaptive Cal はベースライン補正値を算出してその分を各画素 (pixel)データからオフセットする自動ノイズ除去機能です。

本ソフトウェア立ち上げ時、カメラ設定の露光時間を変更するたびに実行することを推奨します。

1. Option の Adaptive Cal を Visible にチェックを入れます

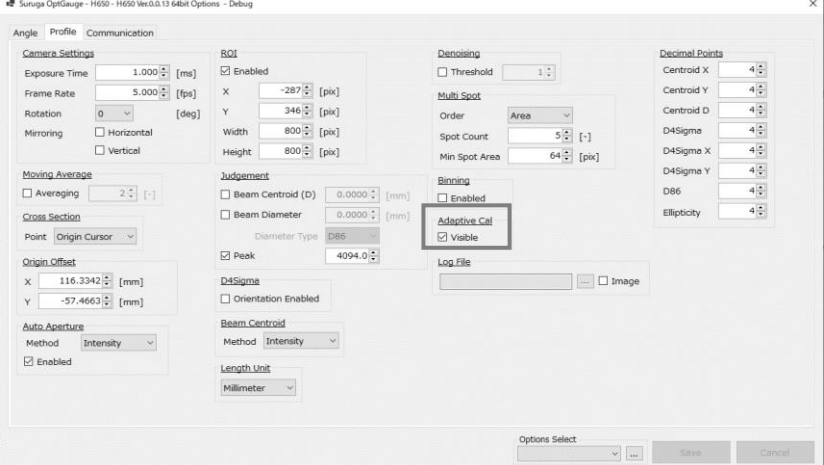

- 2. ビーム光を本製品に入射させない状態にします
- 3. [Adaptive Cal]ボタンを押下します

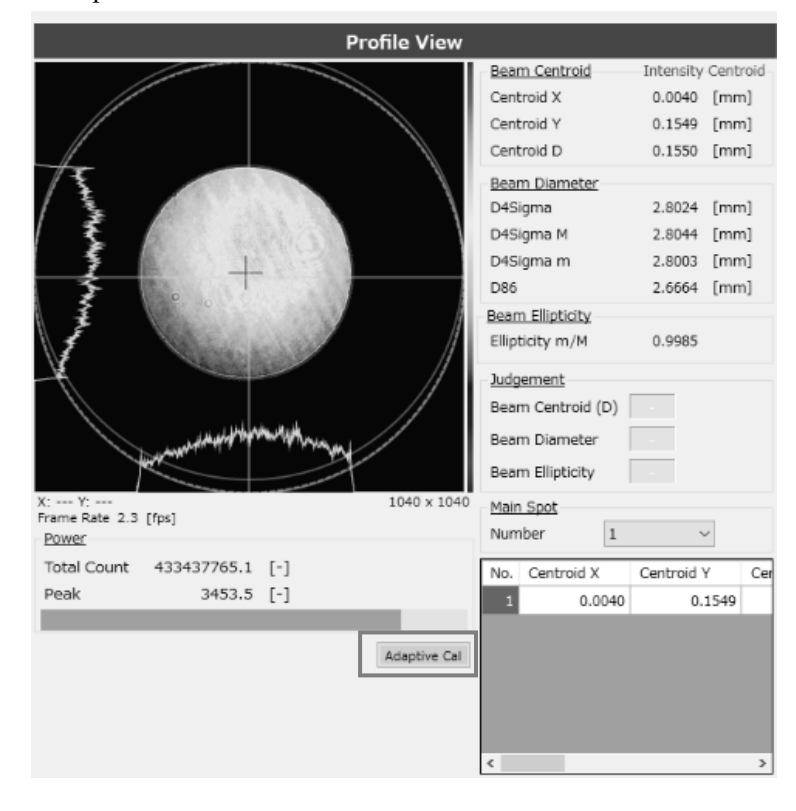

- 4. Adaptive Cal が実行されるとボタンの色が変化します
- 5. System Log に「Profile adaptive cal succeeded.」が表示されれば完了です
- 6. 以降は本製品にビーム光を入射し測定を開始してください

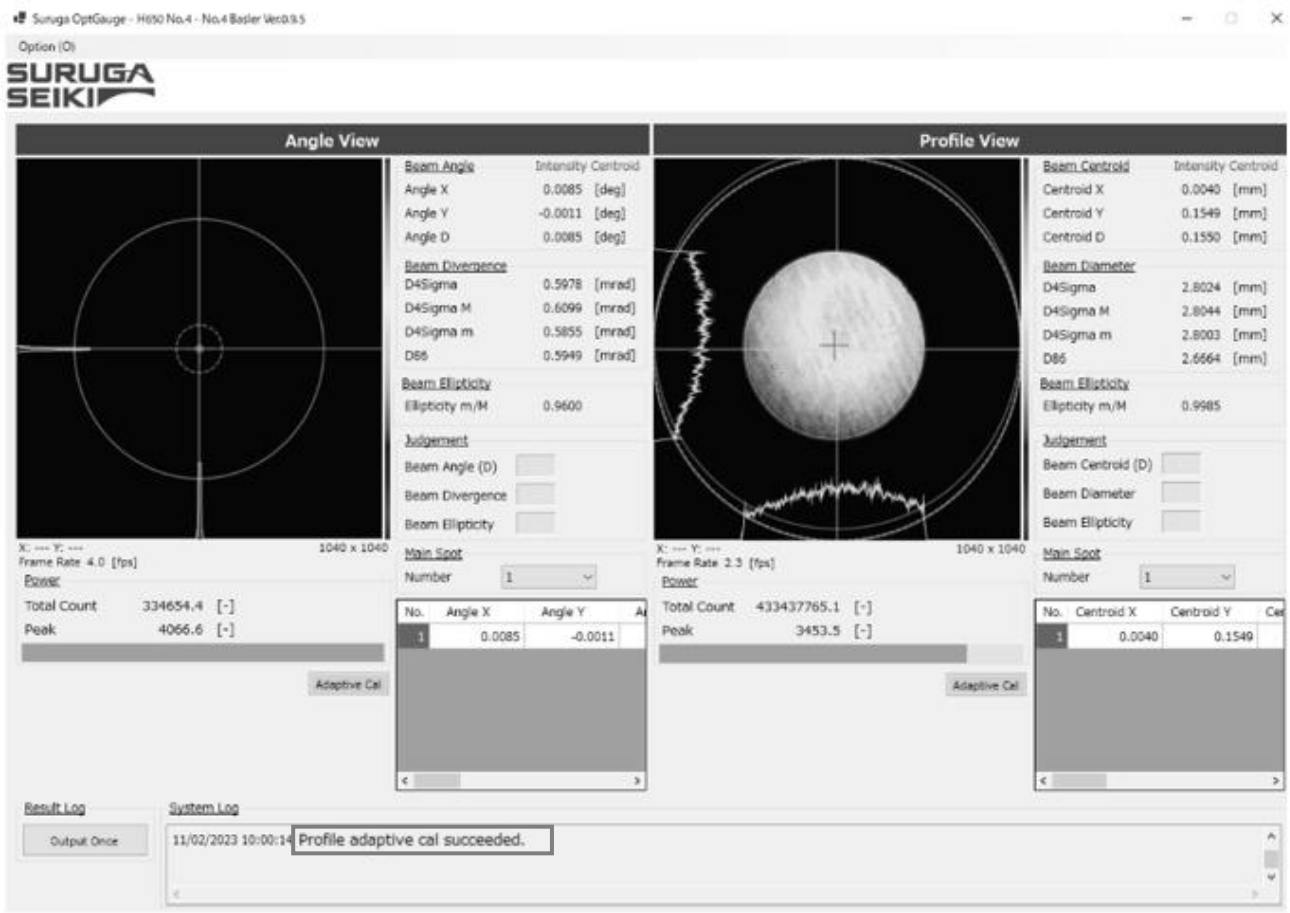

### Note

ビーム光が本製品に入射している状態や、外乱光の影響でノイズが大きいと Adaptive Cal は成功しませ ん。本製品に光が入らない環境下で実行してください。

<span id="page-62-1"></span>3.3.2.6 Aperture

Beam Diameter の測定結果に外乱光などノイズの影響を含めないようにするため"Auto Aperture"、"ROI" の設定があります。

2 つの機能を使用することで外乱光などのノイズを除去した測定を行います。

詳細は「機能の詳細 Angle View -[>Aperture](#page-49-0)」を参照してください。

#### <span id="page-62-0"></span>3.3.2.7 Origin Offset

Origin Offset はセンサカメラの中心位置を工場出荷の位置から任意の位置にオフセットさせる機能です。 オフセット機能を利用することで、任意の位置を基準位置として位置合わせすることができます。 オフセットする方法は 2 通りあります。 詳細は「機能の詳細 Angle View -[>Origin Offset](#page-51-0)」を参照してください。

#### 3.3.2.8 拡大表示

View 画面にはビーム光の状態を観察するための拡大表示機能があります。 詳細は「機能の詳細 Angle View ->[拡大表示」](#page-52-0)を参照してください。

#### 3.3.2.9 Multi Spot

本製品はマルチスポット測定に対応しており、最大 100 点まで同時に測定できます。 Multi Spot 設定を使用すると測定結果画面に表示する「表示順」、「表示数」を設定することができま す。また、測定対象を絞るための「検出条件」も設定することができます。 詳細は「機能の詳細 Angle View -[>Multi Spot](#page-54-0)」を参照してください。

# 3.4 オプション画面の各部名称と機能

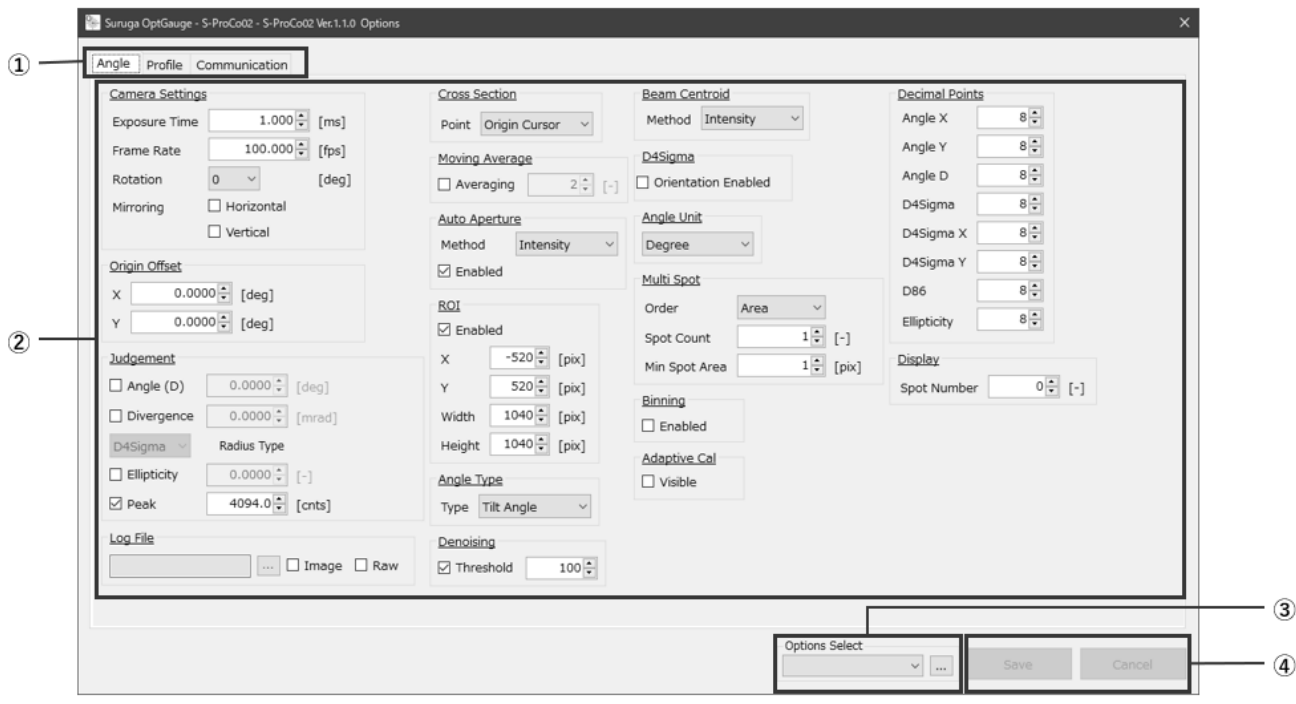

本ソフトウェアのオプション画面

| ① オプションタブ       | タブを選択することで各オプションを表示します。           |
|-----------------|-----------------------------------|
| 各種設定<br>(2)     | 測定条件を変更することができます。                 |
| 3 Option Select | オプションリストを作成して、切り替えながら動作させることができま  |
|                 | す。("オプションリスト"参照)                  |
| 4 Save/Cancel   | オプション内容を変更するとボタンが有効になります          |
|                 | 設定変更後に"Save"ボタンを押下すると変更内容が保存されます。 |
|                 | 変更内容をキャンセルする場合は Cancel ボタンを押します。  |

# 3.4.1 測定オプションの設定詳細

# 3.4.1.1 Angle

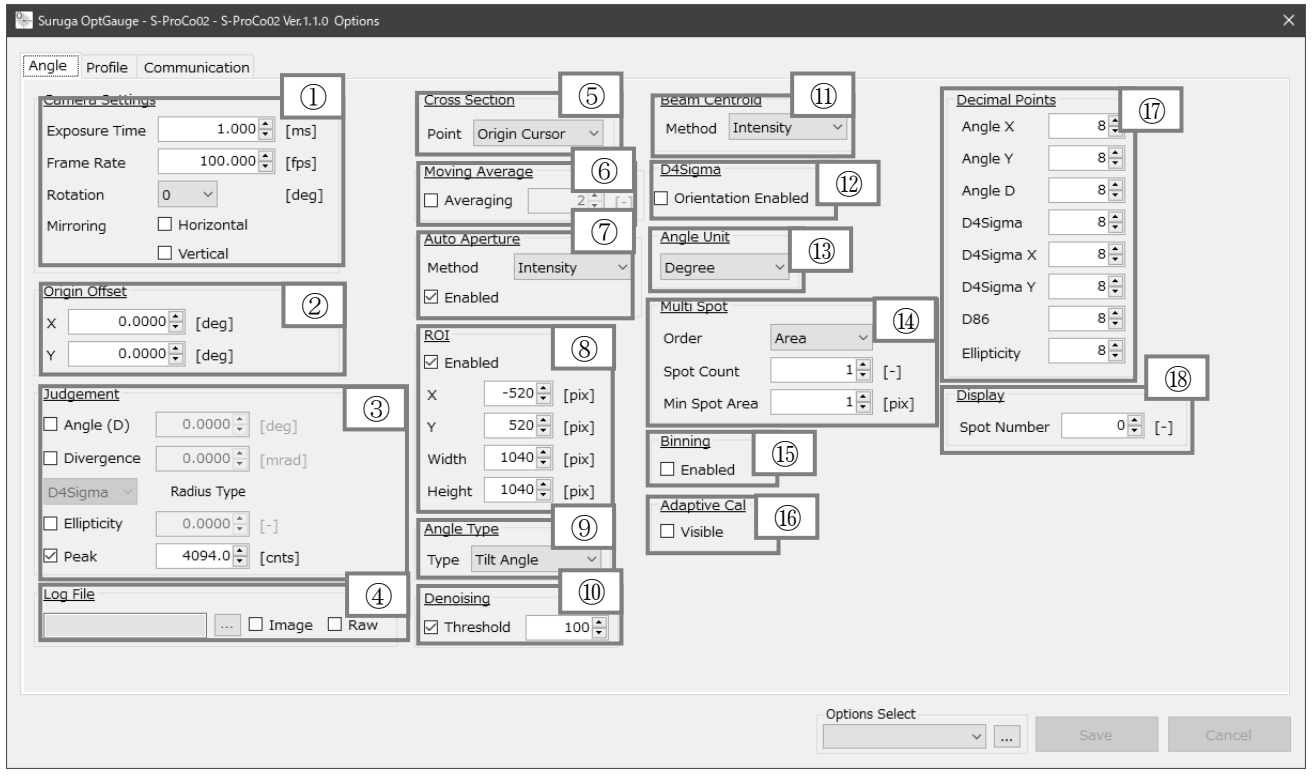

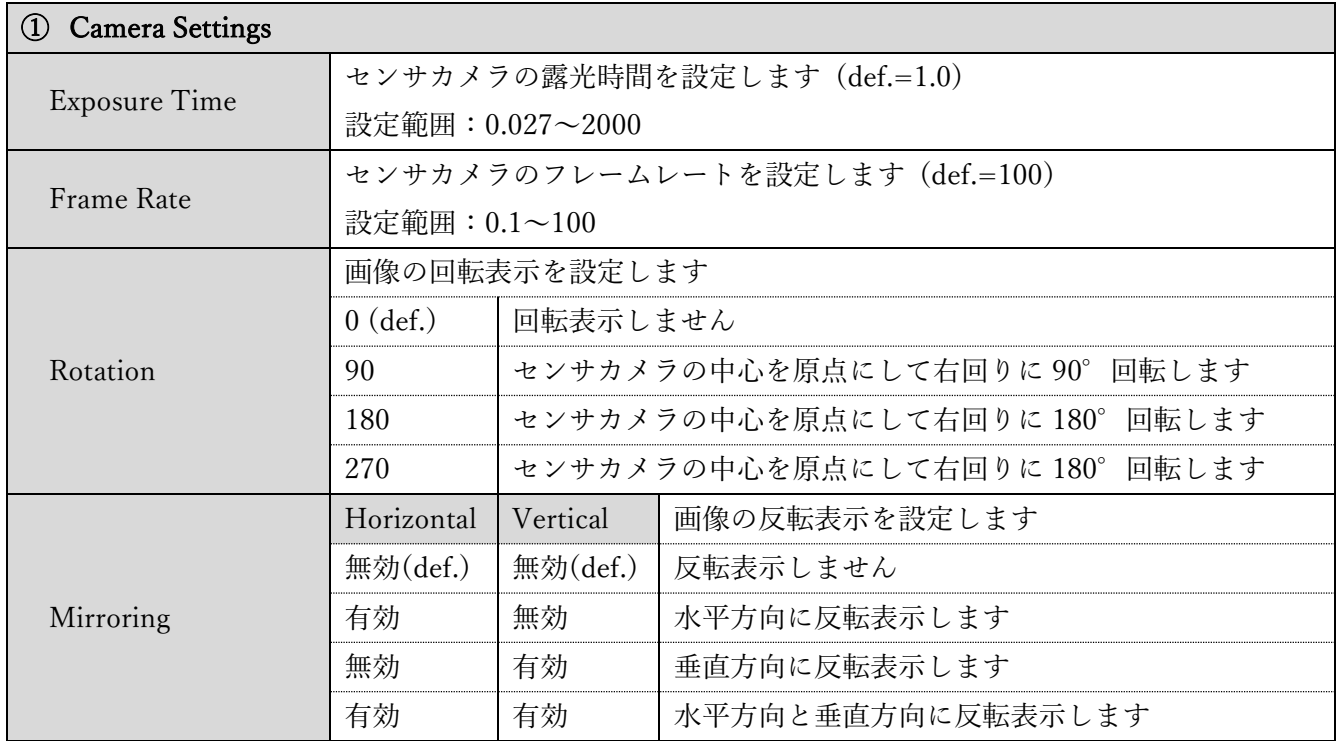

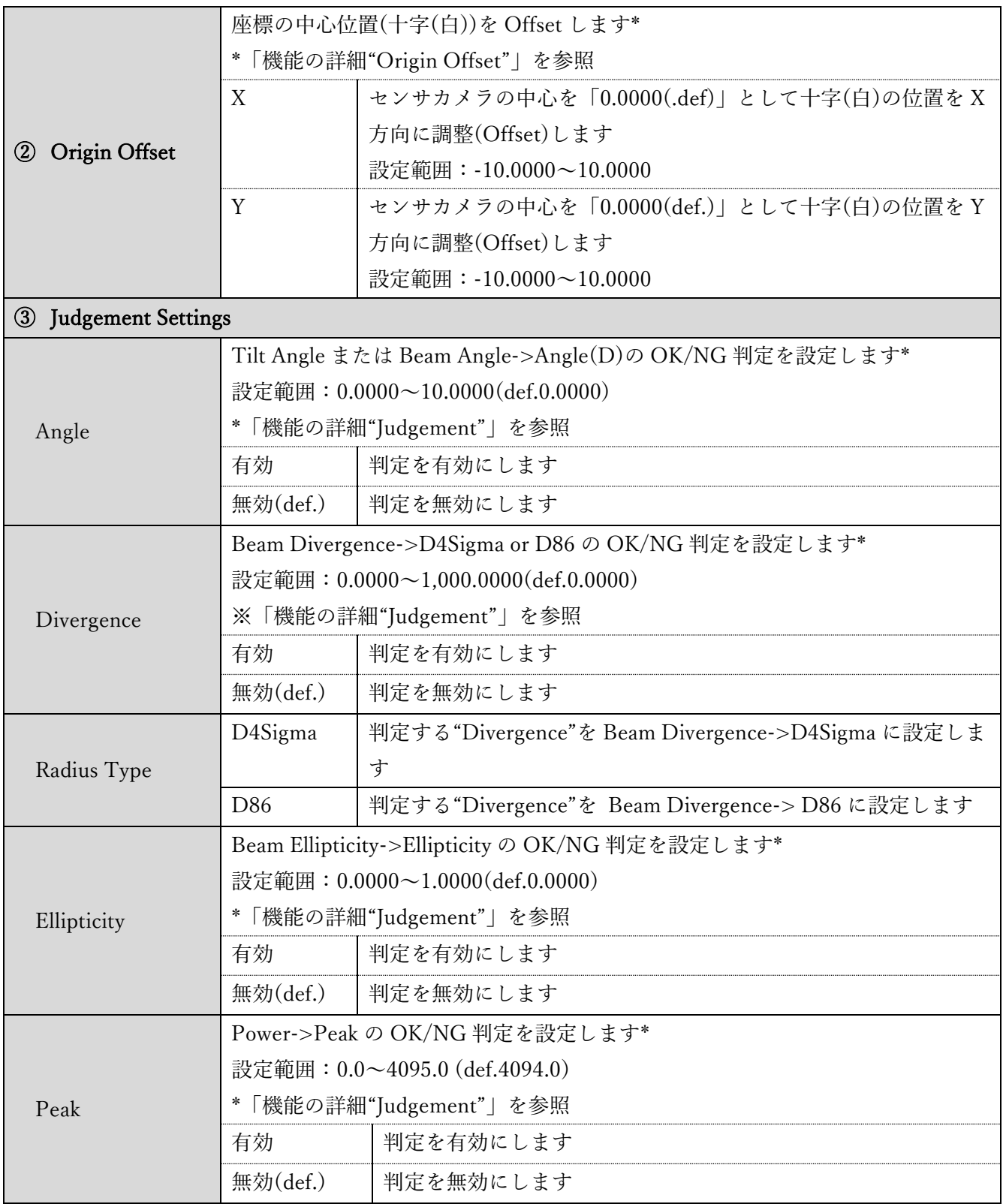

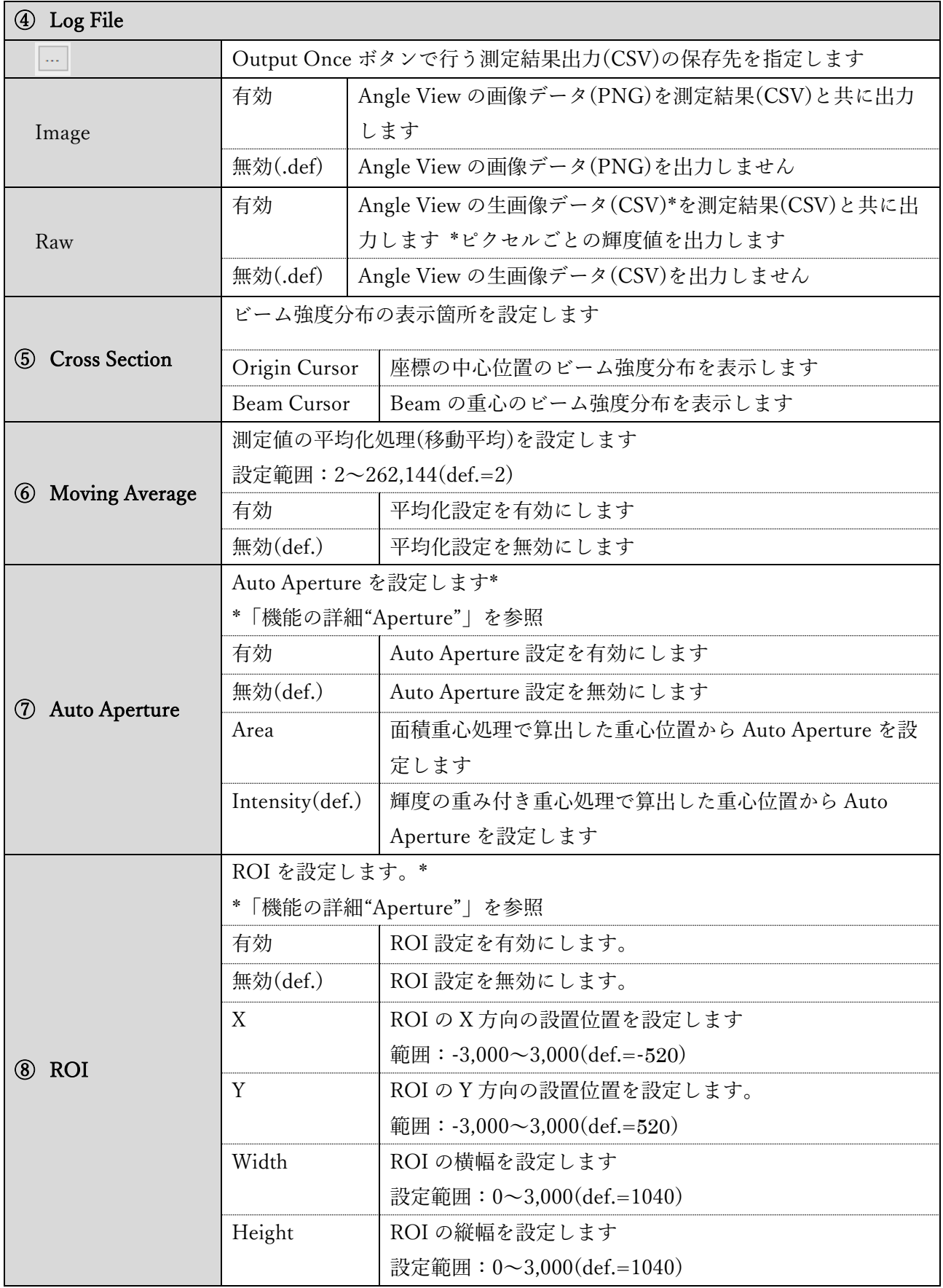

<span id="page-67-0"></span>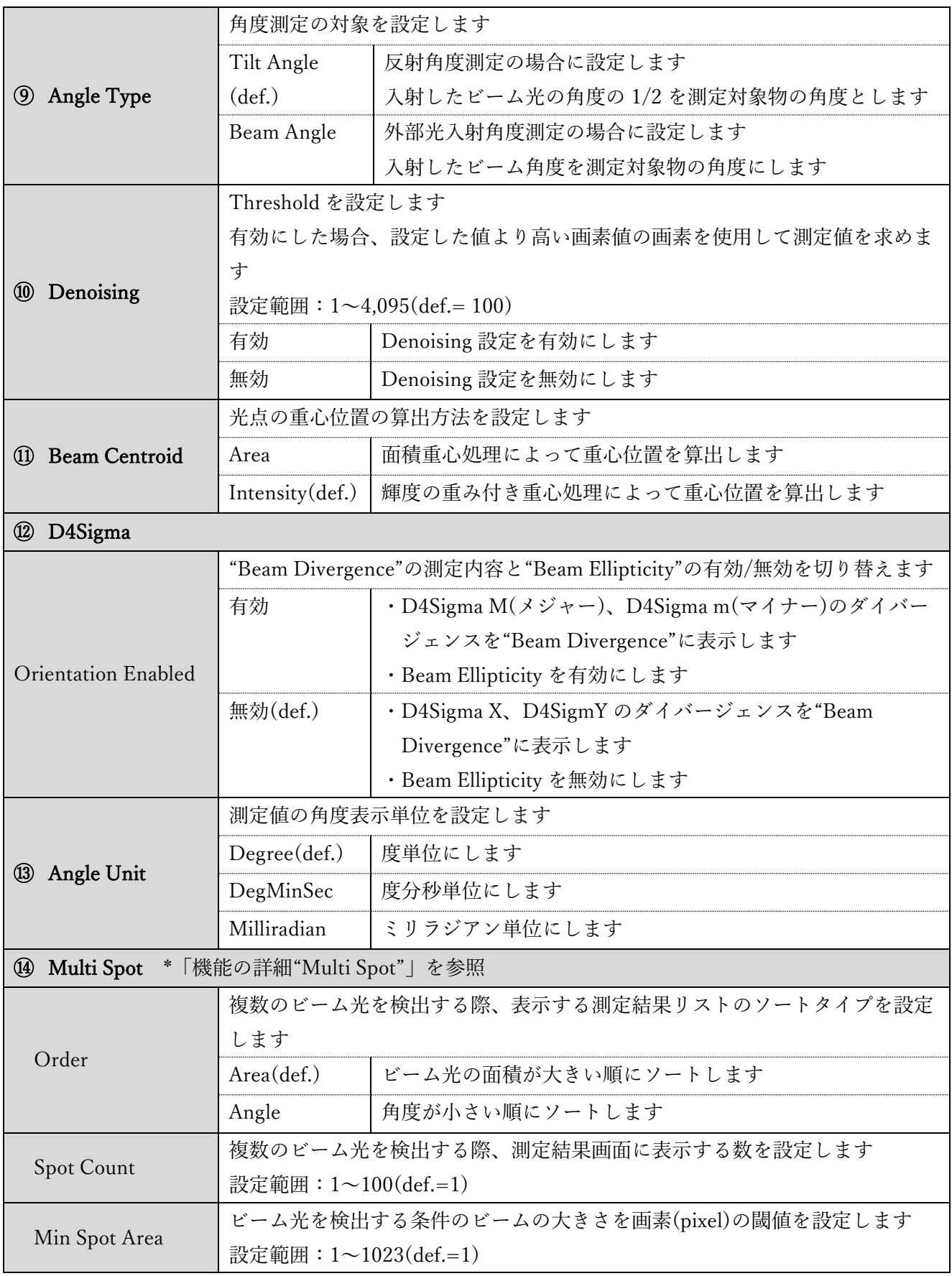

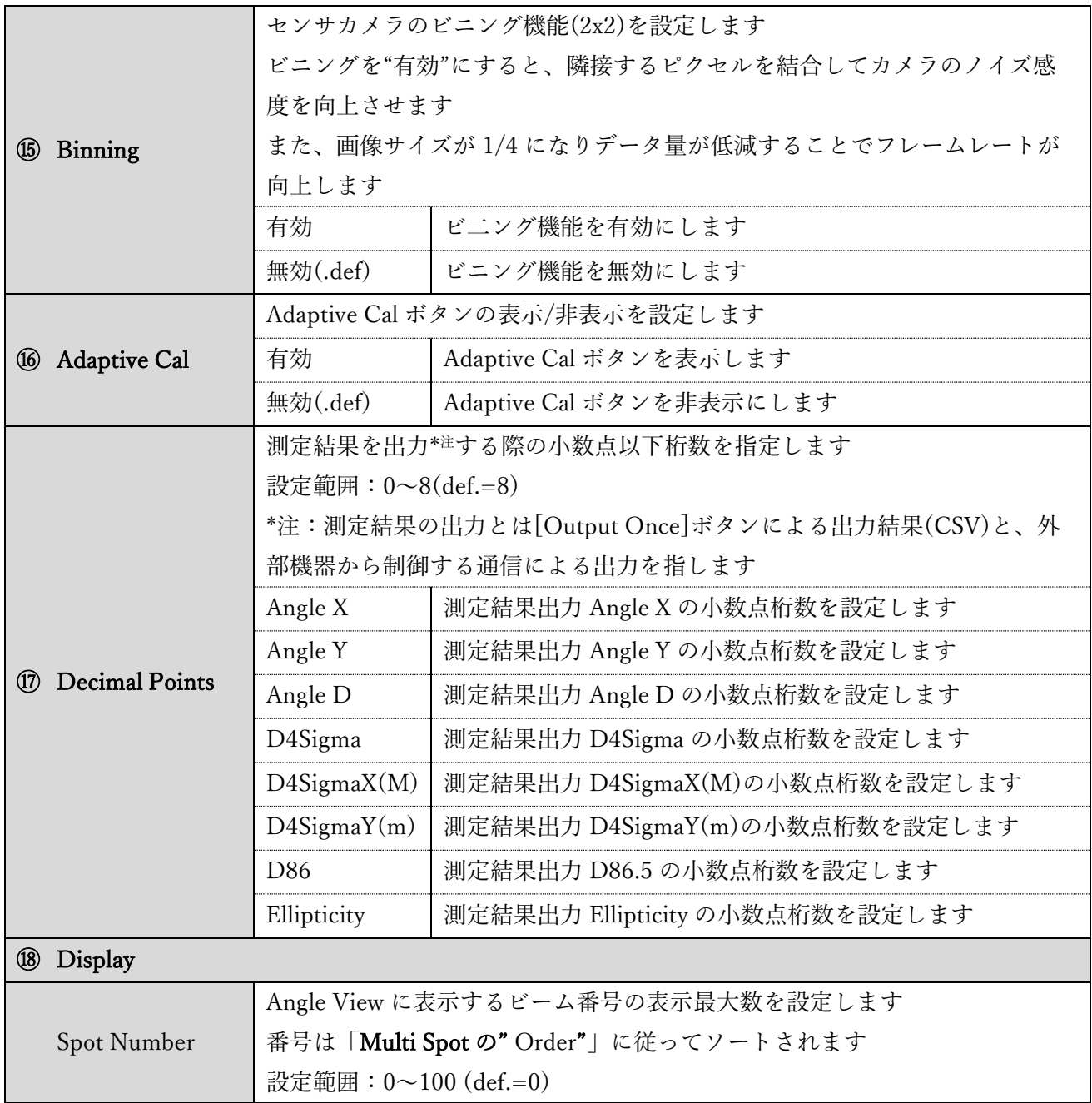

## 3.4.1.2 Profile

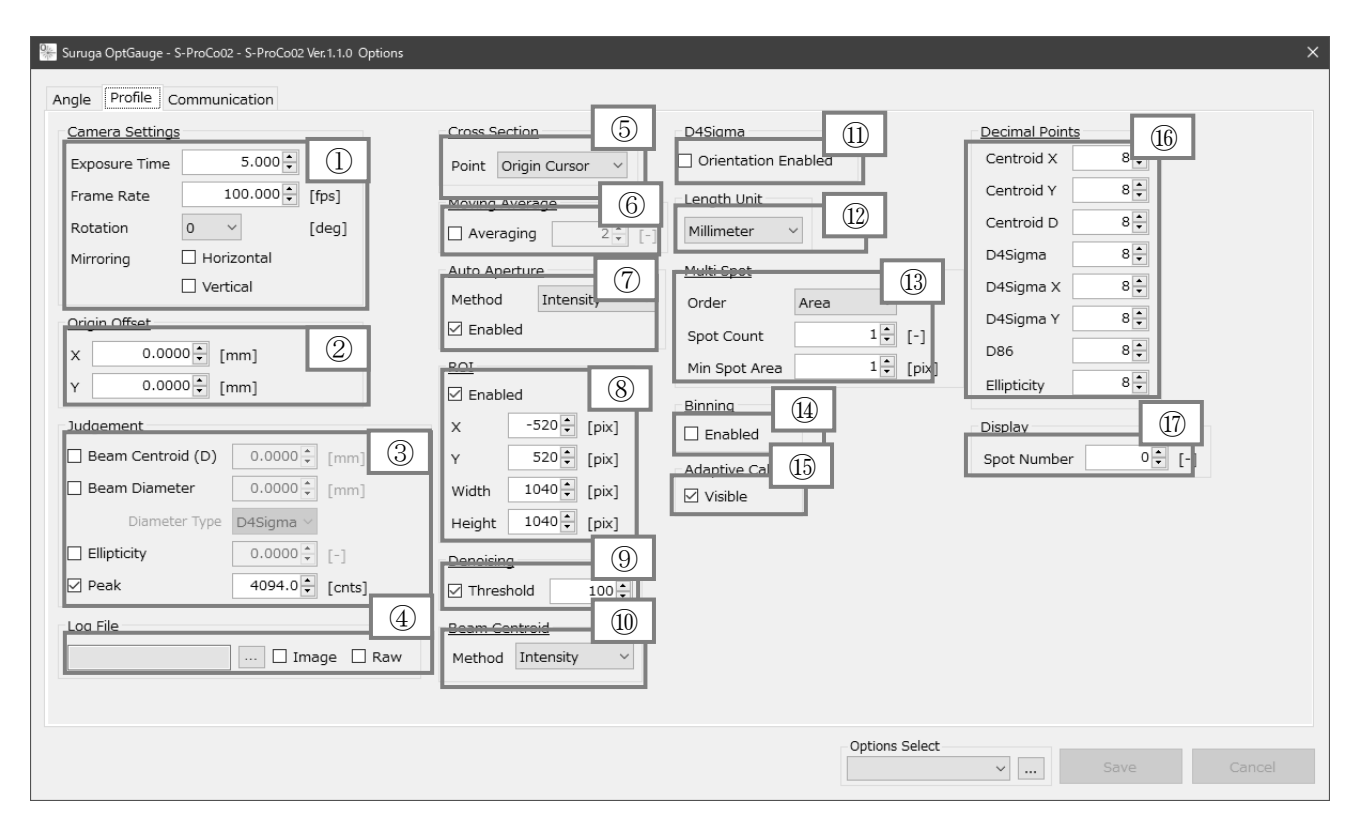

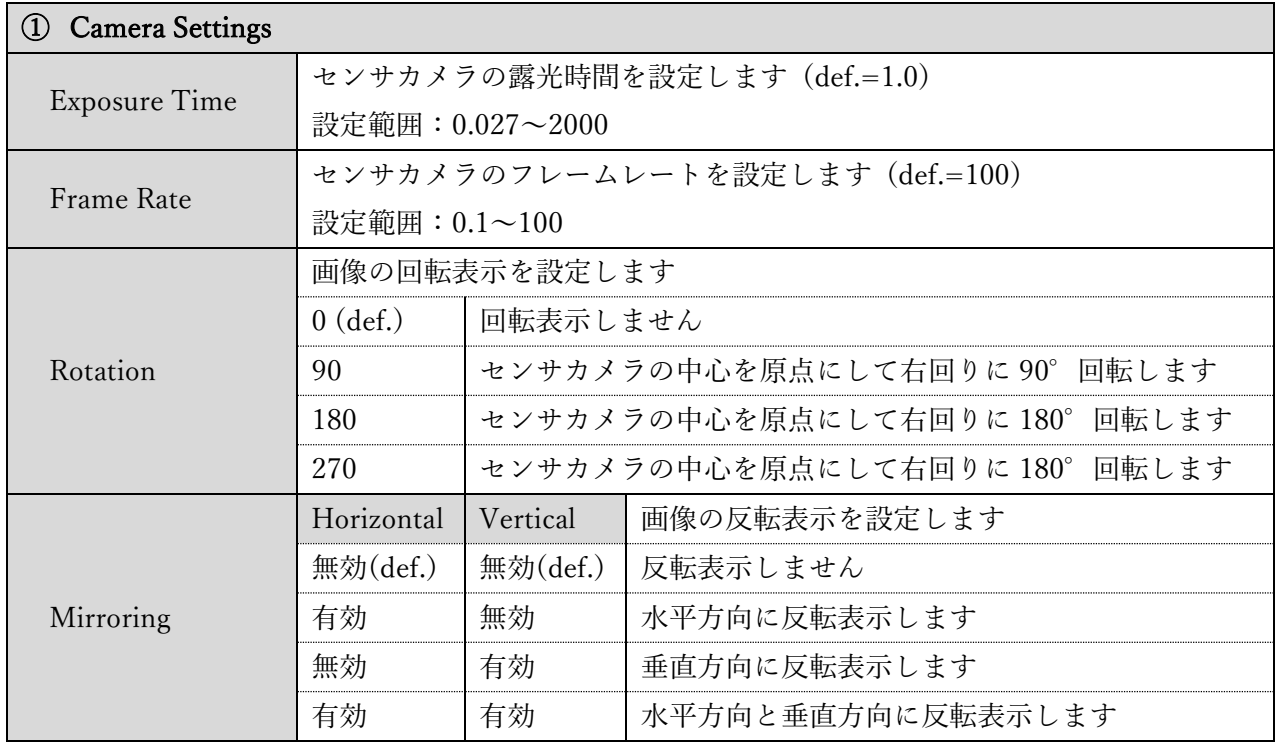

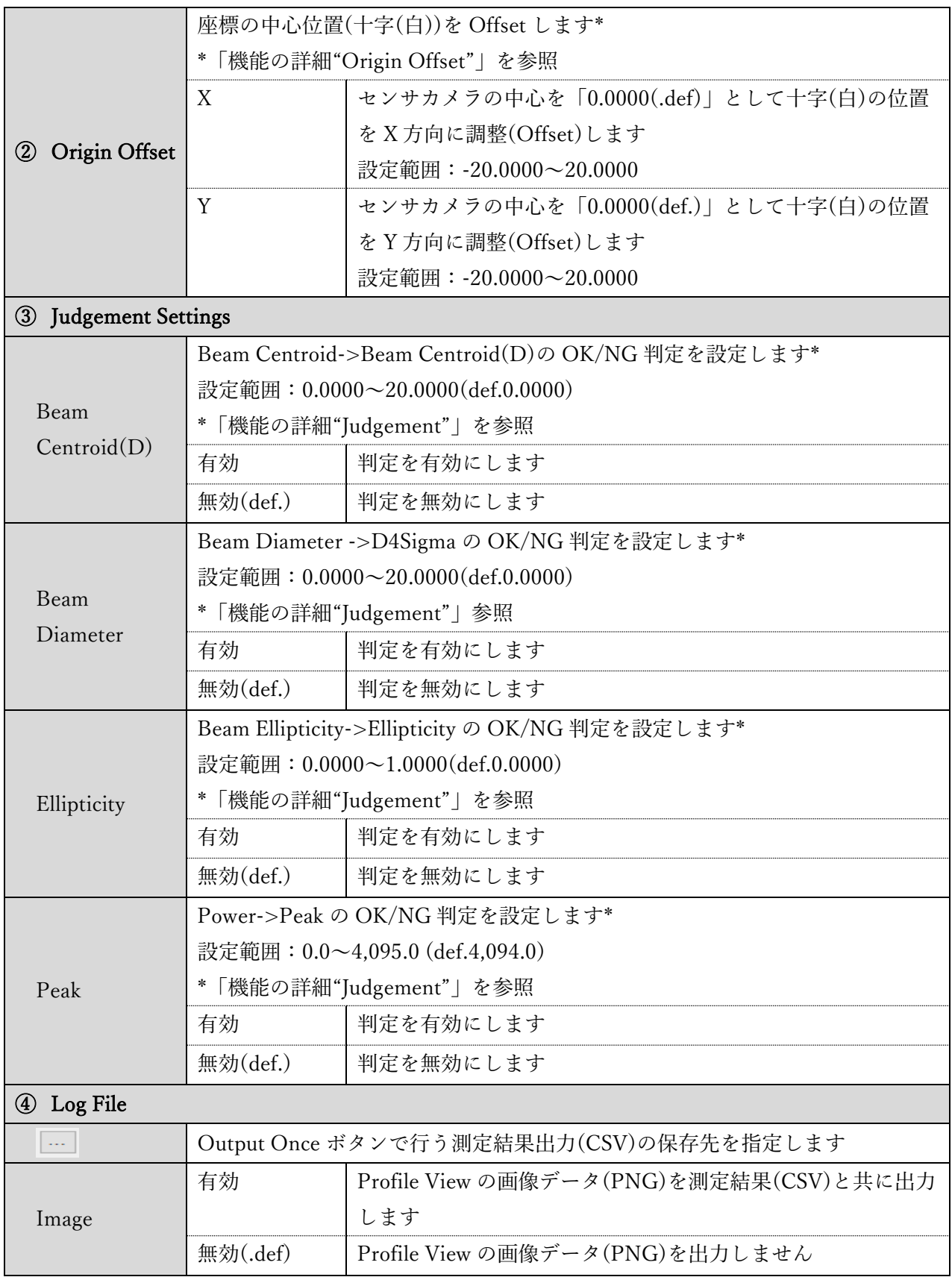

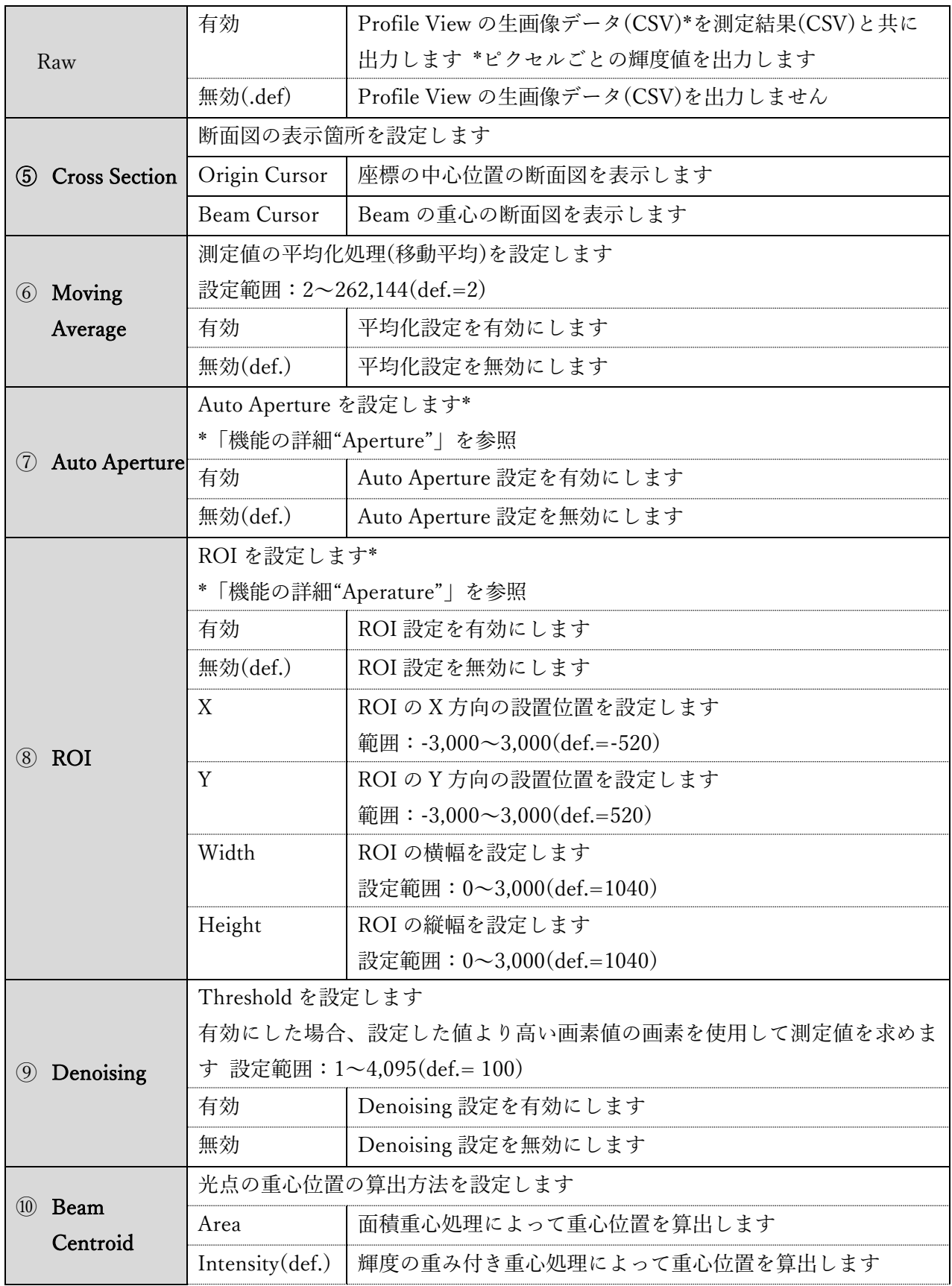
<span id="page-72-0"></span>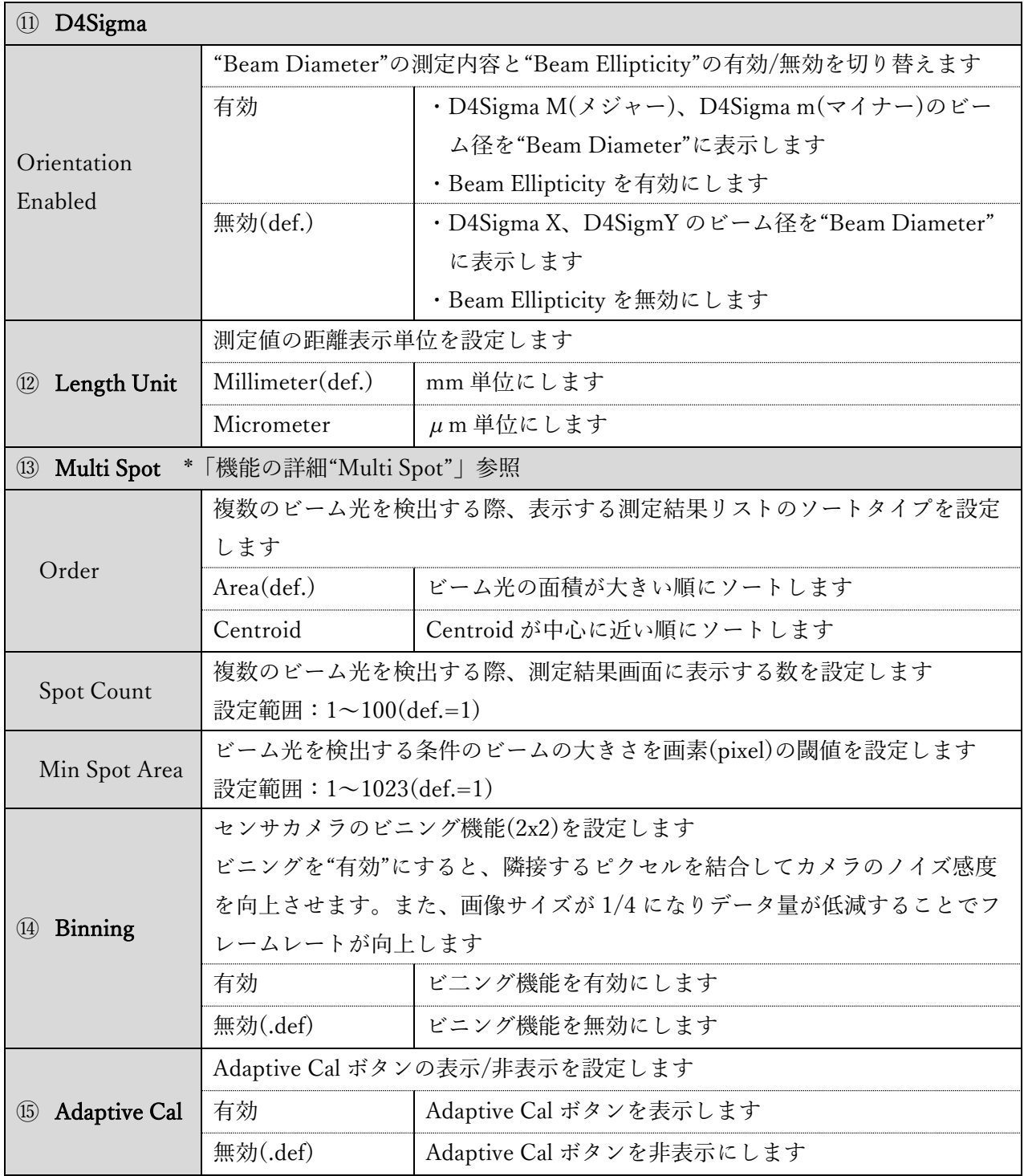

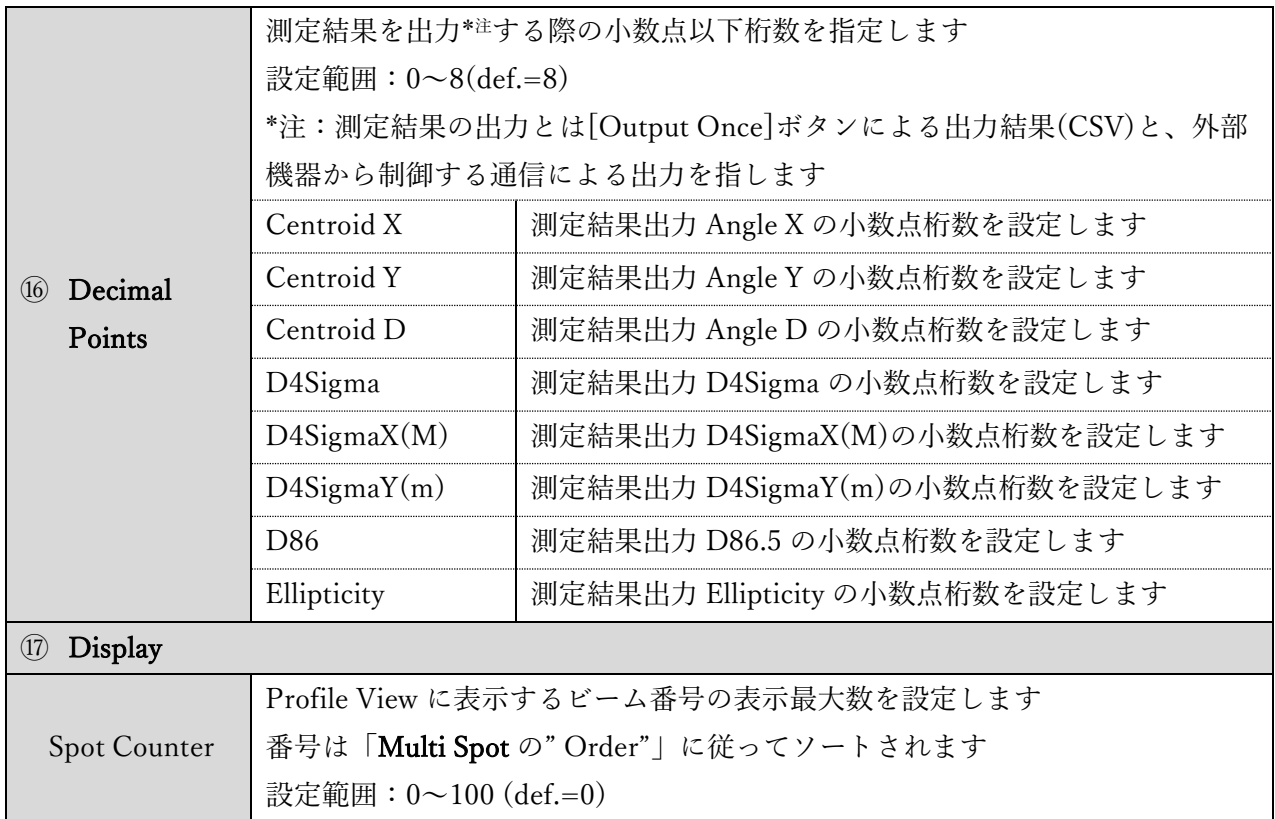

3.5 オプションリスト

本ソフトウェアは複数のオプションリストを保有でき、切り替えることできます。 測定対象物や測定波長の違いにより異なる内容のオプション設定を適用したい場合、本ソフトウェア動 作中にオプションリストを切り替えることができます。

本章では、複数のオプションリストの切り替え方法、登録、削除方法を説明します。

<span id="page-74-0"></span>3.5.1 オプションリストの切り替え

オプションリストの切り替え方法を説明します。

1. "Options Select"をプルダウンし、目的のオプションリスト名を選択します。

2. "Save"ボタンを押下します。

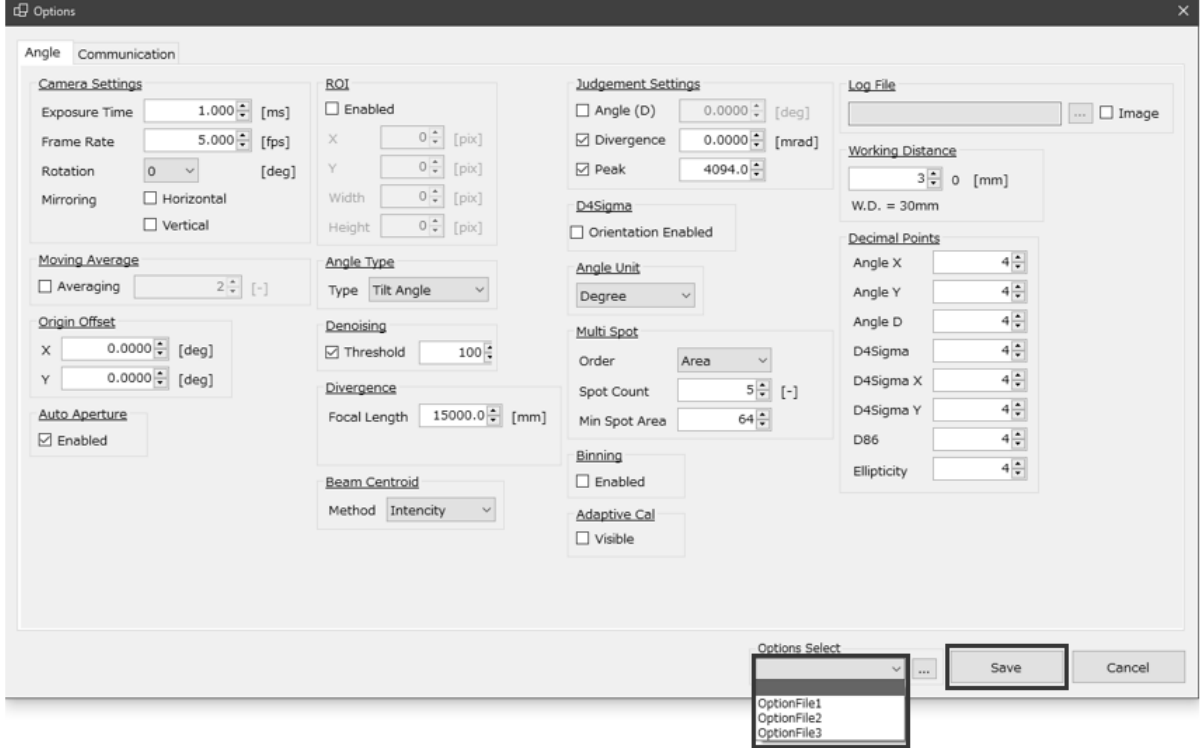

3.5.2 オプションリストの登録

オプションリストの登録方法を説明します。オプションリストは 31 個まで登録できます。 1. [...]ボタンを押下します。

2. 任意のオプション名を入力して[Add]ボタンを押下します。

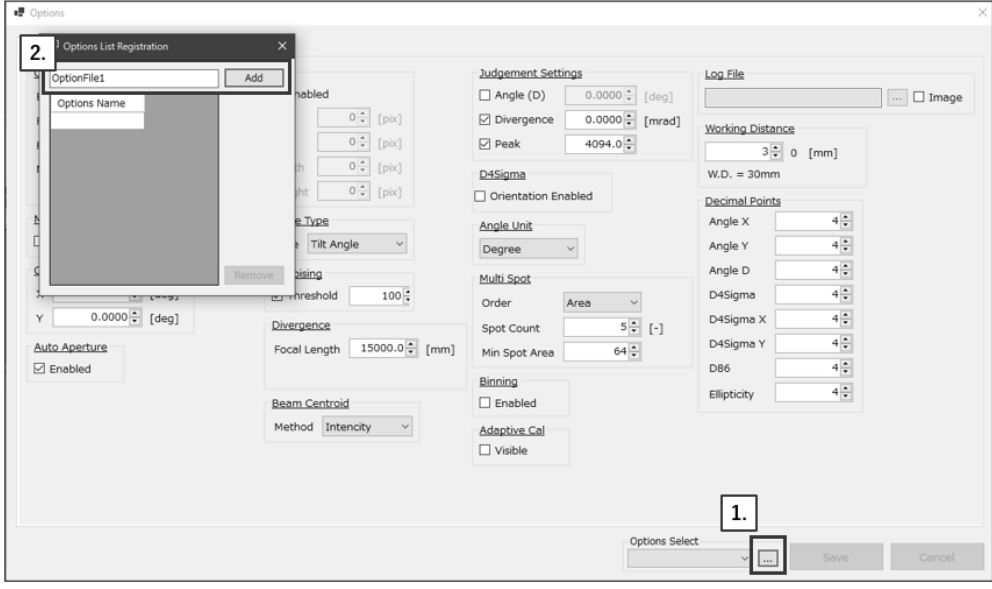

- 3. [×]ボタンを押下します。
- 4. [Save]ボタンを押下します。

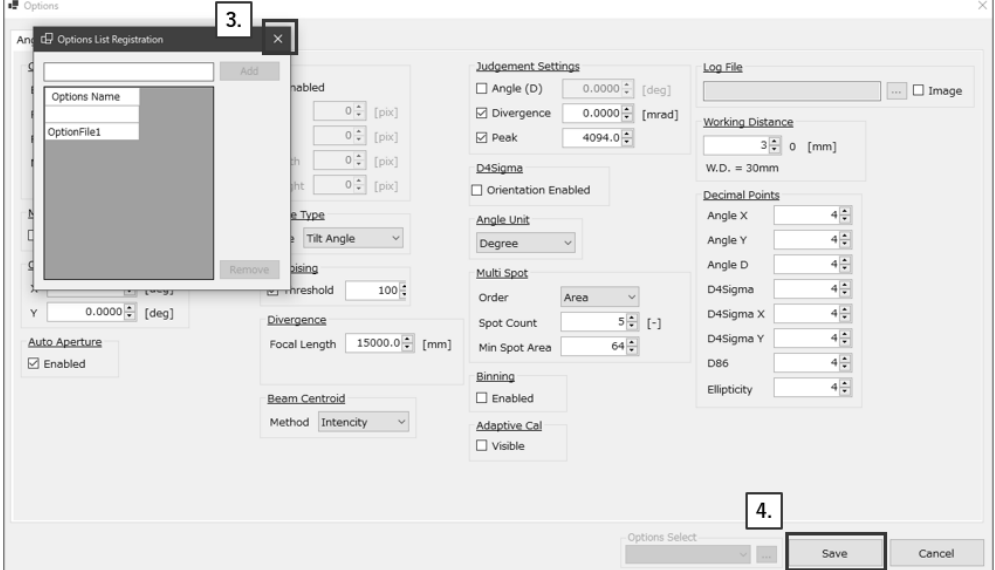

- 5. "Options Select"に登録されているので選択します\* <sup>1</sup>。
	- \*1 操作方法は["オプションリストの切り替え"](#page-74-0)を参照

### 3.5.3 オプションリストの削除

オプションリストの削除方法について説明します。

- 1. 削除したいオプション名以外を選択した状態で[...]ボタンを押下します。
- 2. 削除したいオプション名を選択して[Remove]ボタンを押下します。

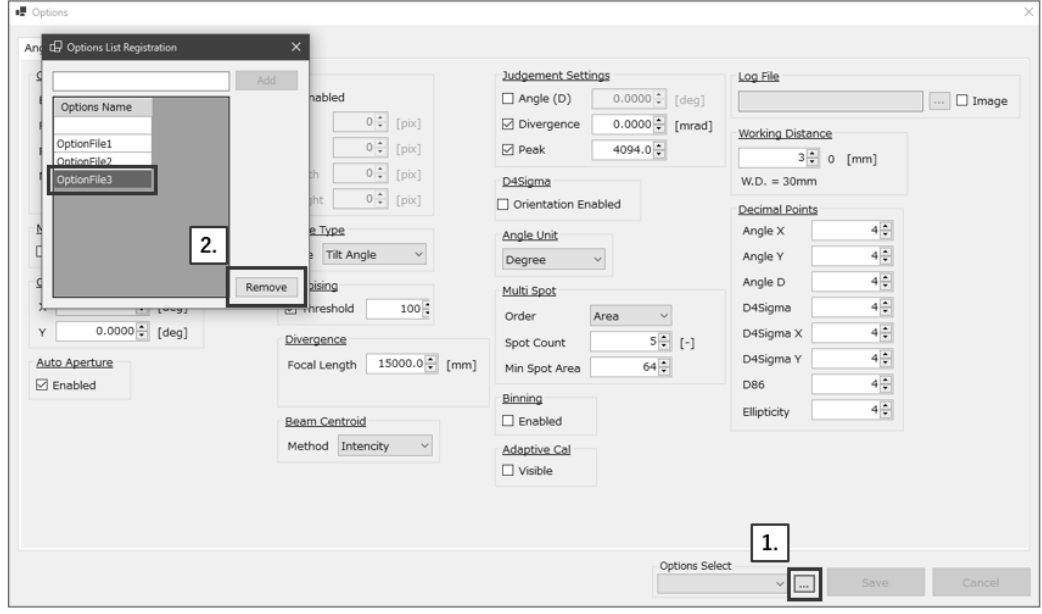

- 3. [×]ボタンを押下します。
- 4. [Save]ボタンを押下します。

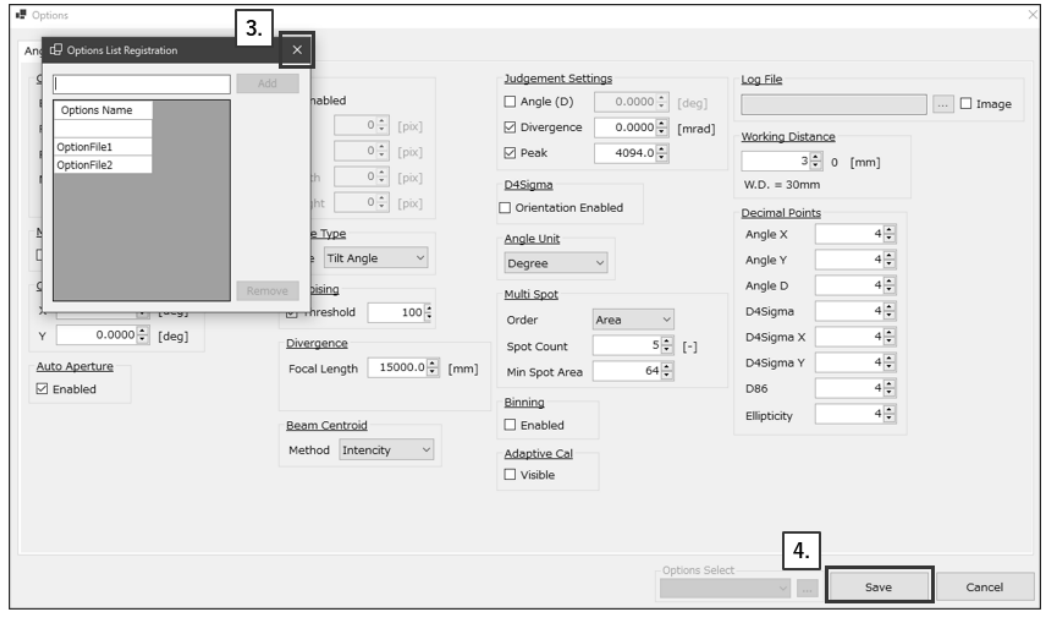

# 4. 測定する

### 4.1 測定方法の概要

## 4.1.1 Angle

4.1.1.1 反射角度測定を利用した角度測定

「機能詳細"[Tilt Angle/Beam Angle](#page-37-0)"」の反射角度測定をする場合を参照

### 4.1.1.2 外部入射光角度測定を利用した角度測定

「機能詳細"[Tilt Angle/Beam Angle](#page-37-0)"」の外部入射光角度測定をする場合を参照

#### 4.1.1.3 ダイバージェンスの測定

「機能詳細 ["ダイバージェンス"](#page-38-0)」を参照

## 4.1.1.4 Multi Spot 測定

「機能詳細 "[Multi Spot](#page-54-0)"」を参照

#### 4.1.2 Profile

### 4.1.2.1 ビーム径の測定

「機能詳細 ["ビーム径"](#page-58-0)」を参照

# 5. 外部機器から制御する

本製品は、シリアル通信(RS232C)または TCP/IP 通信により外部機器とコマンド通信を行いデータの 送受信が可能となります。

### 5.1 RS232C

RS232C では大きく分けて 2 パターンの接続ができます。接続後はシリアル通信を使用して本ソフトウ ェアとコマンドのやり取りを行うターミナルソフト※注などでデータの送受信を行います。 \*注:ターミナルソフトはお客様ご自身でご用意ください。

### <span id="page-78-0"></span>5.1.1 通信仕様

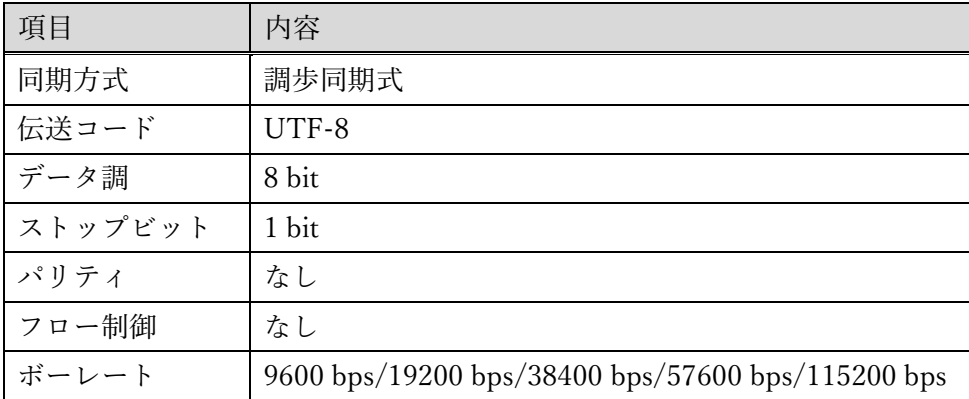

### 5.1.2 接続イメージ

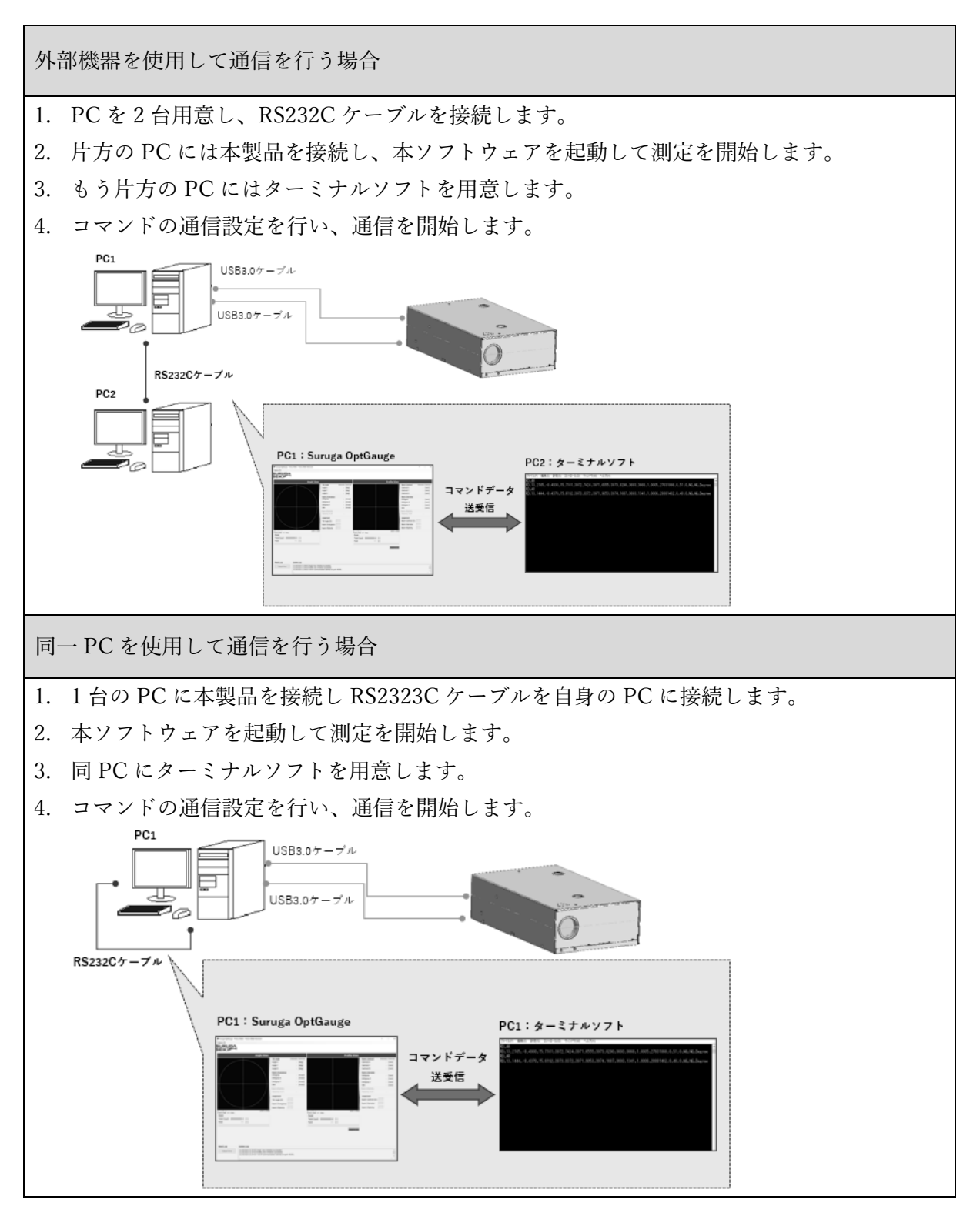

5.1.3 コマンド通信設定方法

コマンド通信を行うための本ソフトウェアとターミナルソフトの設定方法を記載します。 本ソフトウェア

- 1. オプション設定の[Communication]タブを選択します。
- 2. Communication Type の"Interface"を「COM」に設定します。
- 3. COM Settings の "Port" ※注と"Baud Rate"(任意)を設定します。

\*注:"Port"は RS232C を接続していると自動で接続中の Port 候補を表示します。

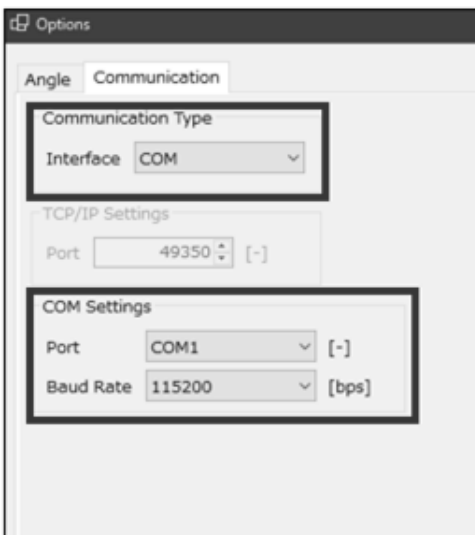

## ターミナルソフト

お客様ご自身でご用意いただくターミナルソフトでは以下の設定をお願いします。

- 1. 本ソフトウェアで設定した"Port"と対になる COM ポートを設定
- 2. 本ソフトウェアで設定した"Baud Rate"と同じボーレートを設定
- 3. 上記以外の設定は["通信仕様"](#page-78-0)を参照

## 5.2 TCP/IP

TCP/IP では大きく分けて 3 パターンの接続ができます。接続後は TCP/IP 通信を使用して本ソフトウ ェアとコマンドのやり取りを行うターミナルソフト※注でデータの送受信を行います。 \*注:ターミナルソフトはお客様ご自身でご用意ください。

#### 5.2.1 通信仕様

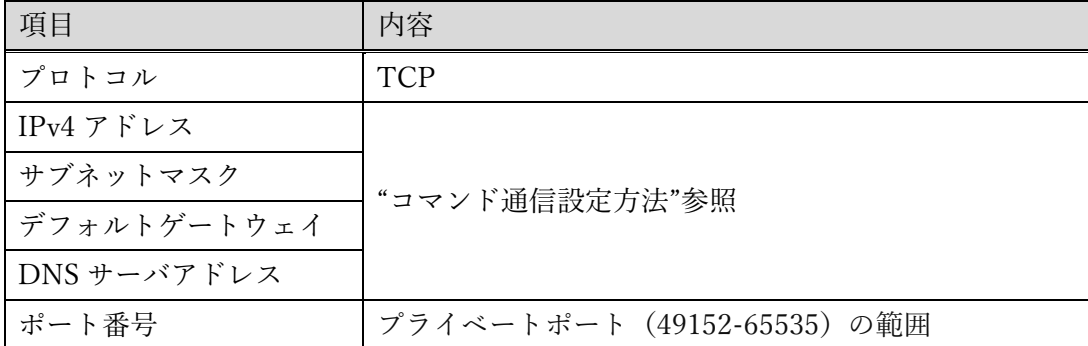

5.2.2 接続イメージ

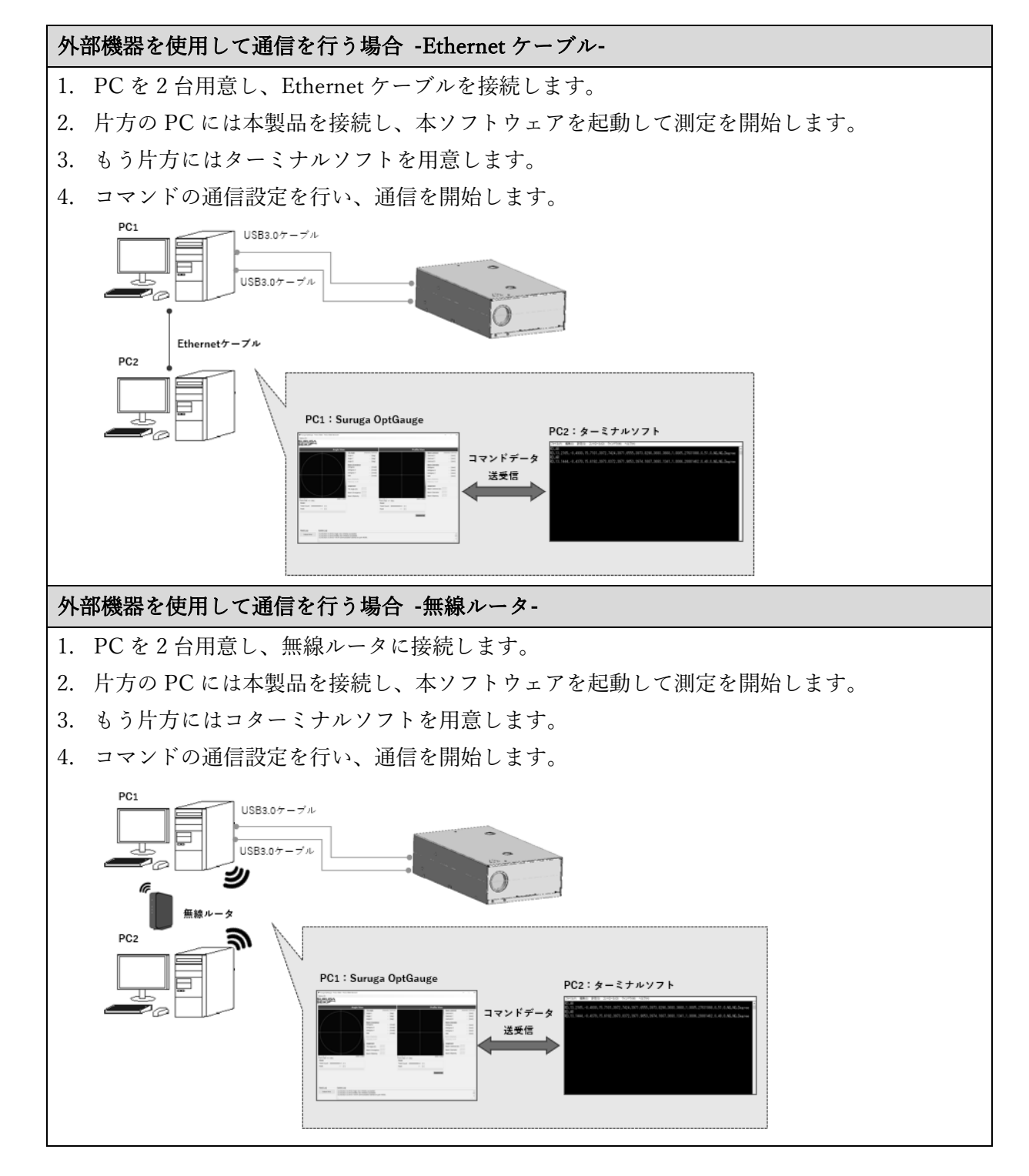

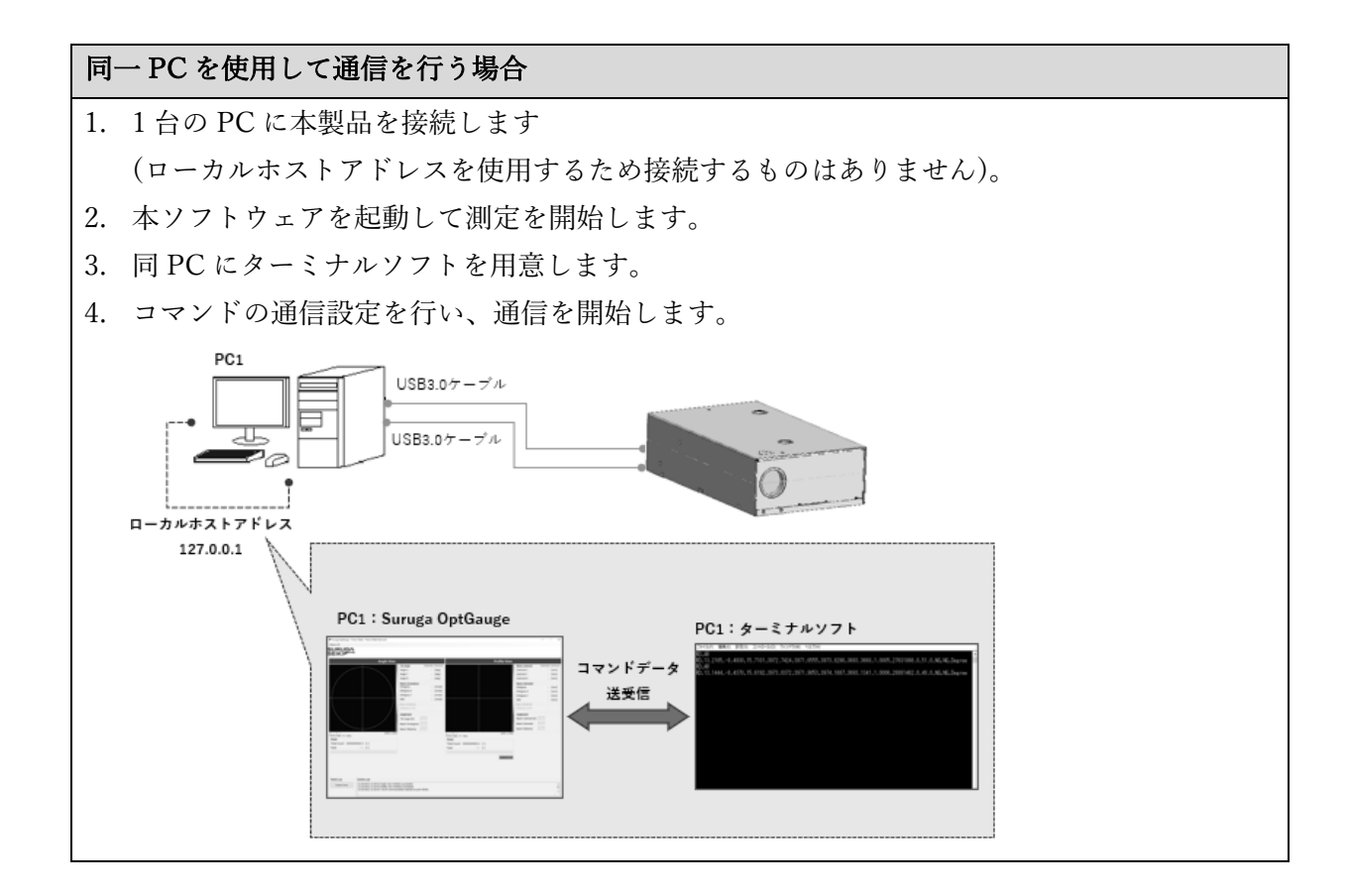

<span id="page-84-0"></span>5.2.3 コマンド通信設定方法

コマンド通信を行うための PC、本ソフトウェア、ターミナルソフトの設定方法を記載します。 ~外部機器を使用して通信を行う場合~

### PC 設定

1. 本製品を接続している PC の[スタートボタン]をクリックし、スタートメニュの[設定]を選択しま す。

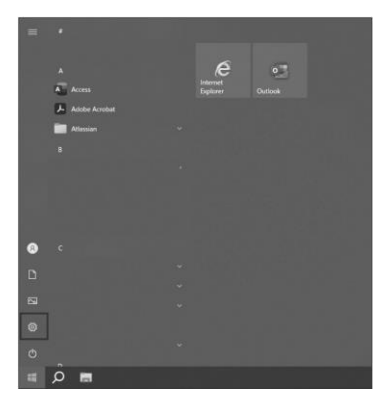

2. [ネットワークとインターネット]をクリックし、[アダプタのオプション設定を変更する]を選択し ます。

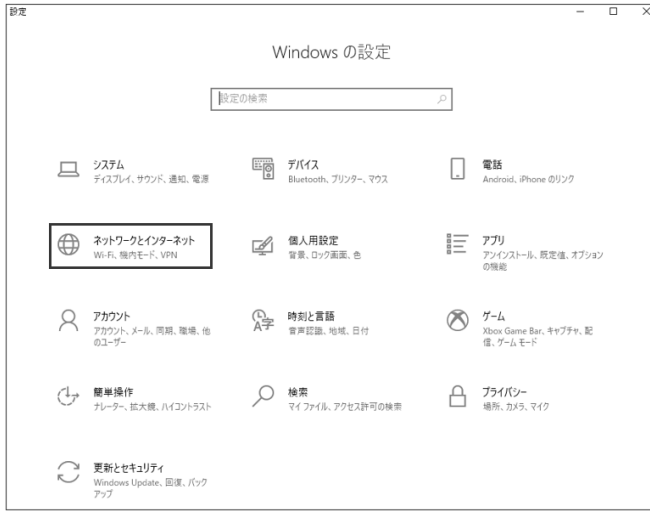

3. 無線ルータを使用する場合は[Wi-Fi]を、選択し、Ethernet ケーブルを使用する場合は[イーサネッ ト] を右クリックし、[プロパティ]を選択します。

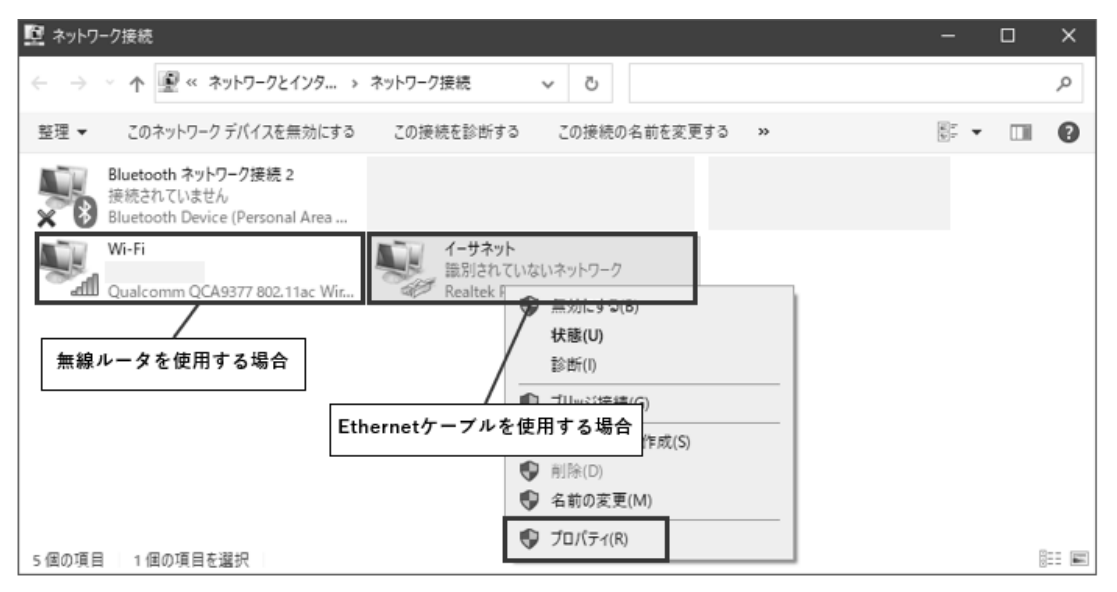

4. インターネット プロトコル バージョン 4(TCP/iPv4)]をクリックし、[プロパティ]を選択しま す。

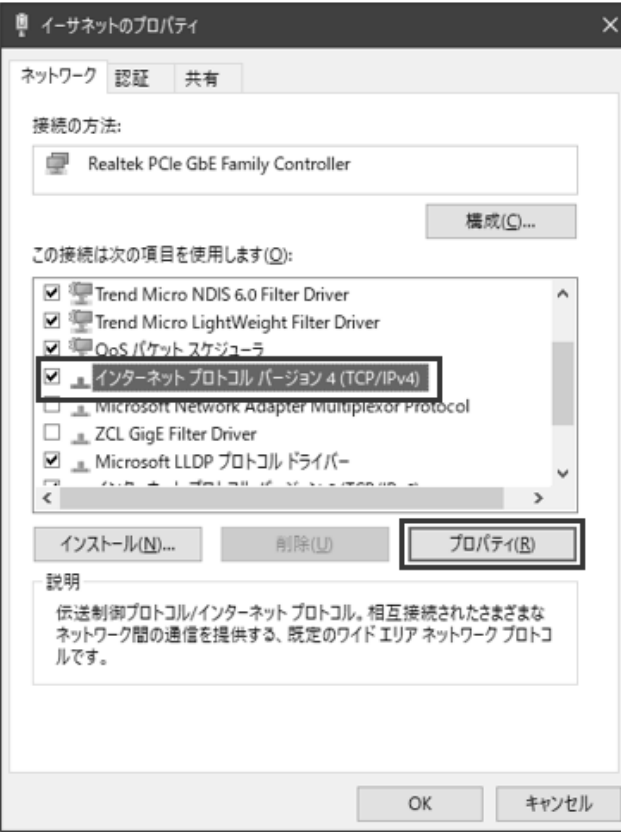

- 5. [次の IP アドレスを使う(S):]を選択し、[IP アドレス(I):]、[サブネット マスク(U):]を入力し ます
	- 例) IP ドレス:192.168.1.100

サブネットマスク:255.255.255.0

デフォルトゲートウェイ:入力不要

- 6. [次の DNS サーバーのアドレスを使う(E):]を選択します(入力は不要です)
- 7. [OK]をクリックします

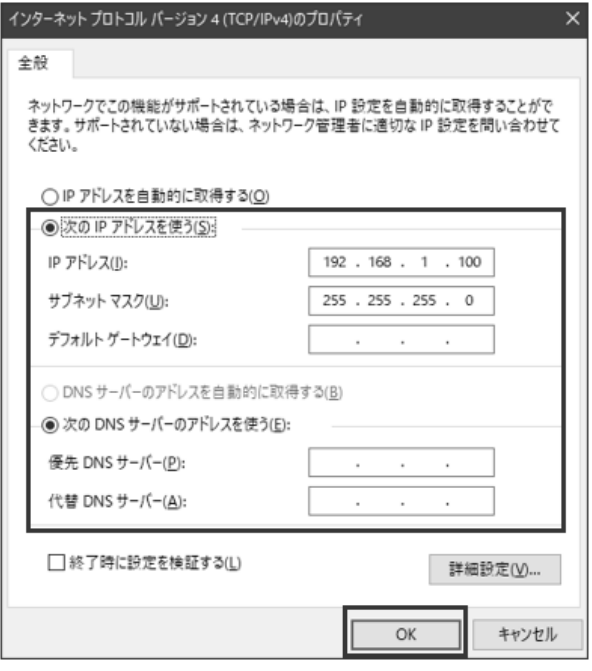

本製品を接続している PC の設定は以上です

- 8. もう一方の PC も本手順「1.」~「7.」を実施してください ただし、手順「5.」の IP アドレスの設定は重複しないように以下をお守りください 例) IP ドレス:192.168.1.101(※末尾のみ変更すること) サブネットマスク:255.255.255.0
	- デフォルトゲートウェイ:入力不要

## 本ソフトウェアの設定

- 1. オプション設定の[Communication]タブを選択します。
- 2. Communication Type の"Interface"を「TCP/IP」に設定します。
- 3. TCP/IP Settings の "Port" (任意)を設定します。

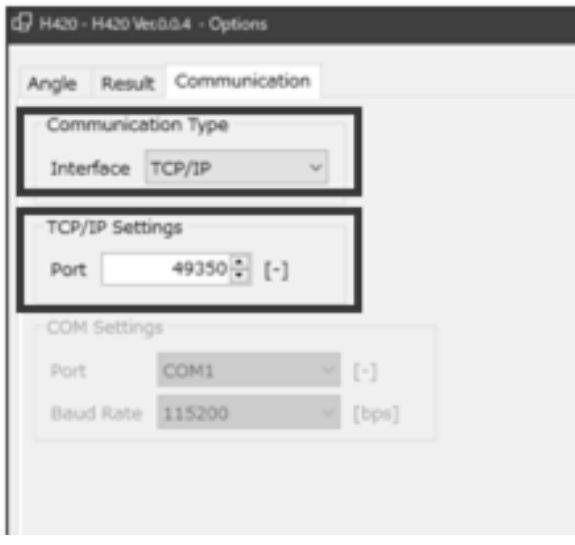

### ターミナルソフト

お客様ご自身でご用意いただくターミナルソフトでは以下の設定をお願いします。

- ・ 「PC 設定 ~外部機器を使用して通信を行う場合~」で行った、本製品を接続している PC で設定 した IP アドレスを接続先に指定
- ・ 本ソフトウェアで設定した"Port"と同じ TCP ポートを設定

※TCP/IP 通信を使用してコマンド通信を行う最低限の設定となります。ネットワーク通信のため セキュリティなど用途に応じた設定はお客様ご自身で考慮いただくようお願いします。

~同一 PC を使用して通信を行う場合~

## 本ソフトウェアの設定

- 1. オプション設定の[Communication]タブを選択します
- 2. Communication Type の"Interface"を「TCP/IP」に設定します
- 3. TCP/IP Settings の "Port" (任意)を設定します。

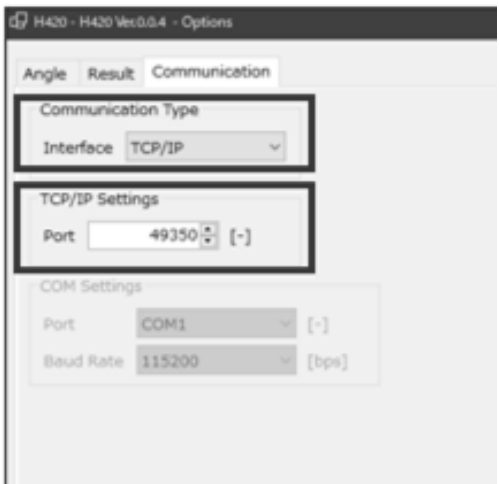

## ターミナルソフト

お客様ご自身でご用意いただくターミナルソフトでは以下の設定をお願いします

- ・ ローカルホストアドレス:127.0.0.1 を設定
- ・ 本ソフトウェアで設定した"Port"と同じ TCP ポートを設定

## 5.3 コマンド一覧

## 5.3.1 読み出しコマンド一覧

## 5.3.1.1 共通

## <読み出しコマンド>

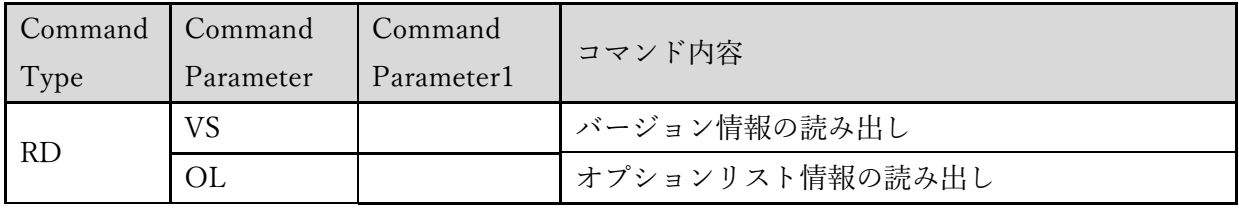

## 5.3.1.2 Angle

## <読み出しコマンド>

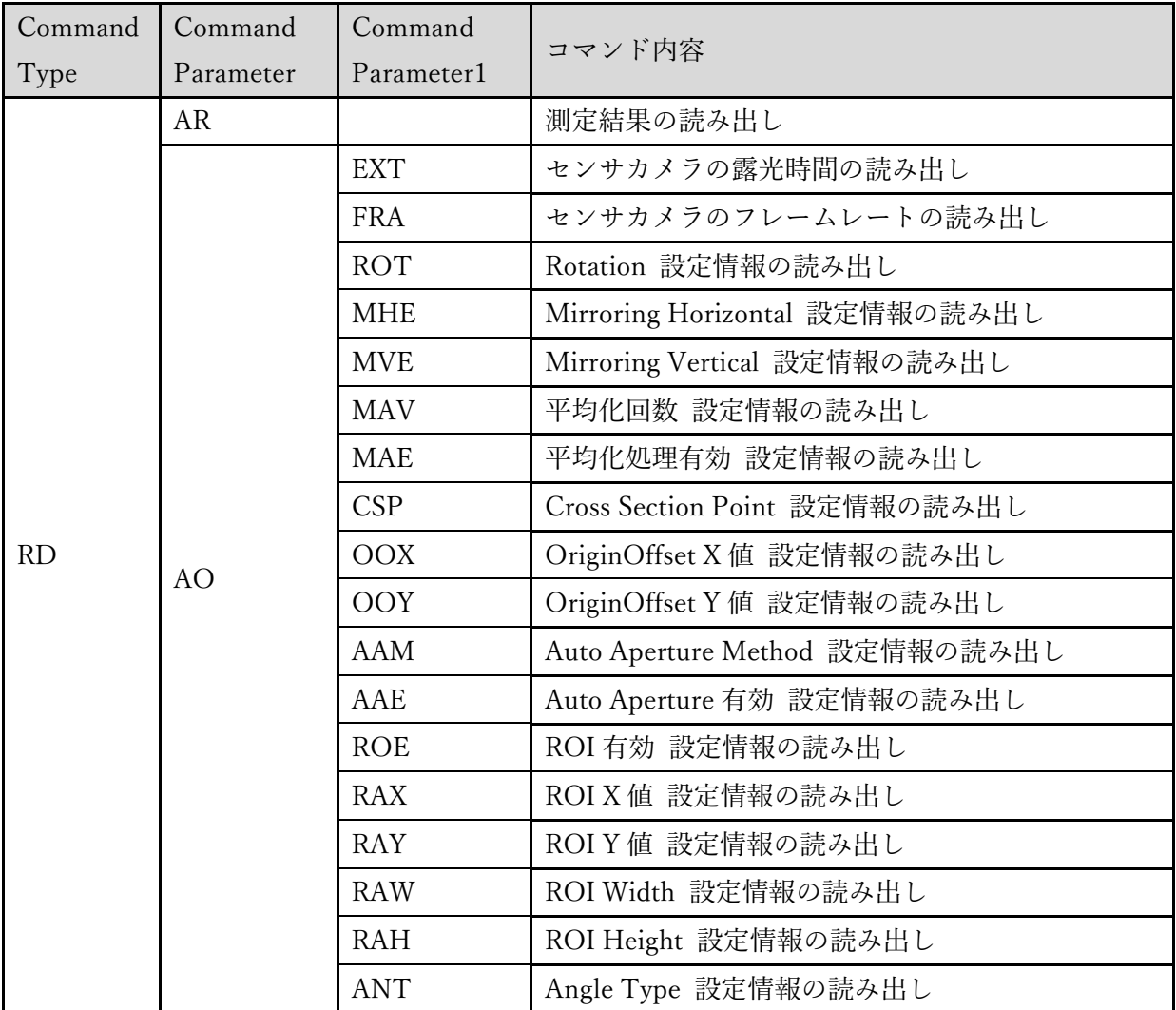

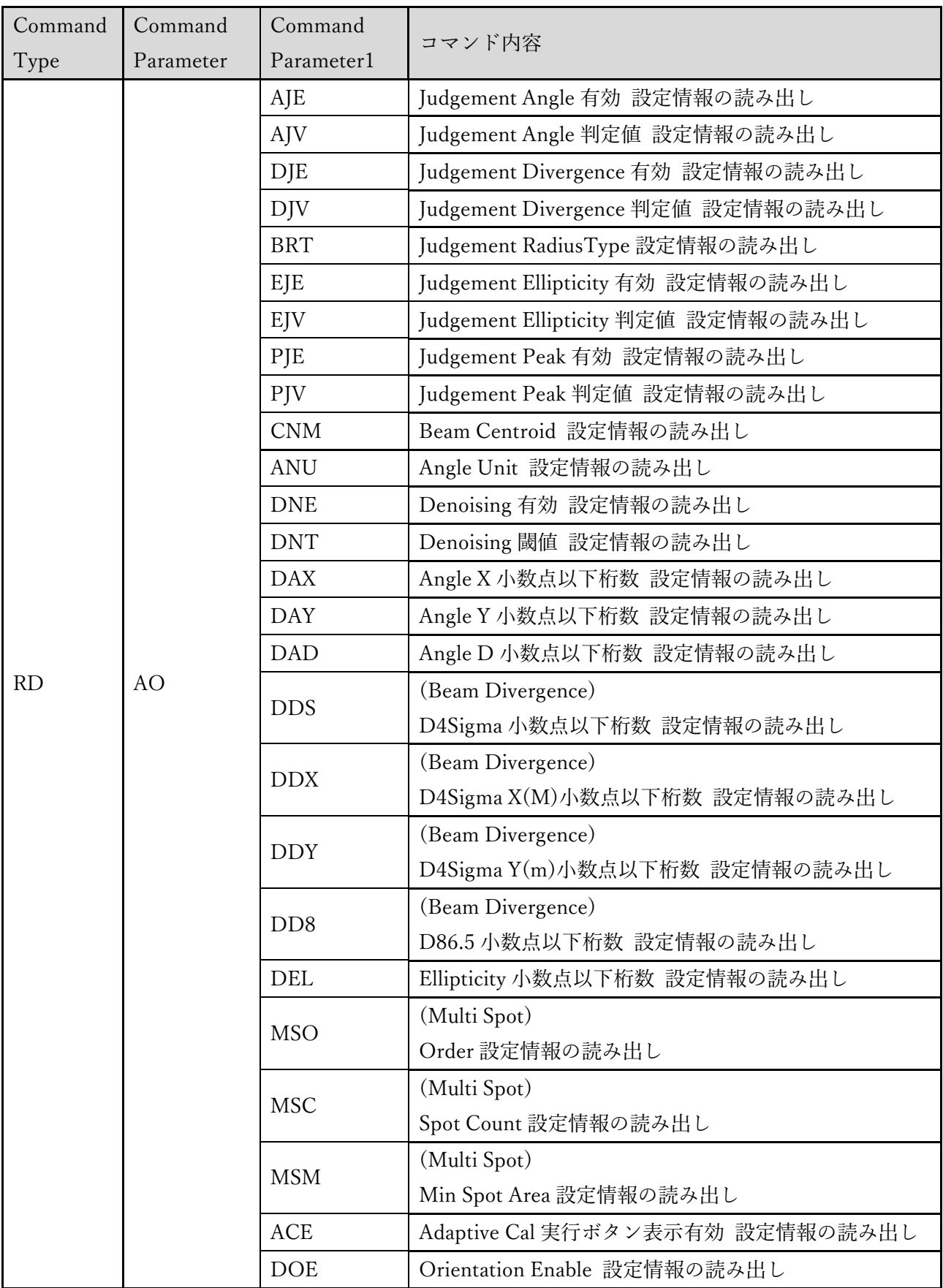

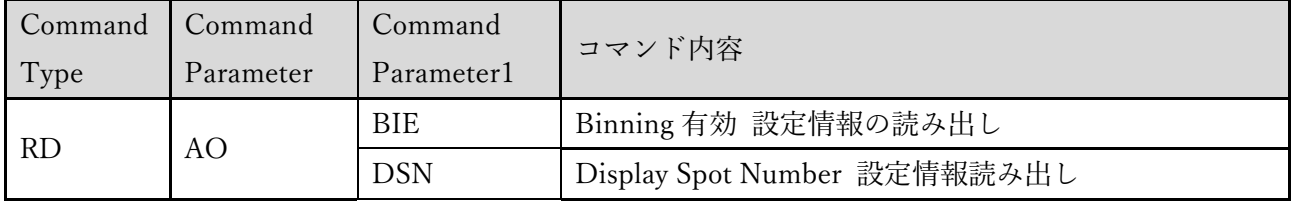

## 5.3.1.3 Profile

## <読み出しコマンド>

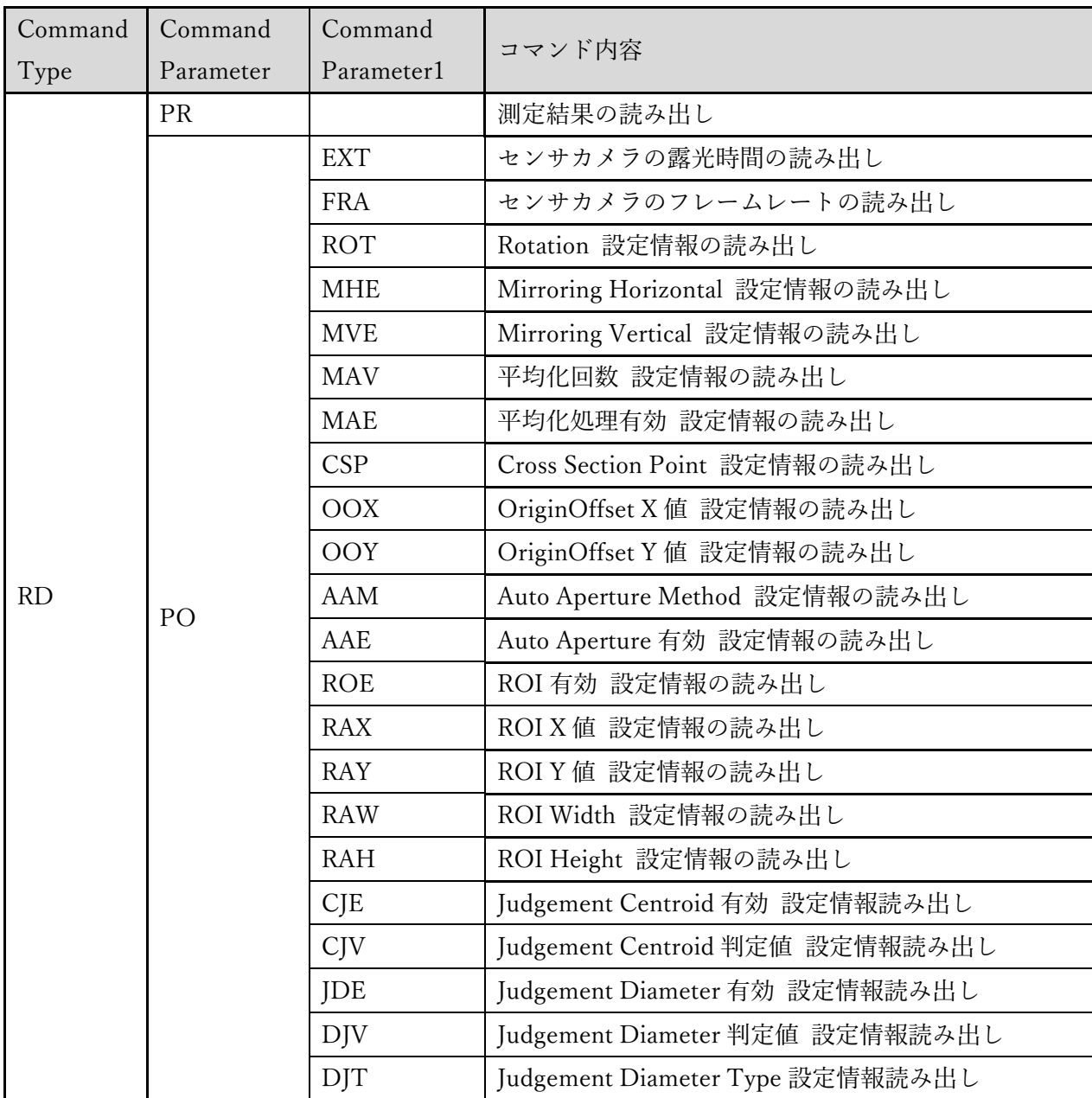

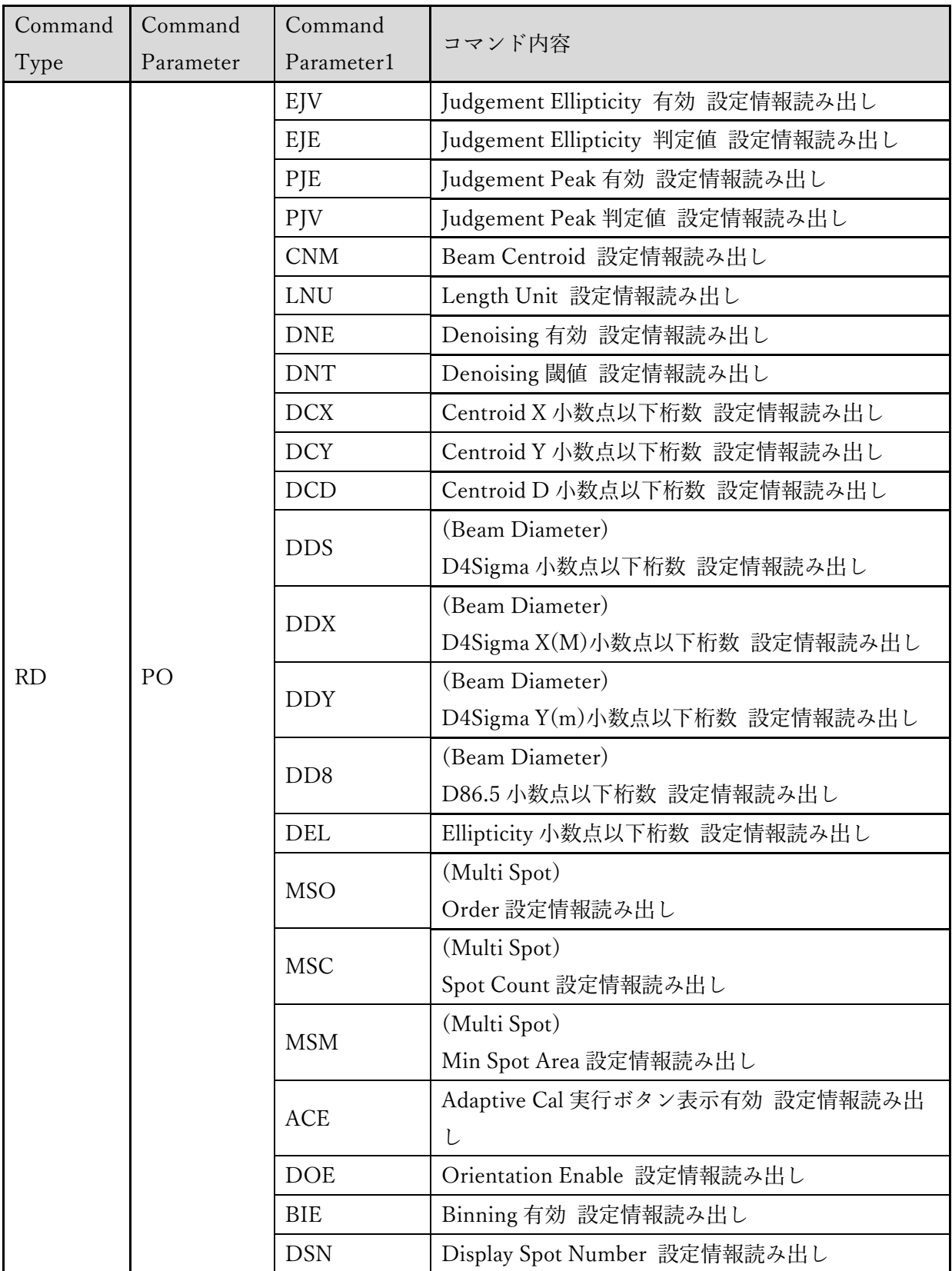

## 5.3.2 書き込みコマンド一覧

## 5.3.2.1 Angle

## <書き込みコマンド>

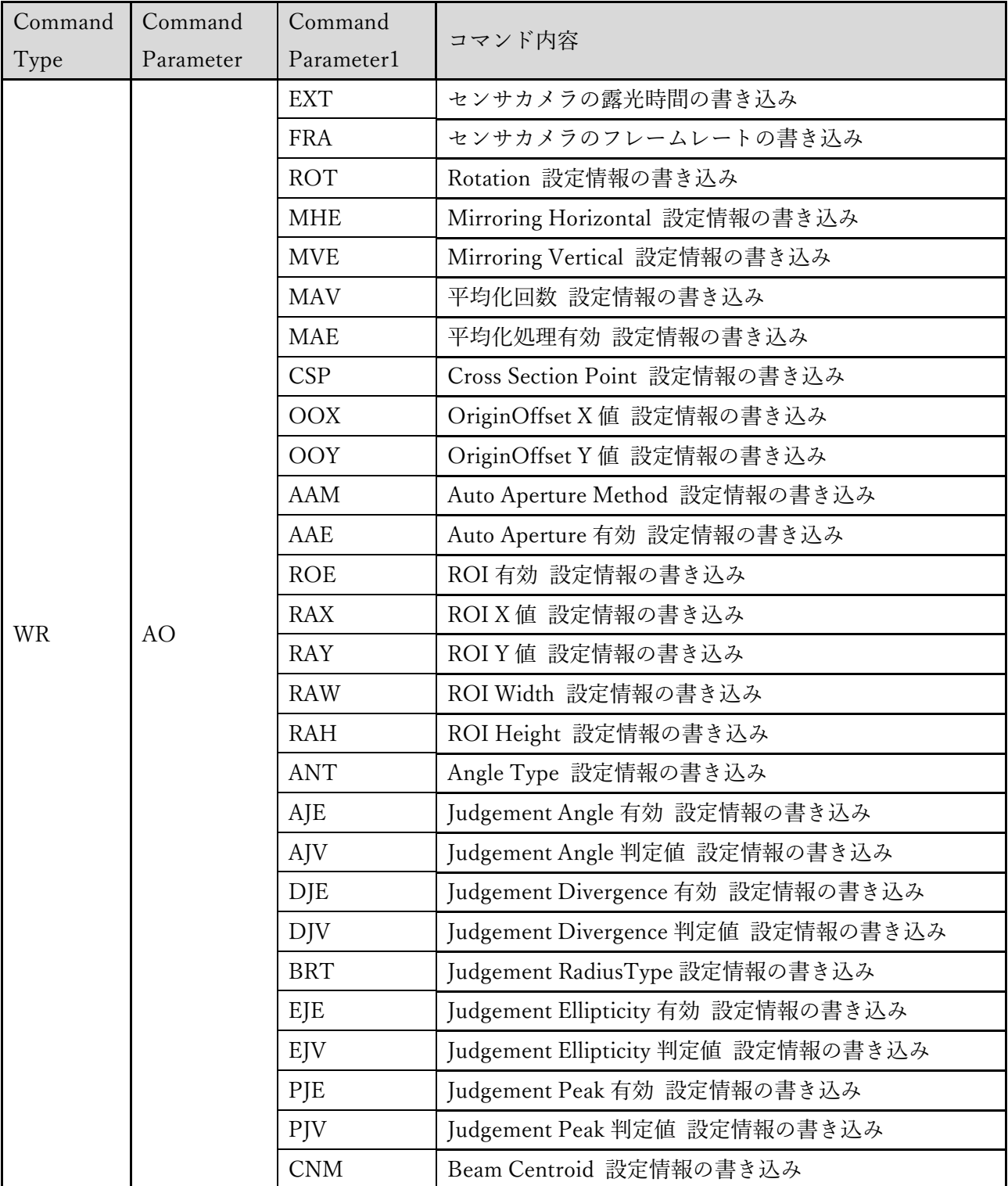

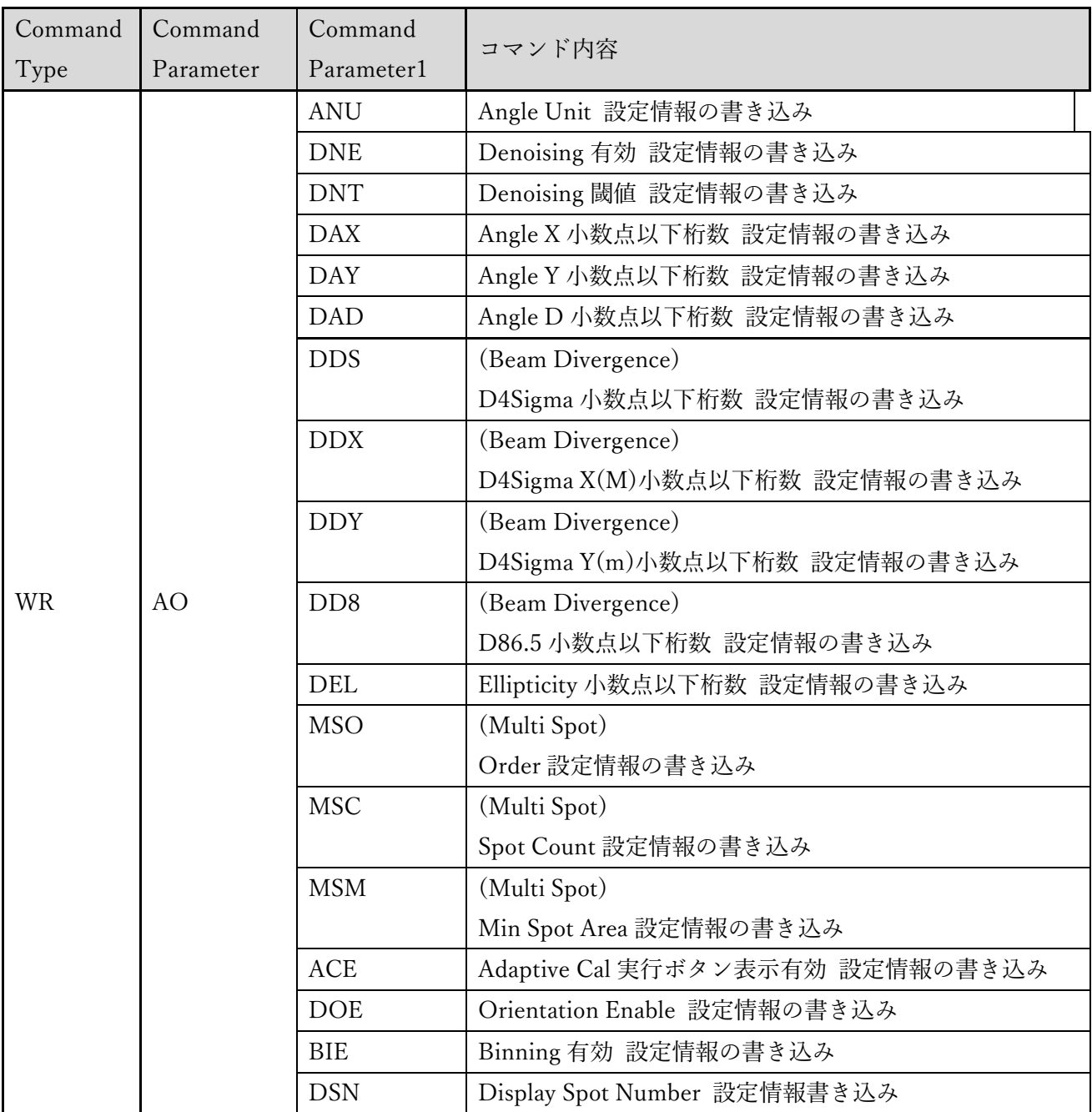

## 5.3.2.2 Profile

## <書き込みコマンド>

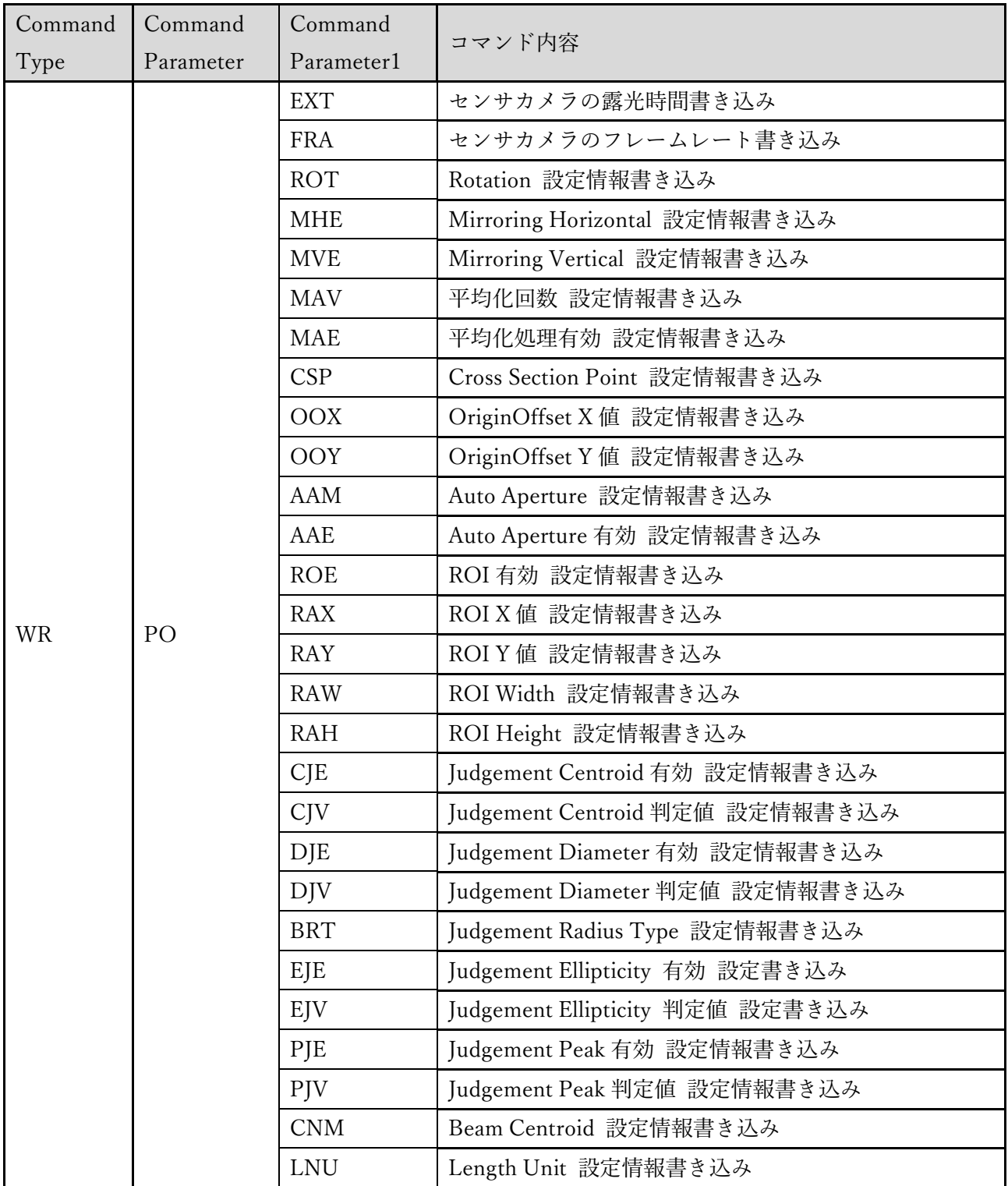

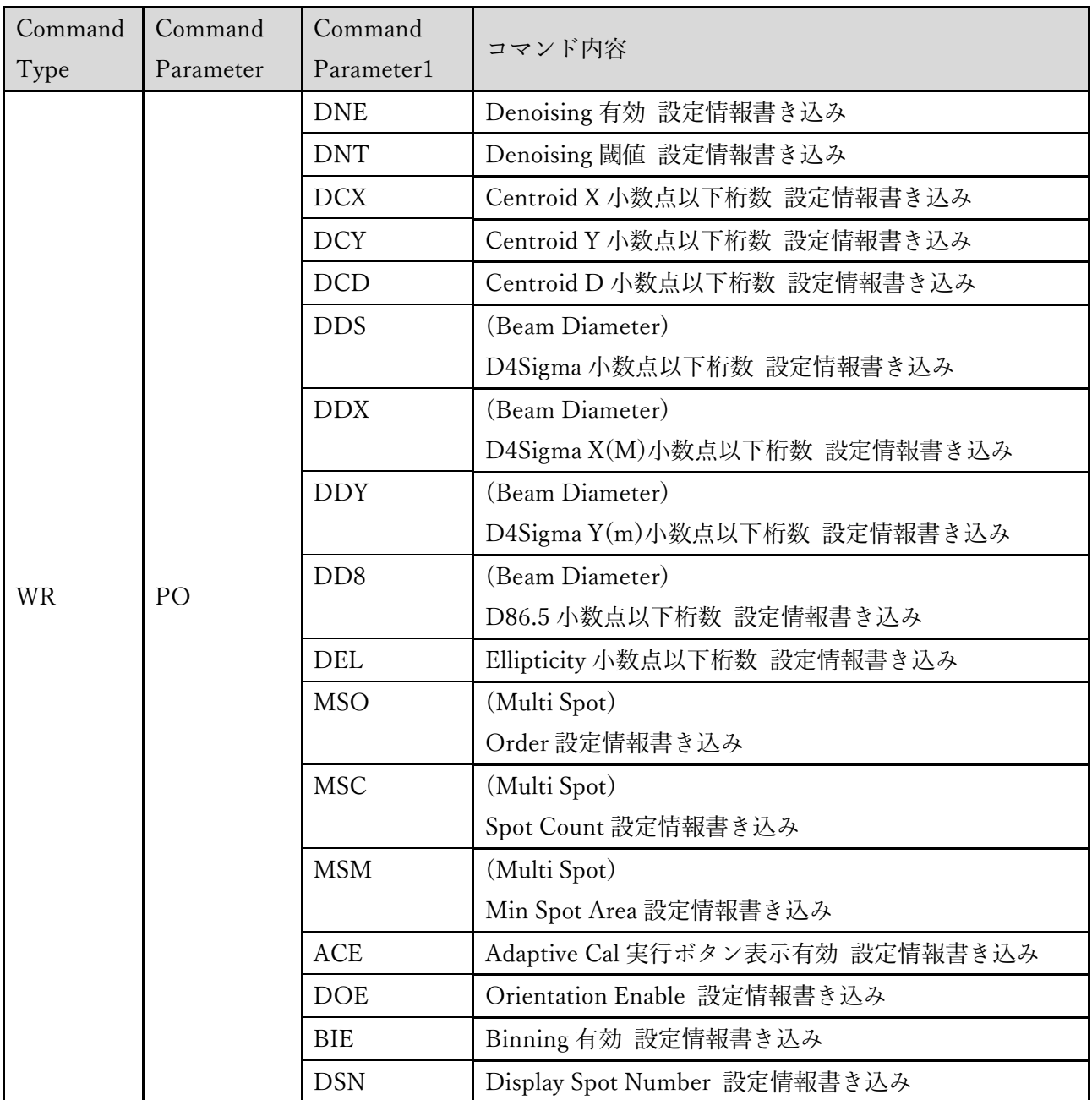

## 5.3.3 実行コマンド一覧

## <実行コマンド>

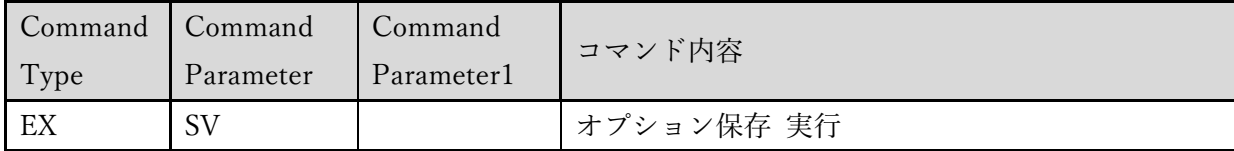

### 5.4 読み出しコマンド

5.4.1 コマンドフォーマット

## 5.4.1.1 共通

<バージョン情報の読み出し>

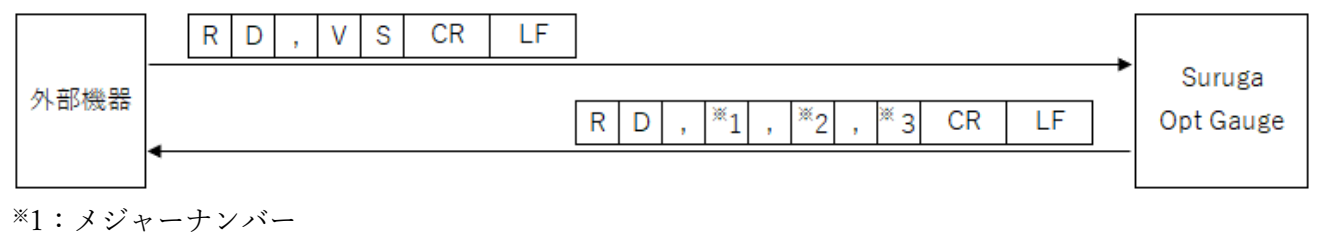

※2:マイナーナンバー

※3:ビルドナンバー

<オプションリスト情報の読み出し>

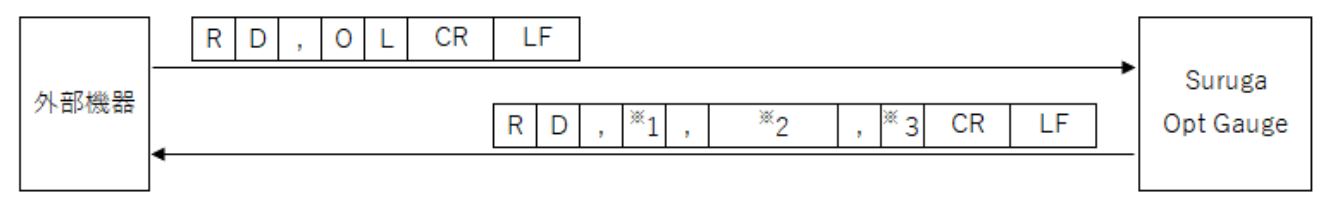

※1:オプションリスト数

※2:オプション名(オプションリストの数だけオプション名が入り、","で区切られます) ※3:選択中のオプションを示すインデックス

## 5.4.1.2 Angle

## <測定結果の読み出し>

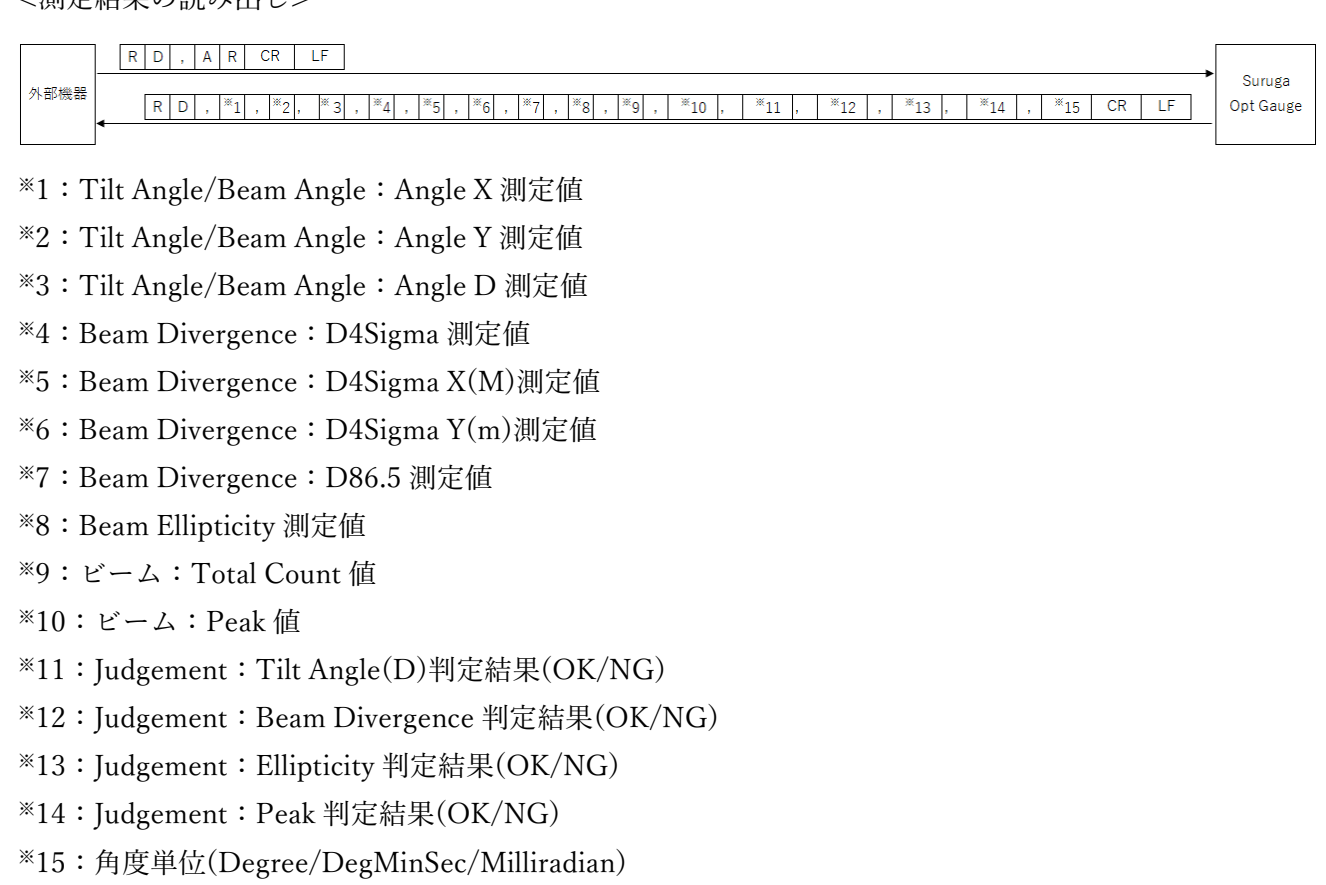

<センサカメラの露光時間の読み出し>

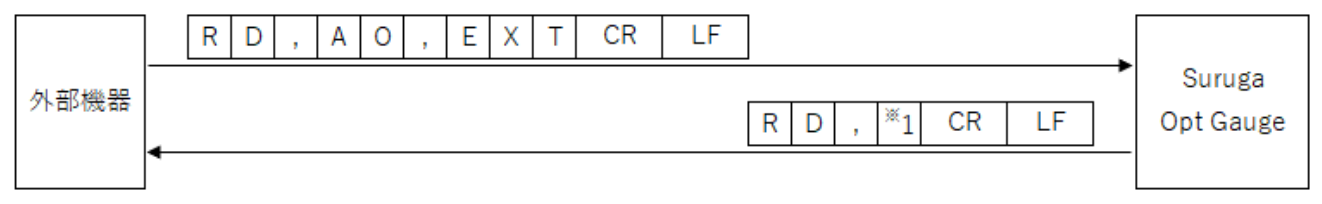

※1:露光時間 (0.027~2000)

<センサカメラのフレームレートの読み出し>

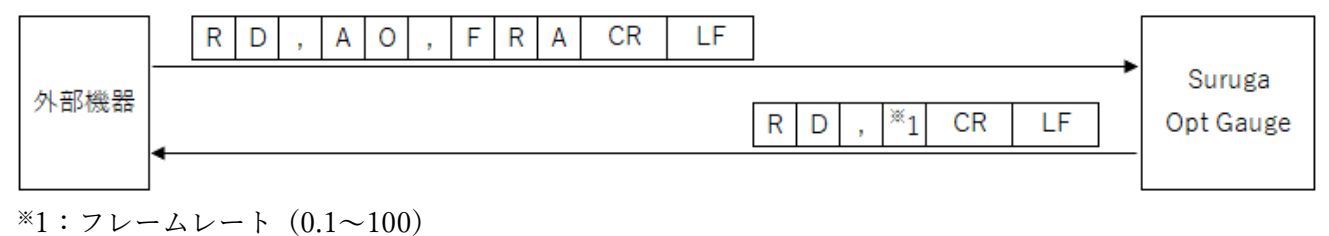

< Rotation 設定情報の読み出し>

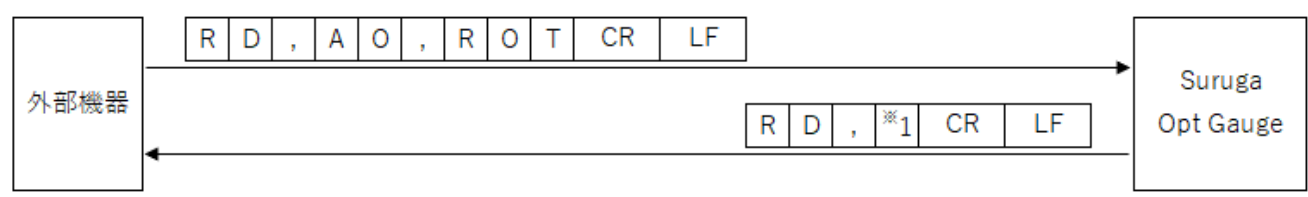

※1:回転表示 ("0"=OFF、"1"=右 90°回転、"2"=右 180°回転、"3"=右 270°回転)

### < Mirroring Horizontal 設定情報の読み出し>

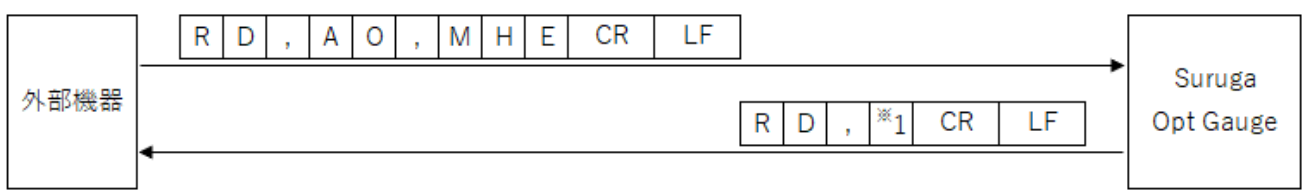

※1:反転表示 ("0"=OFF、"1"=水平方向反転)

#### < Mirroring Vertical 設定情報の読み出し>

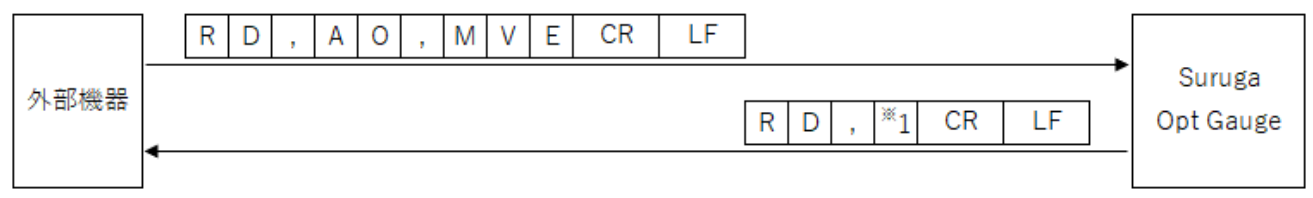

※1:反転表示 ("0"=OFF、"1"=垂直方向反転)

### <平均化回数 設定情報の読み出し>

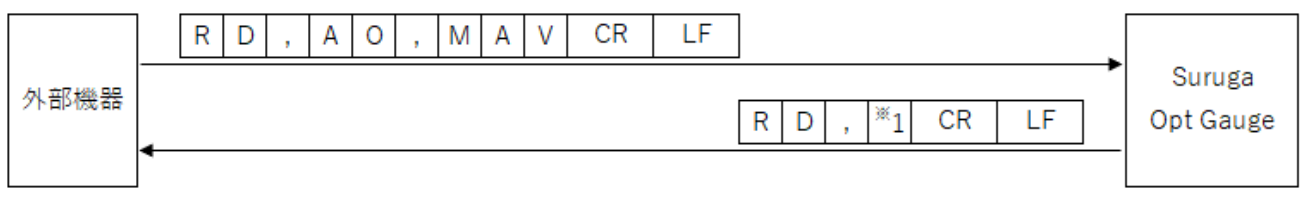

※1:平均化回数 (2~262,144)

<平均化処理有効 設定情報の読み出し>

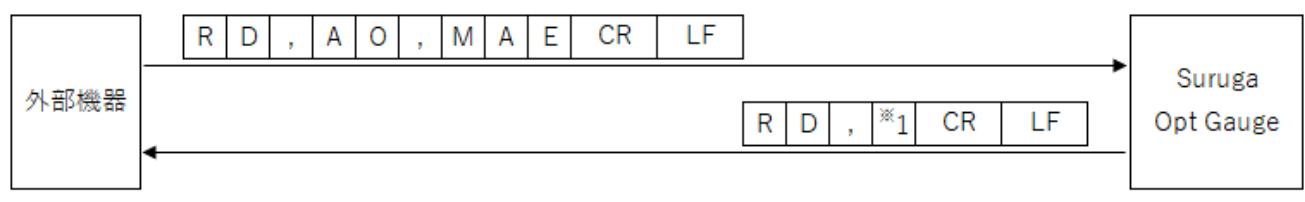

※1:平均化処理 ("0"=無効、"1"=有効)

< Cross Section Point 設定情報の読み出し>

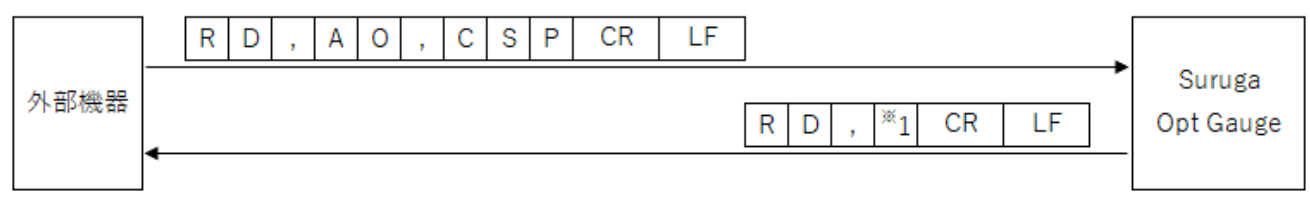

※1:Cross Section Point ("0"=Origin Cursror、"1"=Beam Cursor)

#### < OriginOffset X 値 設定情報の読み出し>

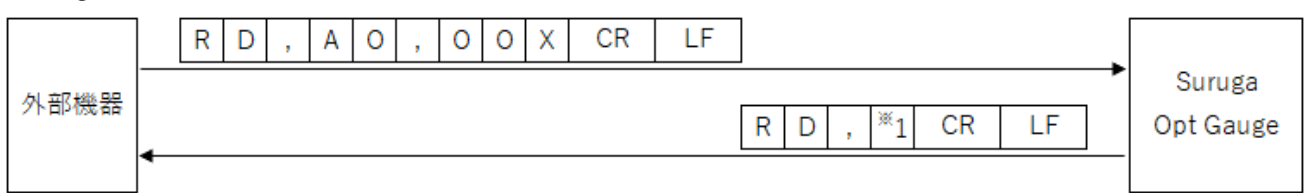

※1:OriginOffset X (-20~20)

## < OriginOffset Y 値 設定情報の読み出し>

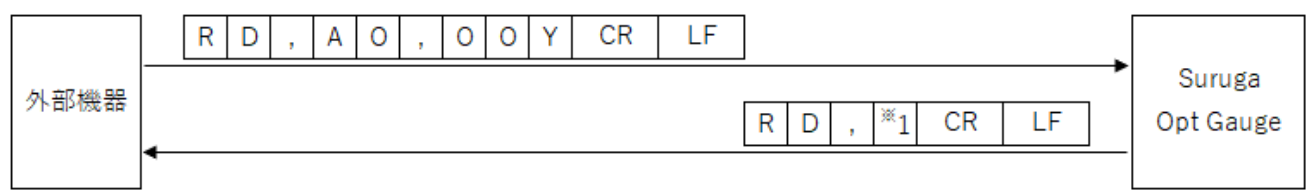

### $*1:O$ riginOffset Y (-20 $\sim$ 20)

### < Auto Aperture Method 設定情報の読み出し>

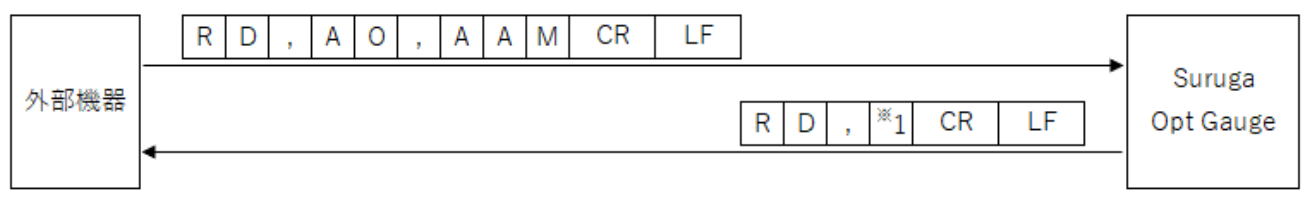

 $*1:$  Auto Aperture Method ("0" = Area, "1" = Luminance)

### < Auto Aperture 有効 設定情報の読み出し>

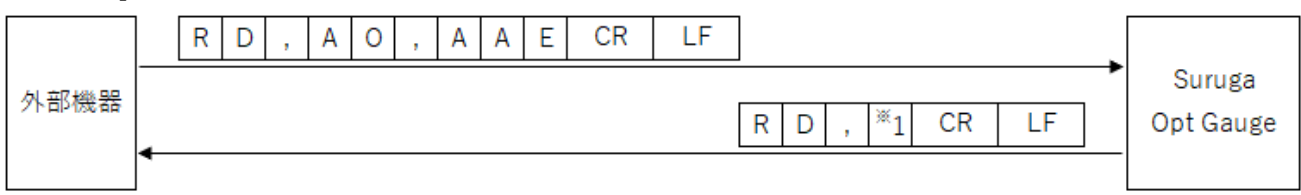

※1:Auto Aperture ("0"=無効、"1"=有効)

< ROI 有効 設定情報の読み出し>

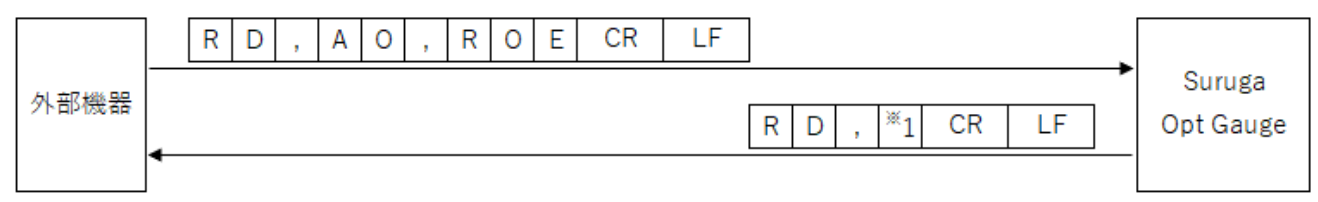

※1:ROI ("0"=無効、"1"=有効)

< ROI X 値 設定情報の読み出し>

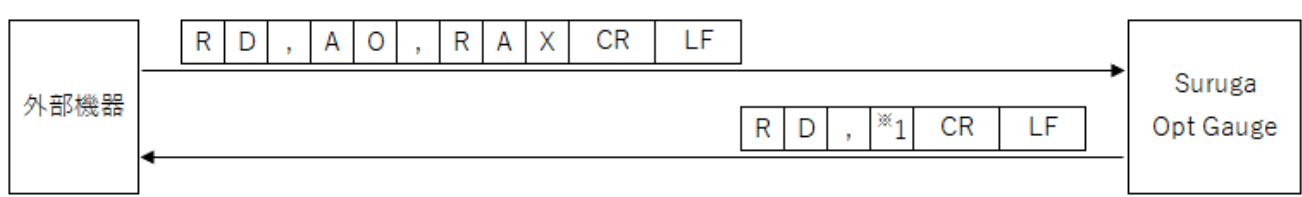

 $*1:$  ROI X 值  $(-3,000\sim3,000)$ 

< ROI Y 値 設定情報の読み出し>

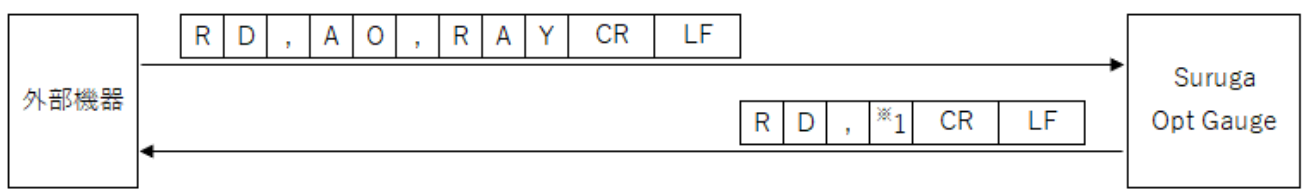

 $*1:$  ROI Y 値  $(-3,000\sim3,000)$ 

< ROI Width 設定情報の読み出し>

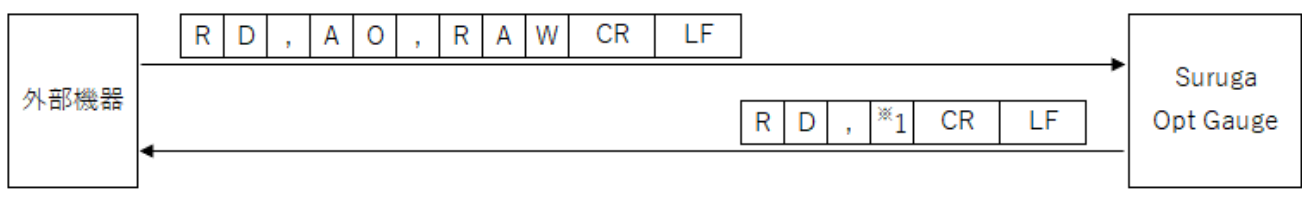

 $*1:$  ROI Width  $(0 \sim 3,000)$ 

< ROI Height 設定情報の読み出し>

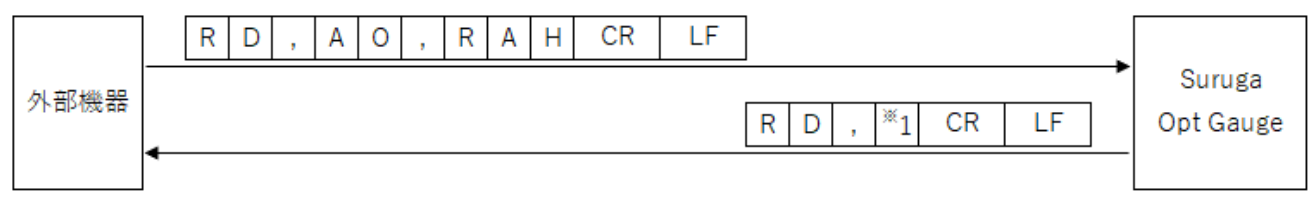

 $*1:$  ROI Height  $(0 \sim 3,000)$ 

< Angle Type 設定情報の読み出し>

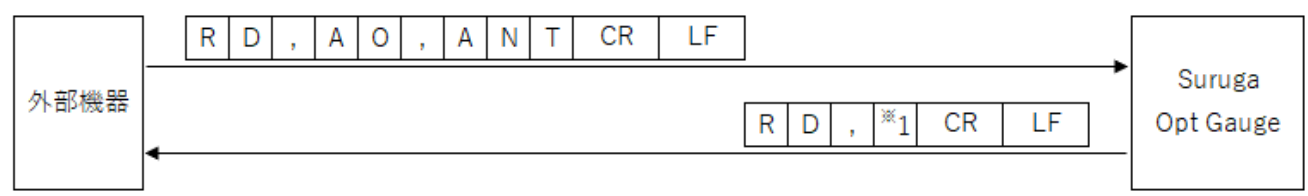

※1:Angle Type ("0"= Tilt Angle、"1"= Beam Angle)

< Judgement Angle 有効 設定情報の読み出し>

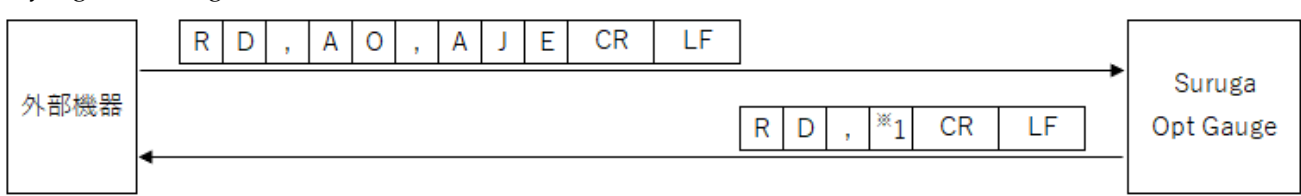

※1:Judgement Angle ("0"=無効、"1"=有効)

< Judgement Angle 判定値 設定情報の読み出し>

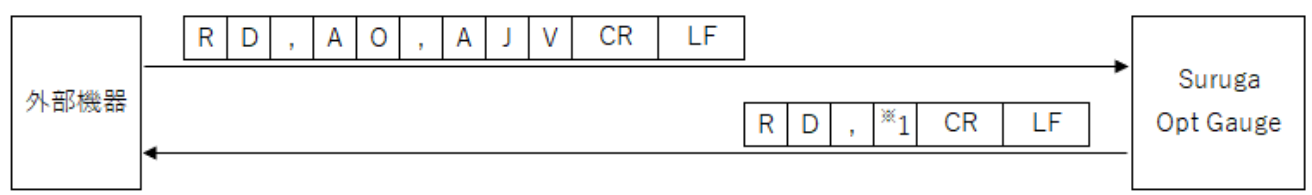

 $*1:$  Judgement Angle 判定値  $(0~20)$ 

< Judgement Divergence 有効 設定情報の読み出し>

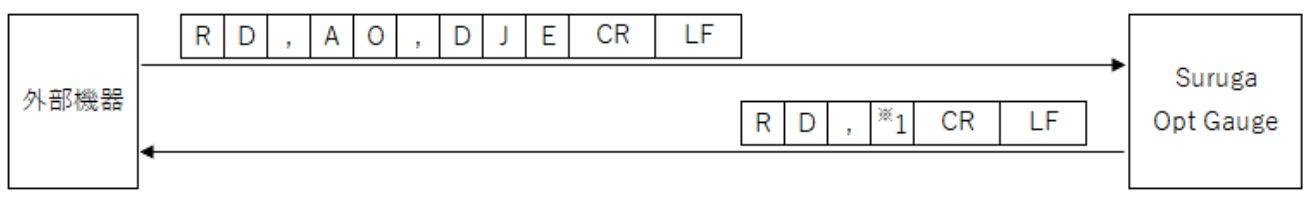

※1:Judgement Divergence ("0"=無効、"1"=有効)

< Judgement Divergence 判定値 設定情報の読み出し>

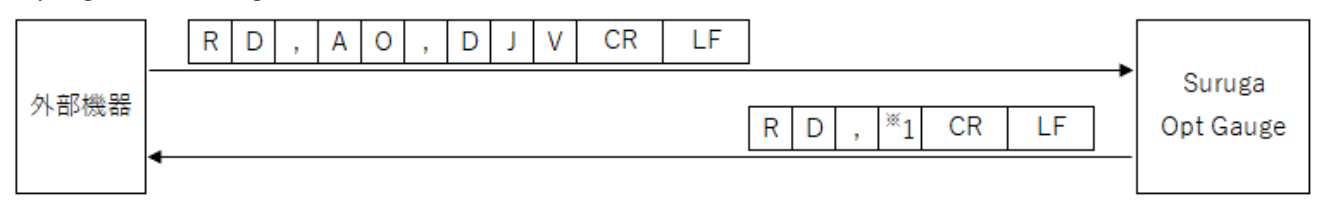

 $*1:$  Judgement Divergence 判定値  $(0.0000 \sim 1,000.0000)$ 

< Judgement RadiusType 設定情報の読み出し>

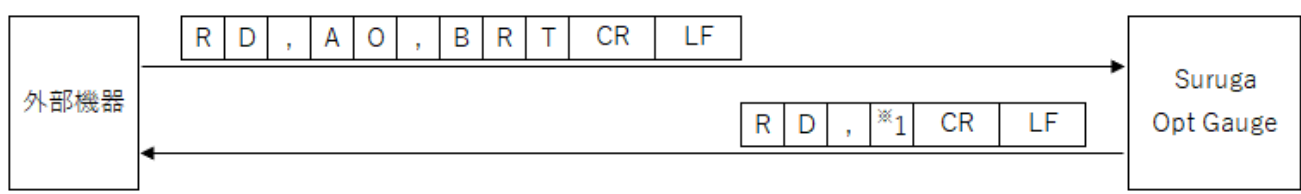

※1:Judgement RadiusType ("0"= D4Sigma、"1"= D86)

< Judgement Ellipticity 有効 設定情報の読み出し>

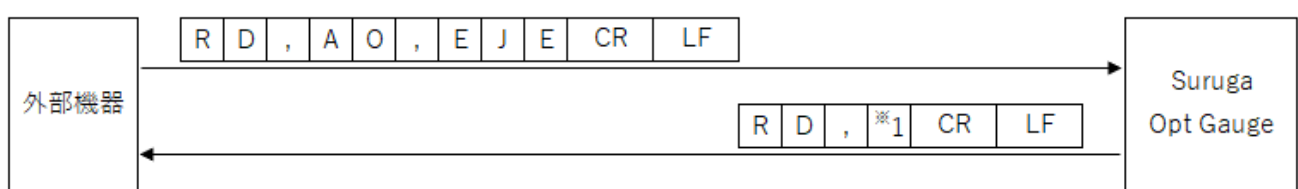

※1:Judgement Ellipticity ("0"=無効、"1"=有効)

< Judgement Ellipticity 判定値 設定情報の読み出し>

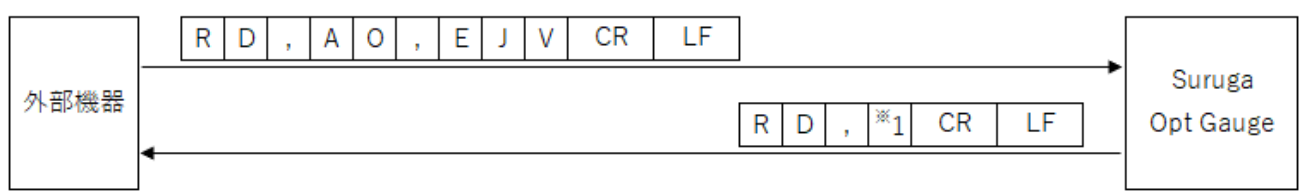

※1:Judgement Ellipticity 判定値 (0.0000~1.0000)

< Judgement Peak 有効 設定情報の読み出し>

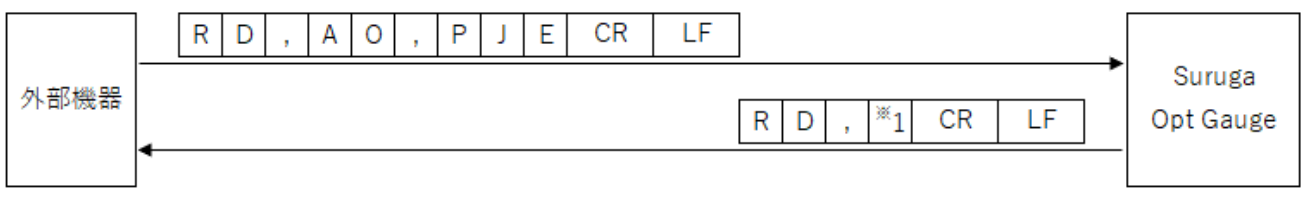

 $*1:$  Judgement Peak ("0"=無効、"1"=有効)

< Judgement Peak 判定値 設定情報の読み出し>

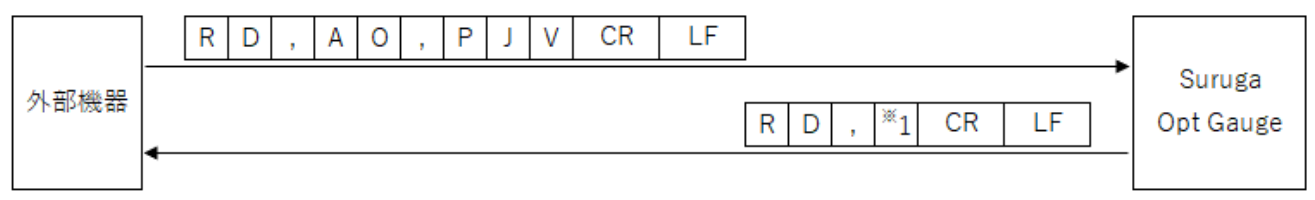

 $*1:$  Judgement Peak 判定値  $(0.0 \sim 4,095.0)$ 

#### < Beam Centroid 設定情報の読み出し>

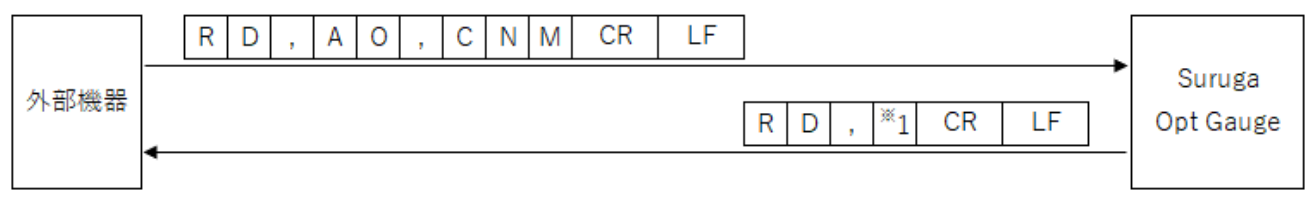

 $*1:$  Beam Centroid ("0" = Area, "1" = Intensity)

## < Angle Unit 設定情報の読み出し>

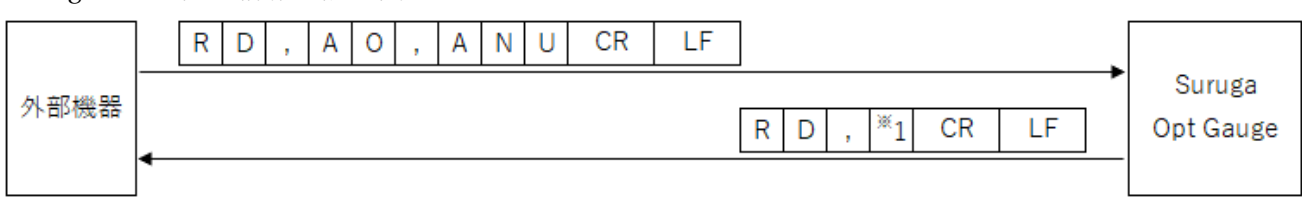

 $*1:$   $\frac{4}{5}$   $\frac{1}{5}$   $\frac{1}{5}$   $\frac{$ 

## < Denoising 有効 設定情報の読み出し>

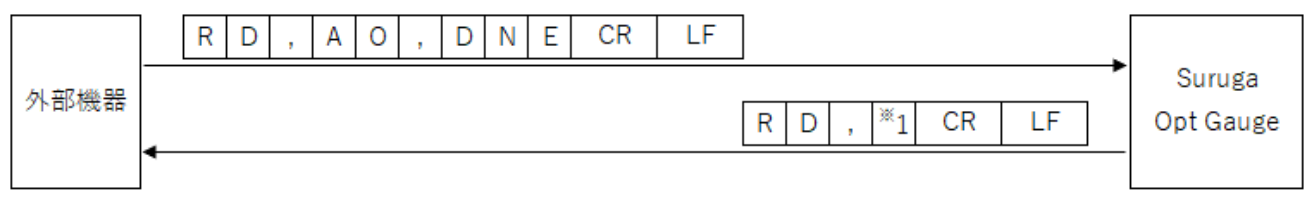

※1:Denoising 機能 ("0"=無効、"1"=有効)

## < Denoising 閾値 設定情報の読み出し>

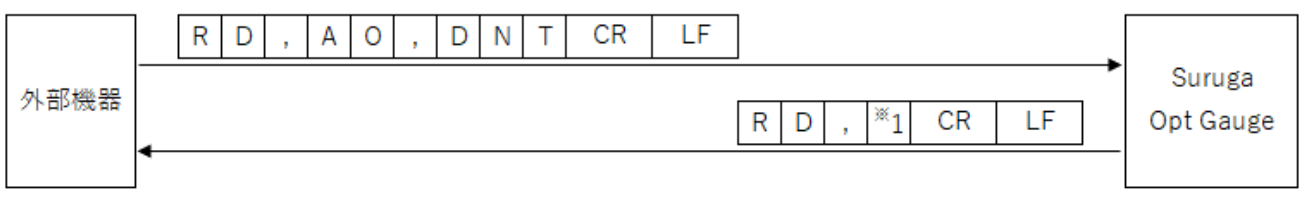

 $*1:$  Denoising 閾値  $(1\sim4,095)$ 

< Angle X 小数点以下桁数 設定情報の読み出し>

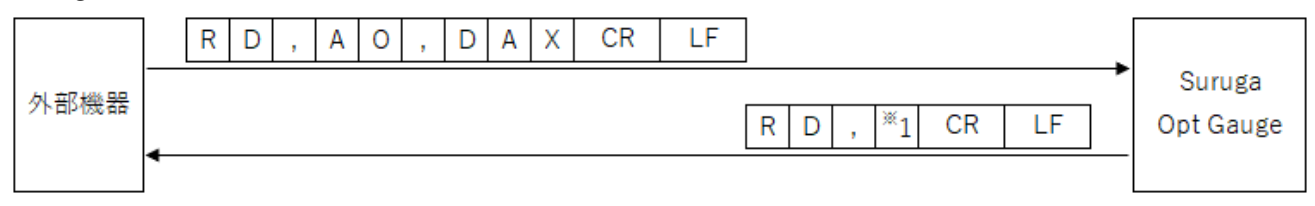

 $*1:$  Angle X 小数点以下桁数  $(0\sim8)$ 

< Angle Y 小数点以下桁数 設定情報の読み出し>

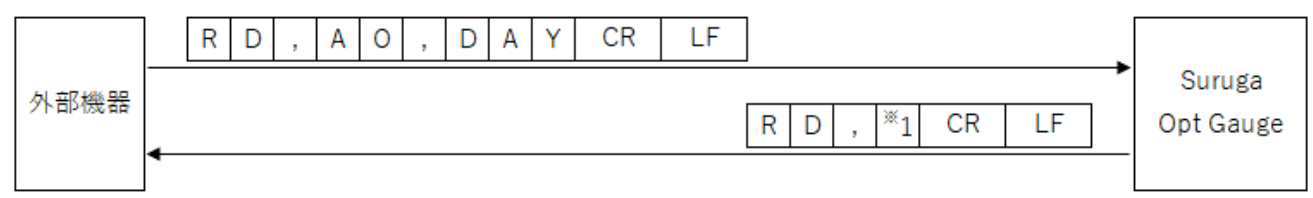

 $*1:$  Angle Y 小数点以下桁数  $(0\sim8)$ 

< Angle D 小数点以下桁数 設定情報の読み出し>

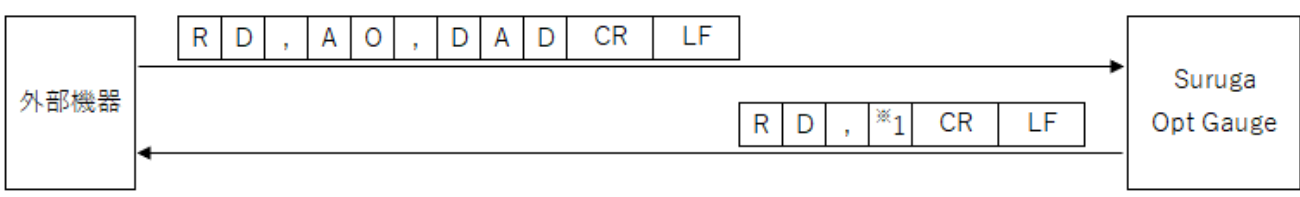

 $*1:$  Angle D 小数点以下桁数  $(0\sim8)$ 

< (Beam Divergence)D4Sigma 小数点以下桁数 設定情報の読み出し>

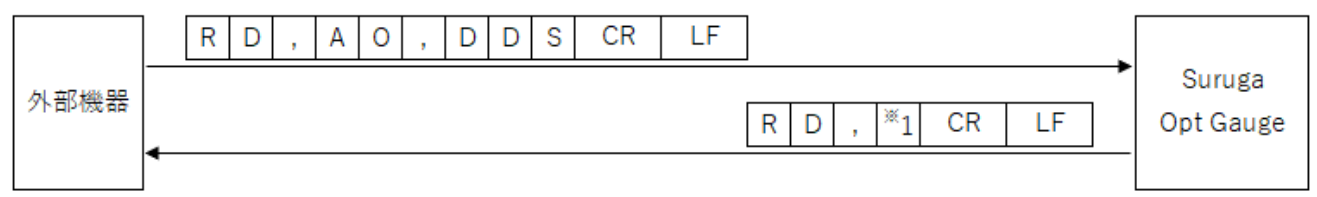

 $*1:$  D4Sigma 小数点以下桁数  $(0\sim8)$ 

<(Beam Divergence)D4Sigma X(M)小数点以下桁数 設定情報の読み出し>

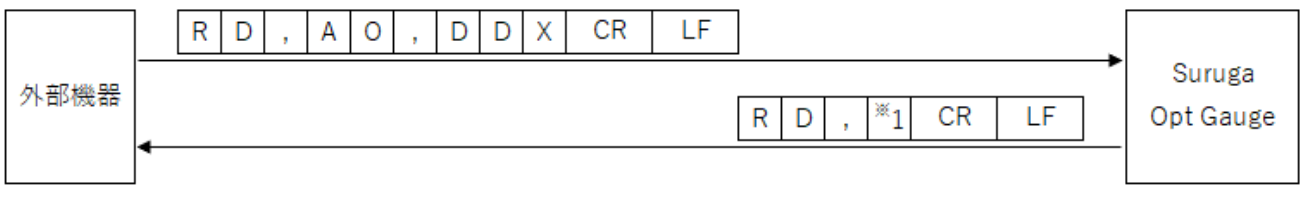

 $*1:$  D4Sigma X(M)小数点以下桁数  $(0\sim8)$ 

<(Beam Divergence)D4Sigma Y(m)小数点以下桁数 設定情報の読み出し>

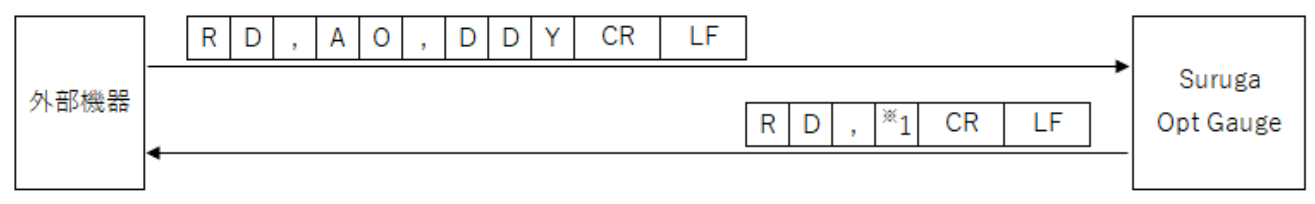

 $*1:$  D4Sigma Y(m)小数点以下桁数  $(0-8)$ 

<(Beam Divergence)D86.5 小数点以下桁数 設定情報の読み出し>

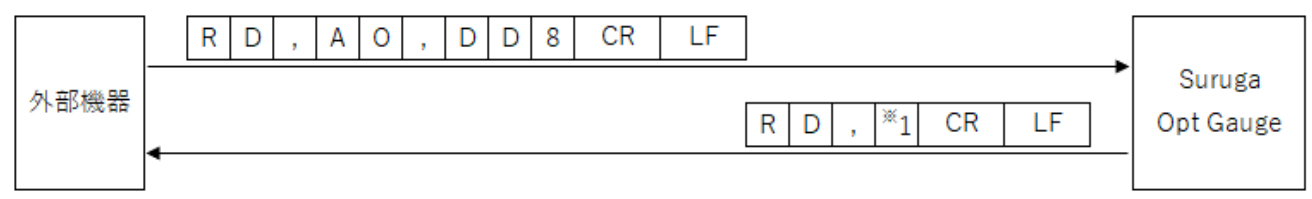

※1:D86.5 小数点以下桁数 (0~8)

< Ellipticity 小数点以下桁数 設定情報の読み出し>

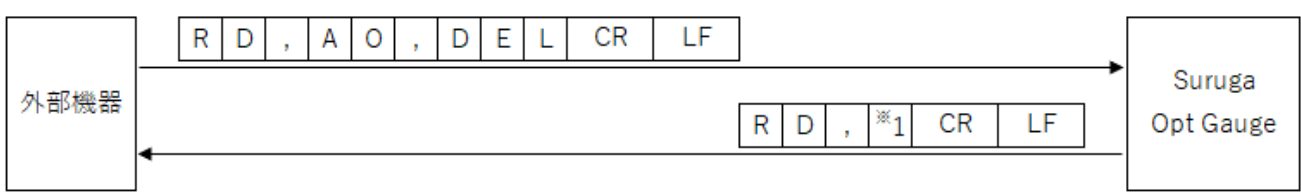

 $*1:$  Ellipticity 小数点以下桁数  $(0\sim8)$ 

<(Multi Spot)Order 設定情報の読み出し>

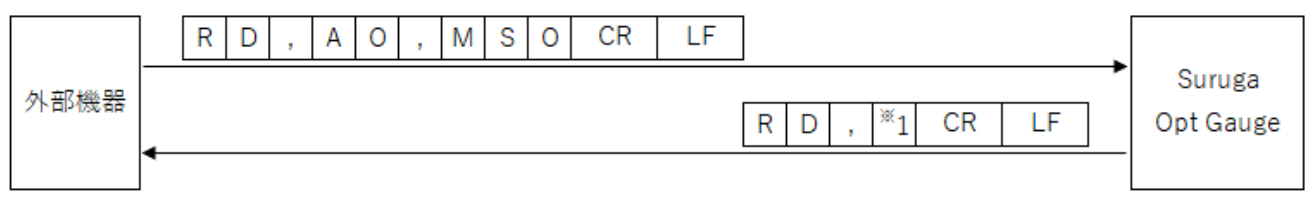

 $*1: (Multi Spot) \cup \{\forall\} \wedge \{\emptyset\} \wedge \{\forall\} \ (``0" = Area, ``1" = Angle)$ 

<(Multi Spot)Spot Count 設定情報の読み出し>

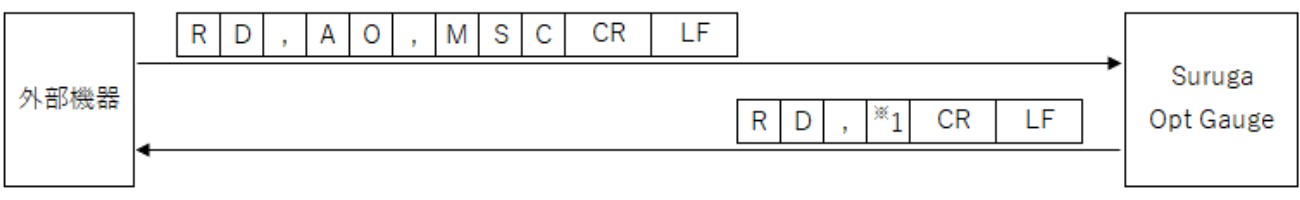

 $*1:$  Spot Count  $(1 \sim 100)$ 

<(Multi Spot)Min Spot Area 設定情報の読み出し>

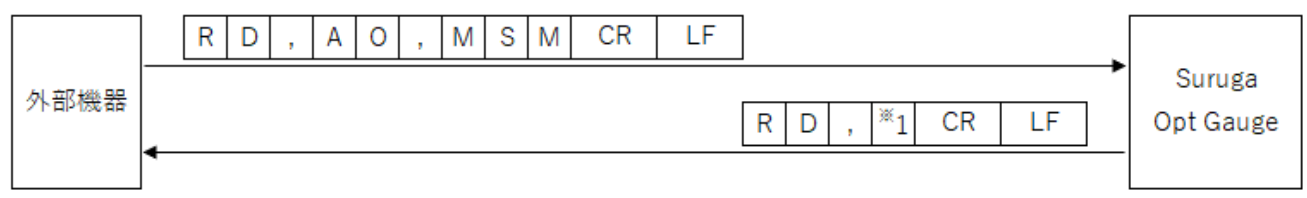

 $*1:$  Min Spot Area (1~1023)

< Adaptive Cal 実行ボタン表示有効 設定情報の読み出し>

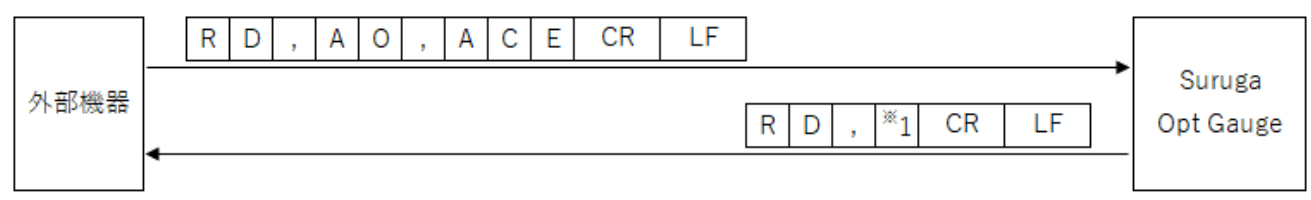

※1:Adaptive Cal 実行ボタン表示 ("0"=無効、"1"=有効)

< Orientation Enable 設定情報の読み出し>

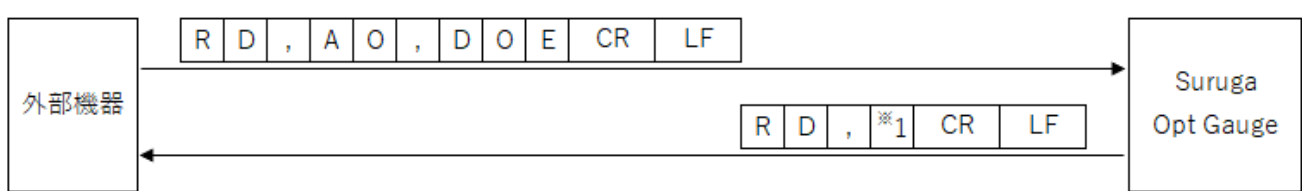

※1:Orientation Enable ("0"=無効、"1"=有効)

### < Binning 有効 設定情報の読み出し>

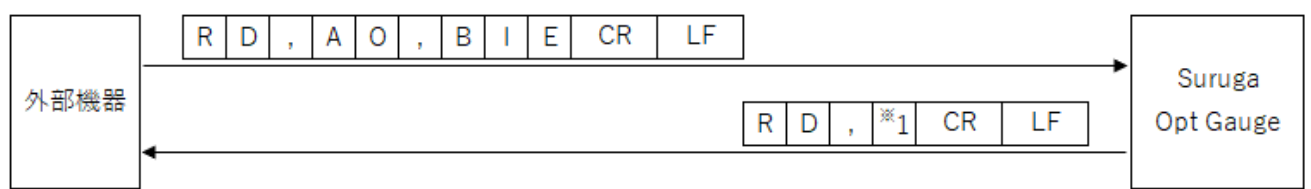

※1:Binning 設定 ("0"=無効、"1"=有効)

< Display Spot Number 設定情報の読み出し>

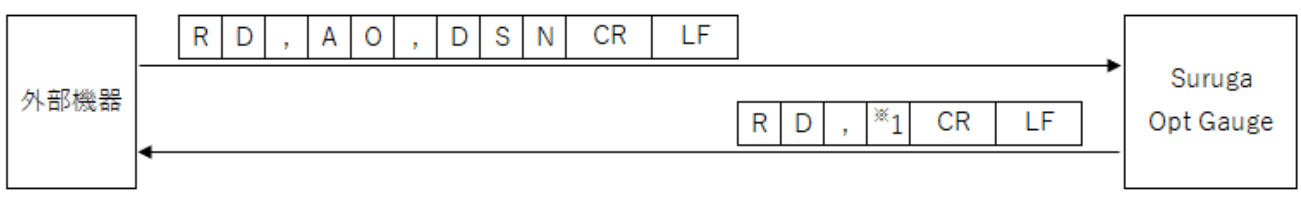

※1:Display Spot Number 設定値 (0~100)
## 5.4.1.3 Profile

#### <測定結果の読み出し>

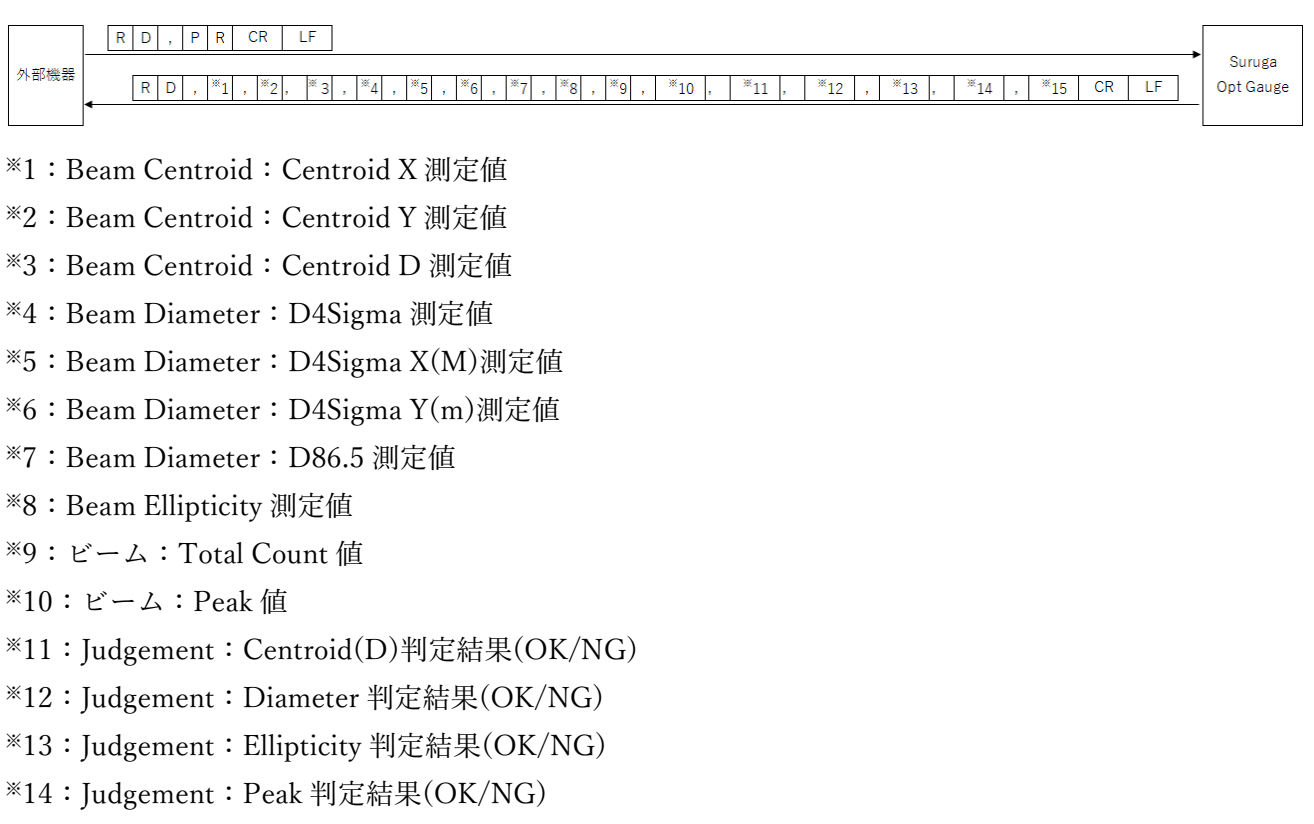

※15:距離単位(Millimeter / Micrometer )

<センサカメラの露光時間の読み出し>

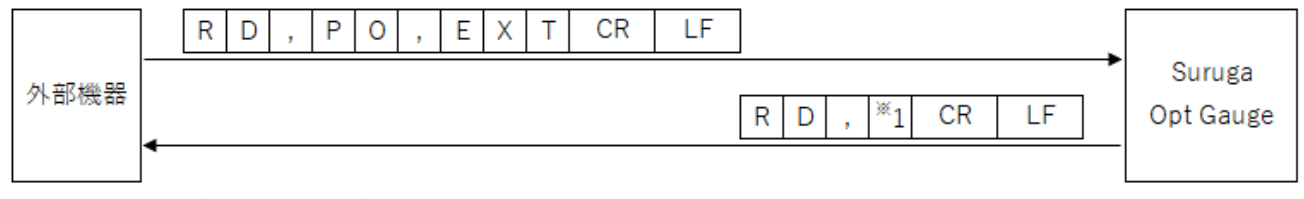

※1:露光時間 (0.027~2000)

<センサカメラのフレームレートの読み出し>

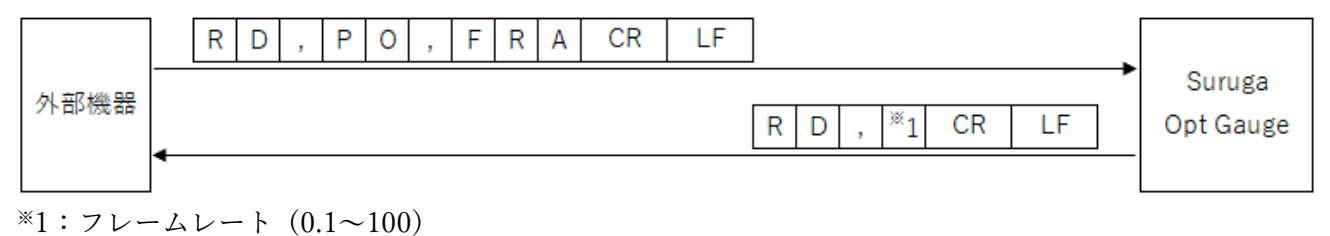

< Rotation 設定情報の読み出し>

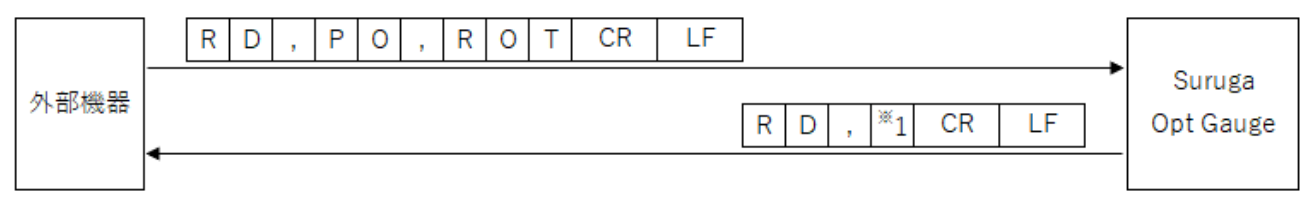

※1:回転表示 ("0"=OFF、"1"=右 90°回転、"2"=右 180°回転、"3"=右 270°回転)

< Mirroring Horizontal 設定情報の読み出し>

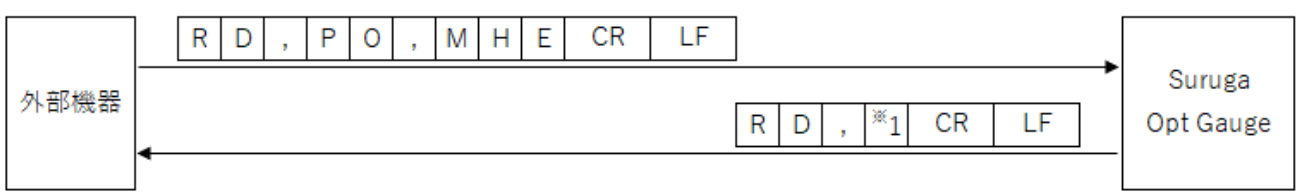

※1:反転表示 ("0"=OFF、"1"=水平方向反転)

< Mirroring Vertical 設定情報の読み出し>

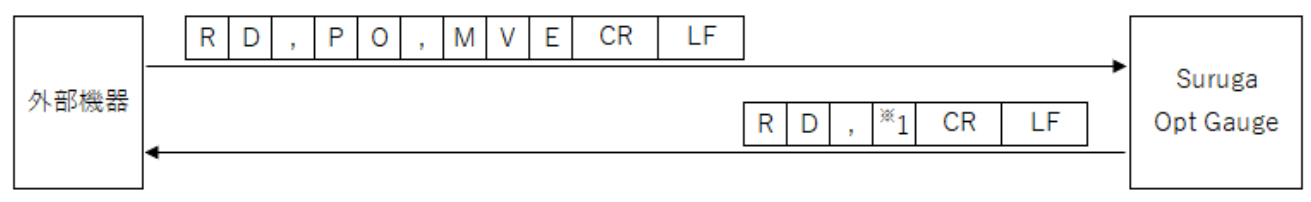

※1:反転表示 ("0"=OFF、"1"=垂直方向反転)

<平均化回数 設定情報の読み出し>

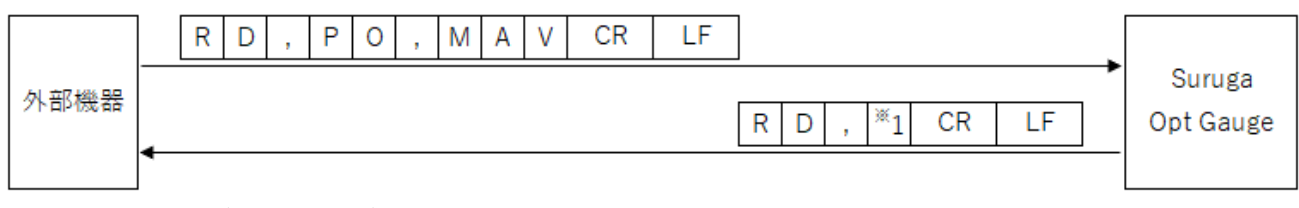

※1:平均化回数 (2~262,144)

<平均化処理有効 設定情報の読み出し>

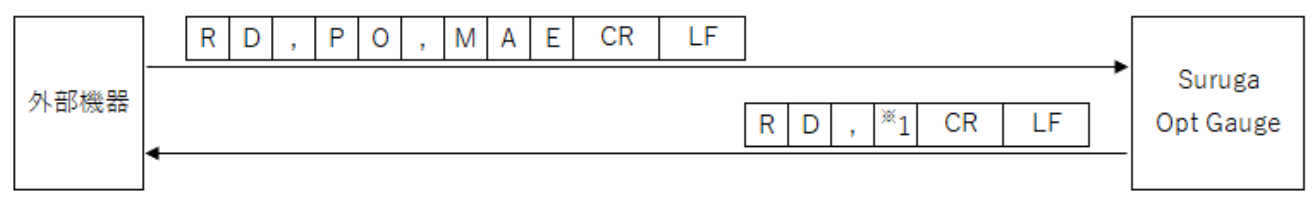

※1:平均化処理 ("0"=無効、"1"=有効)

< Cross Section Point 設定情報の読み出し>

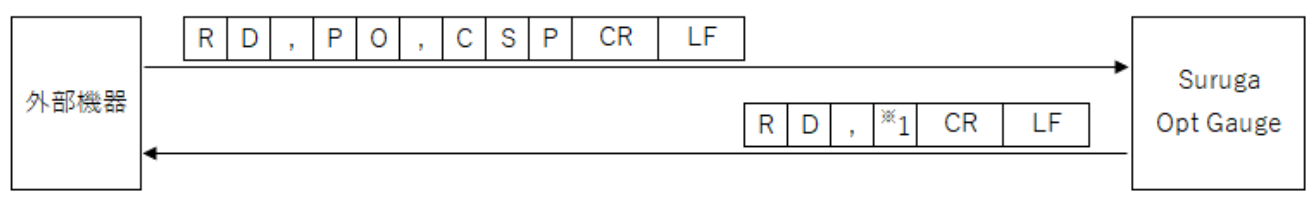

※1:Cross Section Point ("0"=Origin Cursror、"1"=Beam Cursor)

## < OriginOffset X 値 設定情報の読み出し>

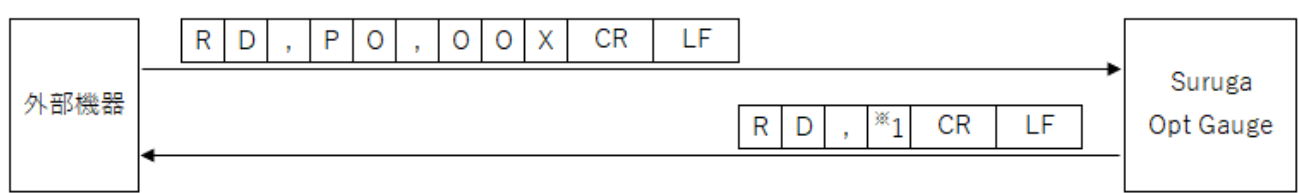

※1:OriginOffset X (-20~20)

#### < OriginOffset Y 値 設定情報の読み出し>

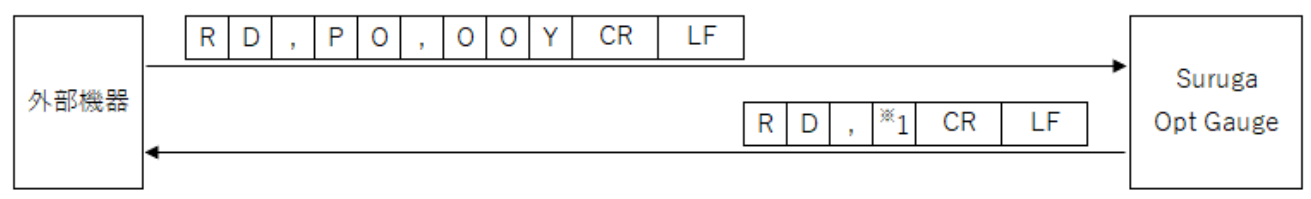

 $*1:O$ riginOffset Y (-20 $\sim$ 20)

< Auto Aperture Method 設定情報の読み出し>

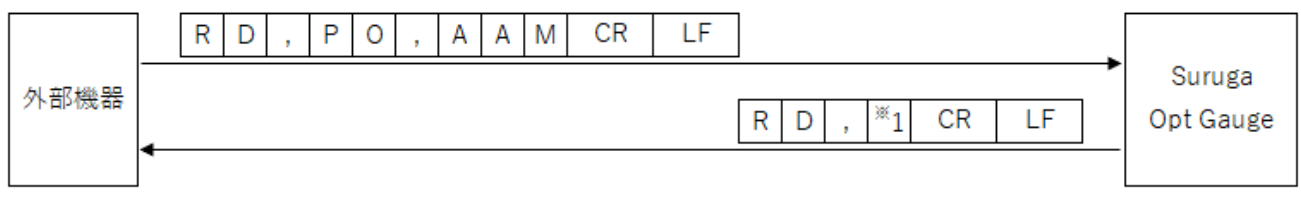

 $*1:$  Auto Aperture Method ("0" = Area, "1" = Luminance)

#### < Auto Aperture 有効 設定情報の読み出し>

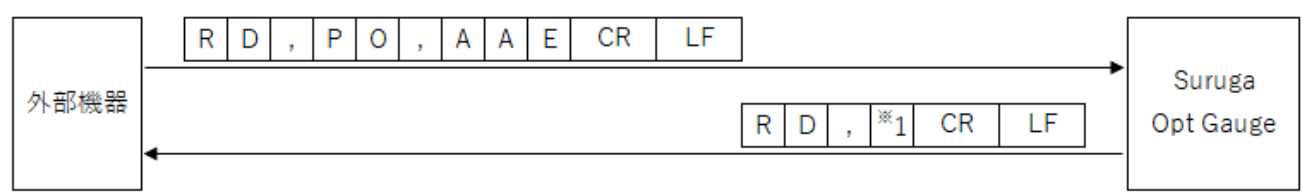

※1:Auto Aperture ("0"=無効、"1"=有効)

< ROI 有効 設定情報の読み出し>

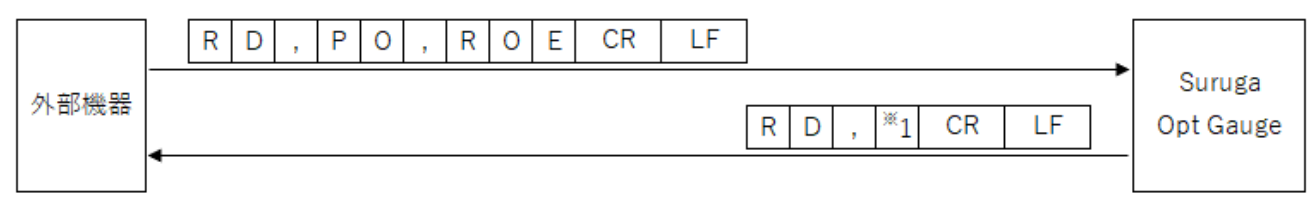

※1:ROI ("0"=無効、"1"=有効)

< ROI X 値 設定情報の読み出し>

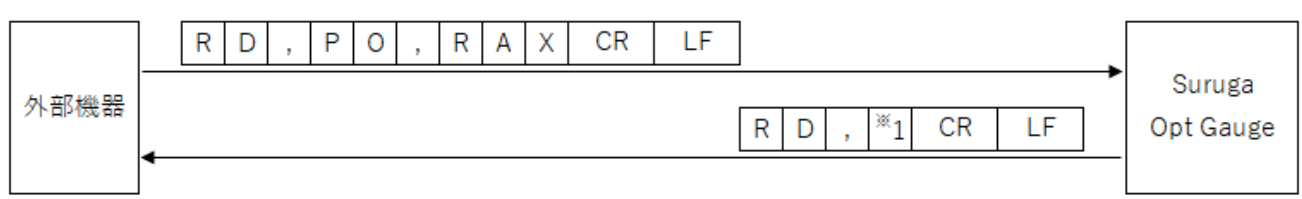

 $*1:$  ROI X 值  $(-3,000\sim3,000)$ 

< ROI Y 値 設定情報の読み出し>

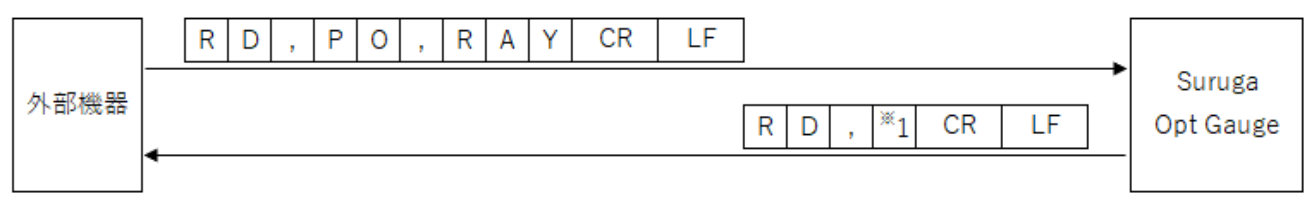

 $*1:$  ROI Y 値  $(-3,000\sim3,000)$ 

< ROI Width 設定情報の読み出し>

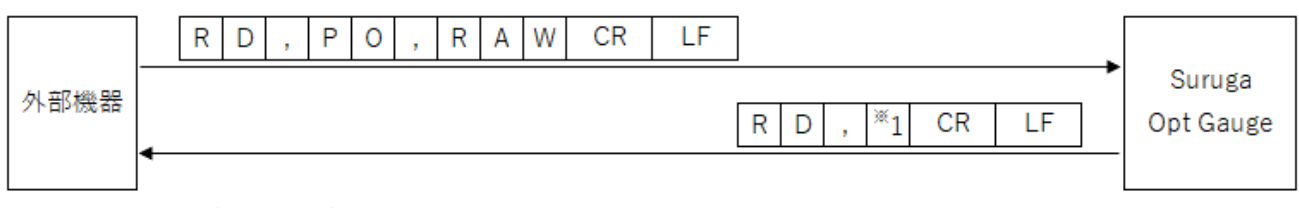

 $*1:$  ROI Width  $(0 \sim 3,000)$ 

< ROI Height 設定情報の読み出し>

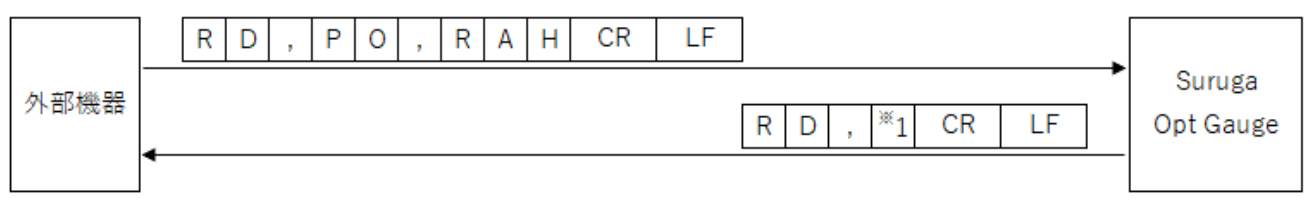

 $*1:$  ROI Height  $(0 \sim 3,000)$ 

< Judgement Centroid 有効 設定情報の読み出し>

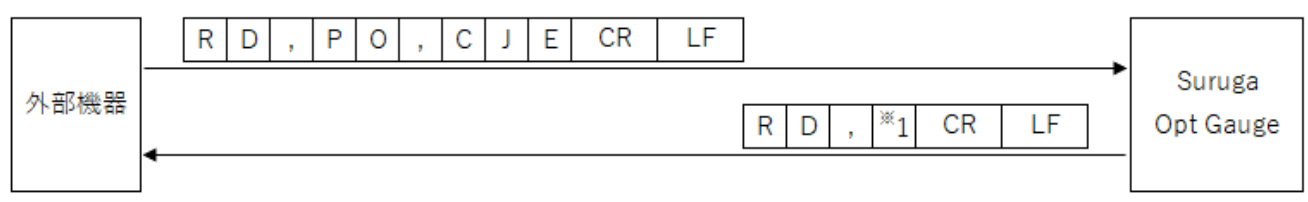

※1:Judgement Centroid("0"=無効、"1"=有効)

< Judgement Centroid 判定値 設定情報の読み出し>

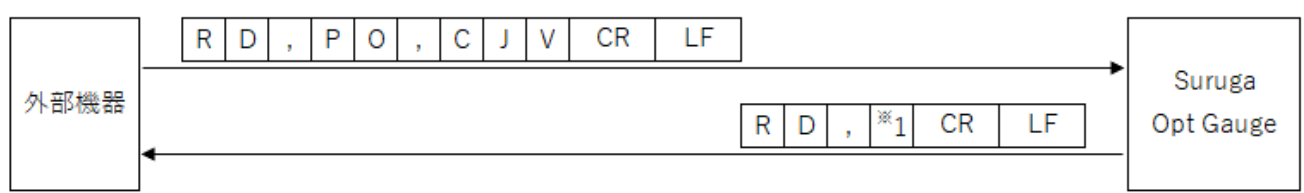

 $*1:$  Judgement Centroid 判定値  $(0~20)$ 

< Judgement Diameter 有効 設定情報の読み出し>

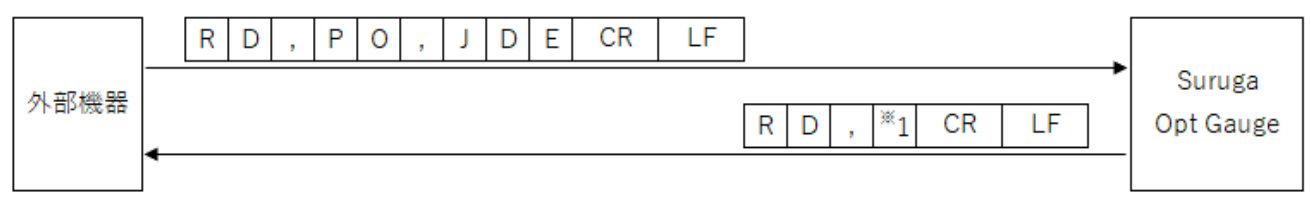

※1:Judgement Diameter ("0"=無効、"1"=有効)

< Judgement Diameter 判定値 設定情報の読み出し>

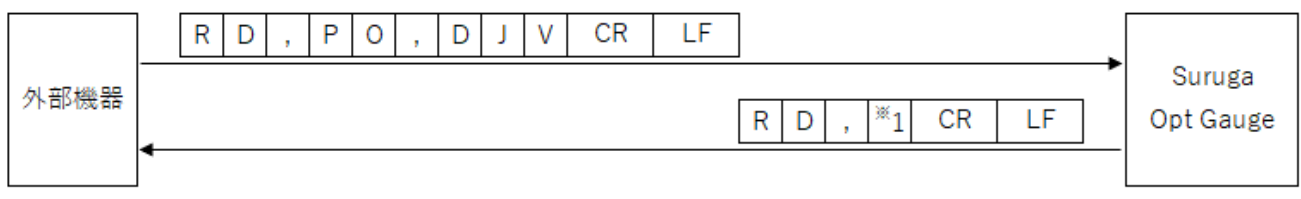

 $*1:$  Judgement Diameter 判定値  $(0~20)$ 

< Judgement Diameter Type 設定情報の読み出し>

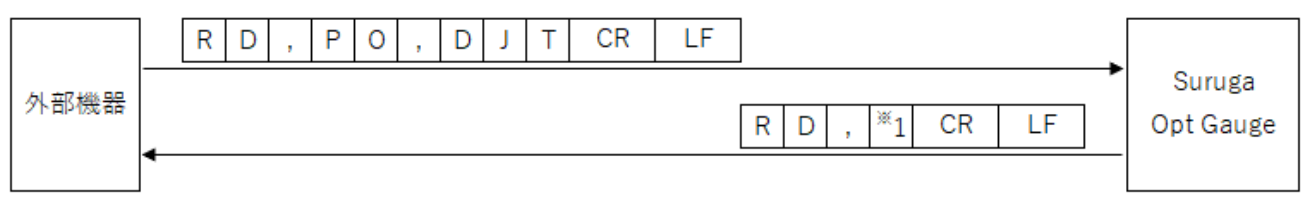

 $*1:$  Judgement Diameter Type ("0"= D4Sigma, "1"= D86)

< Judgement Ellipticity 有効 設定情報の読み出し>

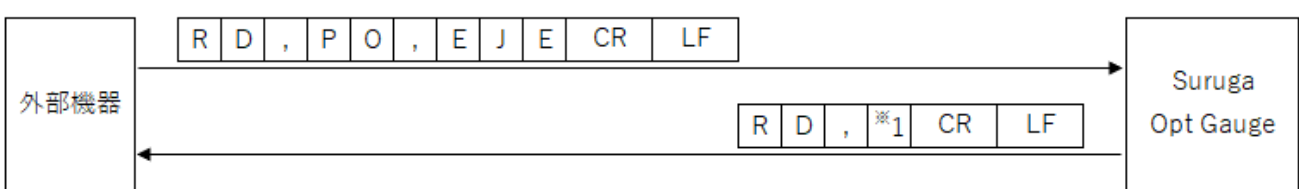

※1:Judgement Ellipticity ("0"=無効、"1"=有効)

< Judgement Ellipticity 判定値 設定情報の読み出し>

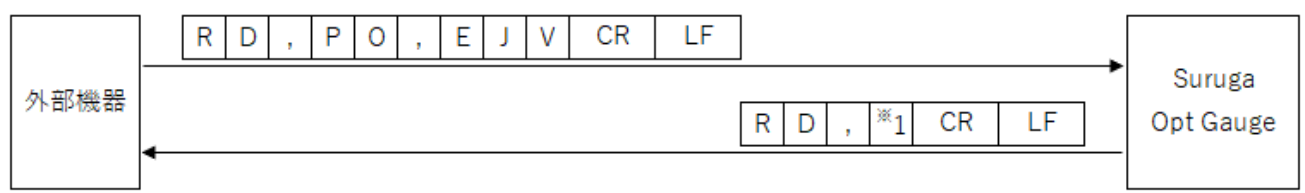

※1:Judgement Ellipticity 判定値 (0.0000~1.0000)

< Judgement Peak 有効 設定情報の読み出し>

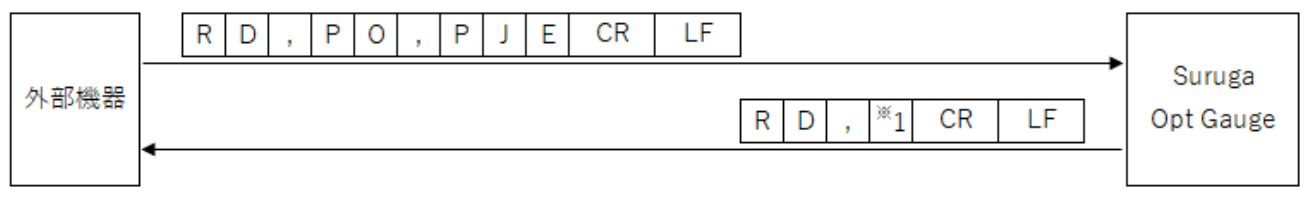

 $*1:$  Judgement Peak ("0"=無効、"1"=有効)

< Judgement Peak 判定値 設定情報の読み出し>

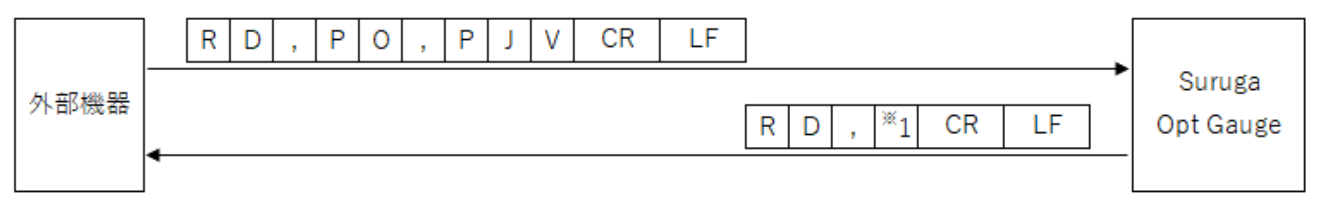

 $*1:$  Judgement Peak 判定値  $(0.0 \sim 4,095.0)$ 

#### < Beam Centroid 設定情報の読み出し>

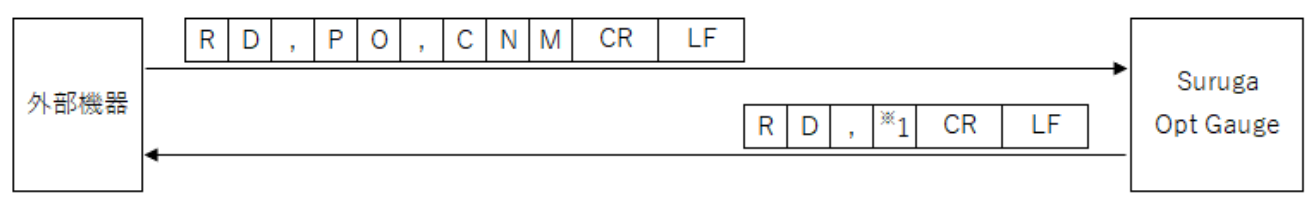

 $*1:$  Beam Centroid ("0" = Area, "1" = Intensity)

#### < Length Unit 設定情報の読み出し>

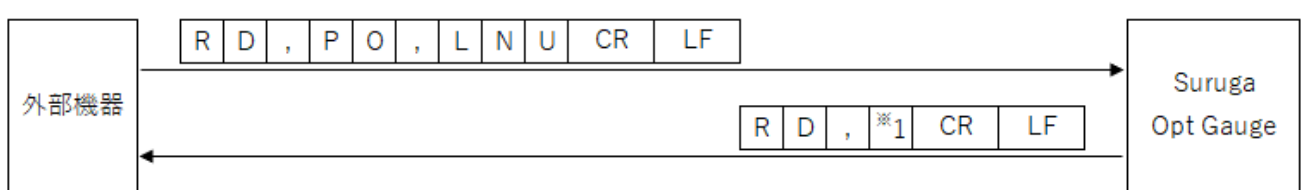

※1:距離表示単位 ("0"= Millimeter、"1"= Micrometer)

#### < Denoising 有効 設定情報の読み出し>

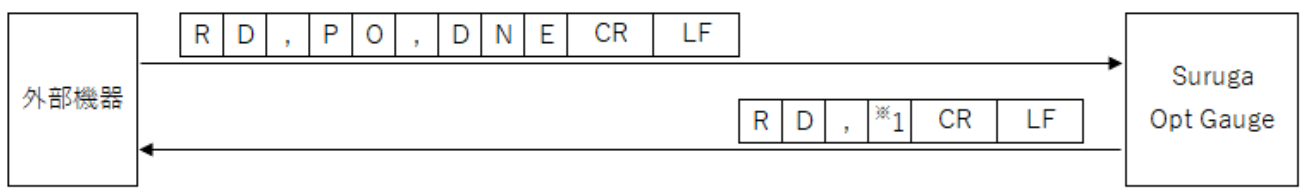

※1:Denoising 機能 ("0"=無効、"1"=有効)

#### < Denoising 閾値 設定情報の読み出し>

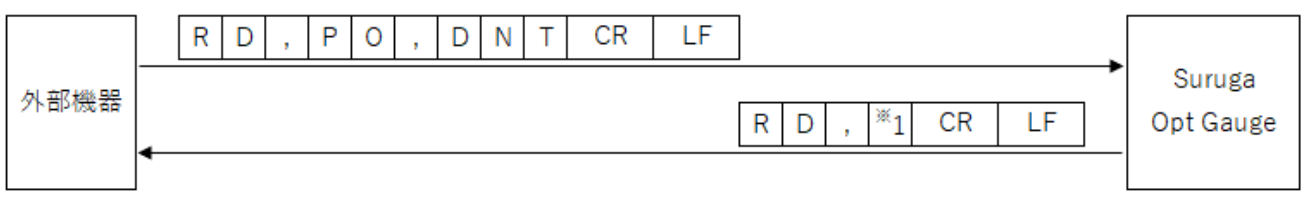

 $*1:$  Denoising 閾値  $(1\sim4,095)$ 

< Centroid X 小数点以下桁数 設定情報の読み出し>

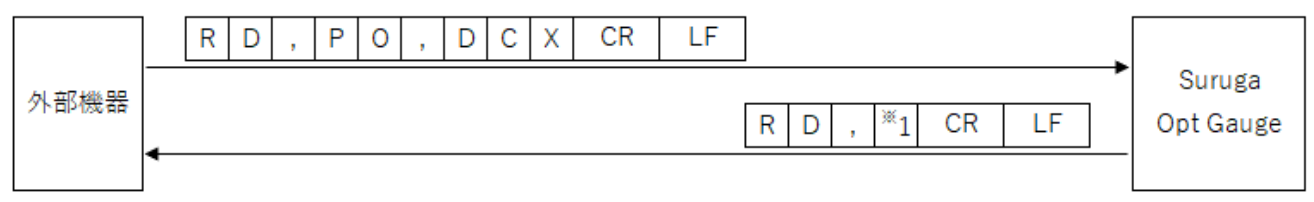

 $*1:$  Centroid X 小数点以下桁数  $(0\sim8)$ 

< Centroid Y 小数点以下桁数 設定情報の読み出し>

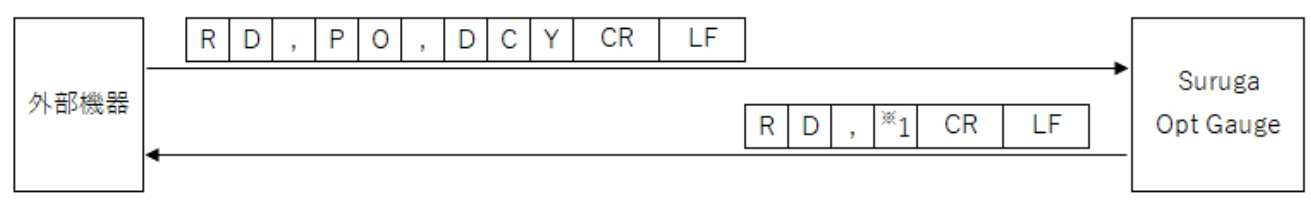

※1:Centroid Y 小数点以下桁数 (0~8)

< Centroid D 小数点以下桁数 設定情報の読み出し>

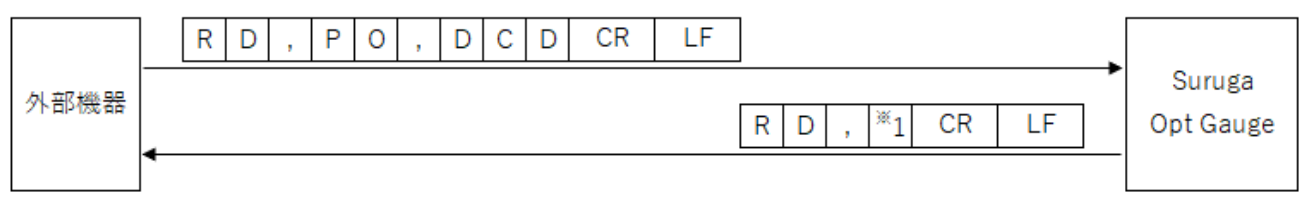

※1:Centroid D 小数点以下桁数 (0~8)

< (Beam Diameter)D4Sigma 小数点以下桁数 設定情報の読み出し>

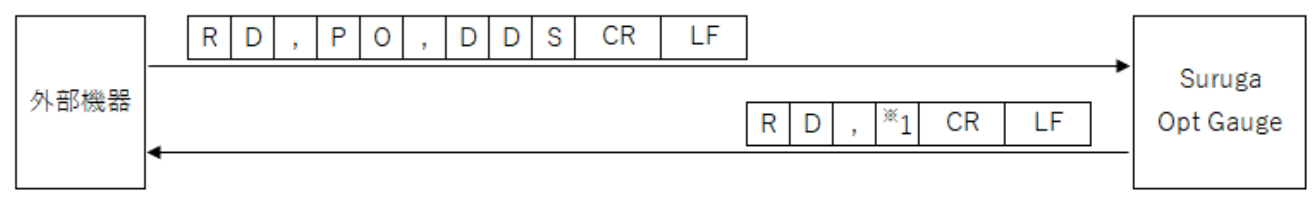

 $*1:$  D4Sigma 小数点以下桁数  $(0\sim8)$ 

<(Beam Diameter)D4Sigma X(M)小数点以下桁数 設定情報の読み出し>

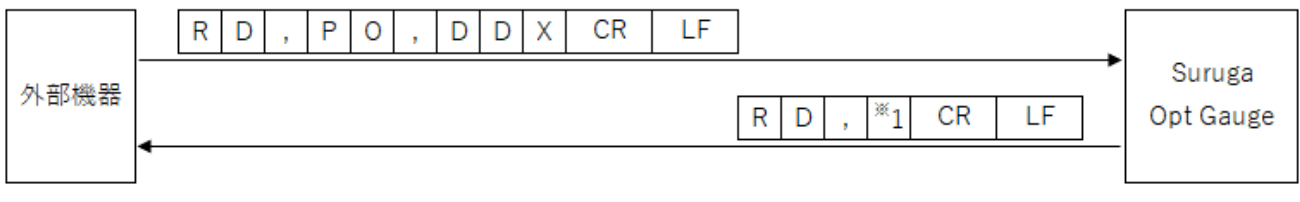

 $*1:$  D4Sigma X(M)小数点以下桁数  $(0-8)$ 

<(Beam Diameter)D4Sigma Y(m)小数点以下桁数 設定情報の読み出し>

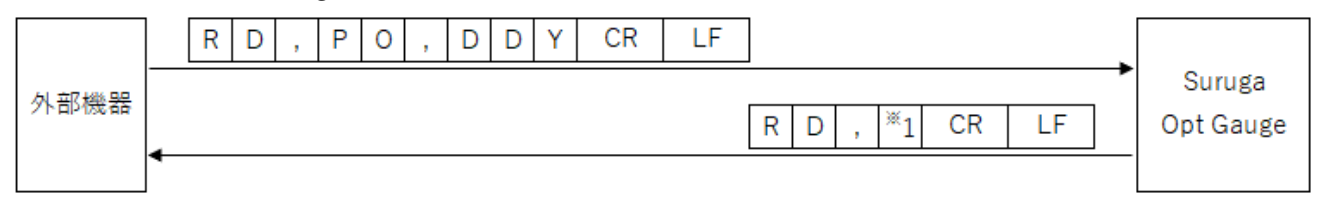

 $*1:$  D4Sigma Y(m)小数点以下桁数  $(0-8)$ 

<(Beam Diameter)D86.5 小数点以下桁数 設定情報の読み出し>

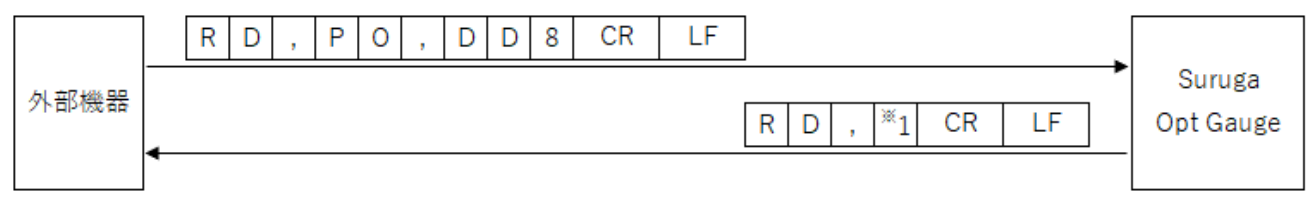

※1:D86.5 小数点以下桁数 (0~8)

< Ellipticity 小数点以下桁数 設定情報の読み出し>

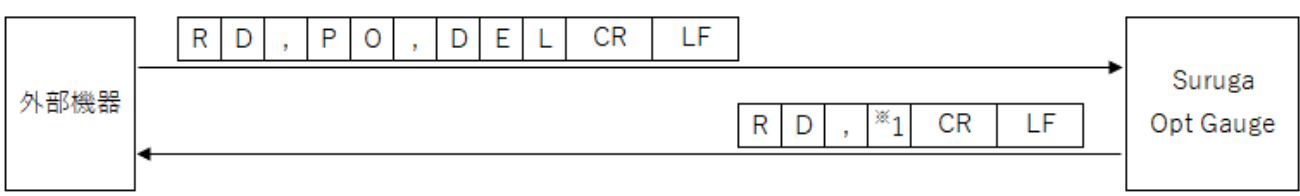

 $*1:$  Ellipticity 小数点以下桁数  $(0\sim8)$ 

<(Multi Spot)Order 設定情報の読み出し>

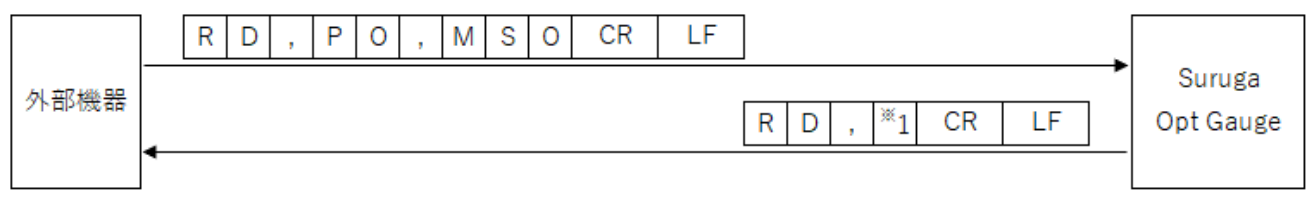

※1: (Multi Spot)リストのソートタイプ ("0"= Area、"1"= Centroid)

## <(Multi Spot)Spot Count 設定情報の読み出し>

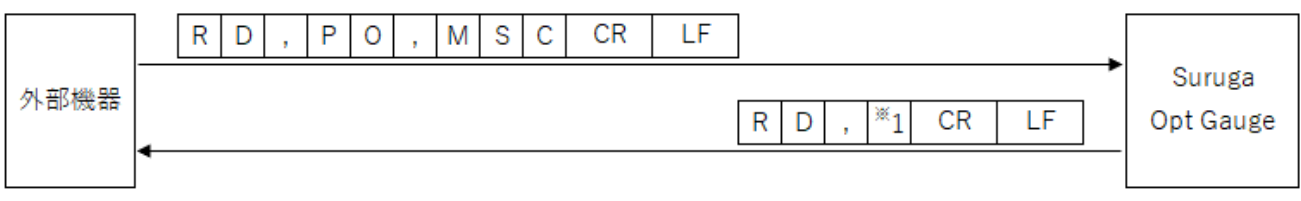

 $*1:$  Spot Count  $(1 \sim 100)$ 

<(Multi Spot)Min Spot Area 設定情報の読み出し>

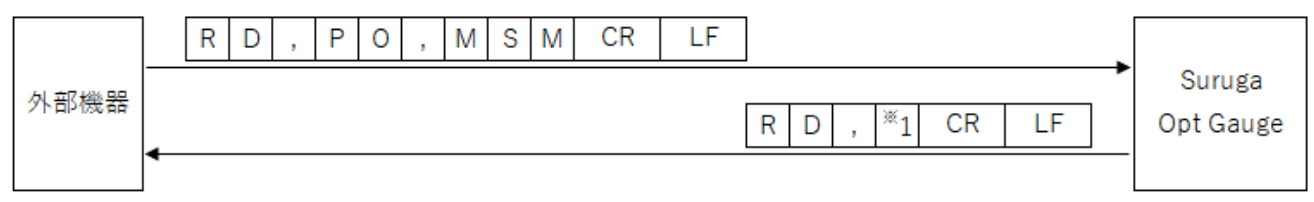

 $*1:$  Min Spot Area (1~1023)

< Adaptive Cal 実行ボタン表示有効 設定情報の読み出し>

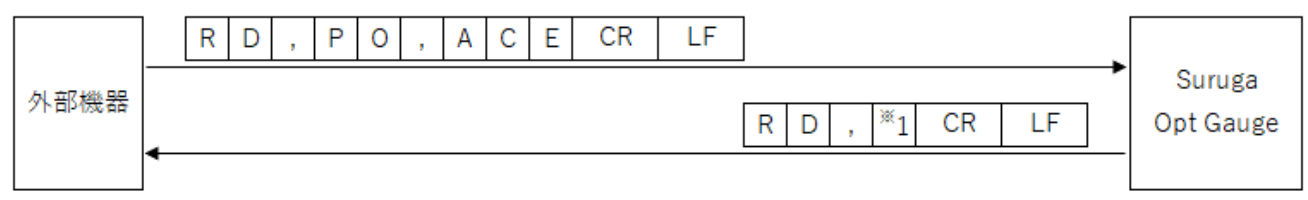

※1:Adaptive Cal 実行ボタン表示 ("0"=無効、"1"=有効)

< Orientation Enable 設定情報の読み出し>

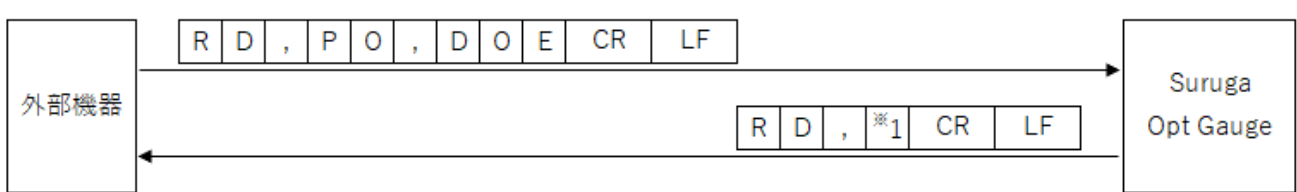

※1:Orientation Enable ("0"=無効、"1"=有効)

< Binning 有効 設定情報の読み出し>

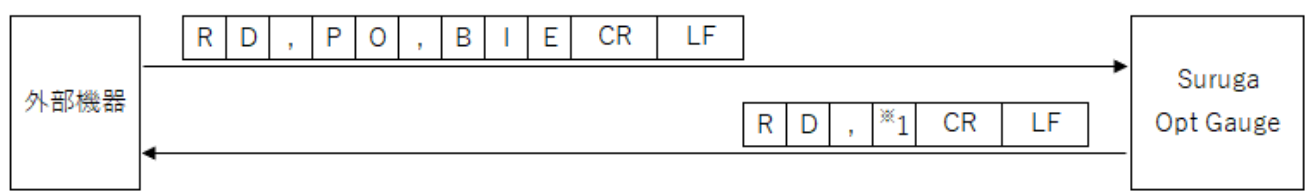

※1:Binning 設定 ("0"=無効、"1"=有効)

< Display Spot Number 設定情報の読み出し>

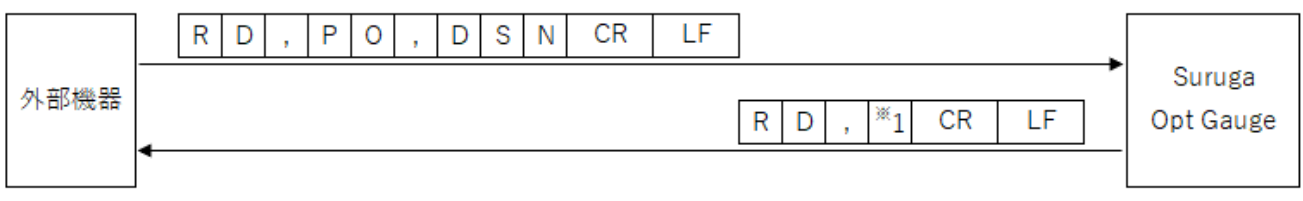

※1:Display Spot Number 設定値 (0~100)

#### 5.5 書き込みコマンド

#### 5.5.1 コマンドフォーマット

#### 5.5.1.1 Angle

<センサカメラの露光時間の書き込み>

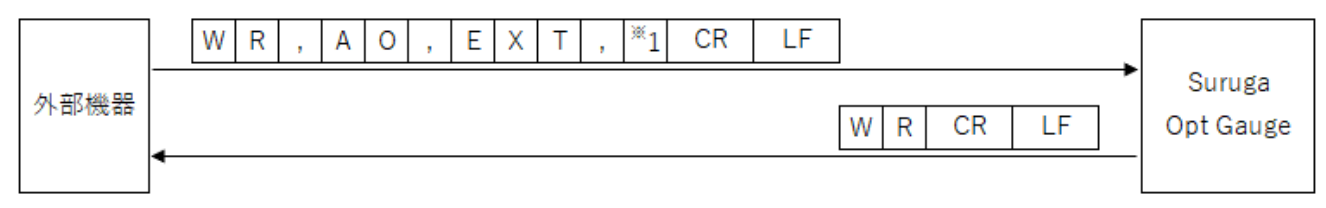

※1:露光時間 (0.027~2000)

<センサカメラのフレームレートの書き込み>

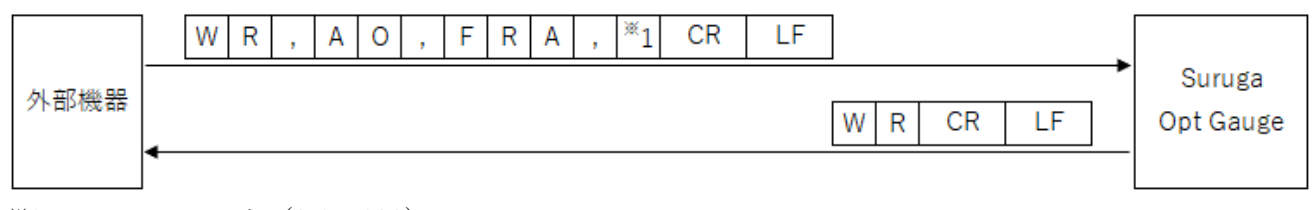

#### ※1:フレームレート (0.1~100)

#### < Rotation 設定情報の書き込み>

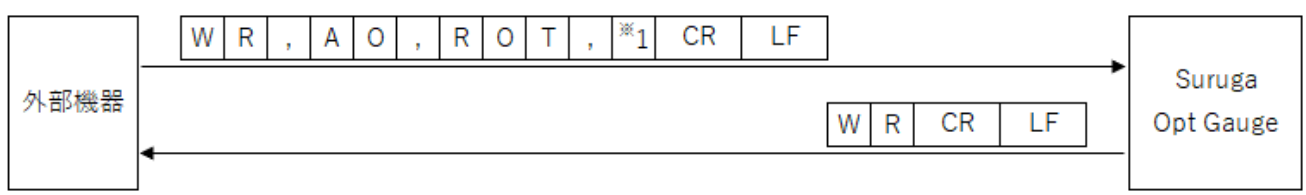

※1:回転表示 ("0"=OFF、"1"=右 90°回転、"2"=右 180°回転、"3"=右 270°回転)

#### < Mirroring Horizontal 設定情報の書き込み>

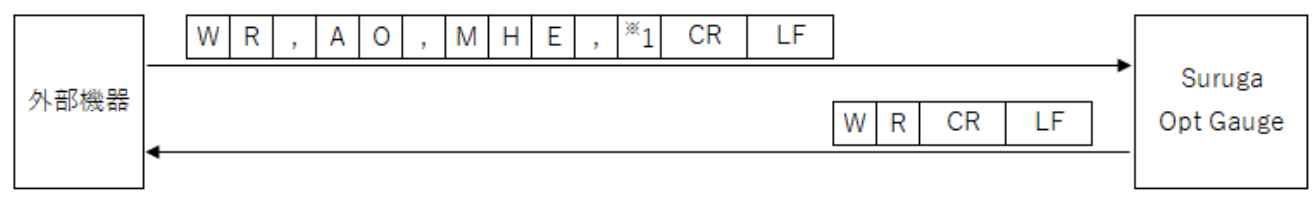

※1:反転表示 ("0"=OFF、"1"=水平方向反転)

< Mirroring Vertical 設定情報の書き込み>

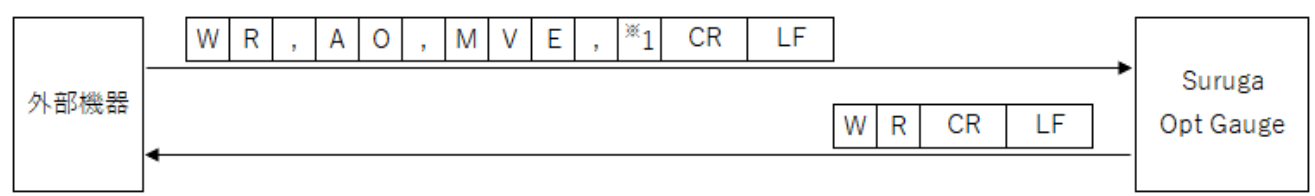

1:反転表示 ("0"=OFF、"1"=垂直方向反転)

<平均化回数 設定情報の書き込み>

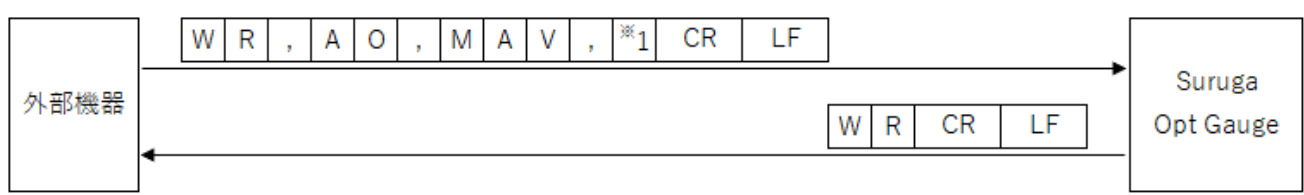

※1:平均化回数 (2~262,144)

<平均化処理有効 設定情報の書き込み>

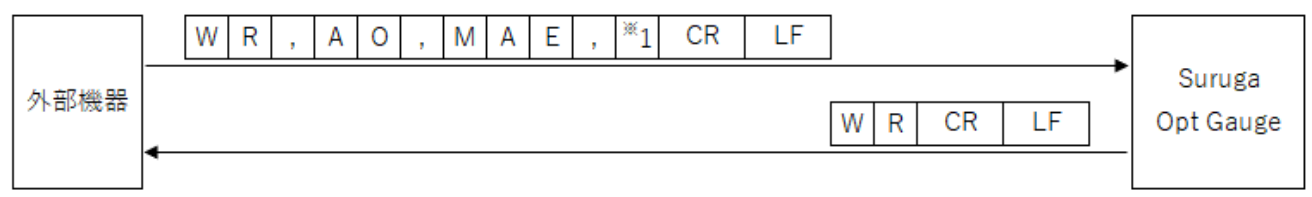

※1:平均化処理 ("0"=無効、"1"=有効)

< Cross Section Point 設定情報の書き込み>

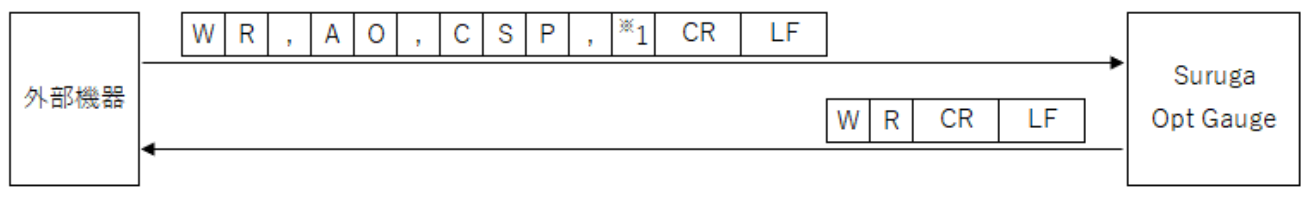

※1:Cross Section Point ("0"=Origin Cursror、"1"=Beam Cursor)

<OriginOffset X 値 設定情報の書き込み>

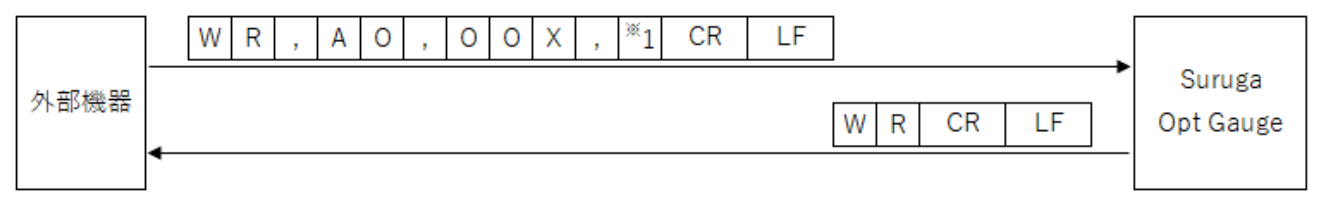

 $*1:O$ riginOffset X (-20 $\sim$ 20)

<OriginOffset Y 値 設定情報の書き込み>

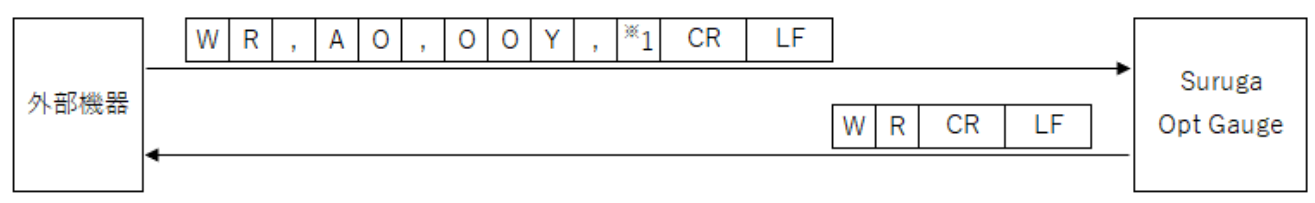

※1:OriginOffset Y (-20~20)

< Auto Aperture Method 設定情報の書き込み>

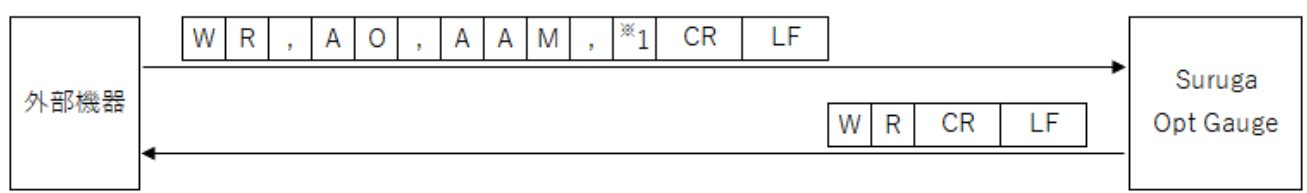

 $*1:$  Auto Aperture Method ("0" = Area, "1" = Luminance)

#### <Auto Aperture 有効 設定情報の書き込み>

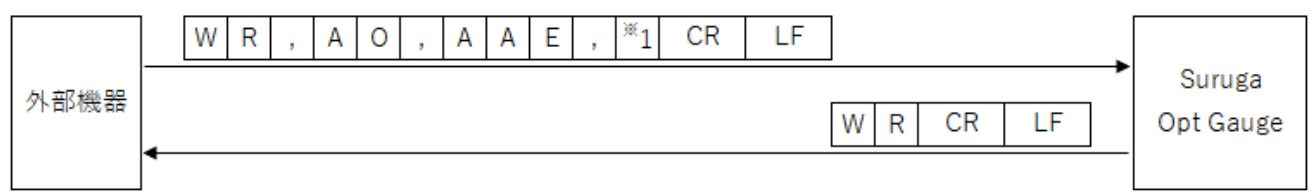

※1:Auto Aperture ("0"=無効、"1"=有効)

## <ROI 有効 設定情報の書き込み>

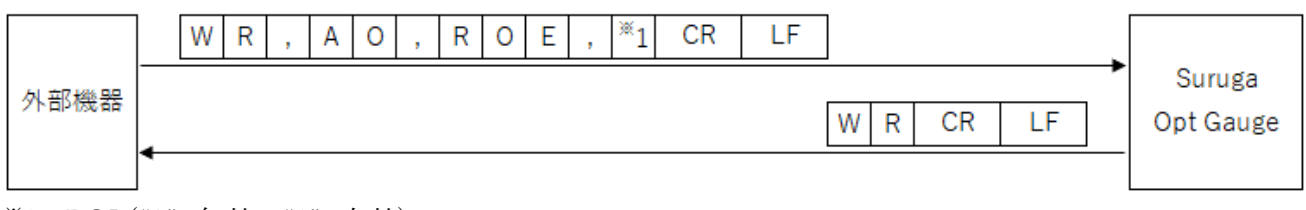

※1:ROI ("0"=無効、"1"=有効)

<ROI X 値 設定情報の書き込み>

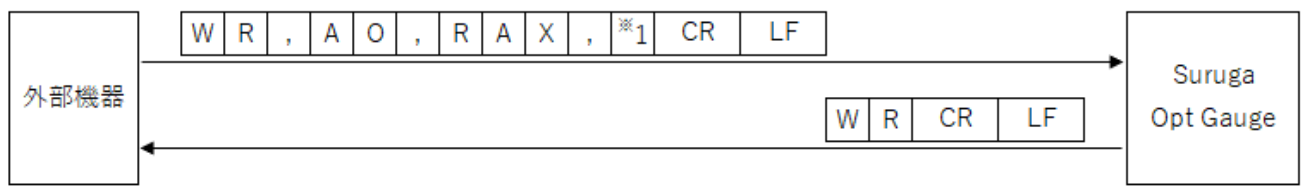

 $*1:$  ROI X 值  $(-3,000\sim3,000)$ 

<ROI Y 値 設定情報の書き込み>

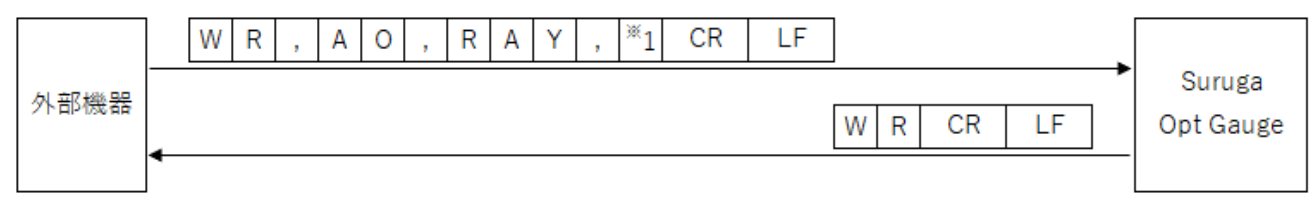

 $*1:$  ROI Y 値  $(-3,000\sim3,000)$ 

<ROI Width 設定情報の書き込み>

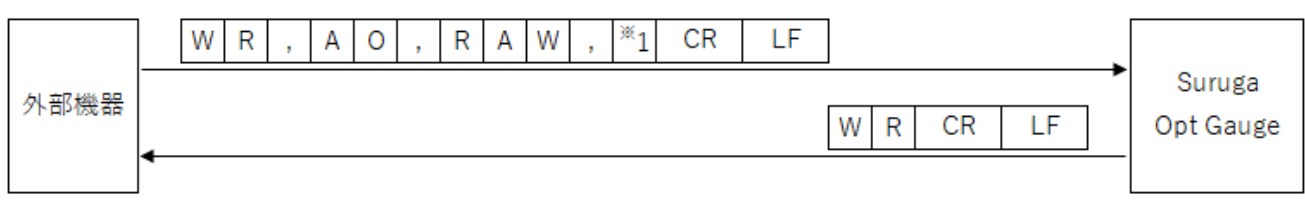

 $*1:$  ROI Width  $(0 \sim 3,000)$ 

<ROI Height 設定情報の書き込み>

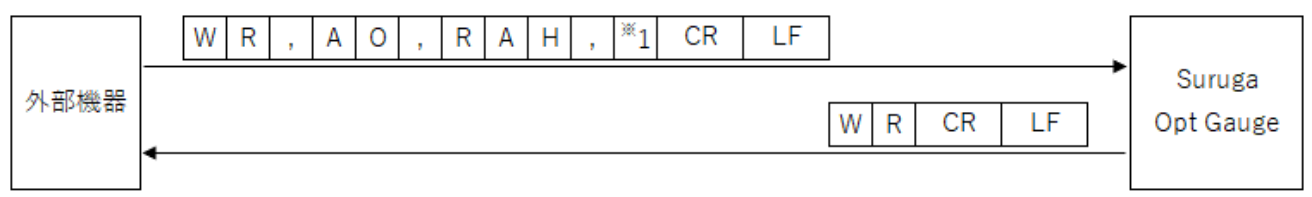

<Angle Type 設定情報の書き込み>

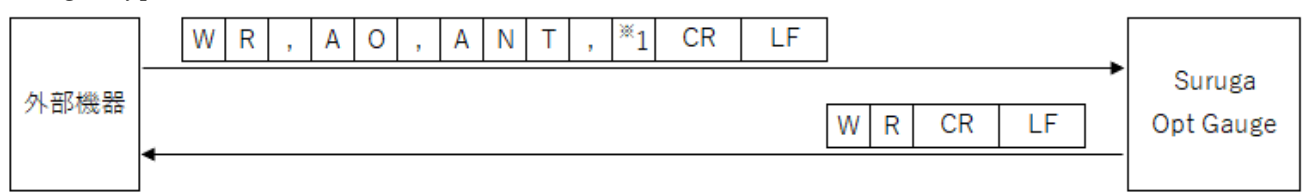

 $*1:$  Angle Type ("0" = Tilt Angle, "1" = Beam Angle)

<Judgement Angle 有効 設定情報の書き込み>

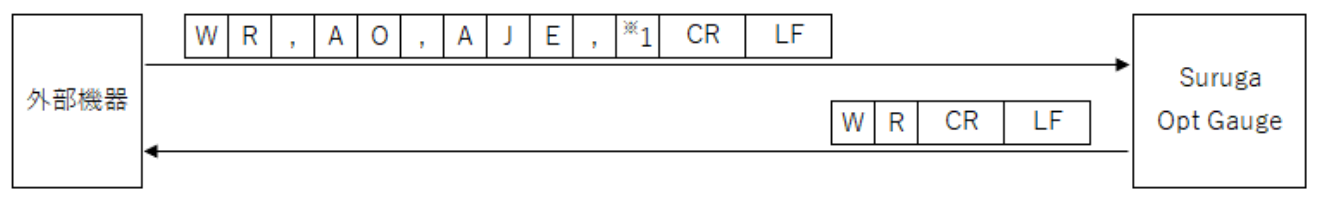

※1:Judgement Angle ("0"=無効、"1"=有効)

<Judgement Angle 判定値 設定情報の書き込み>

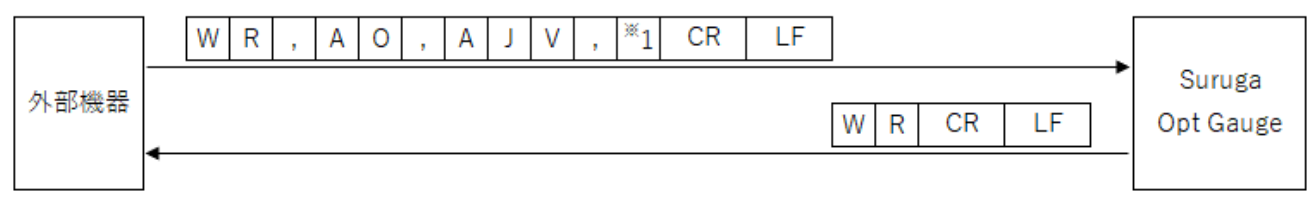

 $*1:$  Judgement Angle 判定値  $(0~20)$ 

<Judgement Divergence 有効 設定情報の書き込み>

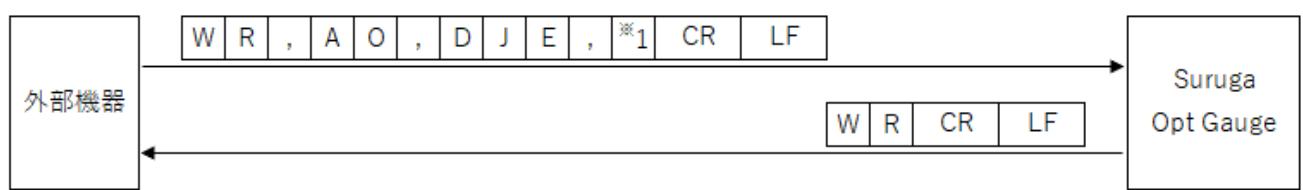

※1:Judgement Divergence ("0"=無効、"1"=有効)

<Judgement Divergence 判定値 設定情報の書き込み>

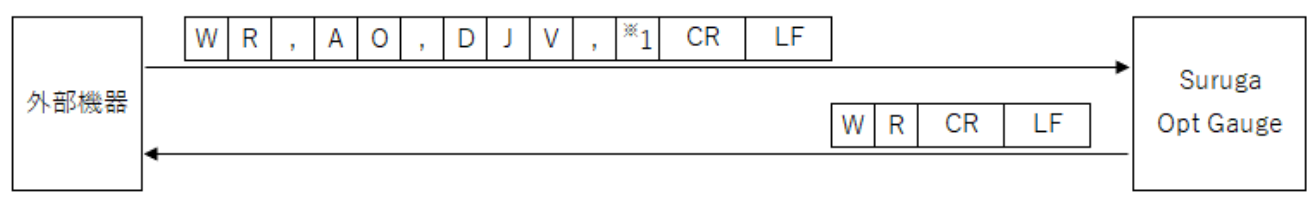

※1:Judgement Divergence 判定値 (0.0000~1,000.0000)

< Judgement RadiusType 設定情報の書き込み>

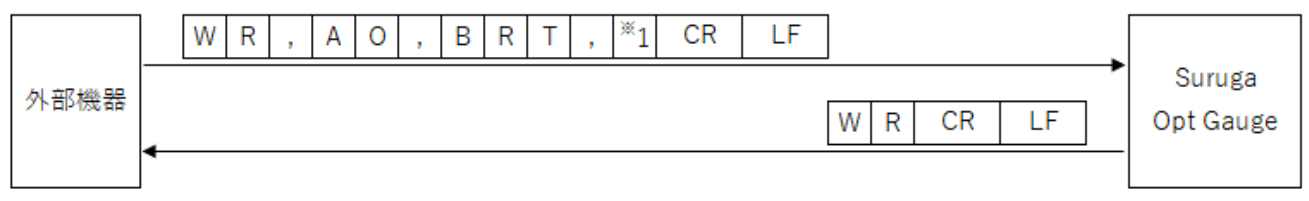

 $*1:$  Judgement RadiusType ("0" = D4Sigma, "1" = D86)

< Judgement Ellipticity 有効 設定情報の書き込み>

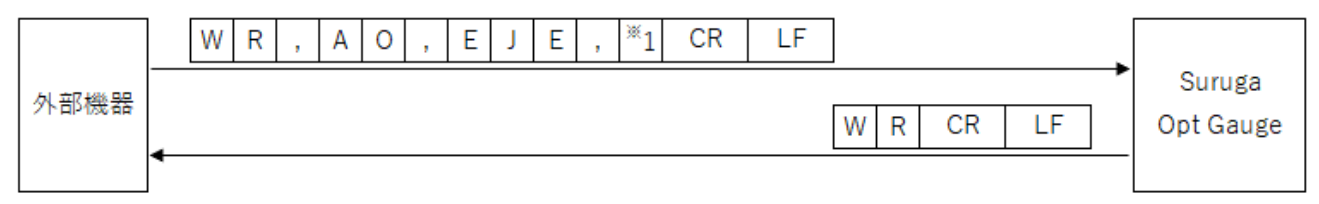

※1:Judgement Ellipticity ("0"=無効、"1"=有効)

< Judgement Ellipticity 判定値 設定情報の書き込み>

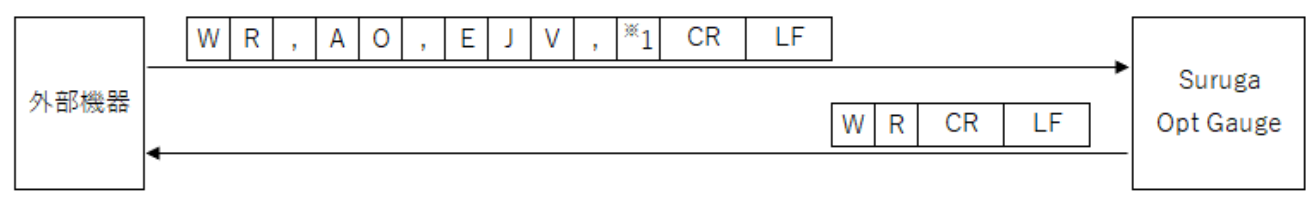

 $*1:$  Judgement Ellipticity 判定値  $(0.0000 \sim 1.0000)$ 

#### <Judgement Peak 有効 設定情報の書き込み>

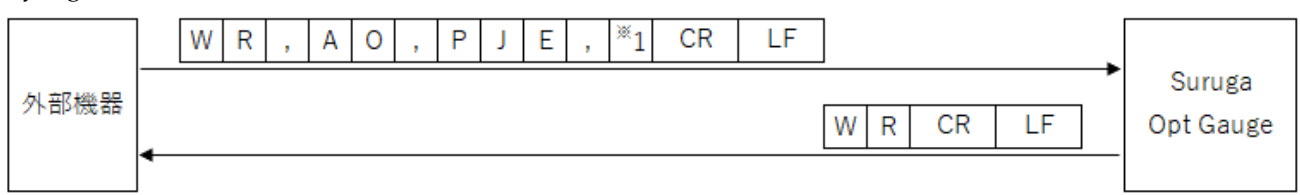

※1:Judgement Peak ("0"=無効、"1"=有効)

#### <Judgement Peak 判定値 設定情報の書き込み>

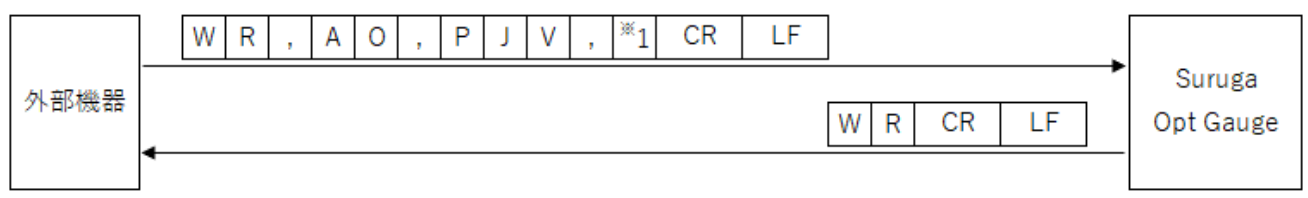

 $*1:$  Judgement Peak 判定値  $(0.0 \sim 4,095.0)$ 

#### <Beam Centroid 設定情報の書き込み>

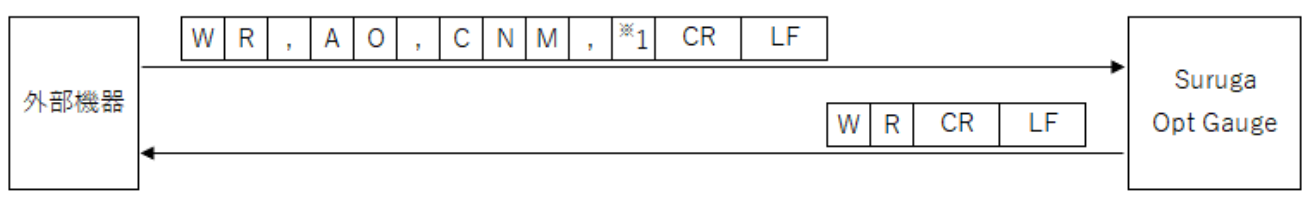

 $*1:$  Beam Centroid ("0" = Area, "1" = Intensity)

#### <Angle Unit 設定情報の書き込み>

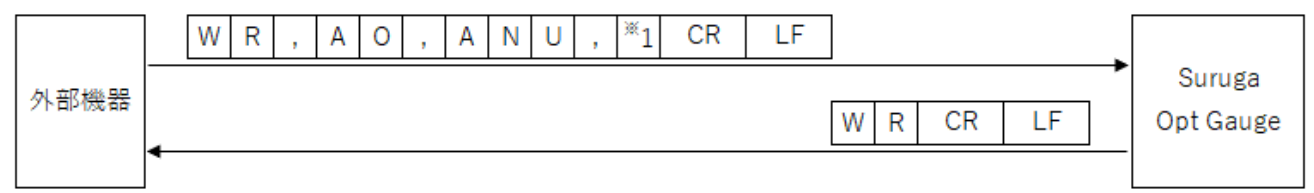

 $*1:$   $\frac{4}{5}$   $\frac{1}{5}$   $\frac{1}{5}$   $\frac{$ 

<Denoising 有効 設定情報の書き込み>

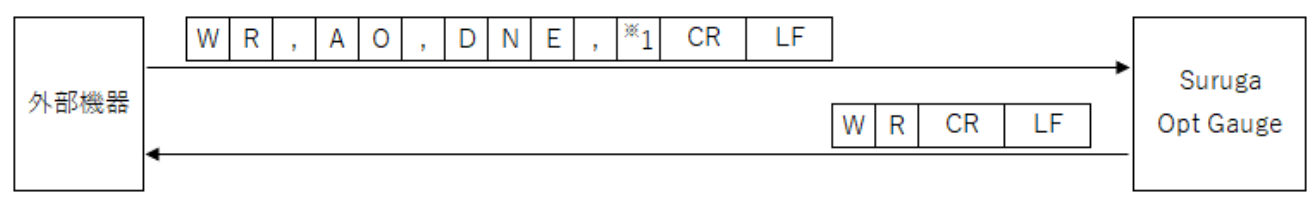

※1:Denoising 機能 ("0"=無効、"1"=有効)

<Denoising 閾値 設定情報の書き込み>

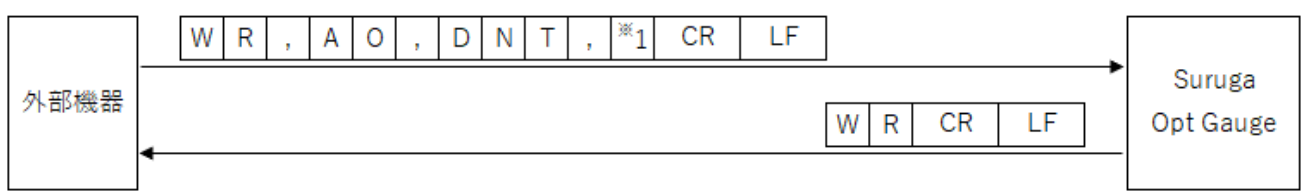

 $*1:$  Denoising 閾値  $(1\sim4,095)$ 

<Angle X 小数点以下桁数 設定情報の書き込み>

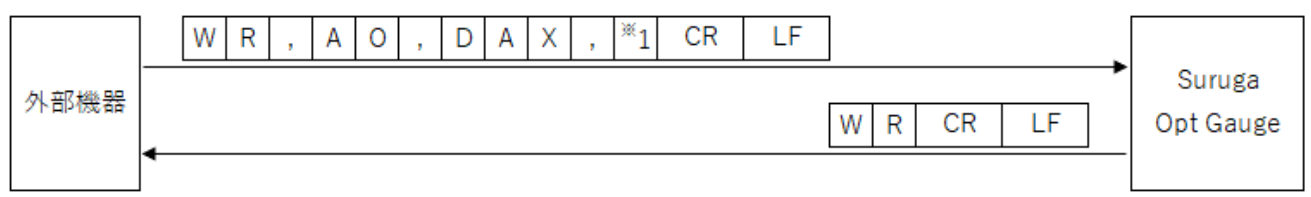

 $*1:$  Angle X 小数点以下桁数  $(0\sim8)$ 

<Angle Y 小数点以下桁数 設定情報の書き込み>

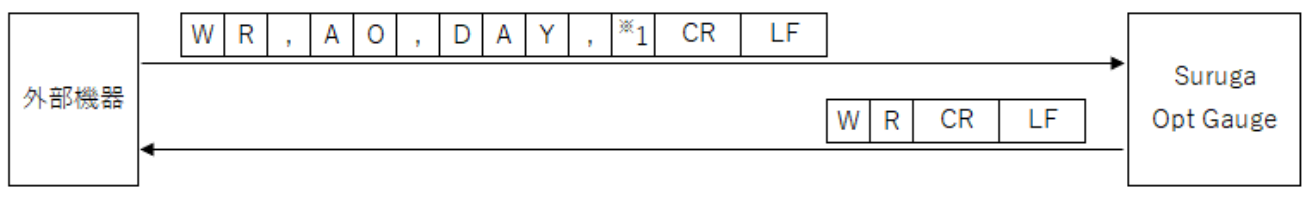

 $*1:$  Angle Y 小数点以下桁数  $(0-8)$ 

<Angle D 小数点以下桁数 設定情報の書き込み>

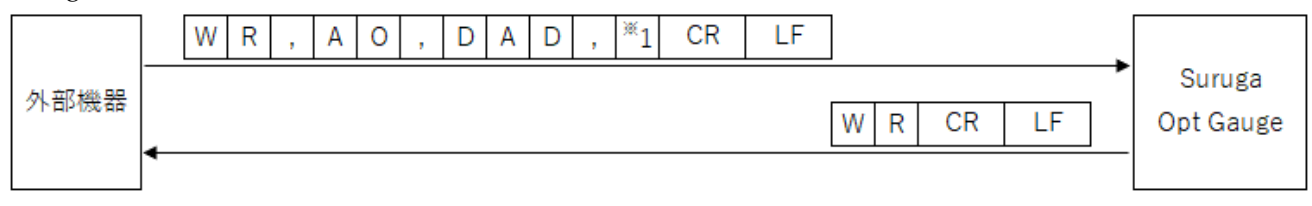

 $*1:$  Angle D 小数点以下桁数  $(0\sim8)$ 

< (Beam Divergence)D4Sigma 小数点以下桁数 設定情報の書き込み>

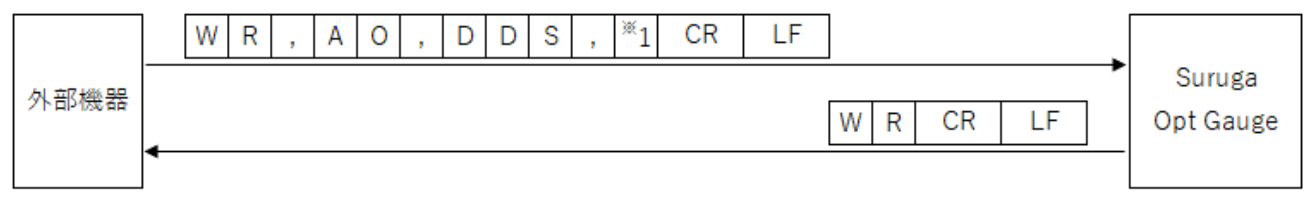

 $*1:$  D4Sigma 小数点以下桁数  $(0\sim8)$ 

< (Beam Divergence)D4Sigma X(M)小数点以下桁数 設定情報の書き込み>

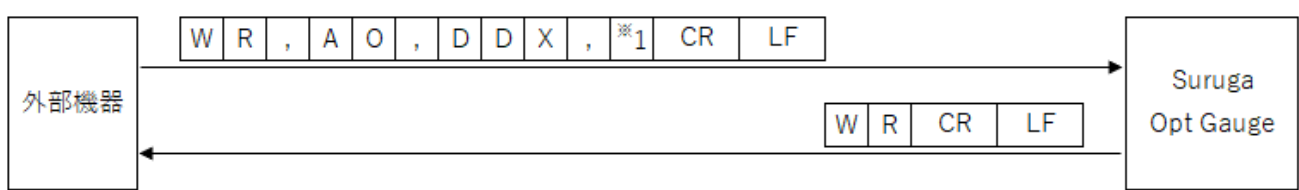

 $*1:$  D4Sigma X(M)小数点以下桁数  $(0-8)$ 

< (Beam Divergence)D4Sigma Y(m)小数点以下桁数 設定情報の書き込み>

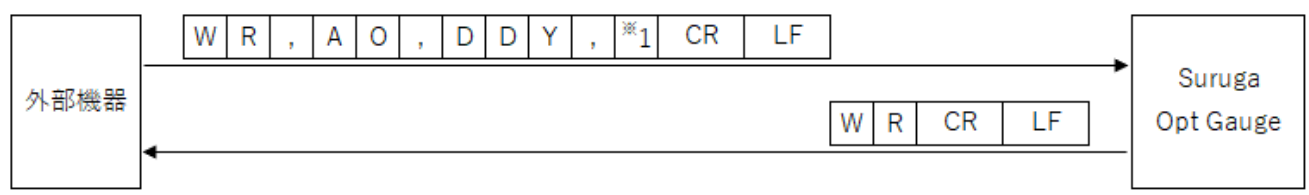

 $*1:$  D4Sigma Y(m)小数点以下桁数  $(0-8)$ 

< (Beam Divergence)D86.5 小数点以下桁数 設定情報の書き込み>

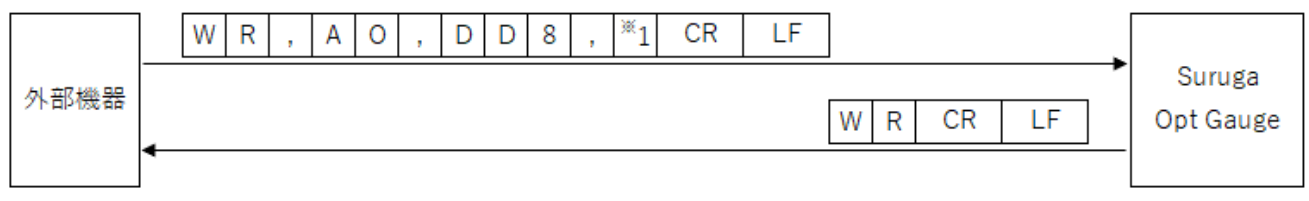

※1:D86.5 小数点以下桁数 (0~8)

<Ellipticity 小数点以下桁数 設定情報の書き込み>

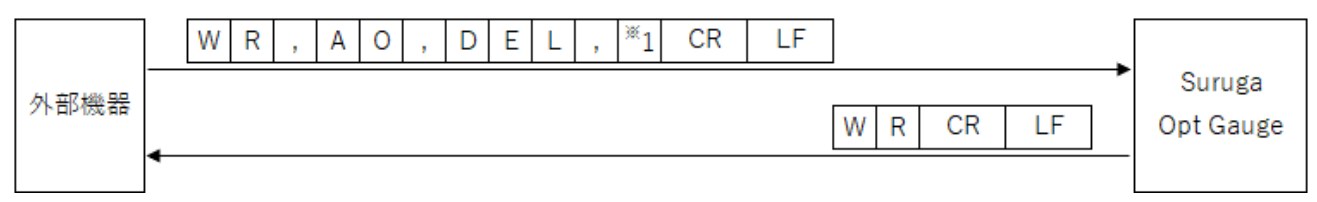

※1:Ellipticity 小数点以下桁数 (0~8)

< (Multi Spot)Order 設定情報の書き込み>

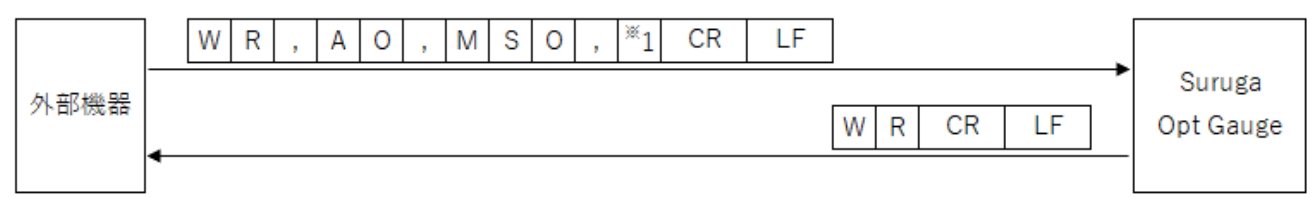

 $*1: (Multi Spot) \cup \{\forall x \mid y \land y \land z \land z \land z \land (0) = Area, 1 = Angle\})$ 

#### < (Multi Spot)Spot Count 設定情報の書き込み>

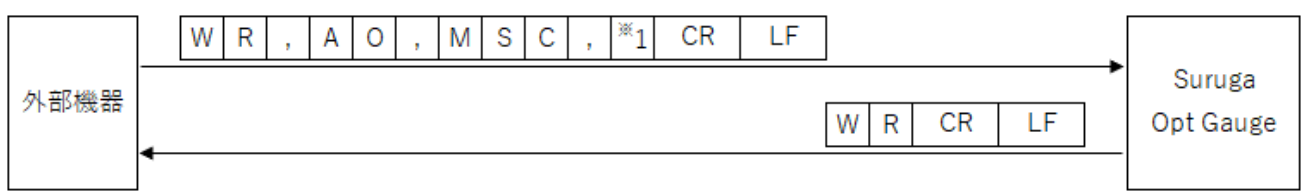

 $*1:Spot Count (1~100)$ 

< (Multi Spot)Min Spot Area 設定情報の書き込み>

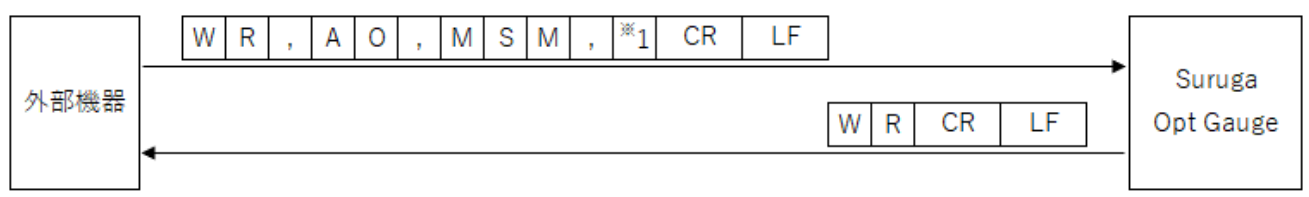

 $*1:$  Min Spot Area (1~1023)

<Adaptive Cal 実行ボタン表示有効 設定情報の書き込み>

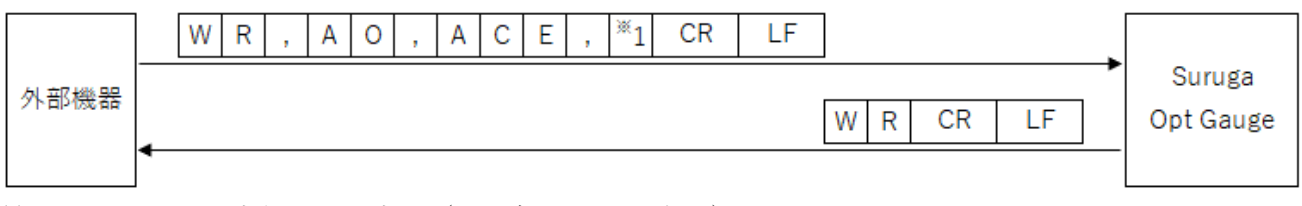

※1:Adaptive Cal 実行ボタン表示 ("0"=無効、"1"=有効)

<Orientation Enable 設定情報の書き込み>

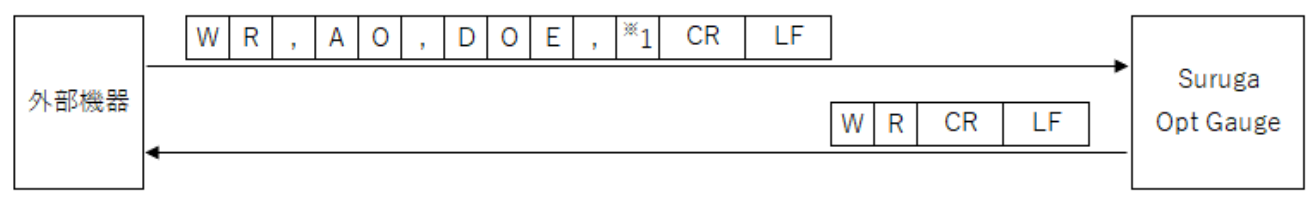

※1:Orientation Enable ("0"=無効、"1"=有効)

<Binning 有効 設定情報の書き込み>

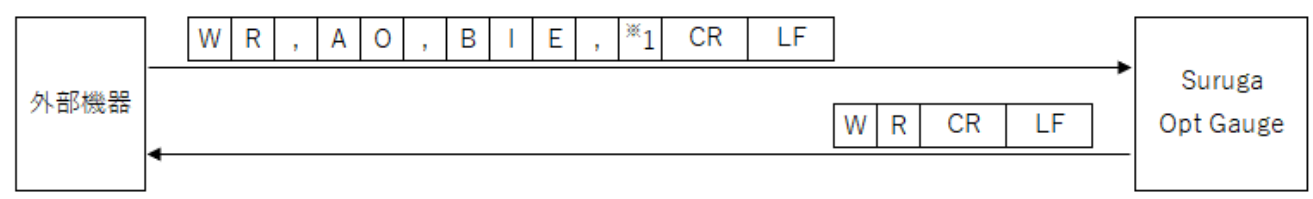

※1:Binning 設定 ("0"=無効、"1"=有効)

<Display Spot Number 設定情報の書き込み>

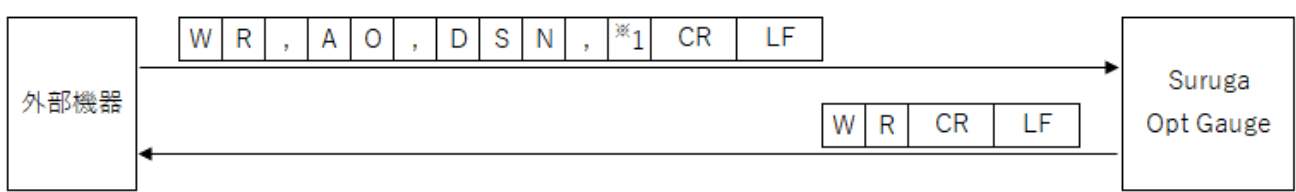

※1:Display Spot Number 設定値 (0~100)

#### 5.5.1.2 Profile

#### <センサカメラの露光時間の書き込み>

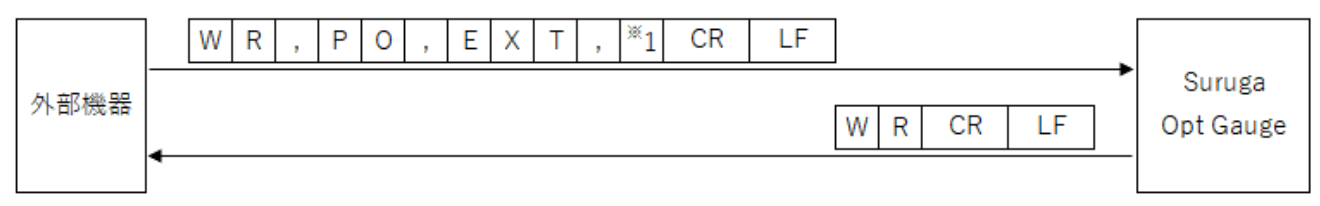

※1:露光時間 (0.027~2000)

#### <センサカメラのフレームレートの書き込み>

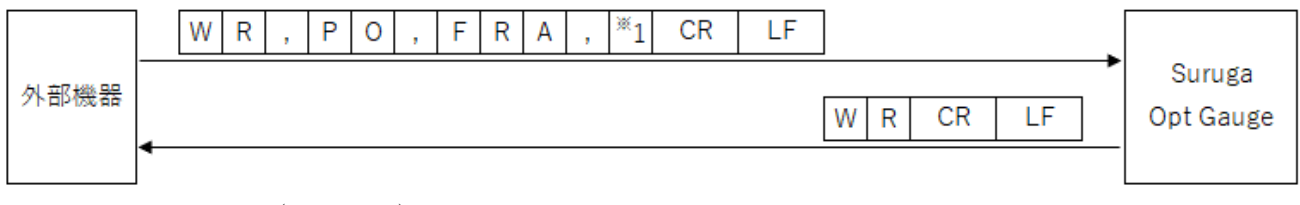

※1:フレームレート (0.1~100)

< Rotation 設定情報の書き込み>

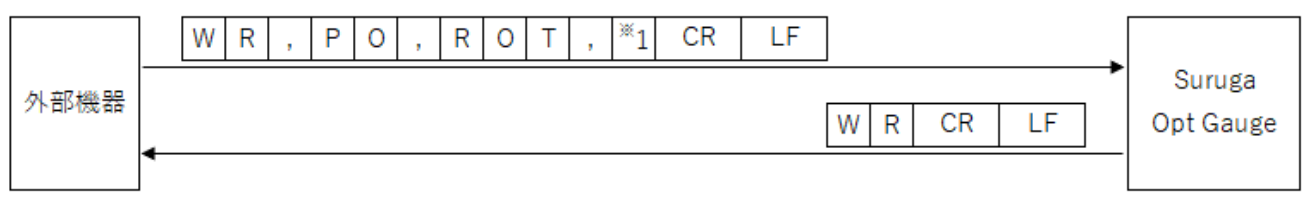

※1:回転表示 ("0"=OFF、"1"=右 90°回転、"2"=右 180°回転、"3"=右 270°回転)

#### < Mirroring Horizontal 設定情報の書き込み>

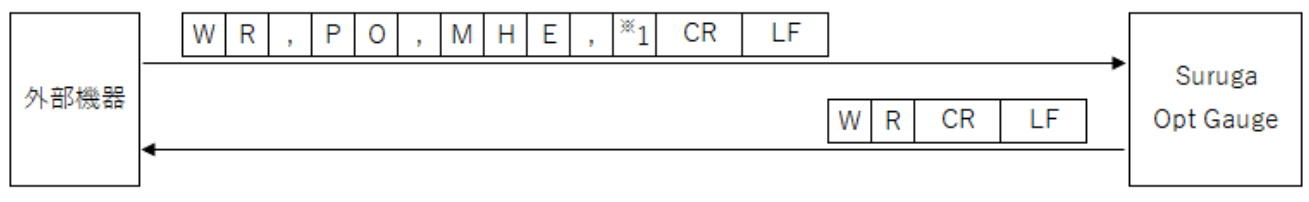

※1:反転表示 ("0"=OFF、"1"=水平方向反転)

< Mirroring Vertical 設定情報の書き込み>

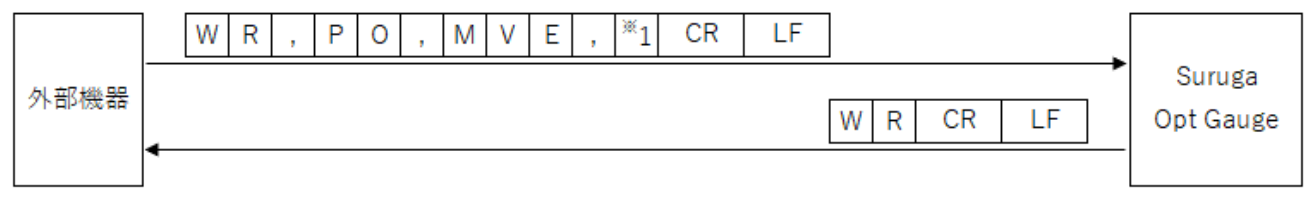

※1:反転表示 ("0"=OFF、"1"=垂直方向反転)

<平均化回数 設定情報の書き込み>

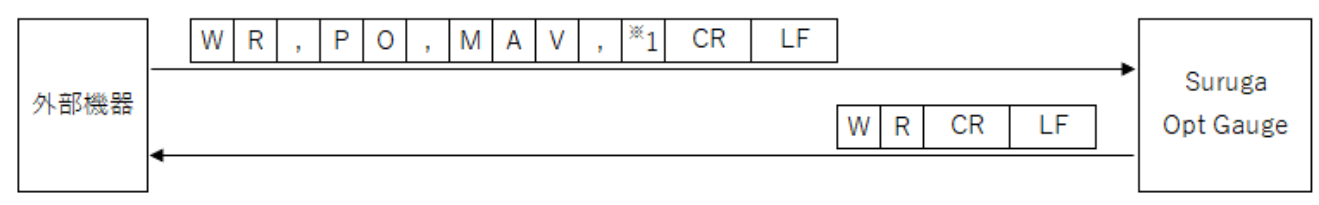

※1:平均化回数 (2~262,144)

<平均化処理有効 設定情報の書き込み>

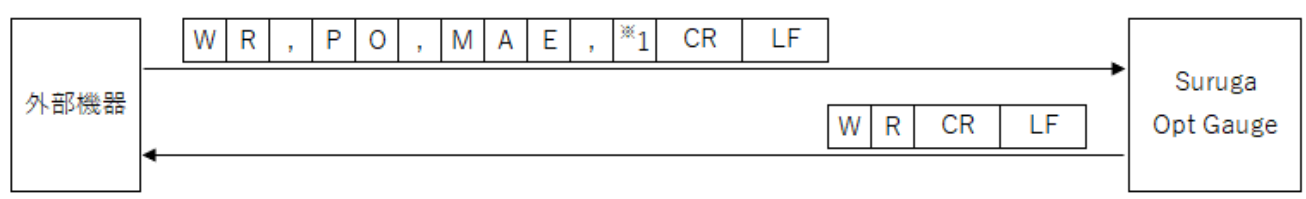

※1:平均化処理 ("0"=無効、"1"=有効)

< Cross Section Point 設定情報の書き込み>

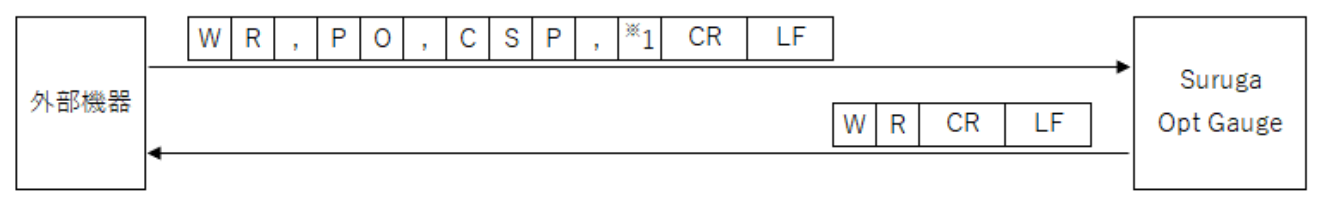

※1:Cross Section Point ("0"=Origin Cursror、"1"=Beam Cursor)

#### < OriginOffset X 値 設定情報の書き込み>

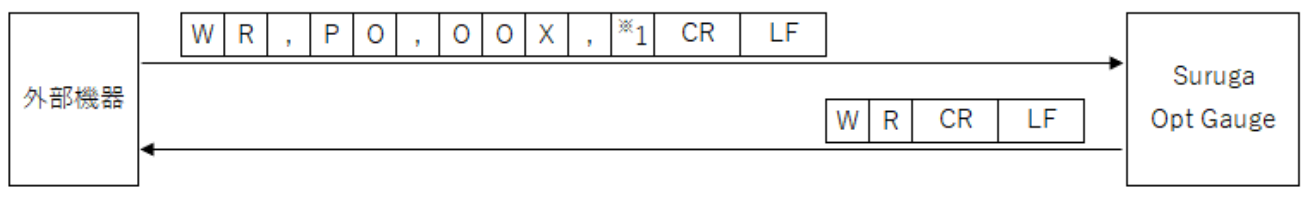

 $*1:O$ riginOffset X (-20 $\sim$ 20)

< OriginOffset Y 値 設定情報の書き込み>

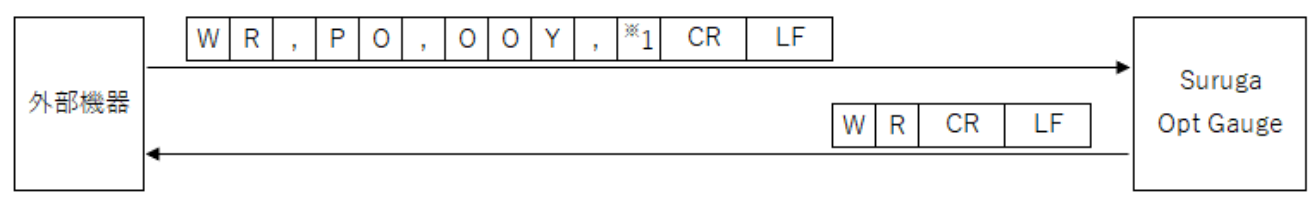

 $*1:O$ riginOffset Y (-20 $\sim$ 20)

< Auto Aperture Method 設定情報の書き込み>

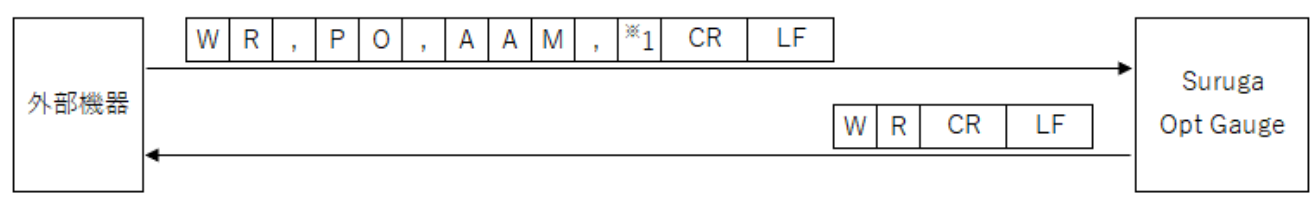

 $*1:$  Auto Aperture Method ("0"= Area, "1"= Luminance)

#### < Auto Aperture 有効 設定情報の書き込み>

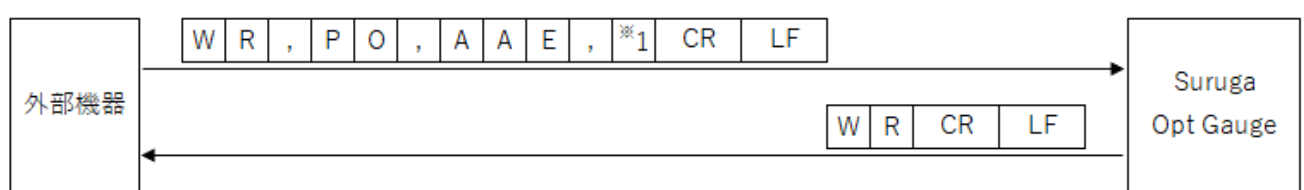

※1:Auto Aperture ("0"=無効、"1"=有効)

< ROI 有効 設定情報の書き込み>

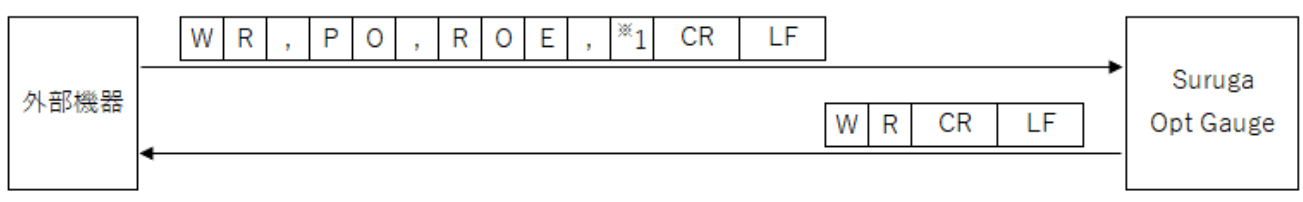

<sup>※</sup>1:ROI ("0"=無効、"1"=有効)

< ROI X 値 設定情報の書き込み>

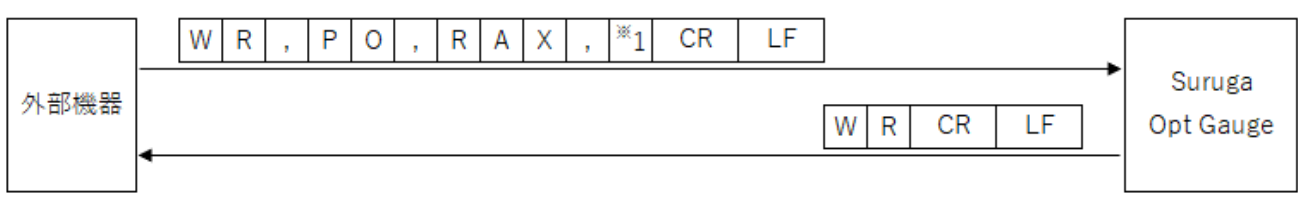

 $*1:$  ROI X 值  $(-3,000\sim3,000)$ 

< ROI Y 値 設定情報の書き込み>

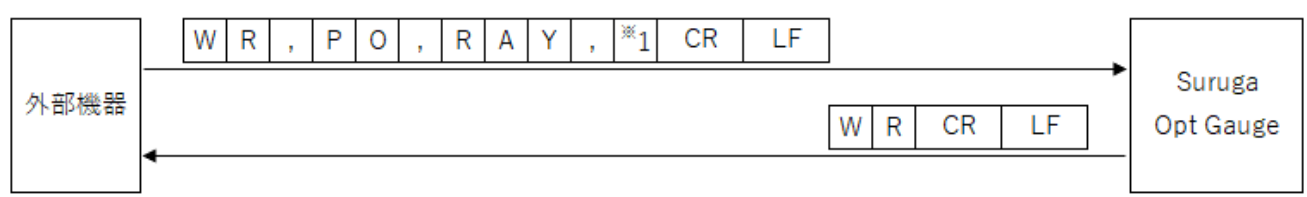

 $*1:$  ROI Y 値  $(-3,000\sim3,000)$ 

< ROI Width 設定情報の書き込み>

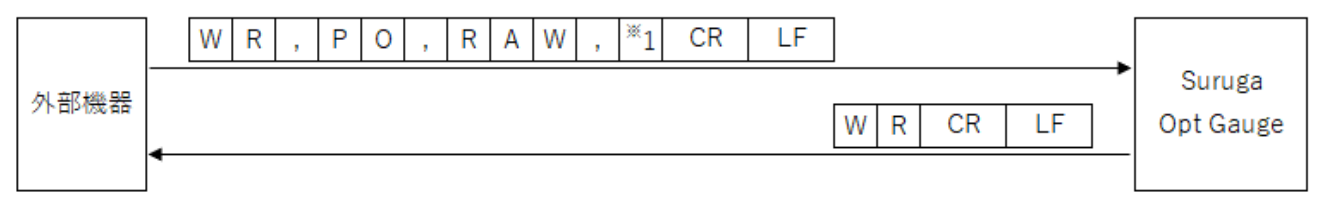

 $*1:$  ROI Width  $(0 \sim 3,000)$ 

< ROI Height 設定情報の書き込み>

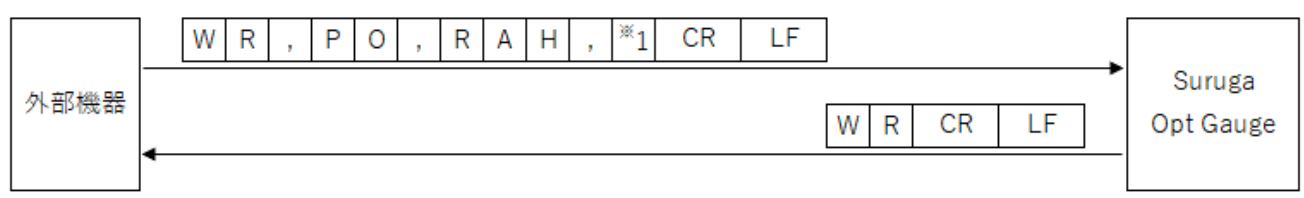

 $*1:$  ROI Height  $(0 \sim 3,000)$ 

< Judgement Centroid 有効 設定情報の書き込み>

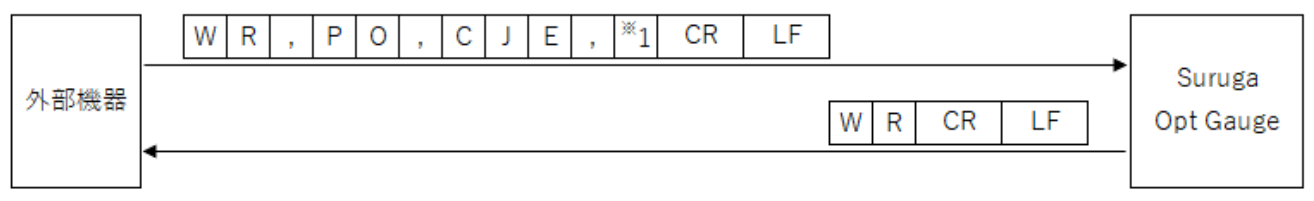

※1:Judgement Centroid("0"=無効、"1"=有効)

< Judgement Centroid 判定値 設定情報の書き込み>

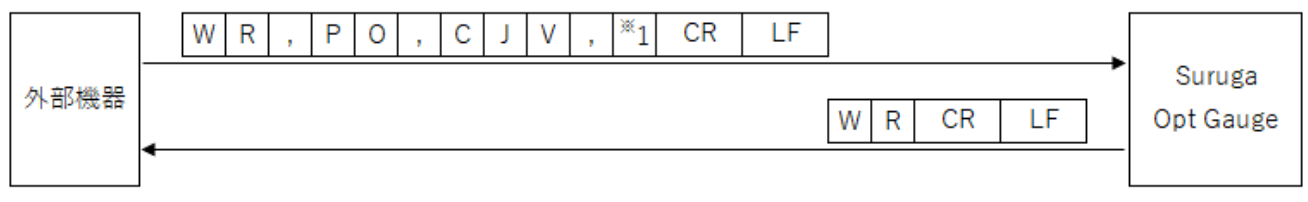

 $*1:$  Judgement Centroid 判定値  $(0~20)$ 

< Judgement Diameter 有効 設定情報の書き込み>

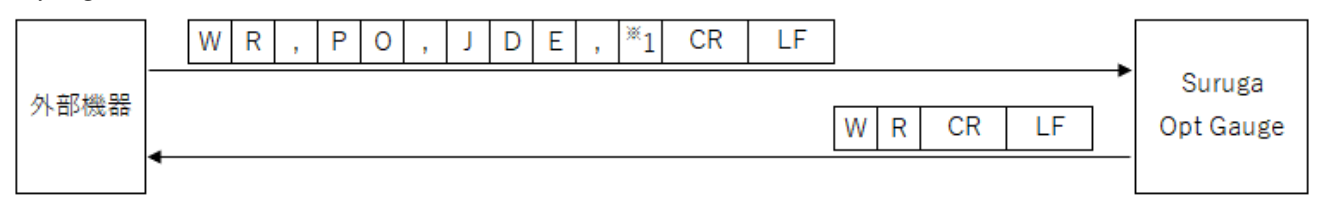

※1:Judgement Diameter ("0"=無効、"1"=有効)

< Judgement Diameter 判定値 設定情報の書き込み>

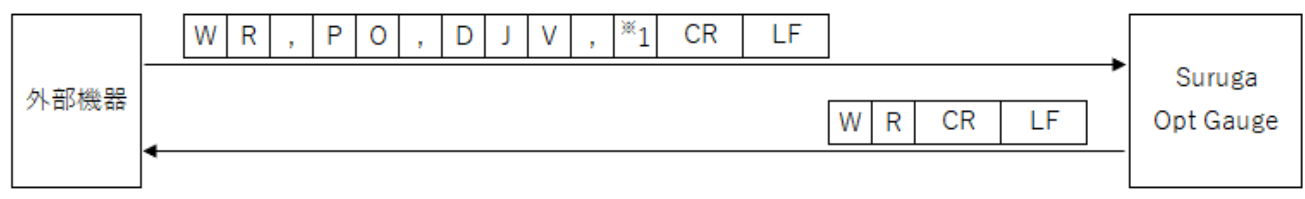

 $*1:$  Judgement Diameter 判定値  $(0~20)$ 

#### < Judgement Diameter Type 設定情報の書き込み>

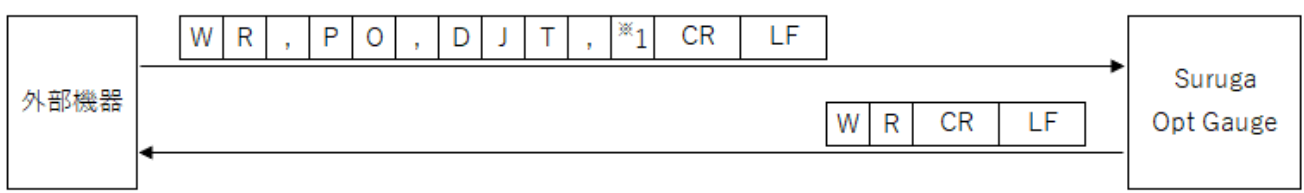

 $*1:$  Judgement Diameter Type ("0" = D4Sigma, "1" = D86)

#### < Judgement Ellipticity 有効 設定情報の書き込み>

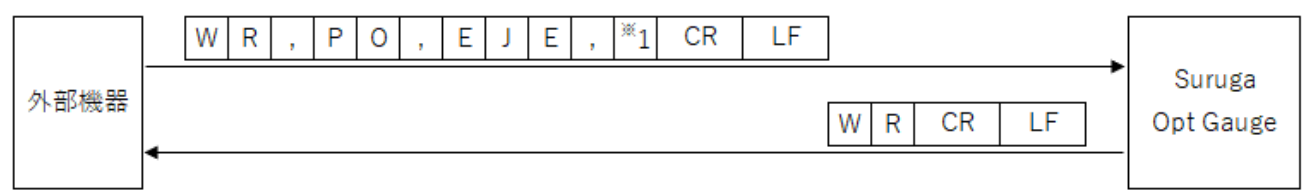

※1:Judgement Ellipticity ("0"=無効、"1"=有効)

< Judgement Ellipticity 判定値 設定情報の書き込み>

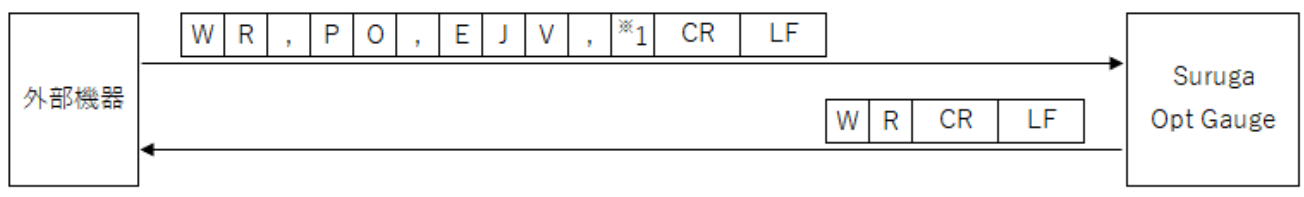

 $*1:$  Judgement Ellipticity 判定値  $(0.0000 \sim 1.0000)$ 

< Judgement Peak 有効 設定情報の書き込み>

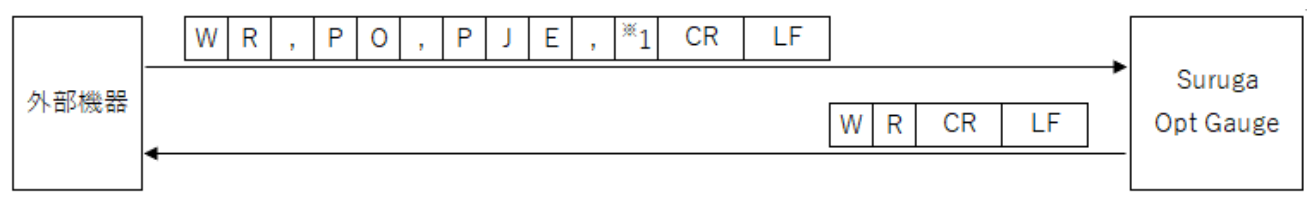

※1:Judgement Peak ("0"=無効、"1"=有効)

< Judgement Peak 判定値 設定情報の書き込み>

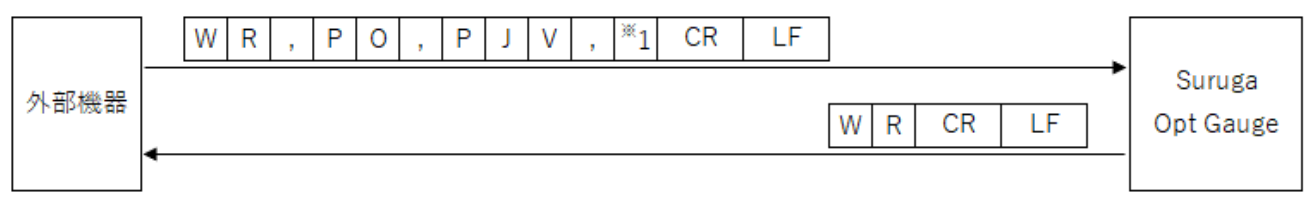

 $*1:$  Judgement Peak 判定値  $(0.0 \sim 4,095.0)$ 

< Beam Centroid 設定情報の書き込み>

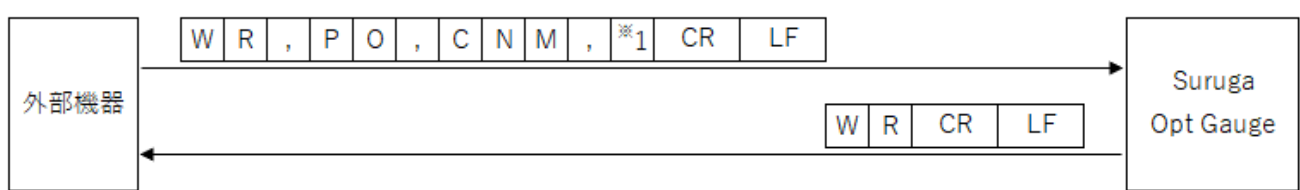

 $*1:$  Beam Centroid ("0" = Area, "1" = Intensity)

#### < Length Unit 設定情報の書き込み>

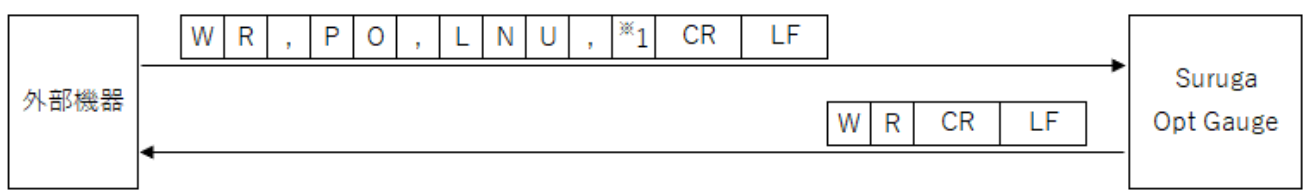

※1:距離表示単位 ("0"= Millimeter、"1"= Micrometer)

## < Denoising 有効 設定情報の書き込み>

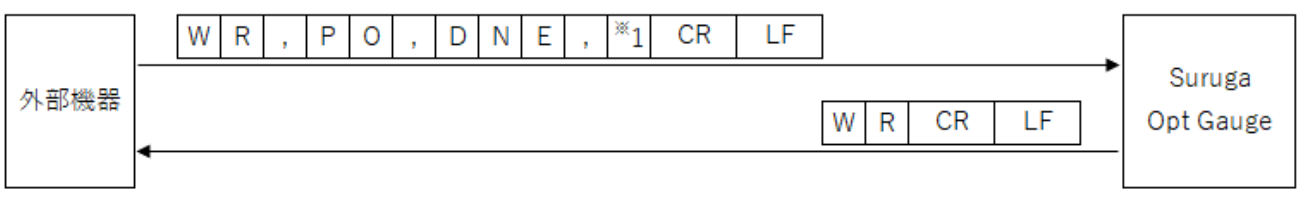

※1:Denoising 機能 ("0"=無効、"1"=有効)

< Denoising 閾値 設定情報の書き込み>

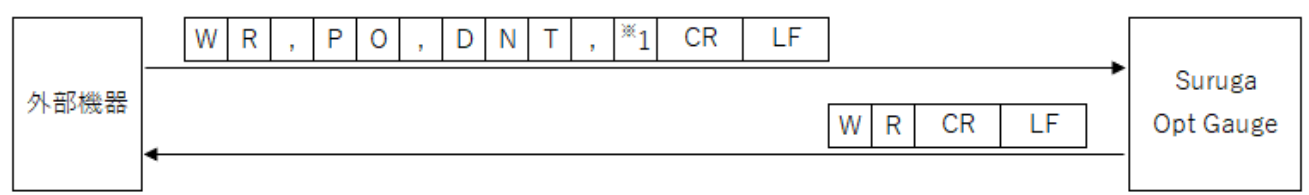

 $*1:$  Denoising 閾値  $(1\sim4,095)$ 

< Centroid X 小数点以下桁数 設定情報の書き込み>

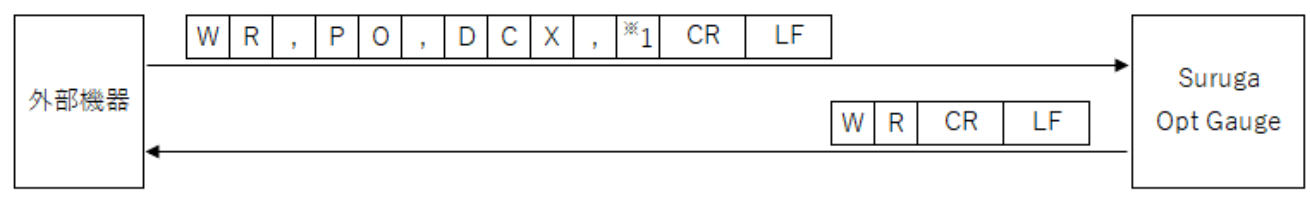

※1:Centroid X 小数点以下桁数 (0~8)

< Centroid Y 小数点以下桁数 設定情報の書き込み>

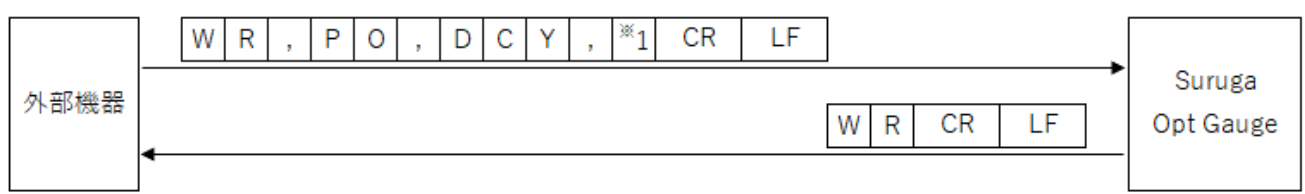

※1:Centroid Y 小数点以下桁数 (0~8)

< Centroid D 小数点以下桁数 設定情報の書き込み>

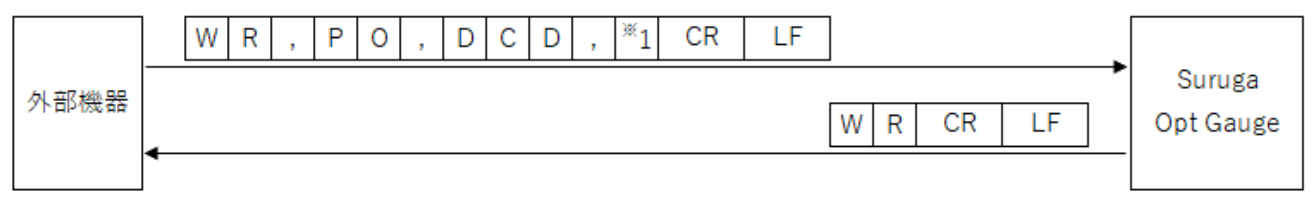

※1:Centroid D 小数点以下桁数 (0~8)

< (Beam Diameter)D4Sigma 小数点以下桁数 設定情報の書き込み>

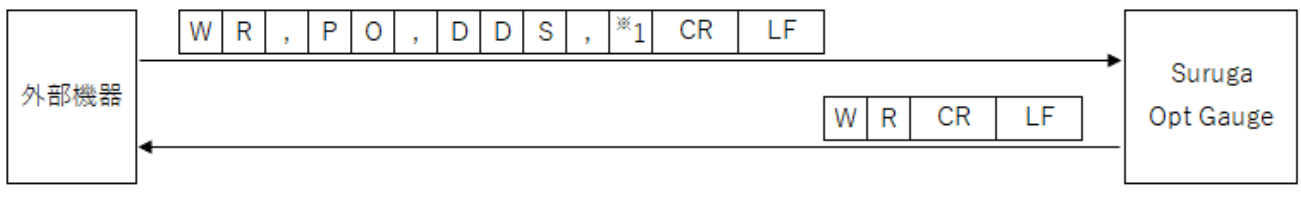

 $*1:$  D4Sigma 小数点以下桁数  $(0\sim8)$ 

<(Beam Diameter)D4Sigma X(M)小数点以下桁数 設定情報の書き込み>

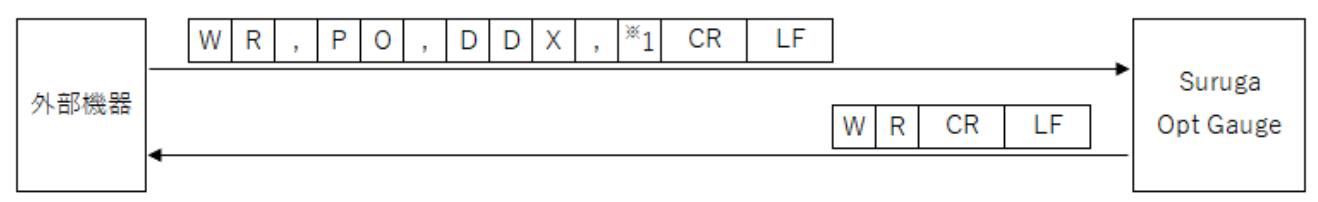

 $*1:$  D4Sigma  $X(M)/N$ 数点以下桁数  $(0\sim8)$ 

<(Beam Diameter)D4Sigma Y(m)小数点以下桁数 設定情報の書き込み>

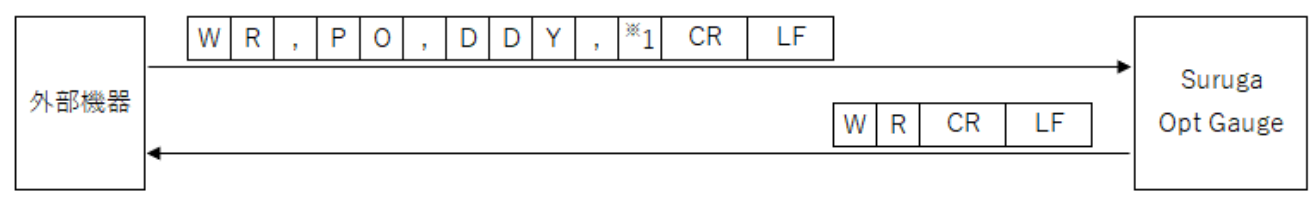

※1:D4Sigma Y(m)小数点以下桁数 (0~8)

<(Beam Diameter)D86.5 小数点以下桁数 設定情報の書き込み>

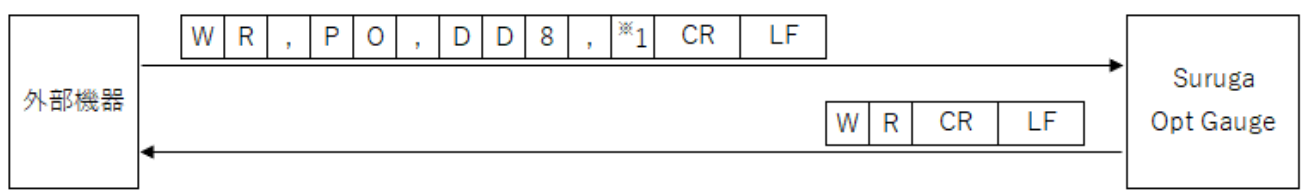

※1:D86.5 小数点以下桁数 (0~8)

< Ellipticity 小数点以下桁数 設定情報の書き込み>

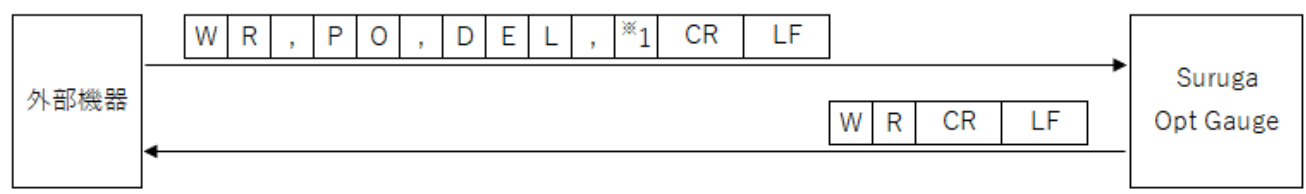

※1:Ellipticity 小数点以下桁数 (0~8)

<(Multi Spot)Order 設定情報の書き込み>

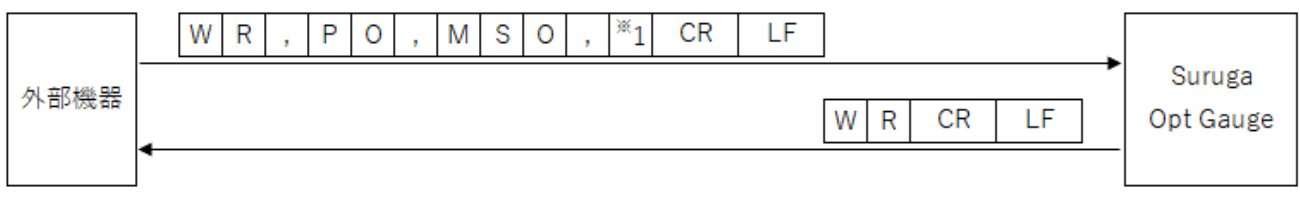

※1: (Multi Spot)リストのソートタイプ ("0"= Area、"1"= Centroid)

<(Multi Spot)Spot Count 設定情報の書き込み>

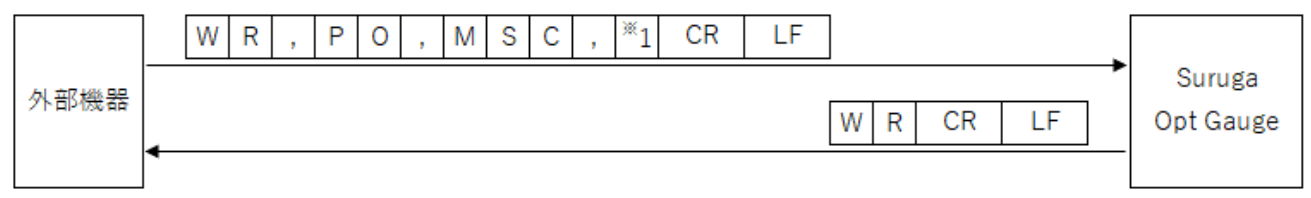

 $*1:$  Spot Count  $(1 \sim 100)$ 

<(Multi Spot)Min Spot Area 設定情報の書き込み>

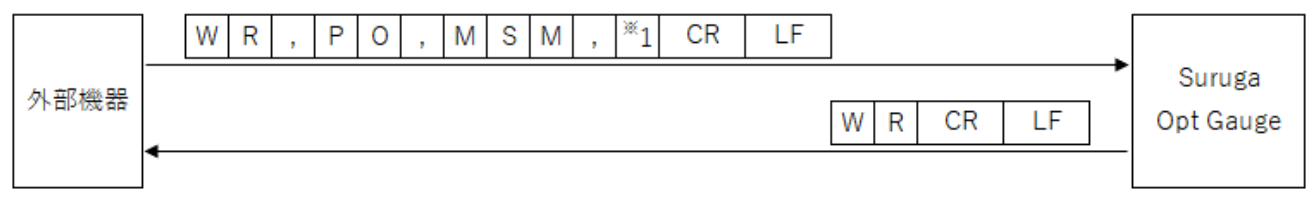

 $*1:$  Min Spot Area (1~1023)

< Adaptive Cal 実行ボタン表示有効 設定情報の書き込み>

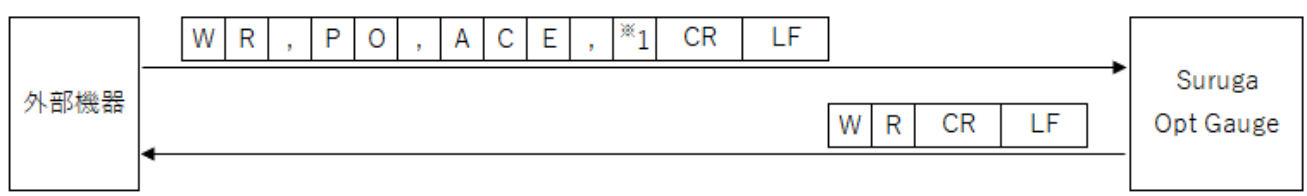

※1:Adaptive Cal 実行ボタン表示 ("0"=無効、"1"=有効)

#### < Orientation Enable 設定情報の書き込み>

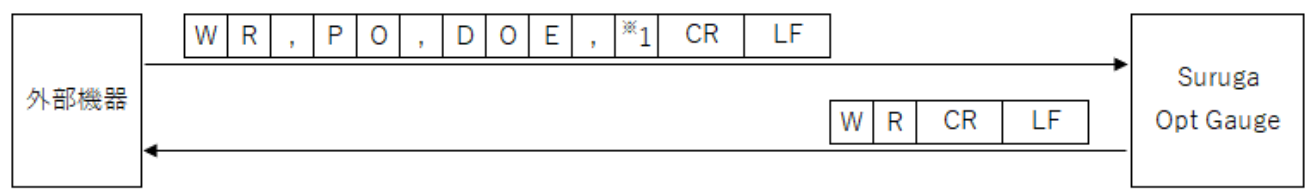

※1:Orientation Enable ("0"=無効、"1"=有効)

#### < Binning 有効 設定情報の書き込み>

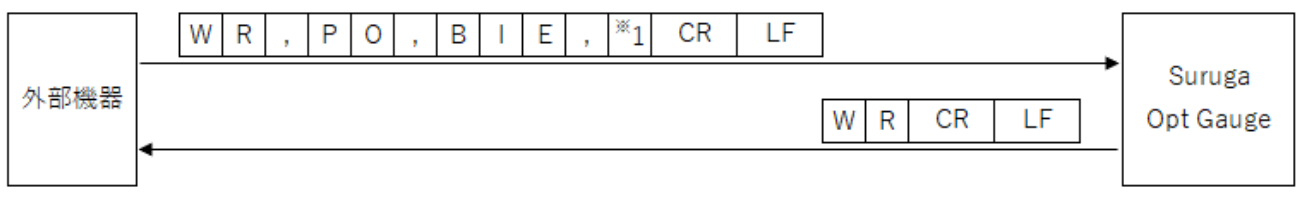

※1:Binning 設定 ("0"=無効、"1"=有効)

< Display Spot Number 設定情報の書き込み>

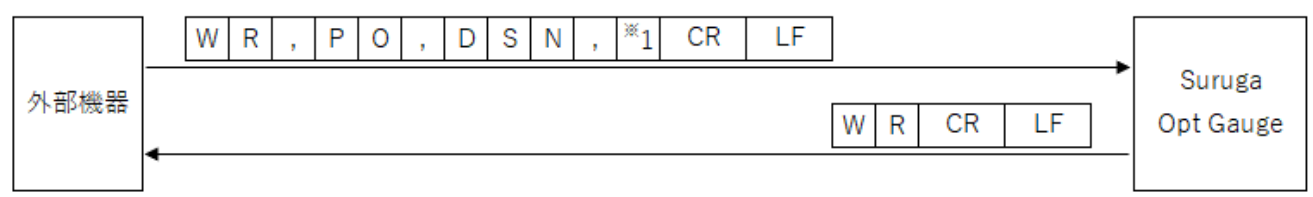

※1:Display Spot Number 設定値 (0~100)

#### 5.6 実行コマンド

#### 5.6.1 コマンドフォーマット

<オプション保存>

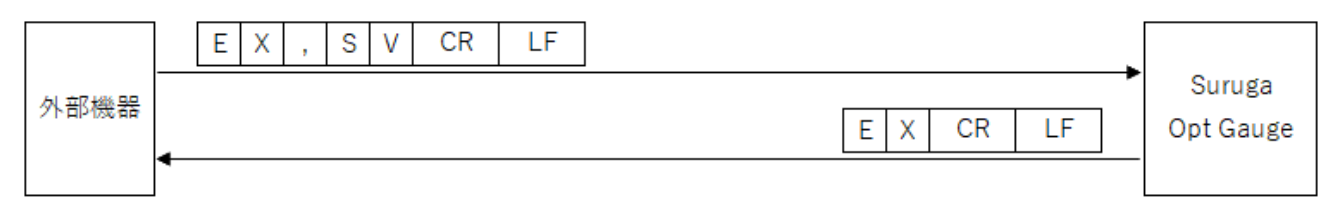

5.7 通信エラー

コマンドが正常受信または実行できなかった場合に、本製品から以下のようなフォーマットでエラー情 報を返信します。

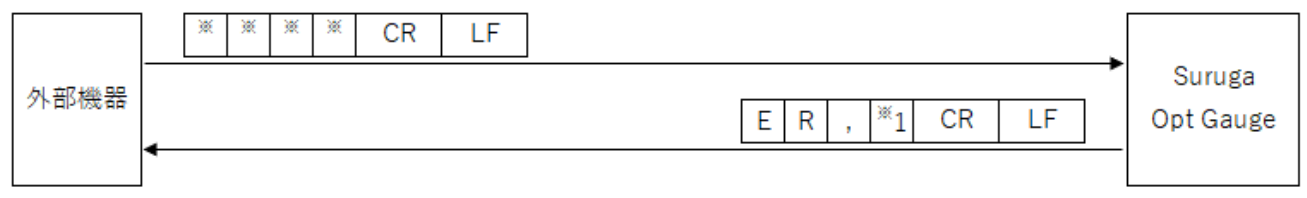

※1 には以下のエラーコードが入ります。

"2":設定データエラー

- 設定範囲外の値が設定された。

"3":コマンドフォーマットエラー

- ヘッダから〔CRLF〕までのカンマ数が合っていない。

- コマンド一覧にないコマンド、または数値文字でない。

- ヘッダ後の文字が、上記リスト以外の文字。

"5":状態エラー

- 設定範囲外の値が設定された。

# 6. システムログ

## 6.1 システムログ一覧

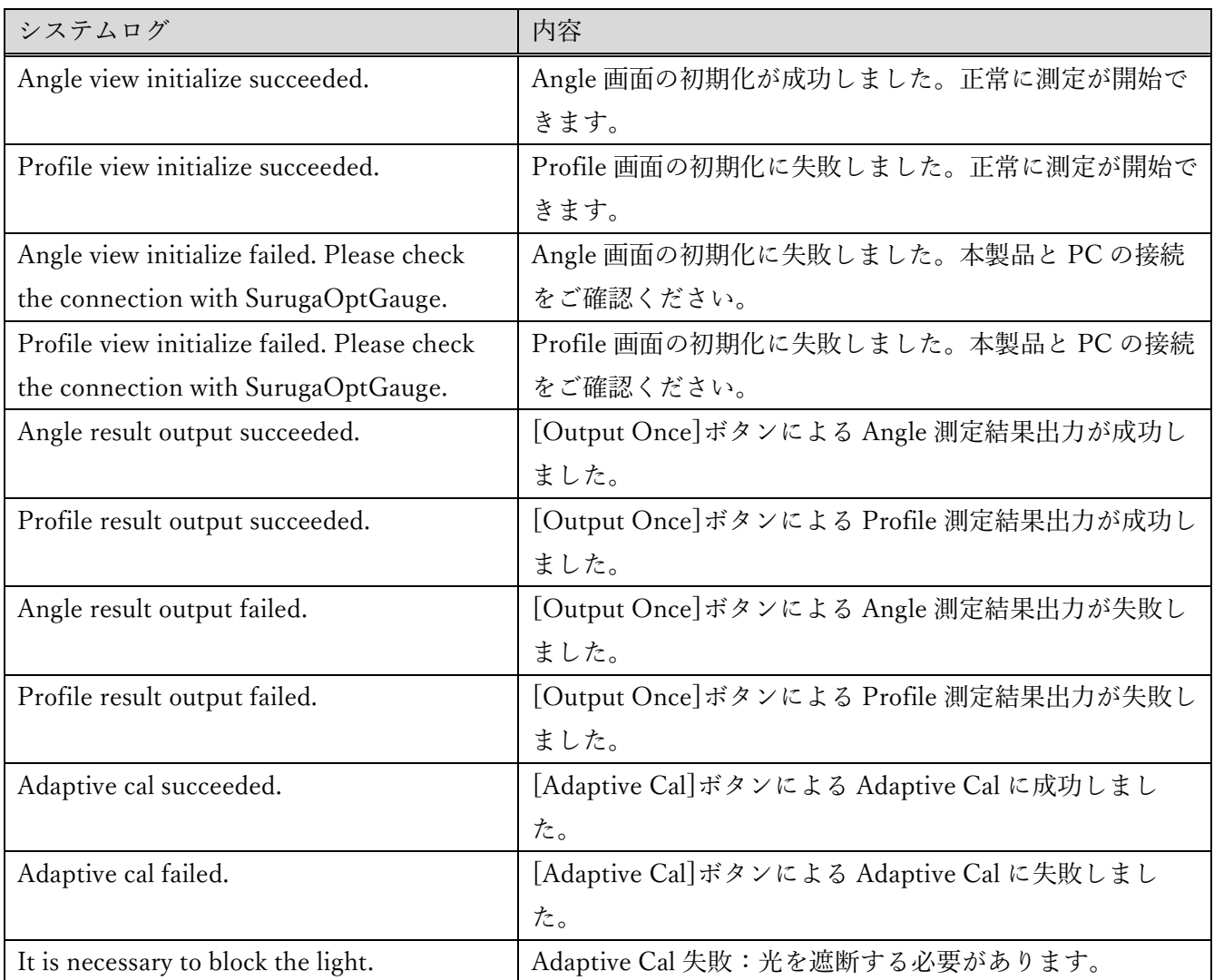

## 6.2 エラーメッセージと対策

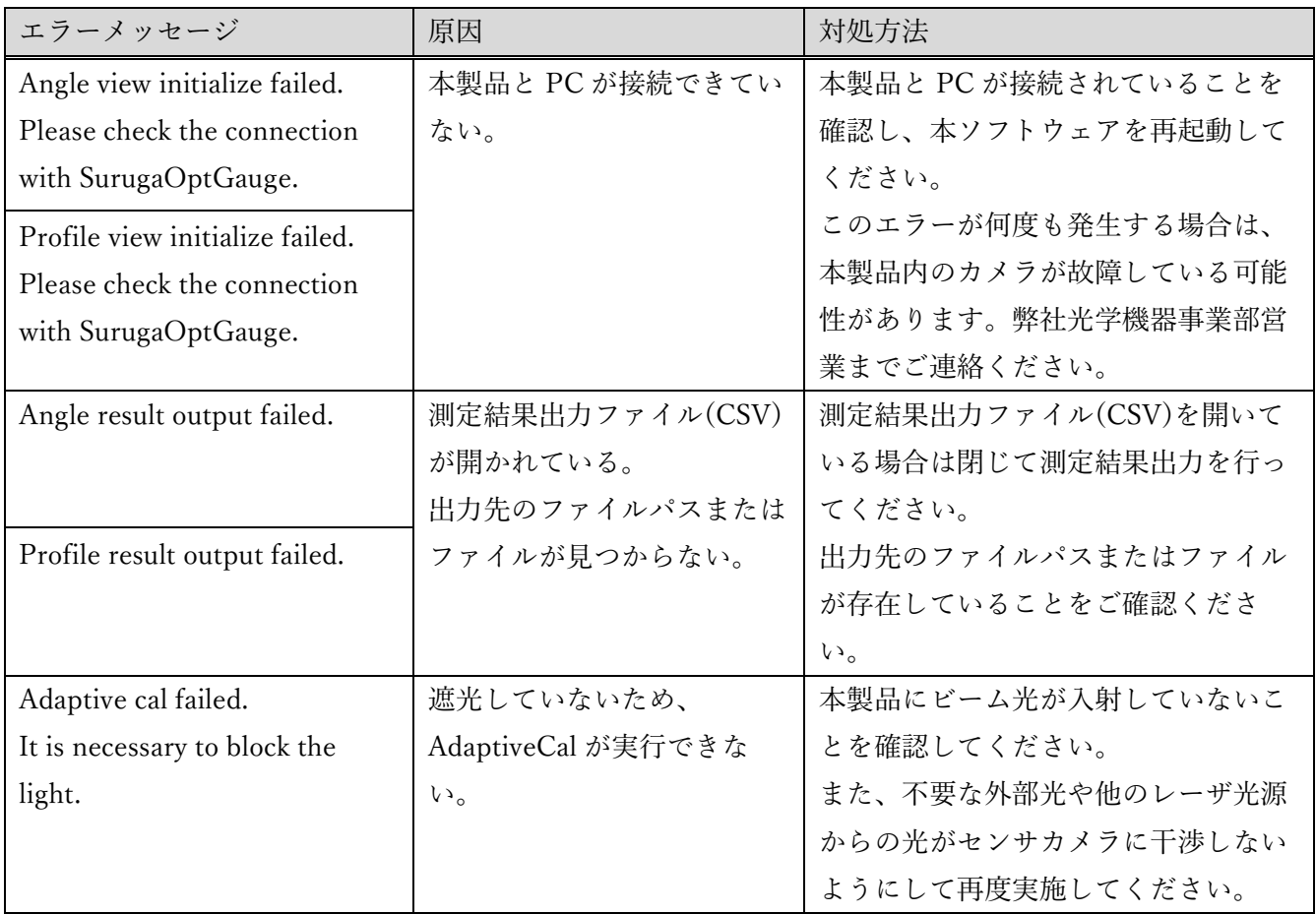

## 7. 本製品とアクセサリの仕様詳細

## 7.1 本製品の仕様

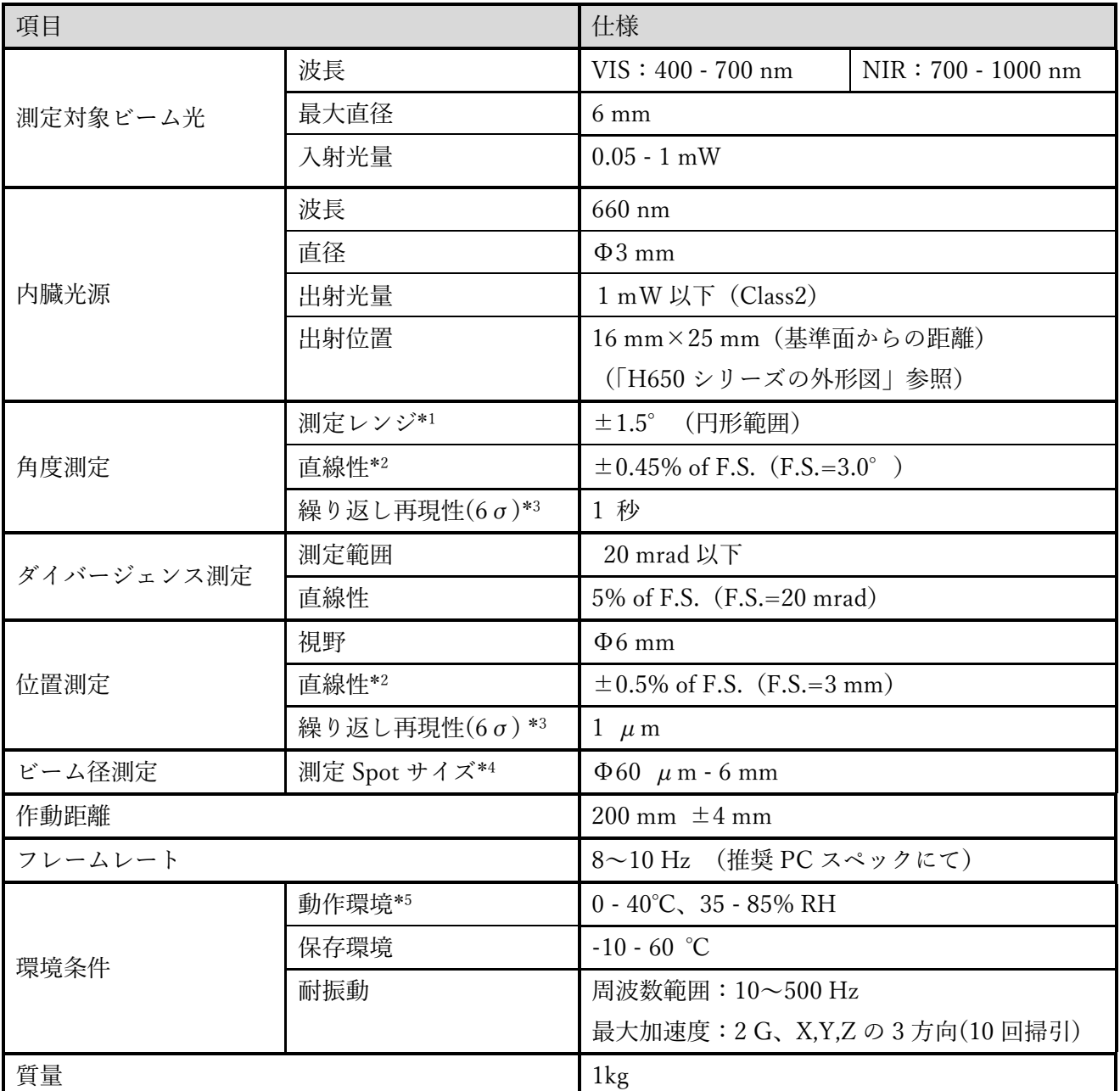

\*1 直径 3mm の外部ビーム光で測定時

\*2 波長 660±10nm で測定時

\*3 平均化回数 256 回で測定時

\*4 Auto Aperture 設定時は、視野の 1/2 以下の Spot 径測定を推奨

\*5 出荷検査環境:22~24 ℃、35~85% RH

7.2 AC アダプタの電気仕様

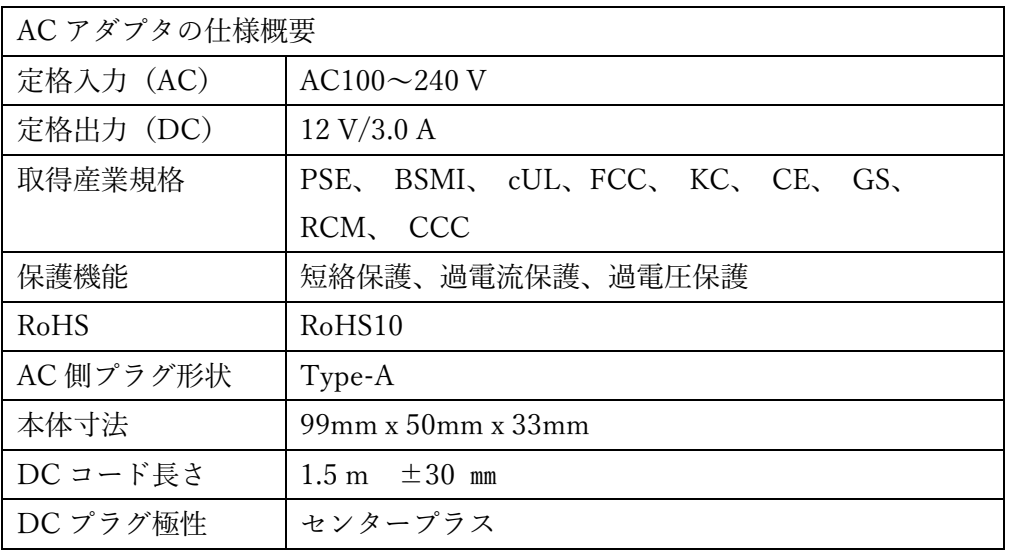

7.3 本製品とケーブルの電気仕様

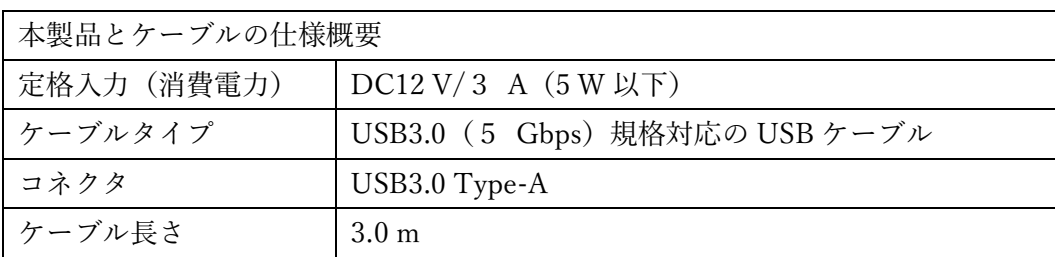

# 8. 故障かな?と思ったら よくある質問

## 症状と対処法

以下には、トラブル解決の助けとなる情報が記載されています。 発生したトラブルが以下の一覧に記載されているか確認してください。

| 症状          | 原因                   | 対策                             |
|-------------|----------------------|--------------------------------|
| 内部光源の電源が    | AC アダプタおよび電源コード      | DC12V が供給されていない。               |
| 入らない。       | が正しく接続されていない。        |                                |
|             | DC12V が供給されていない。     | DC12V 電源に正しく接続してください。          |
| 本ソフトウェアが    | USB ケーブルが正しく接続され     | USB ケーブルを USB3.0 ポートに接続してく     |
| 起動しない       | ていない。                | ださい。                           |
|             | デバイス認証ファイルを読み込       | 購入した本製品に対応したデバイス認証ファ           |
|             | んでいない。               | イル(.suruga)を読み込んでください。         |
| 本ソフトウェア起    | USB ケーブルの接続が外れた。     | 本ソフトウェアを終了して USB ケーブルを正        |
| 動中に固まった     |                      | しく接続し、再度本ソフトウェアを起動して           |
|             |                      | ください。                          |
| 画面にビーム光が    | Exposure Time が早すぎる。 | Exposure Time を最適な速度へ調整してくだ    |
| 表示されない      |                      | さい。                            |
|             | 測定対象物の傾きが大きい。        | 反射光が± 1.5°内へ入射されるように、測         |
|             |                      | 定対象物の傾きを調整してください。              |
| 測定対象の重心が    | ノイズの影響が大きい           | Denoising 設定の Threshold を有効にし、 |
| 安定しない       |                      | 閾値を調整してください。                   |
| RS232C 通信がで | RS232C ケーブルが正しく接続    | RS232C ケーブルを正しく接続してくださ         |
| きない         | されていない               | $\iota_{\lambda_0}$            |
|             | PC 側の通信条件が正しく        | PC 側の通信設定を正しく設定してくださ           |
|             | 設定されていない。            | $\iota_{\lambda}$              |
| TCP/IP 通信がで | Ethernet ケーブルが正しく接続  | Ethernet ケーブルを正しく接続してくださ       |
| きない         | されていない。              | $\iota$                        |
|             | PC 側の通信条件が正しく        | PC 側の通信設定を正しく設定してくださ           |
|             | 設定されていない。            | $\mathcal{V}^{\lambda}{}_{o}$  |

## 9. 保証について – アフターサービス

- 9.1 保証規定と範囲
- ・ お問い合わせ時は、製品のシリアルナンバーをご連絡ください。
- ・ 保証期間は、納入後 1 年間になります。
- ・ 但し、次の場合は保証対象外となり、有償修理とさせていただきます。
	- 使用上の誤り及び弊社以外の者による改造、修理に起因する故障、損傷の場合
	- 輸送、移動時の落下等、お取扱いが不適当なために生じた故障、損傷の場合
	- 火災、塩害、ガス害、異常電圧及び地震、雷、風水害、その他の天災地変等による故障、損傷 の場合
	- 説明書記載方法及び注意書きに反するお取扱いによって生じた故障、損傷の場合

当社は、本保証規約の改定、変更及び修正(以下「改定等」といいます)を行うことができるものと し、改定等を行った場合には速やかに本カタログ又は弊社 WEB サイト(http://jpn.surugaseiki.com/) に当該改定等後の本保証規定を掲載するものとします。かかる改定等以降、お客様が本製品を注文した 場合、お客様は改定等を承認したものとします。

9.2 アフターサービスについて

修理依頼の前に、「8. 故障かな?と思ったら よくある質問」の項目をチェックしてください。 ご不明な点等ございましたら、弊社光学機器事業部営業までお問い合わせください。

#### 《保証期間中》

取扱説明書の注意書きに従った正常な使用状態で故障した場合には、無償で修理いたします。 上記の保証対象外の故障につきましては、有償修理とさせていただきます。

#### 《保証期間が過ぎた場合》

修理によって機能が維持できる場合は、ご要望により有償修理いたします。

# ミスミグループ 駿河精機 株式会社

光学機器事業部 〒 424-8566 静岡県静岡市清水区 七ツ新屋 505 Tel:0120-789-446 Fax:0120-789-449 E-Mail: info@suruga-g.co.jp